# <span id="page-0-0"></span>**Dell Precision™ Workstation M6500** 서비스 설명서

[컴퓨터에서](#page-1-0) [작업하기](#page-1-0) [부품](#page-3-0) [분리](#page-3-0) [및](#page-3-0) [장착](#page-3-0) [사양](#page-4-0) [진단](#page-10-0) [프로그램](#page-10-0) [시스템](#page-15-0) [설치](#page-15-0) [프로그램](#page-15-0)

### 주**,** 주의 및 경고

**■ 주:** 주는 컴퓨터를 보다 효율적으로 사용하는 데 도움을 주는 중요 정보를 제공합니다.

주의**:** 주의는 지침을 준수하지 않을 경우의 하드웨어 손상이나 데이터 손실 위험을 설명합니다**.**

∧ 경고**:** 경고는 재산상의 피해나 심각한 부상 또는 사망을 유발할 수 있는 위험이 있음을 알려줍니다**.**

Dell™ n 시리즈 컴퓨터를 구입한 경우 본 문서의 Microsoft® Windows® 운영 체제에 관련된 사항들은 적용되지 않습니다.

이 문서의 정보는 사전 통보 없이 변경될 수 있습니다**. © 2009-2010 Dell Inc.** 저작권 본사 소유**.**

Dell Inc.의 서면 승인 없이 어떠한 방식으로든 본 자료를 무단 복제하는 행위는 엄격히 금지됩니다.

본 설명서에 사용된 상표인 *Dell*, *DELL* 로고 및 *Vostro*는 Dell Inc.의 상표입니다. *Intel*, *Pentium, Celeron* 및 *Core*는 Intel Corporation의 상표 또는 등록 상 표입니다. *Bluetooth*는 Bluetooth SIG, Inc. 소유의 등록 상표이며 사용권 계약에 따라 Dell에서 사용합니다. *Microsoft*, *Windows, Windows Vista* 및 *Windows Vista* 시작 단추는 미국 및/또는 기타 국가에서 Microsoft Corporation의 상표 또는 등록 상표입니다. *Adobe*, *Adobe* 로고 및 *Flash*는 미국 및/또는 기타 국가에서 Adobe Systems Incorporated의 상표 또는 등록 상표입니다. *ATI FirePro*는 Advanced Micro Devices, Inc.의 상표입니다.

본 문서에서 특정 회사의 표시나 제품 이름을 지칭하기 위해 기타 상표나 상호를 사용할 수도 있습니다. Dell Inc.는 자사가 소유하고 있는 것 이외에 기타 모든 상표 및 상호에 대한 어떠한 소유권도 없습니다.

2010년 3월 Rev. A01

## <span id="page-1-0"></span>컴퓨터에서 작업하기

**Dell Precision™ Workstation M6500** 서비스 설명서

- [컴퓨터](#page-1-1) [내부에서](#page-1-1) [작업하기](#page-1-1) [전에](#page-1-1)
- $\bullet$  [권장](#page-2-0) [도구](#page-2-0)
- [컴퓨터](#page-2-1) [끄기](#page-2-1)
- [컴퓨터](#page-1-0) [내부에서](#page-1-0) [작업한](#page-1-0) [후](#page-1-0)

### <span id="page-1-1"></span>컴퓨터 내부에서 작업하기 전에

컴퓨터의 손상을 방지하고 안전하게 작업하려면 다음 안전 지침을 따르십시오. 특별히 언급하지 않는 한 이 문서에 포함된 각 절차의 전제 조건은 다음과 같습니다.

- [컴퓨터에서](#page-1-0) [작업하기](#page-1-0) 의 단계를 수행했습니다.
- 컴퓨터와 함께 제공된 안전 정보를 읽었습니다.
- 구성요소를 교체하거나 별도로 구입한 구성요소를 설치할 경우에는 분리 절차를 역순으로 수행합니다.

경고**:** 컴퓨터 내부에서 작업하기 전에 컴퓨터와 함께 제공된 안전 정보를 읽어봅니다**.** 자세한 안전 모범 사례 정보는 **Regulatory Compliance(**규정 준수**)** 홈페이지**(www.dell.com/regulatory\_compliance)**를 참조하십시오**.**

주의**:** 대부분의 수리 작업은 공인된 서비스 기술자만이 수행할 수 있습니다**.** 문제 해결 및 간단한 수리는 제품 설명서에서 명시 한 대로나 온라인 또는 전화서비스**/**지원팀이 지시한 대로만 수행할 수 있습니다**. Dell**의 승인을 받지 않은 서비스 작업으로 인 한 손상에 대해서는 보증을 받을 수 없습니다**.** 제품과 함께 제공된 안전 지침을 읽고 따릅니다**.**

주의**:** 정전기 방전을 방지하려면 손목 접지대를 사용하거나 도색되지 않은 금속 표면**(**예**:** 컴퓨터 후면의 커넥터**)**을 주기적으로 만져 접지합니다**.**

주의**:** 구성요소 및 카드를 조심스럽게 다룹니다**.** 구성요소 또는 카드의 단자를 만지지 마십시오**.** 카드를 잡을 때는 모서리나 금 속 장착 브래킷을 잡습니다**.** 프로세서와 같은 구성요소를 잡을 때는 핀이 아닌 모서리를 잡으십시오**.**

주의**:** 케이블을 분리할 때는 케이블을 직접 잡아 당기지 말고 커넥터나 당김 탭을 잡고 분리합니다**.** 일부 케이블에는 잠금 탭이 있는 커넥터가 달려 있으므로 이와 같은 종류의 케이블을 분리하는 경우에는 잠금 탭을 누르고 분리합니다**.** 커넥터를 잡아 당길 때는 커넥터 핀이 구부러지지 않도록 수평으로 잡아 당깁니다**.** 케이블을 연결하기 전에 두 커넥터의 방향이 올바르게 정렬되었 는지도 확인합니다**.**

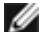

주**:** 컴퓨터와 특정 구성요소의 색상은 이 문서와 다를 수도 있습니다.

컴퓨터의 손상을 방지하려면 컴퓨터 내부에서 작업하기 전에 다음 단계를 수행합니다.

- 1. 컴퓨터 덮개가 긁히지 않도록 작업대 표면이 평평하고 깨끗한지 확인합니다.
- 2. [컴퓨터](#page-2-1)를 끕니다 (컴퓨터 [끄기](#page-2-1) 참조).
- 3. 컴퓨터가 도킹 장치에 연결되어 있으면(도킹된 상태) 도킹을 해제합니다.

주의**:** 네트워크 케이블을 분리하려면 먼저 컴퓨터에서 케이블을 분리한 다음 네트워크 장치에서 케이블을 분리합니다**.**

- 4. 컴퓨터에서 모든 네트워크 케이블을 분리합니다.
- 5. 전원 콘센트에서 컴퓨터 및 연결된 모든 장치를 분리합니다.
- 6. 디스플레이를 닫고 평평한 작업대에 컴퓨터를 뒤집어서 놓습니다.

주의**:** 시스템 보드의 손상을 방지하려면 컴퓨터를 수리하기 전에 주 전지를 분리해야 합니다**.**

- 7. 주 [전지](#page-22-0)를 분리합니다.
- 8. 컴퓨터를 바로 세워 놓습니다.
- 9. 디스플레이를 엽니다.
- 10. 전원 단추를 눌러 시스템 보드를 접지합니다.

주의**:** 감전을 방지하려면 디스플레이를 열기 전에 항상 전원 콘센트에서 컴퓨터를 분리합니다**.**Λ

주의**:** 컴퓨터 내부의 부품을 만지기 전에 컴퓨터 후면 금속처럼 도색되지 않은 금속 표면을 만져 접지합니다**.** 작업하는 동안 도 색되지 않은 금속 표면을 주기적으로 만져 내부 구성요소를 손상시킬 수 있는 정전기를 제거합니다**.**

11. 설치된 [ExpressCard](#page-25-0) [또는](#page-25-0) [스마트](#page-25-0) [카드](#page-25-0)를 해당 슬롯에서 모두 분리합니다.

12. [하드](file:///E/FP/05_2021/L10N/ReebokSM1HKO/KO%20-%20ReebokSM%20A01/TD_Hard_Drive.htm) [드라이브](file:///E/FP/05_2021/L10N/ReebokSM1HKO/KO%20-%20ReebokSM%20A01/TD_Hard_Drive.htm)를 분리합니다.

#### <span id="page-2-0"></span>권장 도구

이 문서의 절차를 수행하려면 다음 도구가 필요할 수 있습니다.

- 소형 납작 드라이버
- #0 십자 드라이버
- #1 십자 드라이버
- 소형 플라스틱 스크라이브
- 플래시 BIOS 업데이트 프로그램 CD

#### <span id="page-2-1"></span>컴퓨터 끄기

주의**:** 데이터 손실을 방지하려면 컴퓨터를 끄기 전에 열려 있는 모든 파일을 저장하고 닫은 후 사용 중인 모든 프로그램을 종료 하십시오**.**

1. 다음과 같이 운영 체제를 종료합니다.

#### **Windows Vista®:**

시작을 클릭 하고 그림과 같이 시작 메뉴 오른쪽 아래의 화살표를 클릭한 다음 종료를 클릭합니다.

# $\mathcal{O}$

#### **Windows® XP:**

시작 ® 컴퓨터 끄기 ® 끄기를 클릭합니다.

운영 체제 종료 프로세스가 완료되면 컴퓨터가 꺼집니다.

2. 컴퓨터 및 연결된 모든 장치의 전원이 꺼졌는지 확인합니다. 운영 체제를 종료할 때 컴퓨터 및 장착된 장치의 전원이 자동으로 꺼지지 않으면 전원 단추를 4초 정도 눌러서 끕니다.

#### 컴퓨터 내부에서 작업한 후

교체 절차를 완료한 후 컴퓨터를 켜기 전에 외부 장치, 카드, 케이블 등을 연결했는지 확인합니다.

주의**:** 컴퓨터의 손상을 방지하려면 본 **Dell** 컴퓨터용으로 설계된 전용 전지를 사용해야 합니다**.** 다른 **Dell** 컴퓨터용으로 설계 된 전지를 사용하지 마십시오**.**

- 1. 포트 복제기, 전지 슬라이스 또는 매체 받침대와 같은 외부 장치를 연결하고 ExpressCard와 같은 카드를 장착합니다.
- 2. 컴퓨터에 전화선 또는 네트워크 케이블을 연결합니다.

주의**:** 네트워크 케이블을 연결하려면 먼저 케이블을 네트워크 장치에 연결한 다음 컴퓨터에 연결합니다**.**

- 3. <u>[전지](#page-22-0)</u>를 장착합니다.
- 4. 컴퓨터 및 연결된 모든 장치를 전원 콘센트에 연결합니다.
- 5. 컴퓨터를 켭니다.

# <span id="page-3-0"></span>부품 분리 및 장착

#### **Dell Precision™ Workstation M6500** 서비스 설명서

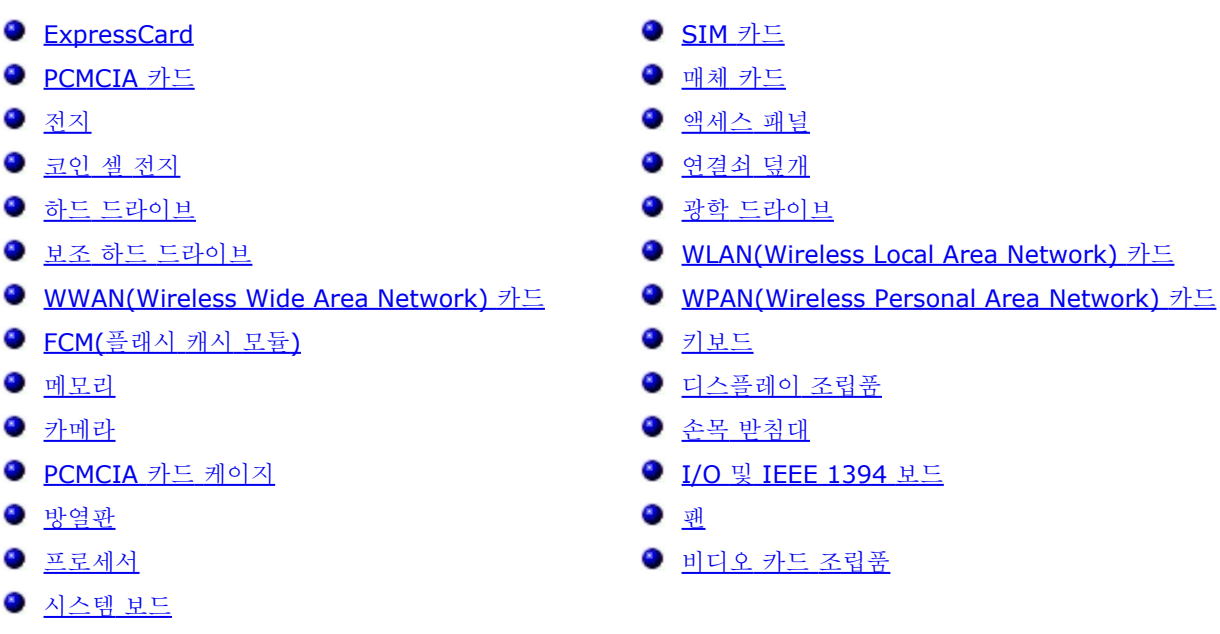

<span id="page-4-0"></span>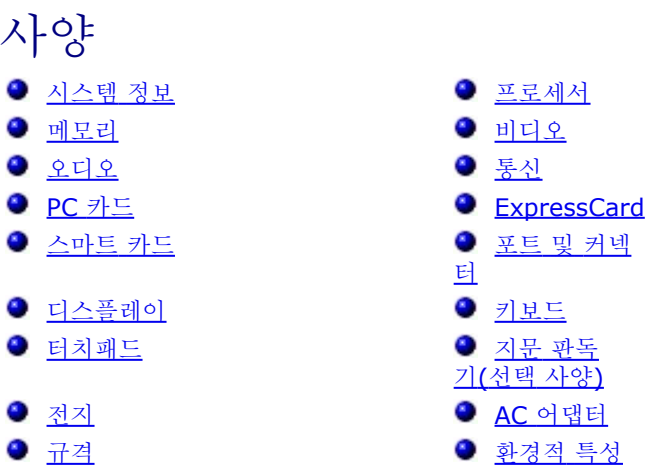

주**:** 제공되는 제품은 지역마다 다를 수 있습니다. 컴퓨터 구성에 대한 자세한 내용은 시작 ® 도움말 및 지원을 클릭하고 컴퓨터 에 대한 정보를 확인할 수 있는 옵션을 선택하십시오.

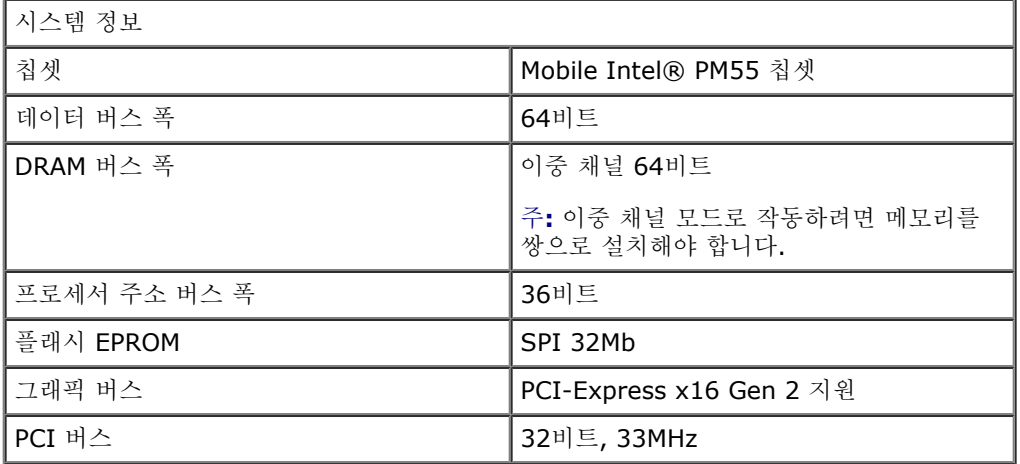

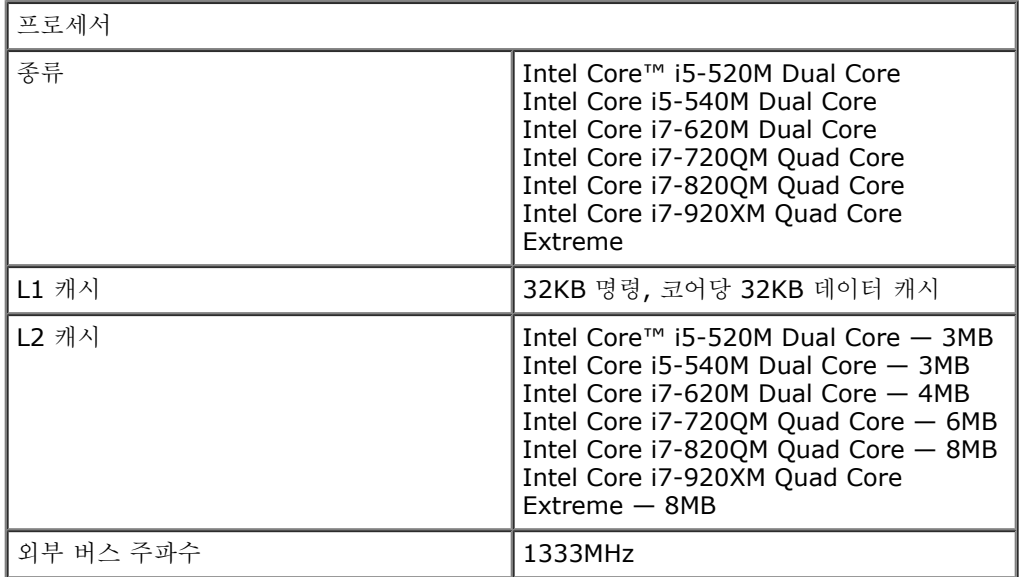

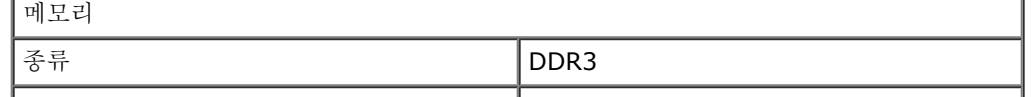

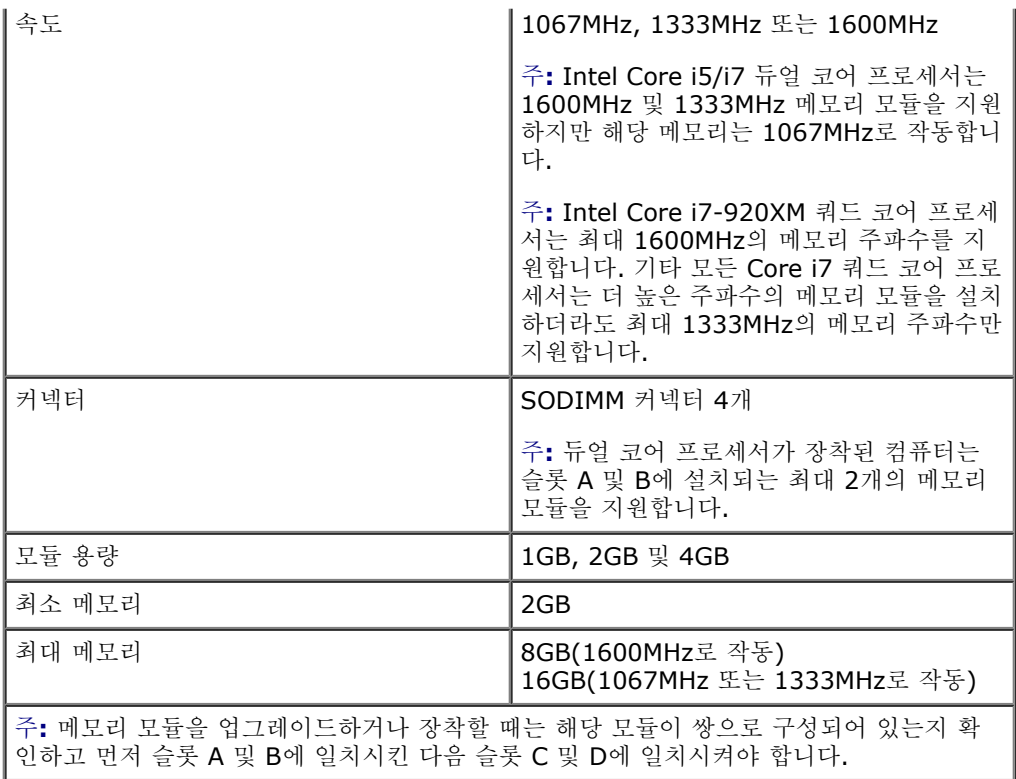

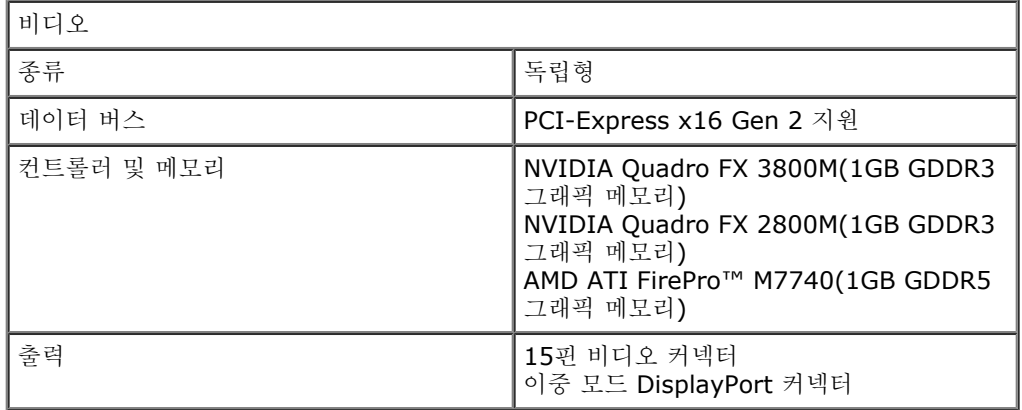

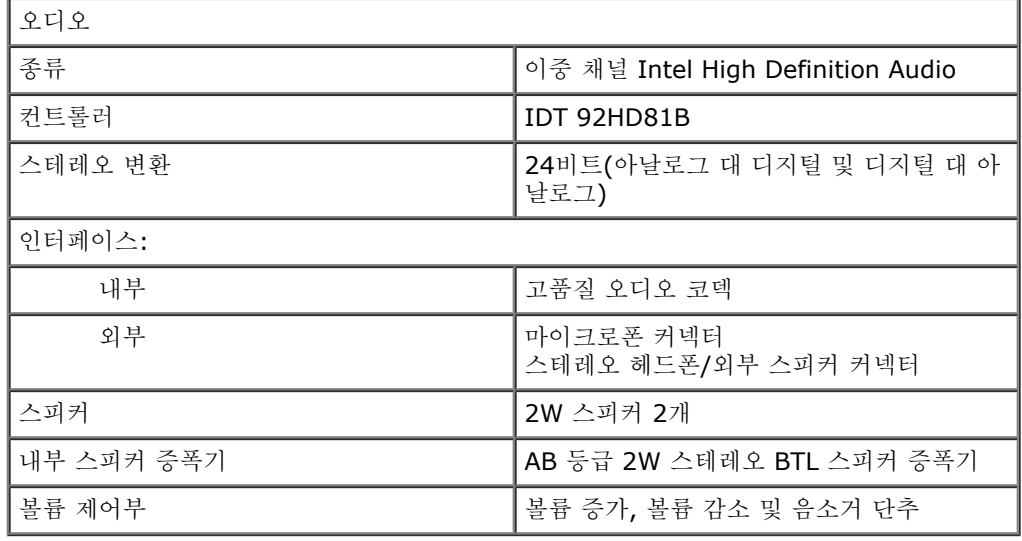

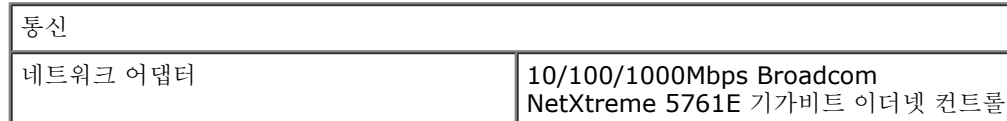

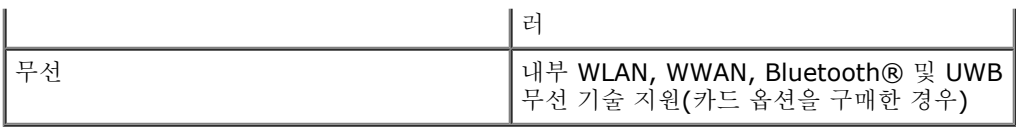

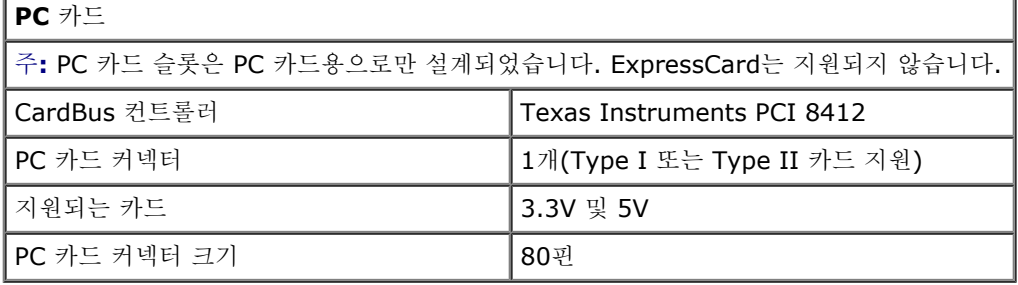

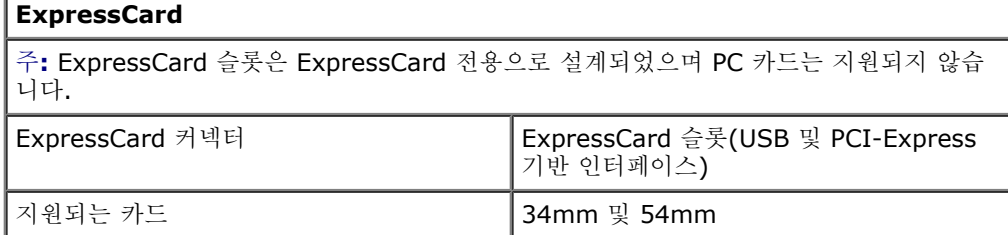

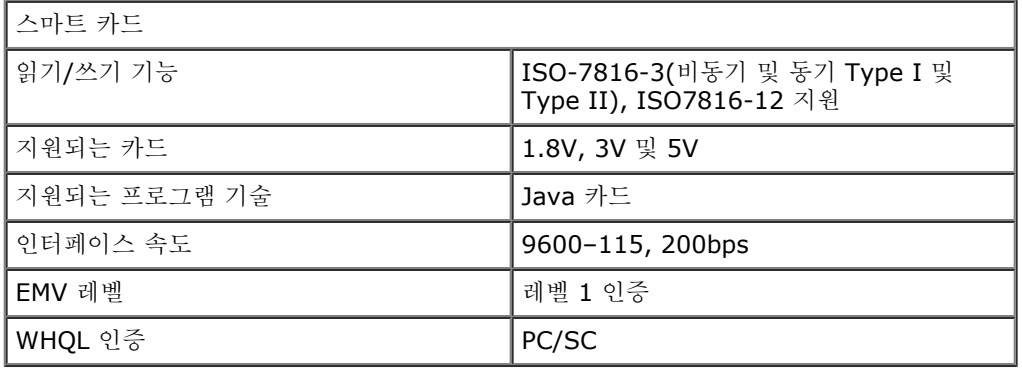

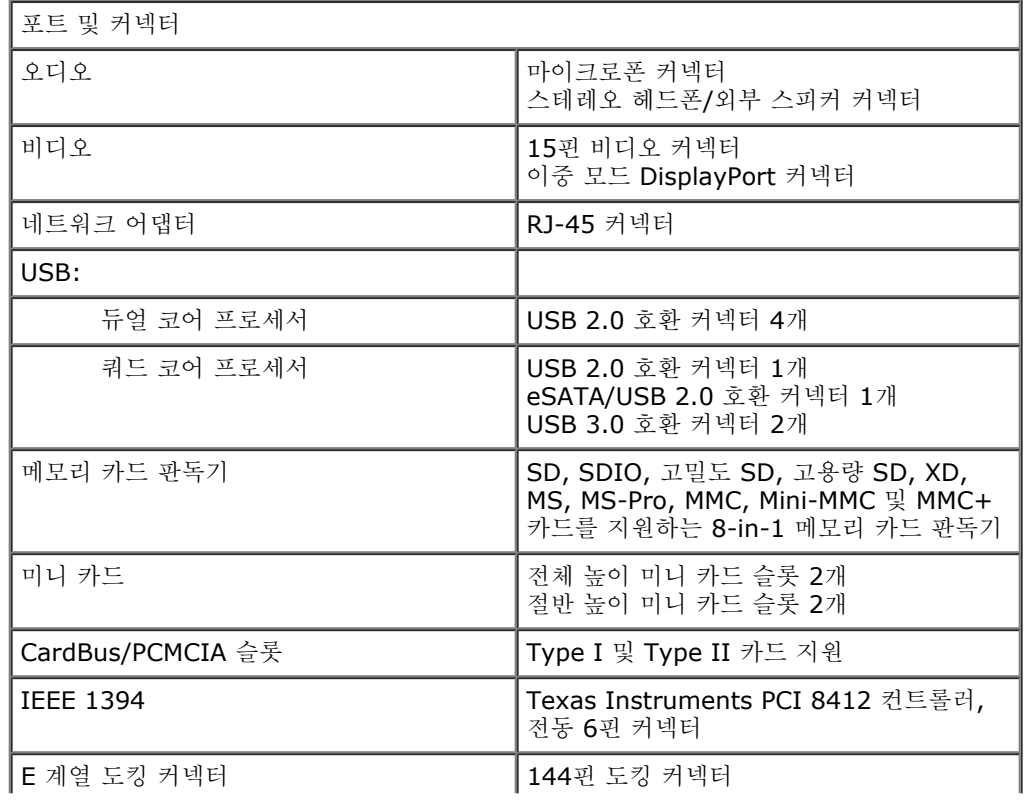

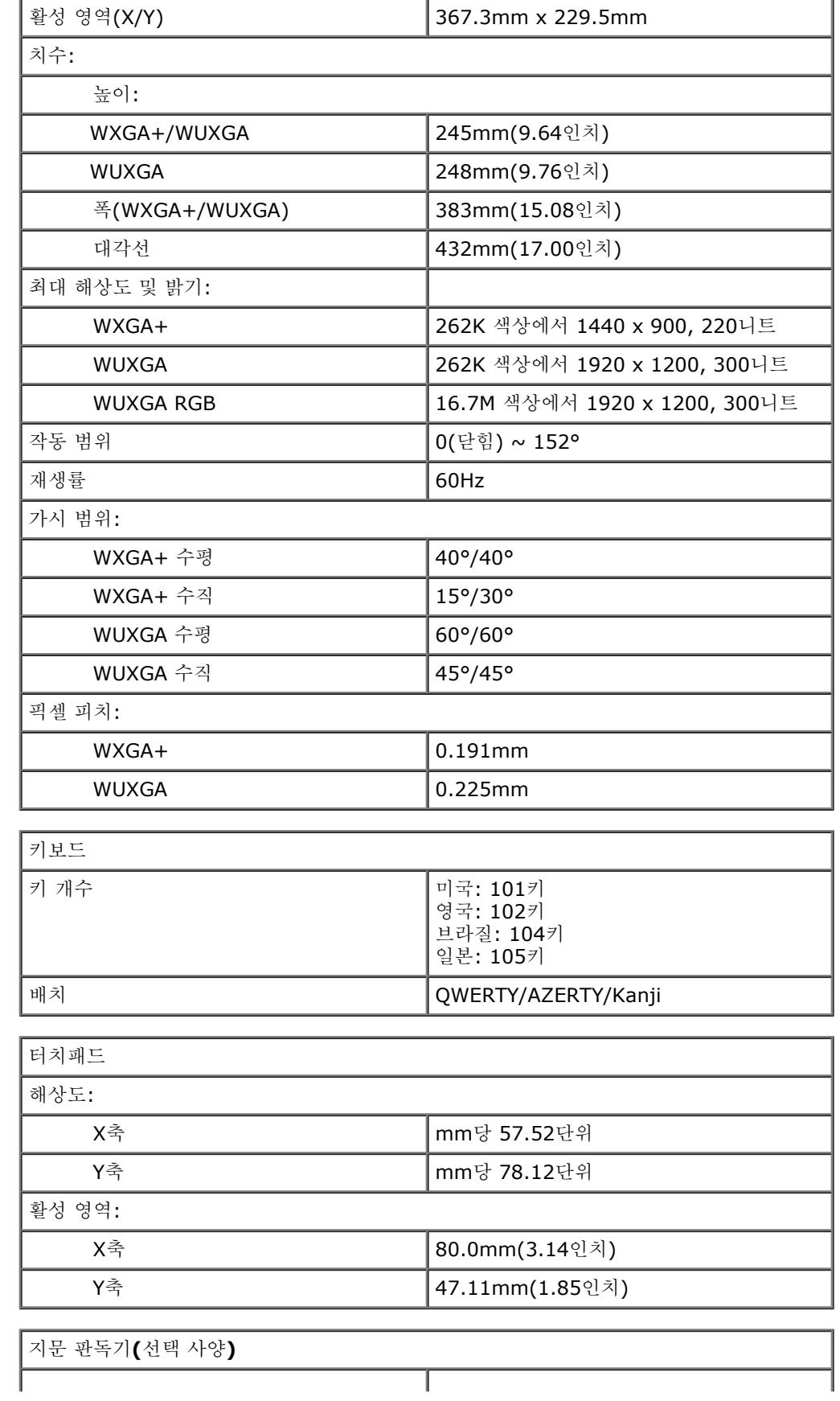

17인치, WUXGA, LED, RGB 또는 RGB 전

면 유리

디스플레이

종류(활성 매트릭스 TFT)

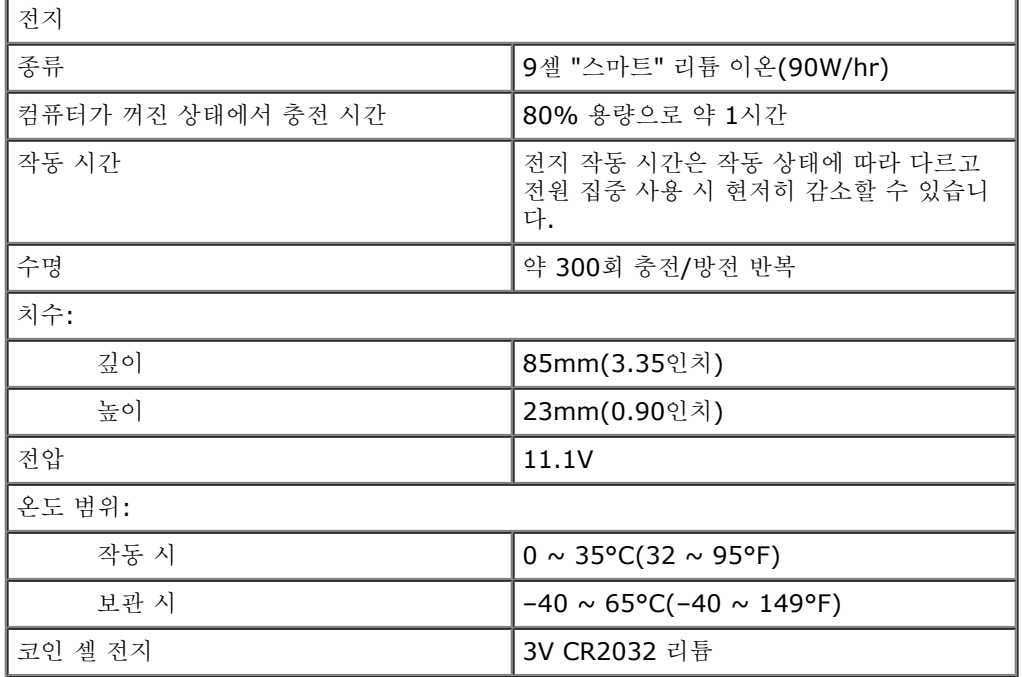

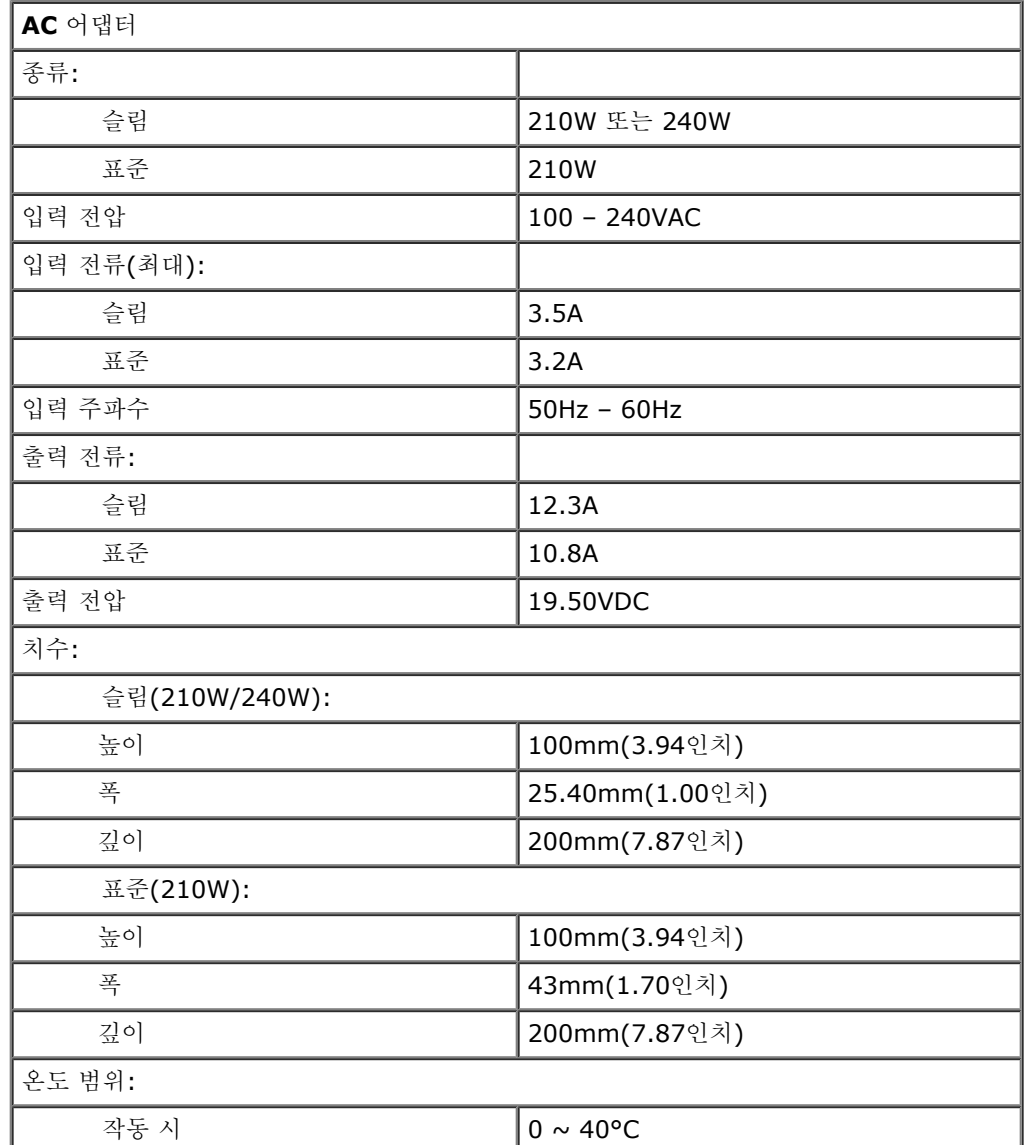

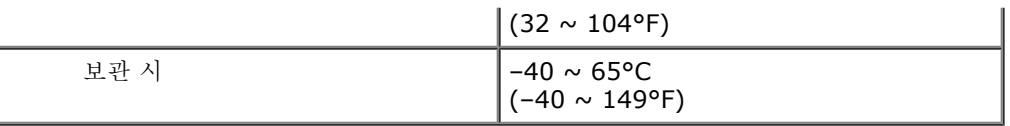

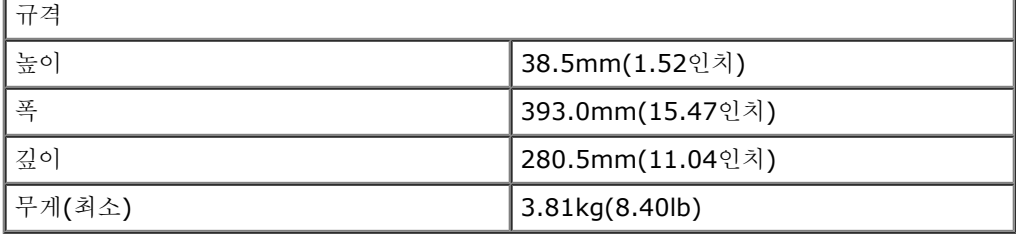

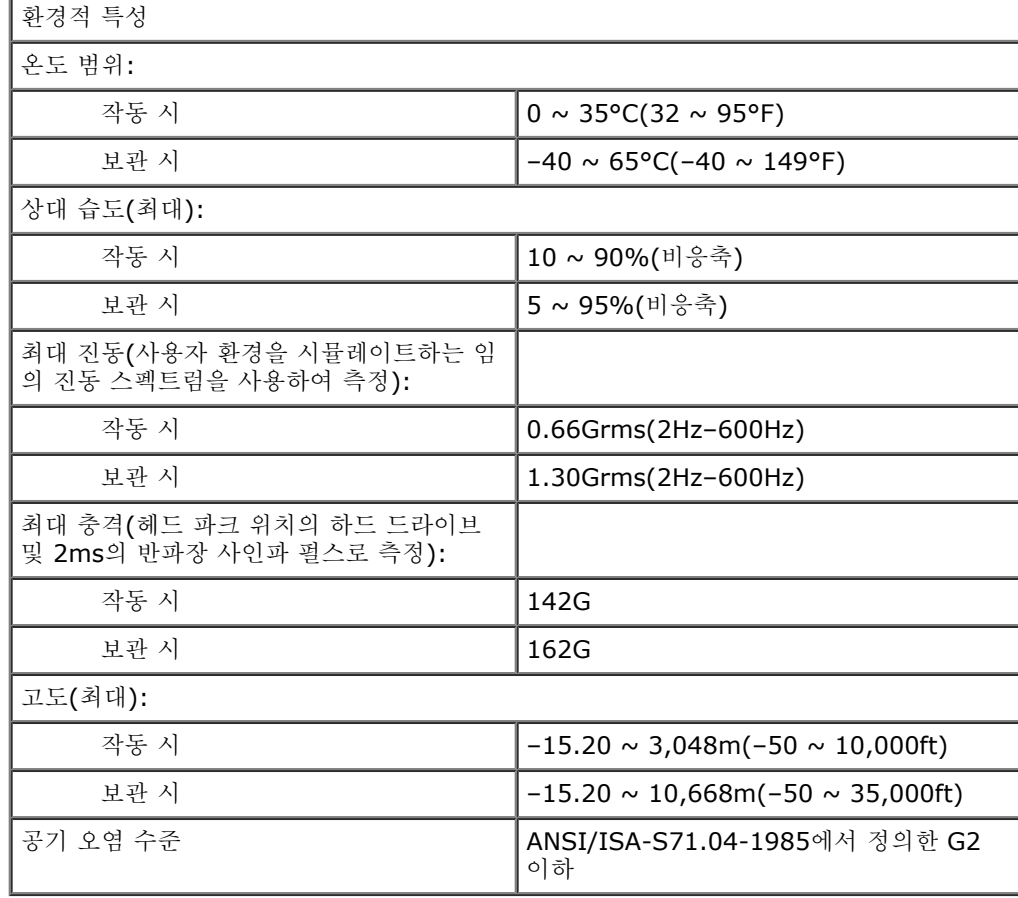

<span id="page-10-0"></span>[목차](#page-0-0) [페이지로](#page-0-0) [돌아가기](#page-0-0)

진단 프로그램

**Dell Precision™ Workstation M6500** 서비스 설명서

- $\bullet$  [장치](#page-10-1) [상태](#page-10-1) [표시등](#page-10-1)
- $\bullet$  [전지](#page-10-2) [상태](#page-10-2) [표시등](#page-10-2)
- [전지](#page-10-3) [충전](#page-10-3) [및](#page-10-3) [상태](#page-10-3)
- [키보드](#page-10-4) [상태](#page-10-4) [표시등](#page-10-4)
- <u>[LED](#page-11-0) [오류](#page-11-0) 코</u>드
- **[Dell Diagnostics](#page-12-0)**

### <span id="page-10-1"></span>장치 상태 표시등

ථ 컴퓨터가 켜질 때 켜지고 컴퓨터가 전원 관리 모드에 있으면 깜박입니다. Ħ 컴퓨터가 데이터를 읽거나 쓸 때 켜집니다. 角 이 표시등은 전지 충전 상태를 나타내기 위해 계속 켜져 있거나 깜박입니다. 按 이 표시등은 무선 네트워킹이 활성화될 경우 켜집니다. 이 표시등은 Bluetooth® 무선 기술을 사용한 카드가 활성화될 경우 켜집니다. ≴ Bluetooth 무선 기술 기능을 끄려면 시스템 트레이에 있는 아이콘을 마우스 오른쪽 단추 로 클릭한 다음 **Disable Bluetooth Radio**(Bluetooth 송수신 장치 비활성화)를 선택 합니다.

### <span id="page-10-2"></span>전지 상태 표시등

컴퓨터가 전원 콘센트에 연결되어 있는 경우 전지 표시등은 다음과 같이 작동합니다.

- 호박색 및 청색 표시등이 번갈아 깜박임 해당 랩톱에 인증되지 않았거나 지원되지 않는 비 Dell AC 어댑터가 연결되어 있습 니다.
- 청색 표시등이 켜져 있는 상태에서 호박색 표시등이 번갈아 깜박임 AC 어댑터를 사용하는 상태에서 일시적인 전지 오류가 발생했습니다.
- 호박색 표시등이 지속적으로 깜박임 AC 어댑터를 사용하는 상태에서 심각한 전지 오류가 발생했습니다.
- 꺼짐 AC 어댑터를 사용하는 상태에서 전지가 완전 충전 모드에 있습니다.
- 표시등이 청색으로 켜짐 AC 어댑터를 사용하는 상태에서 전지가 충전 모드에 있습니다.

## <span id="page-10-3"></span>전지 충전 및 상태

전지 충전 상태를 확인하려면 전지 충전 상태 표시기의 상태 단추를 눌렀다 놓아 충전 단계 표시등을 켭니다. 표시등 하나가 전체 전지 충전량의 약 20%를 나타냅니다. 예를 들어 표시등 4개가 켜지면 전지 충전량이 80% 정도 남아 있음을 나타냅니다. 아무 표시등도 켜 지지 않으면 전지가 충전되어 있지 않은 것입니다.

전지 충전 상태 표시기로 전지 상태를 확인하려면 전지 충전 상태 표시기의 상태 단추를 3초 이상 누른 상태로 있습니다. 표시등이 켜 지지 않으면 전지의 상태가 양호하고 원래 충전 용량의 80% 이상을 사용할 수 있음을 의미합니다. 표시등 개수로 충전량의 감소를 나 타냅니다. 표시등 5개가 켜지면 충전 용량의 60% 미만이 남았음을 의미하며 전지 교체를 고려해야 합니다.

### <span id="page-10-4"></span>키보드 상태 표시등

키보드 위에 있는 녹색 표시등은 다음과 같은 상태를 나타냅니다.

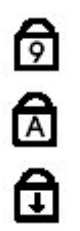

이 표시등은 숫자 키패드가 활성화될 때 켜집니다.

이 표시등은 Caps Lock 기능이 활성화될 때 켜집니다.

이 표시등은 Scroll Lock 기능이 활성화될 때 켜집니다.

## <span id="page-11-0"></span>**LED** 오류 코드

다음 표에서는 POST가 수행되지 않는 상황에서 표시될 수 있는 LED 코드를 보여 줍니다.

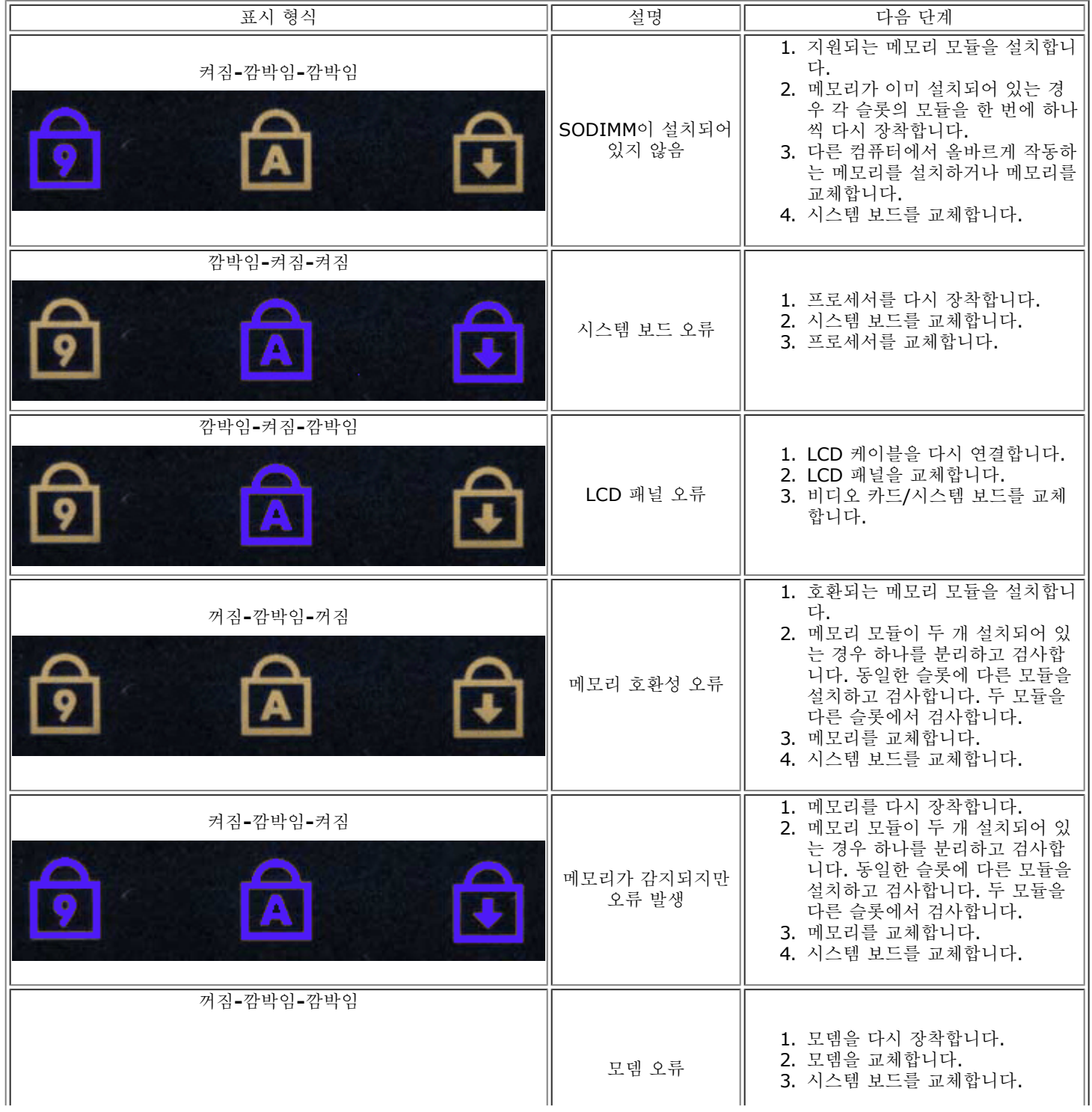

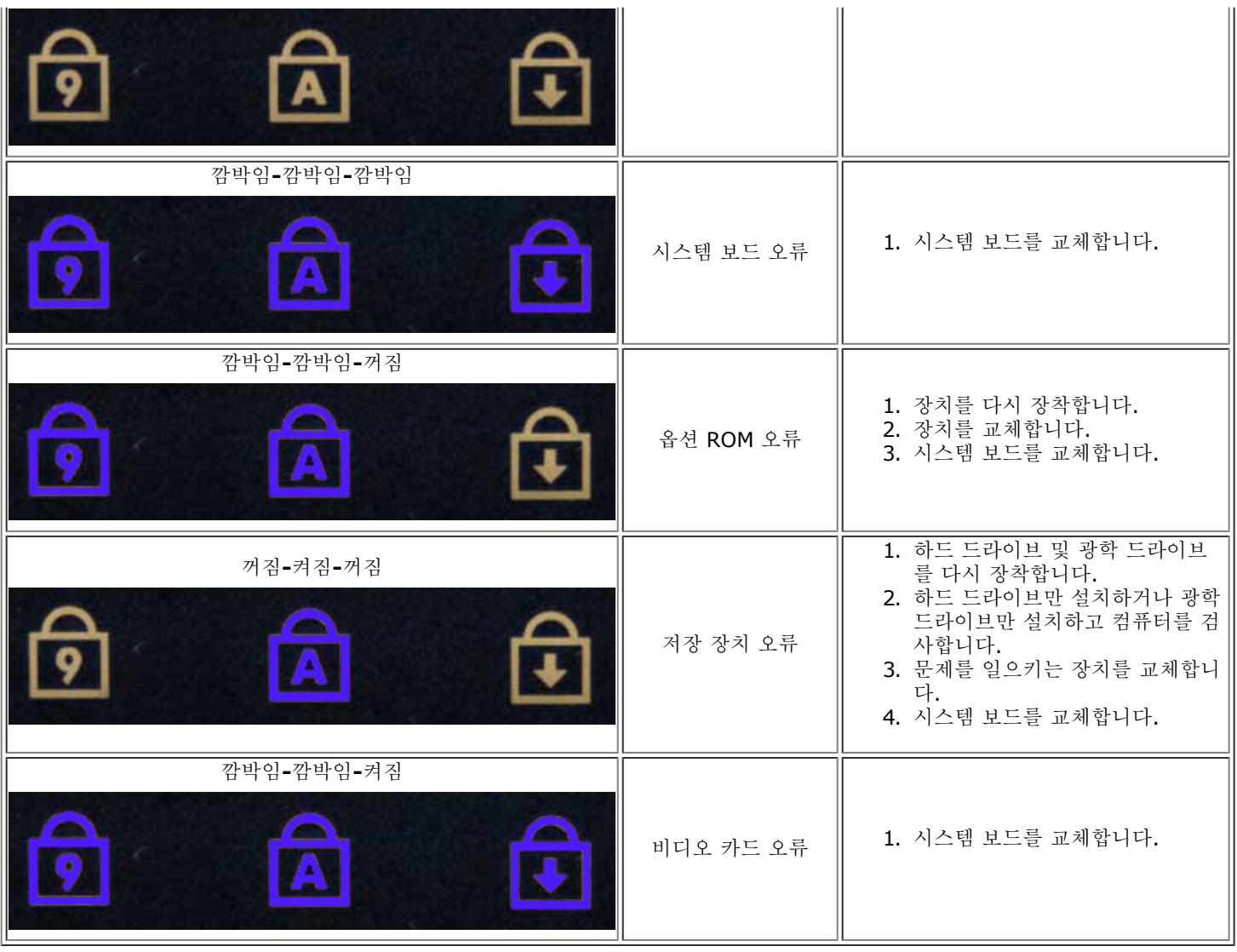

### <span id="page-12-0"></span>**Dell Diagnostics**

### **Dell Diagnostics** 사용 시기

작업을 시작하기 전에 다음 절차를 인쇄해 두는 것이 좋습니다.

**// 주: Dell Diagnostics** 소프트웨어는 Dell™ 컴퓨터에서만 사용할 수 있습니다.

주**:** *Drivers and Utilities* 매체는 옵션이므로 컴퓨터와 함께 제공되지 않을 수 있습니다.

[시스템](#page-15-1) [설치](#page-15-1) [프로그램](#page-15-1)(<u>시스템 설치 프로그램 [시작](#page-15-1)</u> 참조)을 시작하고 컴퓨터 구성 정보를 검토하고 검사할 장치가 시스템 설치 프로그 램에 표시되고 활성 상태인지 확인하십시오.

하드 드라이브 또는 *Drivers and Utilities* 매체에서 Dell Diagnostics를 시작합니다.

#### 하드 드라이브에서 **Dell Diagnostics** 시작

- 1. 컴퓨터를 켜거나 재시작합니다.
- 2. DELL 로고가 나타나면 즉시 <F12> 키를 누릅니다.

Diagnostics를 실행합니다.

운영 체제 로고가 나타나는 데 시간이 오래 소요되면 Microsoft® Windows® 바탕 화면이 표시될 때까지 기다린 다음 컴퓨터를 종료하고 다시 시도합니다.

- 3. 부팅 장치 목록이 표시되면 **Boot to Utility Partition**(유틸리티 파티션으로 부팅)을 선택하고 <Enter> 키를 누릅니다.
- 4. Dell Diagnostics 기본 메뉴가 나타나면 실행할 검사를 선택합니다.

#### **Drivers and Utilities** 매체에서 **Dell Diagnostics** 시작

- 1. *Drivers and Utilities* 매체를 삽입합니다*.*
- 2. 컴퓨터를 종료했다가 재시작합니다.

DELL 로고가 나타나면 즉시 <F12> 키를 누릅니다.

시간이 초과되어 Windows 로고가 나타나면 Windows 바탕 화면이 표시될 때까지 기다린 다음 컴퓨터를 종료하고 다시 시도합 니다.

주**:** 이 단계를 실행하면 부팅 순서가 한 번만 변경됩니다. 다음 부팅 시에는 시스템 설치 프로그램에 지정된 장치 순서대로 부팅 됩니다.

- 3. 부팅 장치 목록이 표시되면 **Onboard or USB CD-ROM Drive** (온보드 또는 USB CD-ROM 드라이브)를 선택하고 <Enter> 키를 누릅니다.
- 4. 나타나는 메뉴에서 **Boot from CD-ROM**(CD-ROM에서 부팅) 옵션을 선택하고 <Enter> 키를 누릅니다.
- 5. 1을 입력하여 메뉴를 시작하고 <Enter> 키를 눌러 계속합니다.
- 6. 번호가 지정된 목록에서 **Run the 32 Bit Dell Diagnostics**(32비트 Dell Diagnostics 실행)를 선택합니다. 여러 버전이 나열되는 경우 컴퓨터에 해당하는 버전을 선택합니다.
- 7. Dell Diagnostics 기본 메뉴가 나타나면 실행할 검사를 선택합니다.

#### **Dell Diagnostics** 기본 메뉴

1. Dell Diagnostics가 로드되고 기본 메뉴 화면이 나타나면 원하는 옵션 단추를 클릭합니다.

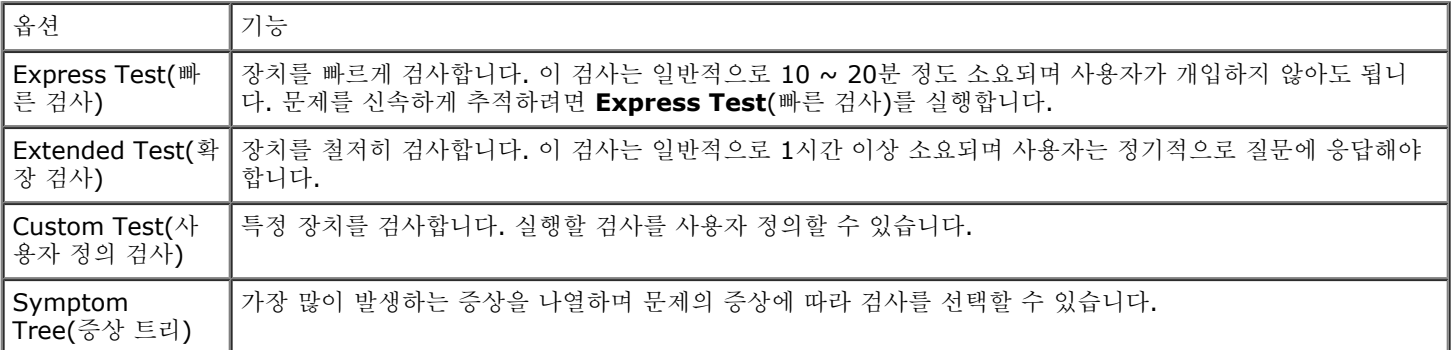

- 2. 검사 도중 문제가 발견되면 오류 코드 및 문제 설명이 메시지와 함께 나타납니다. 오류 코드와 문제 설명을 기록해 두고 화면에 나타나는 지시를 따릅니다.
- 3. **Custom Test**(사용자 정의 검사) 또는 **Symptom Tree**(증상 트리) 옵션으로 검사를 실행할 경우, 자세한 내용을 보려면 다 음 표에 설명된 해당 탭을 클릭합니다.

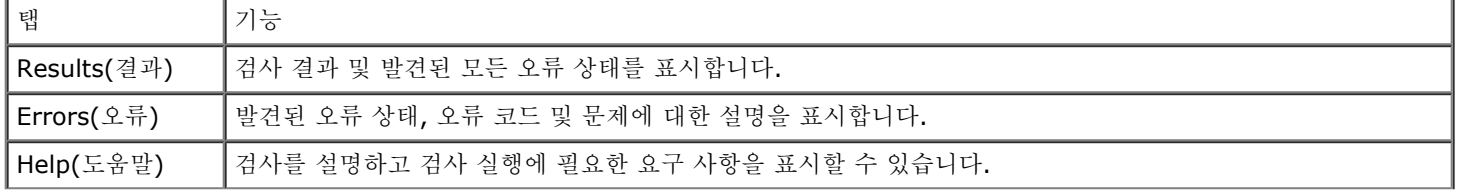

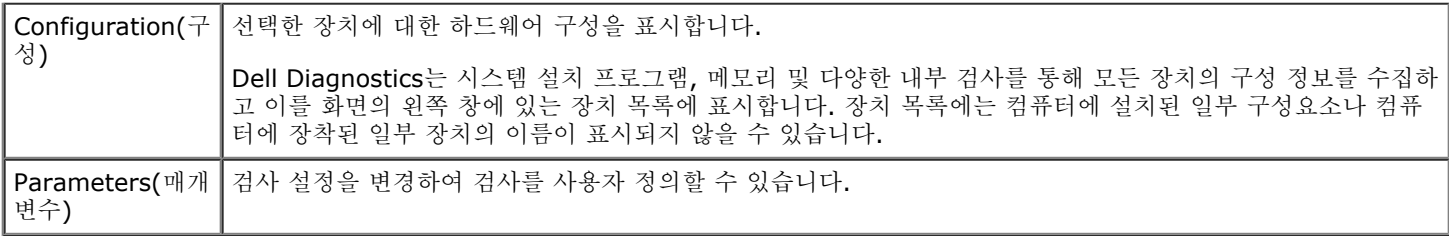

4. 검사가 완료된 경우 *Drivers and Utilities* 매체에서 Dell Diagnostics를 실행 중이면 해당 매체를 분리합니다.

5. 검사 화면을 닫고 기본 메뉴 화면을 닫습니다. Dell Diagnostics를 종료하고 컴퓨터를 재시작하려면 기본 메뉴 화면을 닫습니 다.

<span id="page-15-0"></span>시스템 설치 프로그램

**Dell Precision™ Workstation M6500** 서비스 설명서

- $\bullet$  [부팅](#page-15-2) [메뉴](#page-15-2)
- $\bullet$  [탐색](#page-15-3) [키](#page-15-3) [입력](#page-15-3)
- [시스템](#page-15-1) [설치](#page-15-1) [프로그램](#page-15-1) [시작](#page-15-1)
- [시스템](#page-16-0) [설치](#page-16-0) [프로그램](#page-16-0) [옵션](#page-16-0)

#### <span id="page-15-2"></span>부팅 메뉴

부팅 메뉴를 사용하면 시스템 설치 프로그램을 시작하지 않고 부팅 순서를 일시적으로 설정할 수 있습니다. 또한 이 절차를 사용하여 컴퓨터에서 진단을 실행할 수 있습니다.

- 1. 컴퓨터를 켜거나 재시작합니다.
- 2. Dell™ 로고가 나타나면 즉시 <F12> 키를 누릅니다. 다음과 같은 옵션이 나타납니다.

**Internal hard drive(**내부 하드 드라이브**) CD/DVD/CD-RW Drive(CD/DVD/CD-RW** 드라이브**) Onboard NIC(**온보드 **NIC) BIOS Setup(BIOS** 설정**) Diagnostics(**진단 프로그램**)**

3. 부팅할 장치를 선택하고 <Enter> 키를 누릅니다.

컴퓨터가 선택된 장치로 부팅됩니다. 다음에 컴퓨터를 다시 부팅할 경우에는 이전의 부팅 순서가 복원됩니다.

#### <span id="page-15-3"></span>탐색 키 입력

System Setup(시스템 설치 프로그램) 화면을 탐색하려면 다음 키 입력을 사용합니다.

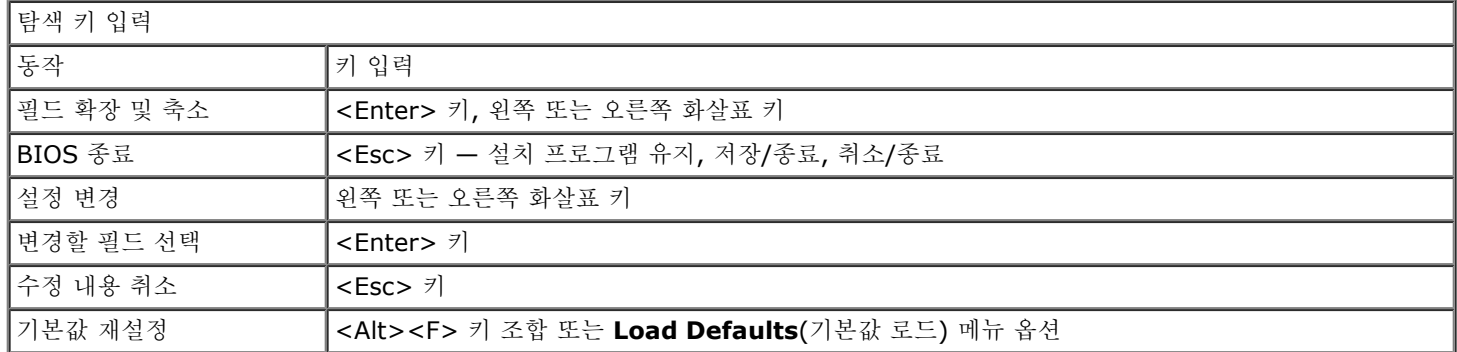

#### <span id="page-15-1"></span>시스템 설치 프로그램 시작

다음 방법 중 하나를 사용하여 시스템 설치 프로그램을 시작할 수 있습니다.

- 부팅 메뉴 사용
- <F2> 키 누르기

#### 부팅 메뉴

- 1. 컴퓨터를 켜거나 재시작합니다.
- 2. Dell™ 로고가 나타나면 즉시 <F12> 키를 누릅니다.
- 3. 시스템 설치 프로그램을 시작하는 옵션을 지정한 다음 <Enter> 키를 누릅니다.

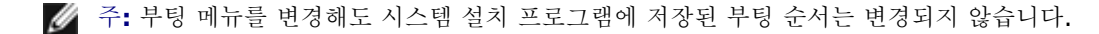

#### **<F2>** 키

- 1. 컴퓨터를 켜거나 재시작합니다.
- 2. Dell 로고가 나타나면 즉시 <F2> 키를 누릅니다.

Dell 로고가 나타날 때 <F2> 키를 눌러 시스템 설치 프로그램을 시작할 수 없는 경우 Windows 바탕 화면이 나타날 때까지 기다리십 시오. 그런 다음 컴퓨터를 재시작하고 키보드 표시등이 처음 켜질 때 <F2> 키를 누릅니다.

#### <span id="page-16-0"></span>시스템 설치 프로그램 옵션

다음 표에서는 시스템 설치 프로그램 메뉴 옵션을 설명합니다.

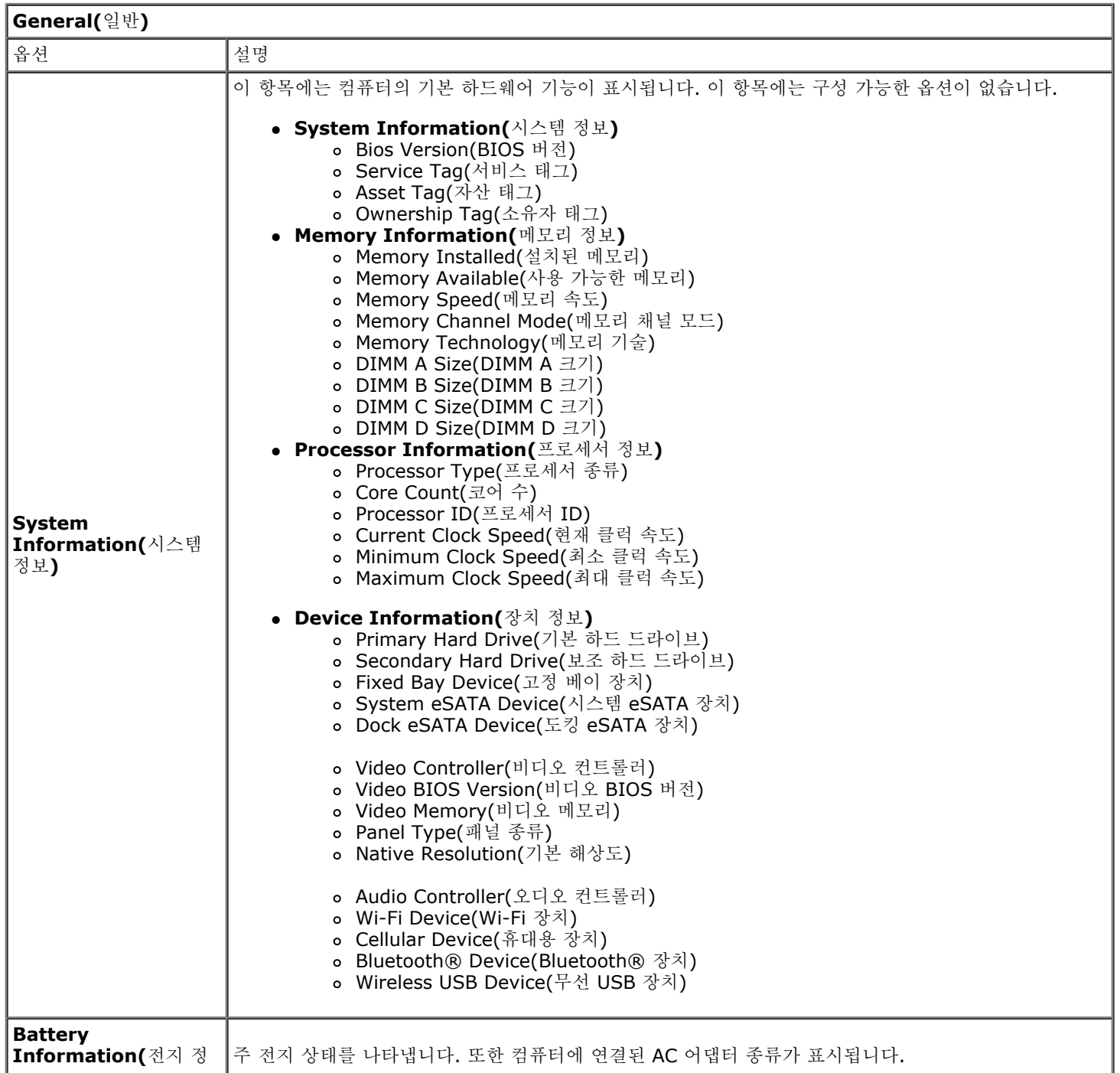

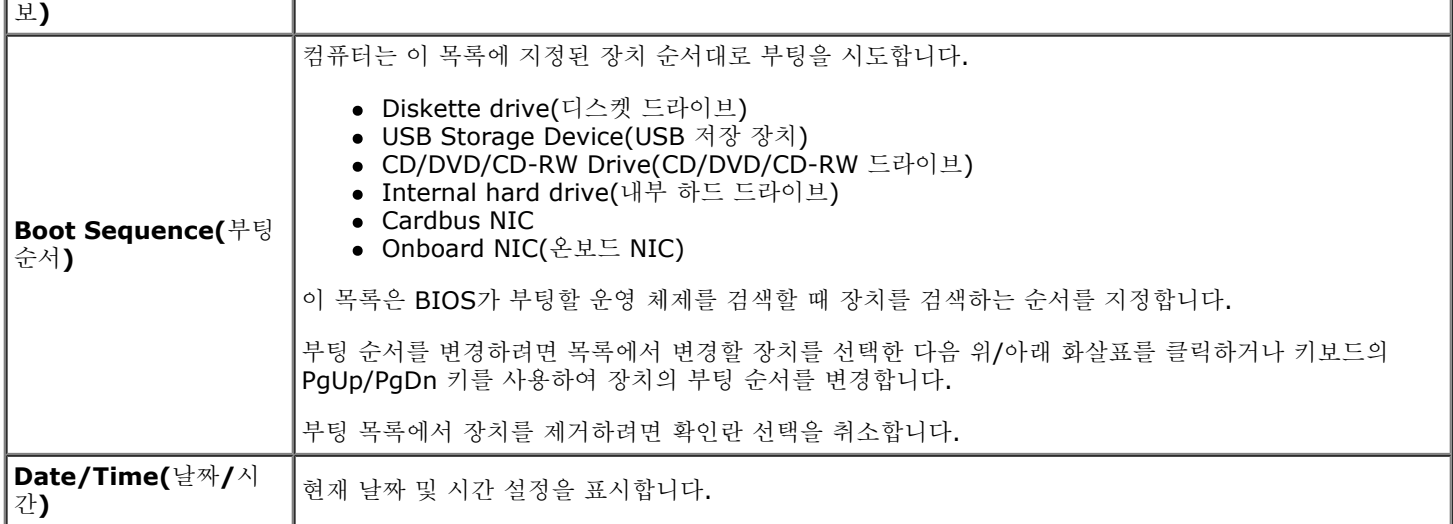

![](_page_17_Picture_623.jpeg)

![](_page_17_Picture_624.jpeg)

![](_page_18_Picture_1129.jpeg)

![](_page_18_Picture_1130.jpeg)

![](_page_19_Picture_862.jpeg)

![](_page_19_Picture_863.jpeg)

![](_page_19_Picture_864.jpeg)

![](_page_19_Picture_865.jpeg)

![](_page_20_Picture_777.jpeg)

![](_page_20_Picture_778.jpeg)

![](_page_20_Picture_779.jpeg)

![](_page_20_Picture_780.jpeg)

![](_page_21_Picture_391.jpeg)

![](_page_21_Picture_392.jpeg)

# <span id="page-22-0"></span>전지

#### **Dell Precision™ Workstation M6500** 서비스 설명서

경고**:** 컴퓨터 내부 작업 전에 컴퓨터와 함께 제공된 안전 정보를 읽어봅니다**.** 자세한 안전 모범 사례 정보는 **Regulatory Compliance(**규정 준수**)** 홈페이지**(www.dell.com/regulatory\_compliance)**를 참조하십시오**.**

# 전지 분리

![](_page_22_Picture_5.jpeg)

- 1. [컴퓨터](#page-1-1) [내부에서](#page-1-1) [작업하기](#page-1-1) [전에](#page-1-1)의 절차를 따릅니다.
- 2. 래치를 밀어 컴퓨터에서 전지를 분리합니다.

![](_page_23_Picture_0.jpeg)

3. 전지를 들어 올려 컴퓨터에서 분리합니다.

![](_page_24_Picture_0.jpeg)

# 전지 장착

전지를 장착하려면 위의 단계를 역순으로 수행합니다.

### <span id="page-25-0"></span>**ExpressCard**

**Dell Precision™ Workstation M6500** 서비스 설명서

경고**:** 컴퓨터 내부 작업 전에 컴퓨터와 함께 제공된 안전 정보를 읽어봅니다**.** 자세한 안전 모범 사례 정보는 **Regulatory Compliance(**규정 준수**)** 홈페이지**(www.dell.com/regulatory\_compliance)**를 참조하십시오**.**

### **ExpressCard** 분리

![](_page_25_Picture_5.jpeg)

- 1. [컴퓨터](#page-1-1) [내부에서](#page-1-1) [작업하기](#page-1-1) [전에](#page-1-1)의 절차를 따릅니다.
- 2. ExpressCard를 눌러 컴퓨터의 해당 슬롯에서 분리합니다.

![](_page_26_Picture_0.jpeg)

3. ExpressCard를 잡아 당겨 컴퓨터에서 분리합니다.

![](_page_27_Picture_0.jpeg)

# **ExpressCard** 장착

ExpressCard를 장착하려면 위의 단계를 역순으로 수행합니다.

### <span id="page-28-0"></span>**PCMCIA** 카드 **Dell Precision™ Workstation M6500** 서비스 설명서

경고**:** 컴퓨터 내부 작업 전에 컴퓨터와 함께 제공된 안전 정보를 읽어봅니다**.** 자세한 안전 모범 사례 정보는 **Regulatory Compliance(**규정 준수**)** 홈페이지**(www.dell.com/regulatory\_compliance)**를 참조하십시오**.**

# **PCMCIA** 카드 분리

![](_page_28_Picture_4.jpeg)

- 1. [컴퓨터](#page-1-1) [내부에서](#page-1-1) [작업하기](#page-1-1) [전에](#page-1-1)의 절차를 따릅니다.
- 2. 분리 단추를 두 번 눌러 PCMCIA 카드를 컴퓨터의 슬롯에서 분리합니다.

![](_page_29_Picture_0.jpeg)

3. 컴퓨터에서 PCMCIA 카드를 당겨 꺼냅니다.

![](_page_30_Picture_0.jpeg)

# **PCMCIA** 카드 장착

PCMCIA 카드를 장착하려면 위의 단계를 역순으로 수행합니다.

<span id="page-31-0"></span>코인 셀 전지

#### **Dell Precision™ Workstation M6500** 서비스 설명서

경고**:** 컴퓨터 내부 작업 전에 컴퓨터와 함께 제공된 안전 정보를 읽어봅니다**.** 자세한 안전 모범 사례 정보는 **Regulatory Compliance(**규정 준수**)** 홈페이지**(www.dell.com/regulatory\_compliance)**를 참조하십시오**.**

### 코인 셀 전지 분리

![](_page_31_Picture_5.jpeg)

- 1. [컴퓨터](#page-1-1) [내부에서](#page-1-1) [작업하기](#page-1-1) [전에](#page-1-1)의 절차를 따릅니다.
- 2. [전지](#page-22-0)를 분리합니다.
- 3. 예세스 [패널](#page-80-0)을 분리합니다.
- 4. 코인 셀 전지를 밀어 마일러 슬리브에서 꺼냅니다.

![](_page_32_Picture_0.jpeg)

5. 시스템 보드에서 코인 셀 전지 케이블을 분리하고 컴퓨터에서 전지를 제거합니다.

![](_page_33_Picture_0.jpeg)

# 코인 셀 전지 장착

코인 셀 전지를 장착하려면 위의 단계를 역순으로 수행합니다.

<span id="page-34-0"></span>하드 드라이브

#### **Dell Precision™ Workstation M6500** 서비스 설명서

경고**:** 컴퓨터 내부 작업 전에 컴퓨터와 함께 제공된 안전 정보를 읽어봅니다**.** 자세한 안전 모범 사례 정보는 **Regulatory Compliance(**규정 준수**)** 홈페이지**(www.dell.com/regulatory\_compliance)**를 참조하십시오**.**

### 하드 드라이브 분리

![](_page_34_Picture_5.jpeg)

- 1. [컴퓨터](#page-1-1) [내부에서](#page-1-1) [작업하기](#page-1-1) [전에](#page-1-1)의 절차를 따릅니다.
- 2. [전지](#page-22-0)를 분리합니다.
- 3. 하드 드라이브를 하드 드라이브 케이지에 고정하는 조임 나사를 풉니다.

![](_page_35_Picture_0.jpeg)

4. 분리 탭을 당겨 하드 드라이브 케이지를 컴퓨터에서 분리합니다.
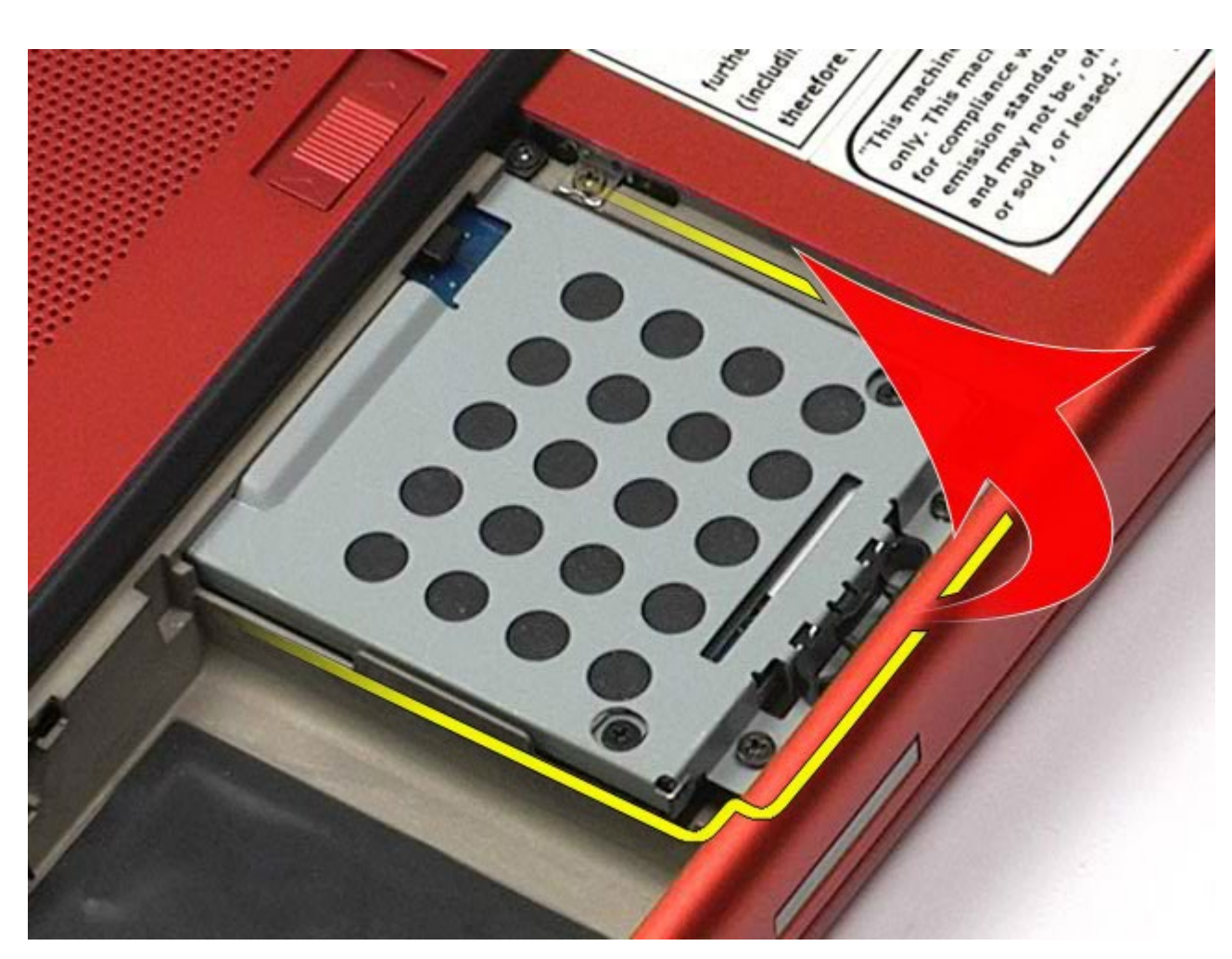

5. 하드 드라이브 케이지를 컴퓨터에서 분리합니다.

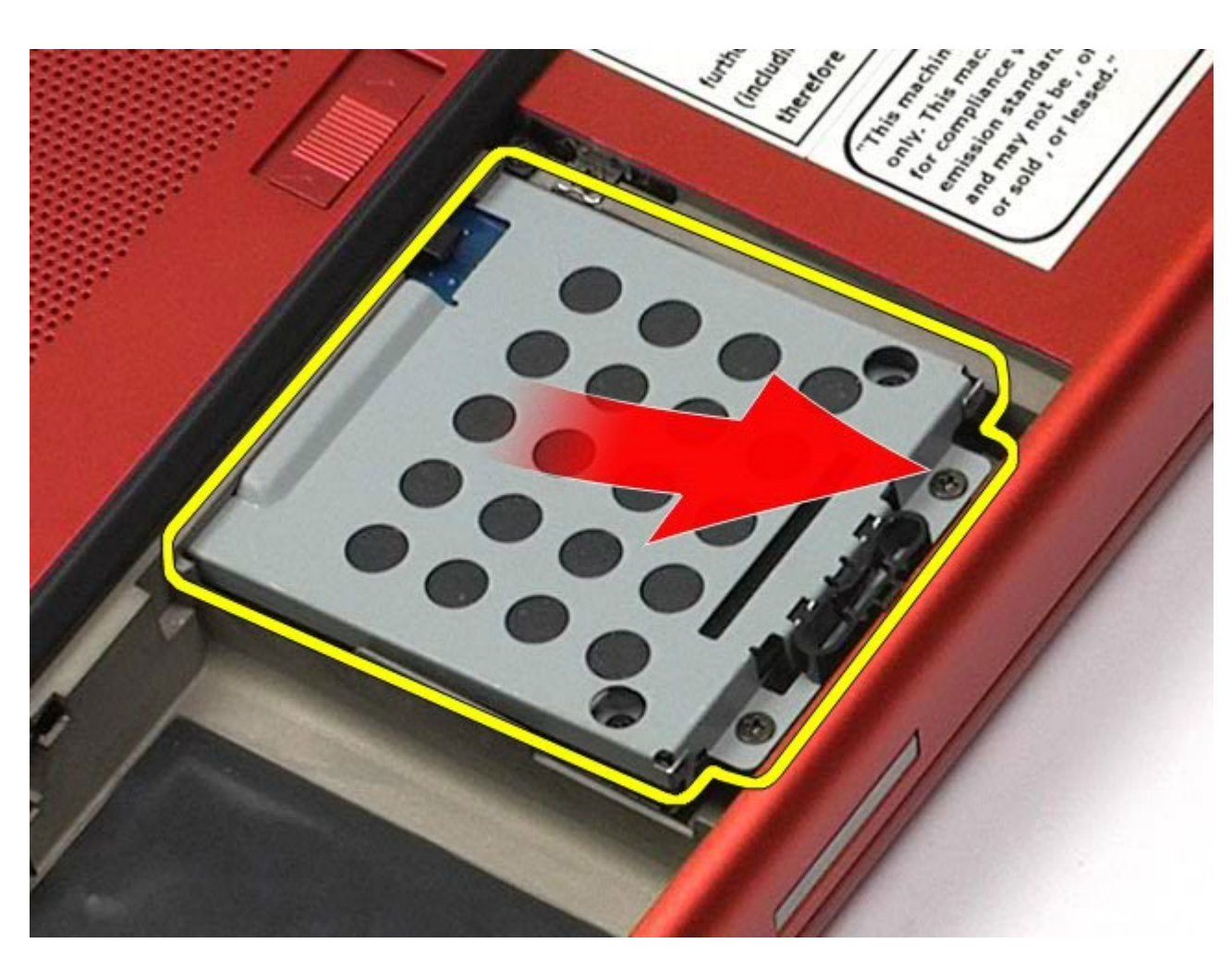

6. 하드 드라이브를 밀어 컴퓨터에서 꺼냅니다.

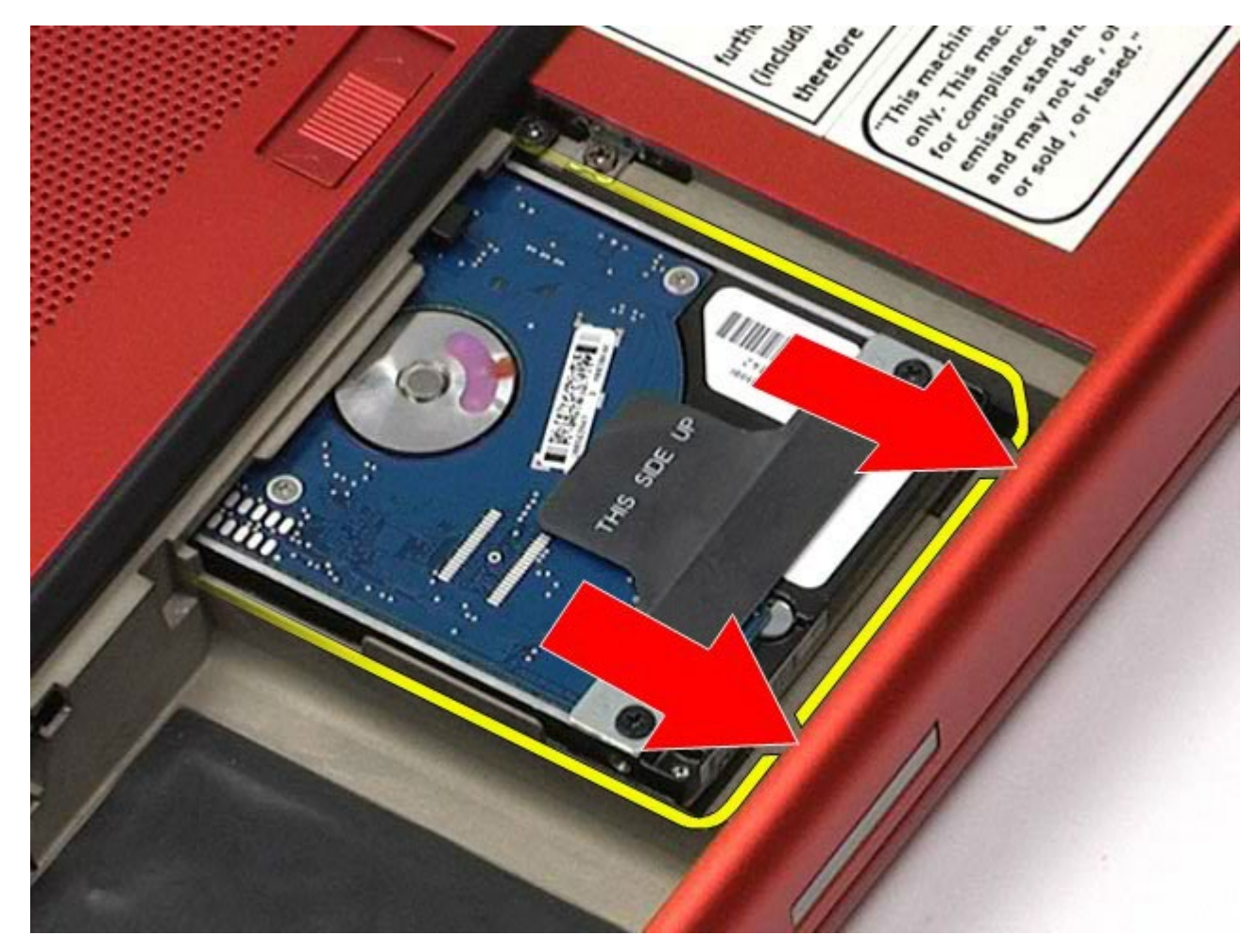

7. 검은색 당김 탭을 사용하여 하드 드라이브를 들어 올려 컴퓨터에서 분리합니다.

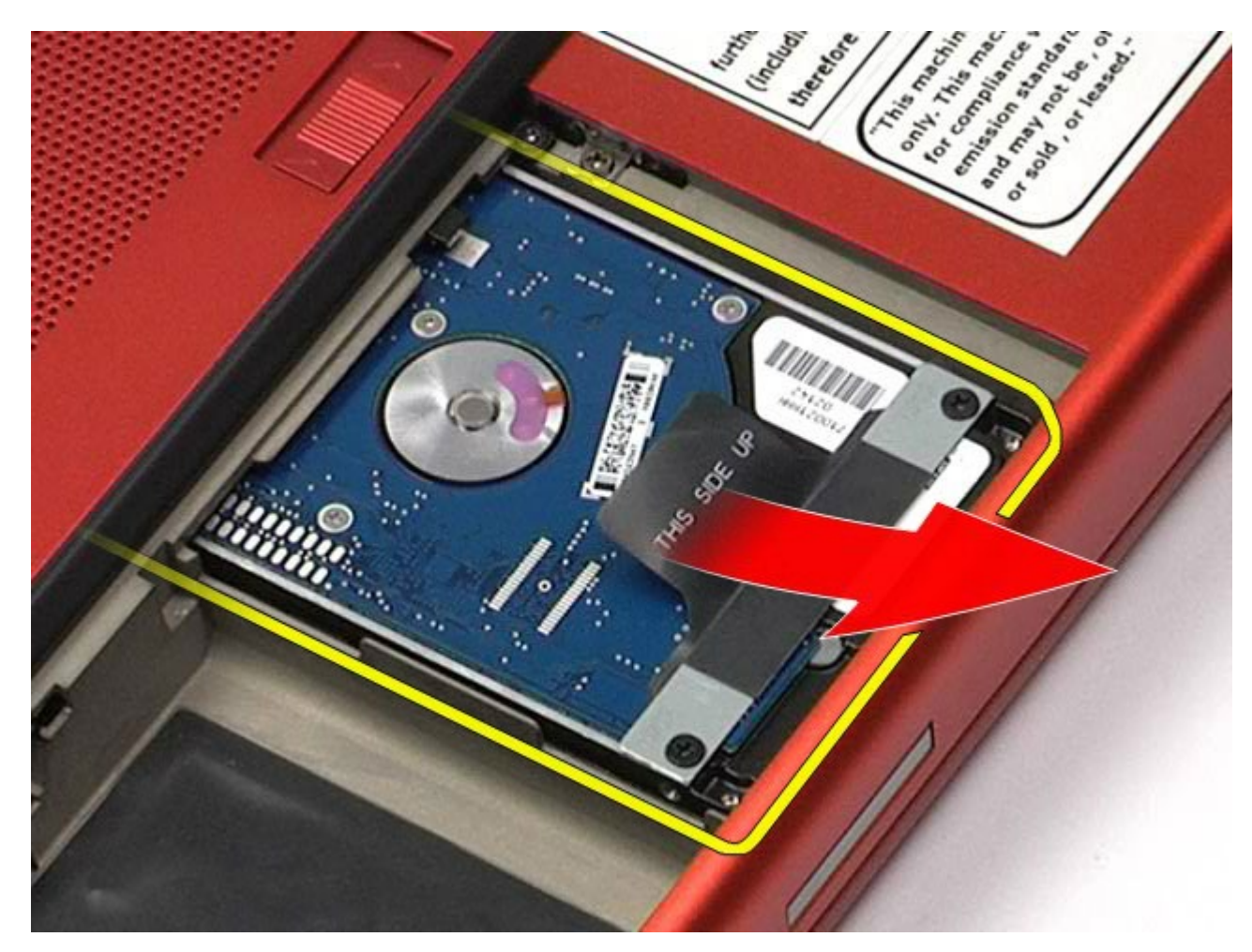

8. 검은색 당김 탭 막대를 하드 드라이브에 고정하는 나사를 분리합니다.

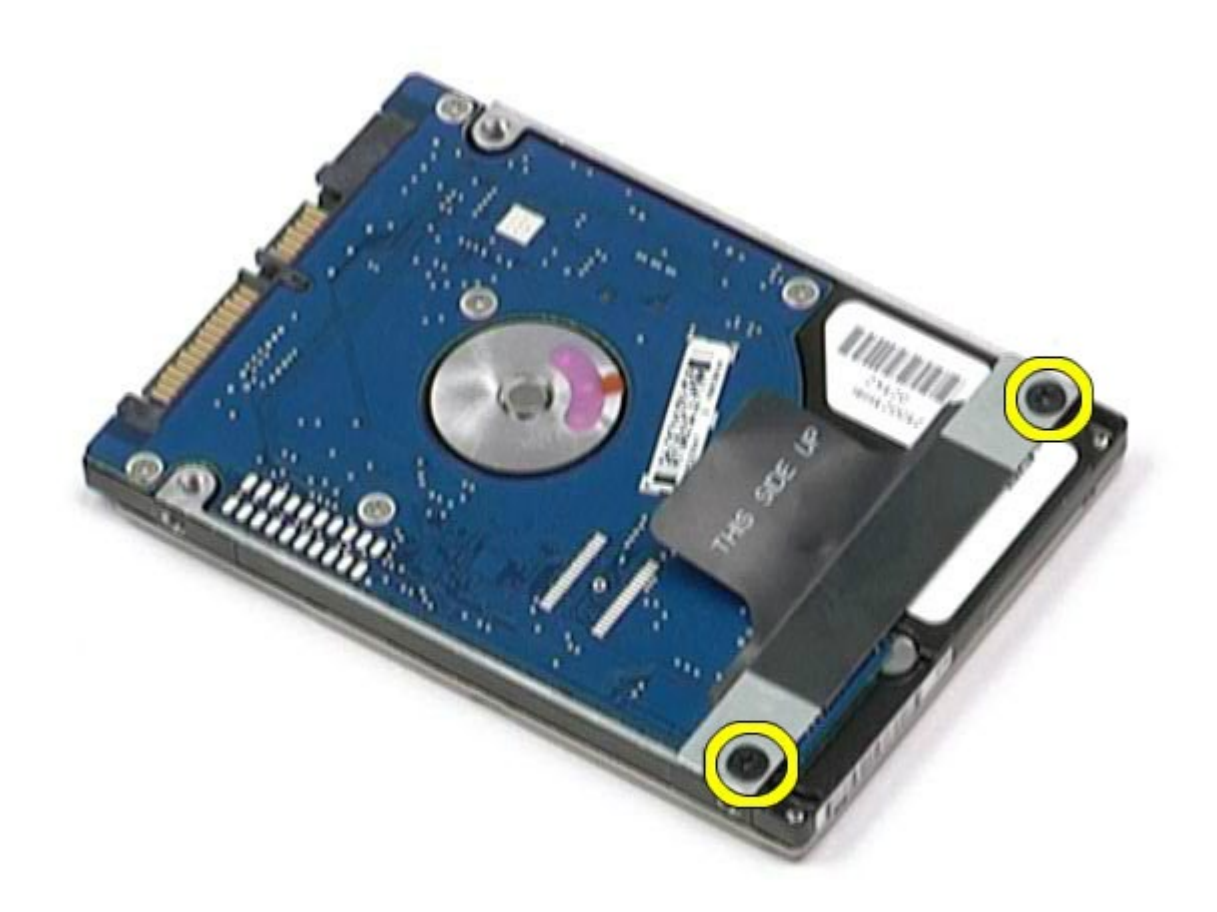

9. 하드 드라이브에서 검은색 당김 탭 막대를 분리합니다.

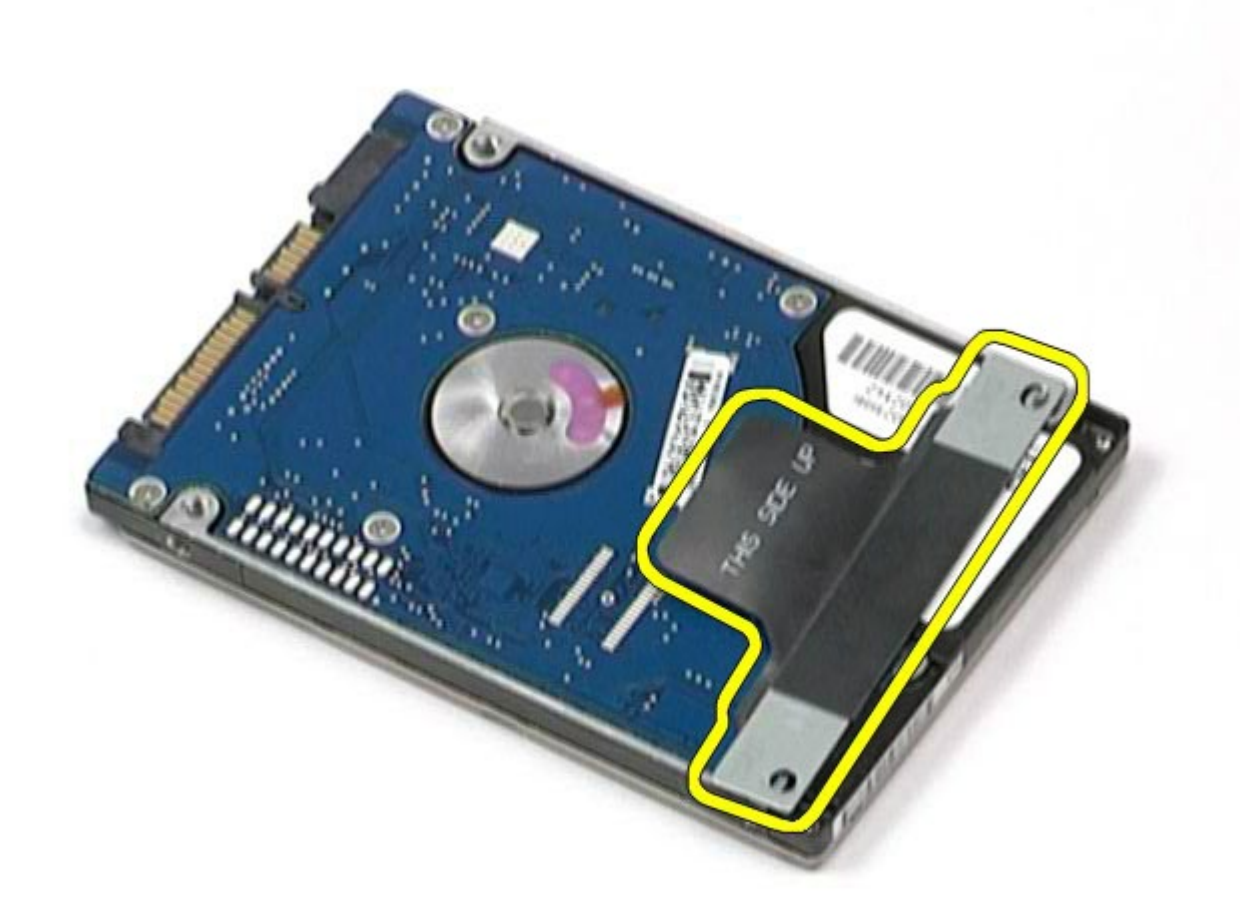

## 하드 드라이브 장착

하드 드라이브를 장착하려면 위의 단계를 역순으로 수행합니다.

#### <span id="page-42-0"></span>보조 하드 드라이브

#### **Dell Precision™ Workstation M6500** 서비스 설명서

경고**:** 컴퓨터 내부 작업 전에 컴퓨터와 함께 제공된 안전 정보를 읽어봅니다**.** 자세한 안전 모범 사례 정보는 **Regulatory Compliance(**규정 준수**)** 홈페이지**(www.dell.com/regulatory\_compliance)**를 참조하십시오**.**

#### 보조 하드 드라이브 분리

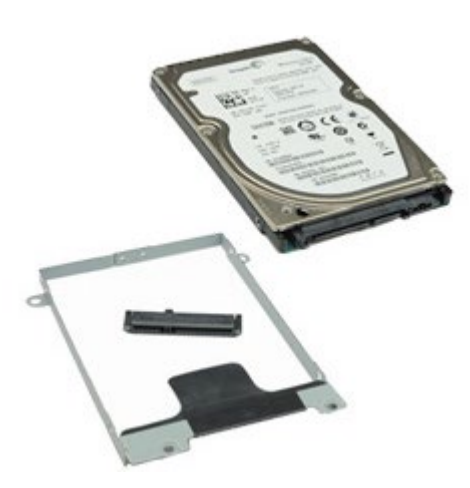

- 1. [컴퓨터](#page-1-0) [내부에서](#page-1-0) [작업하기](#page-1-0) [전에](#page-1-0)의 절차를 따릅니다.
- 2. [전지](#page-22-0)를 분리합니다.
- 3. <u>[액세스](#page-80-0) [패널](#page-80-0)</u>을 분리합니다.
- 4. 보조 하드 드라이브를 컴퓨터에 고정하는 나사를 분리합니다.

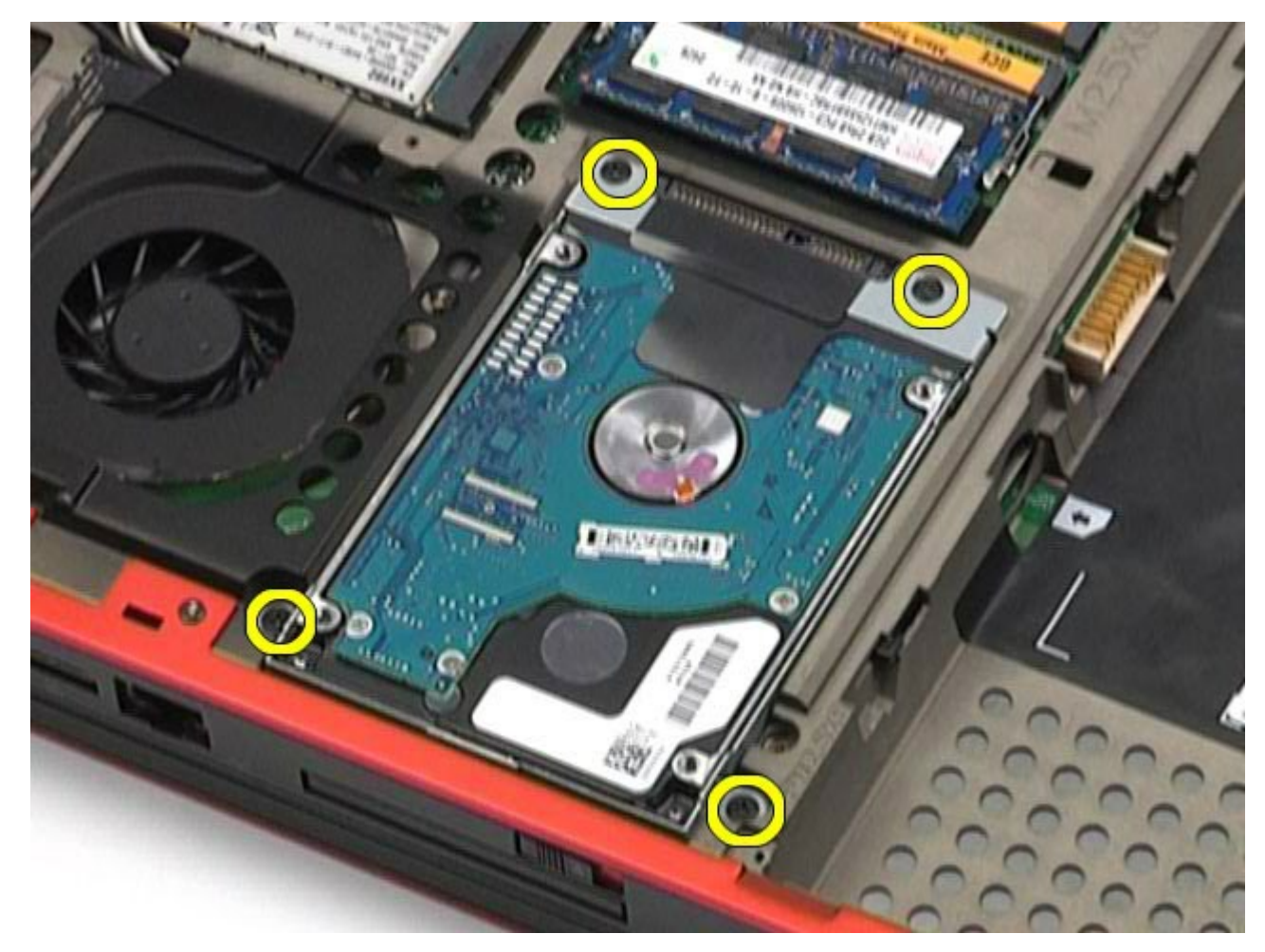

5. 검은색 탭을 당기고 하드 드라이브를 위로 올려 컴퓨터에서 분리합니다.

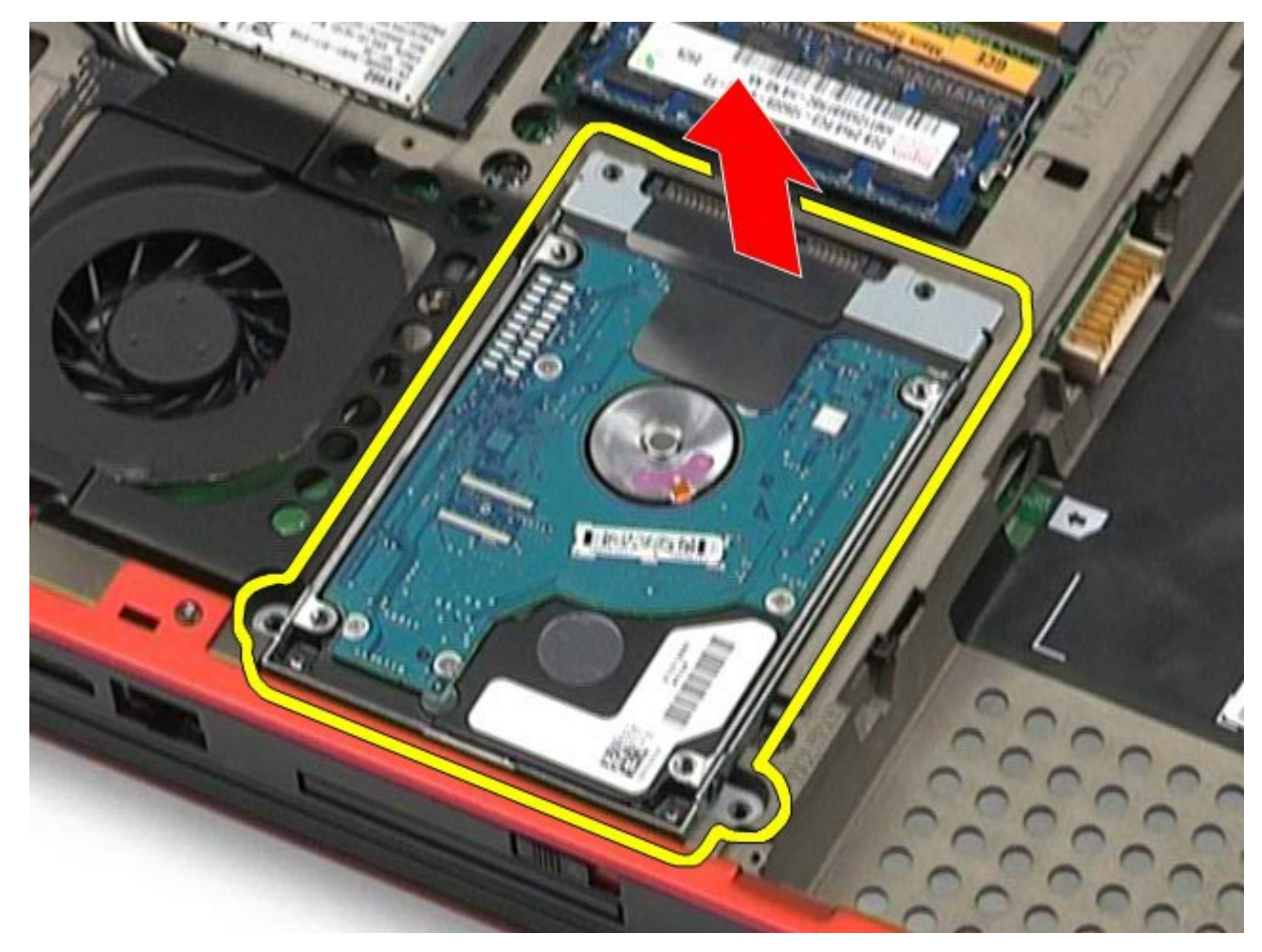

6. 하드 드라이브의 양쪽에 있는 나사를 풀어 하드 드라이브 브래킷을 하드 드라이브에서 분리합니다.

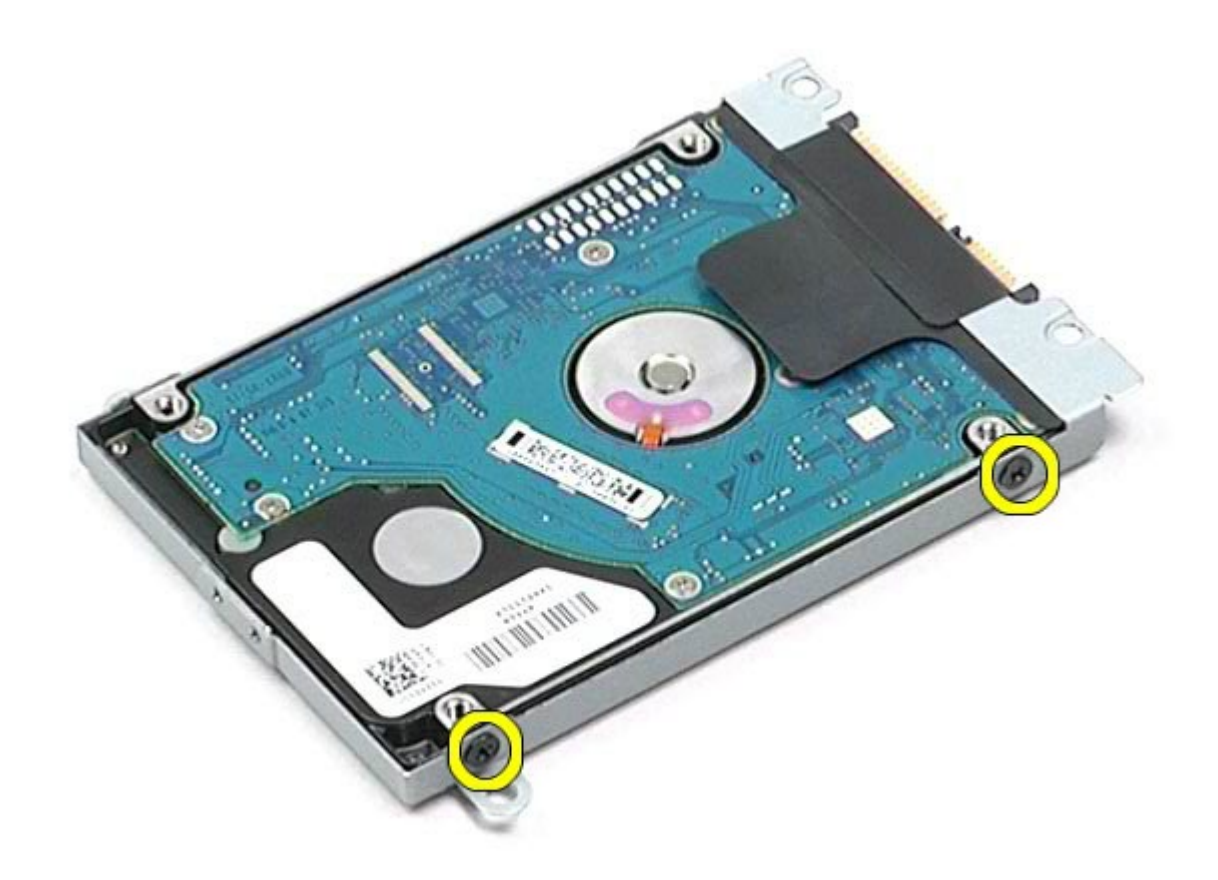

7. 하드 드라이브에서 하드 드라이브 브래킷을 분리합니다.

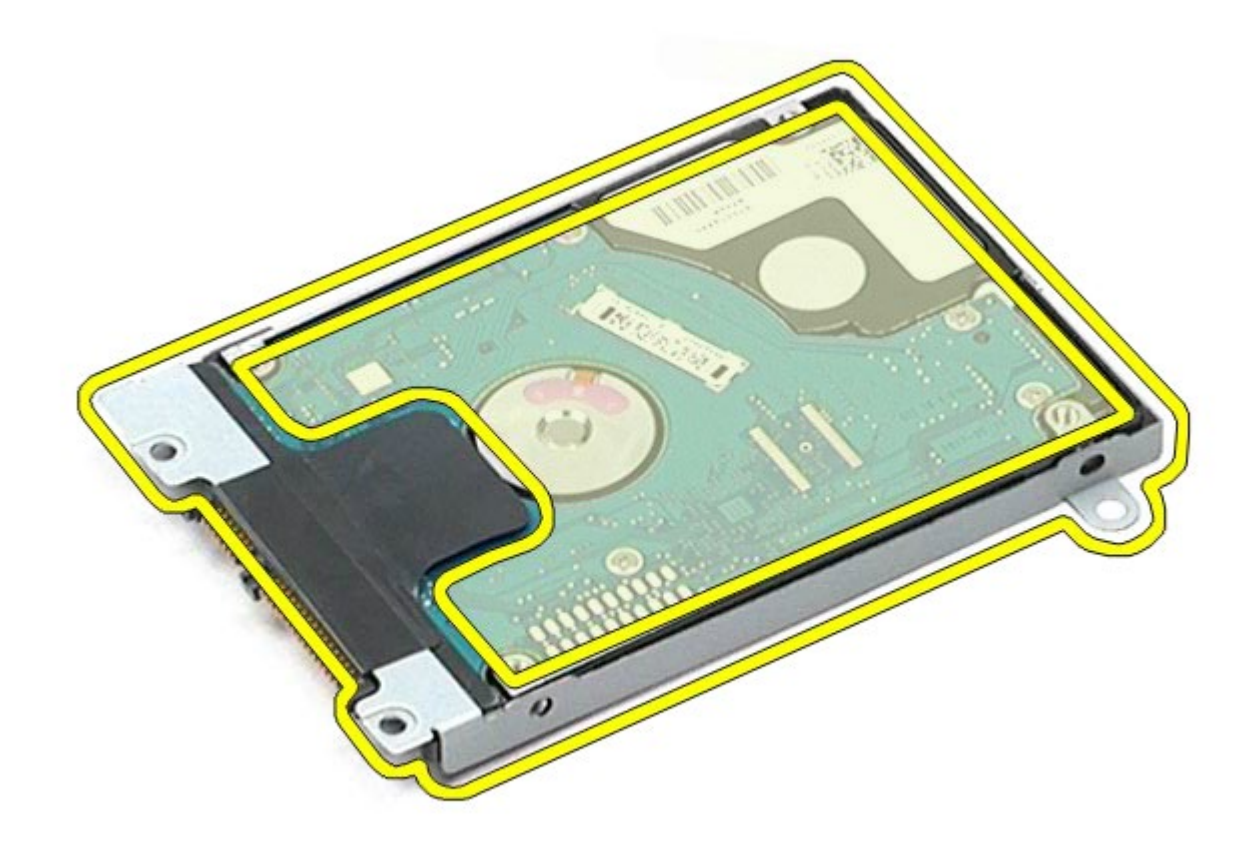

8. 하드 드라이브에서 하드 드라이브 접속기를 분리합니다.

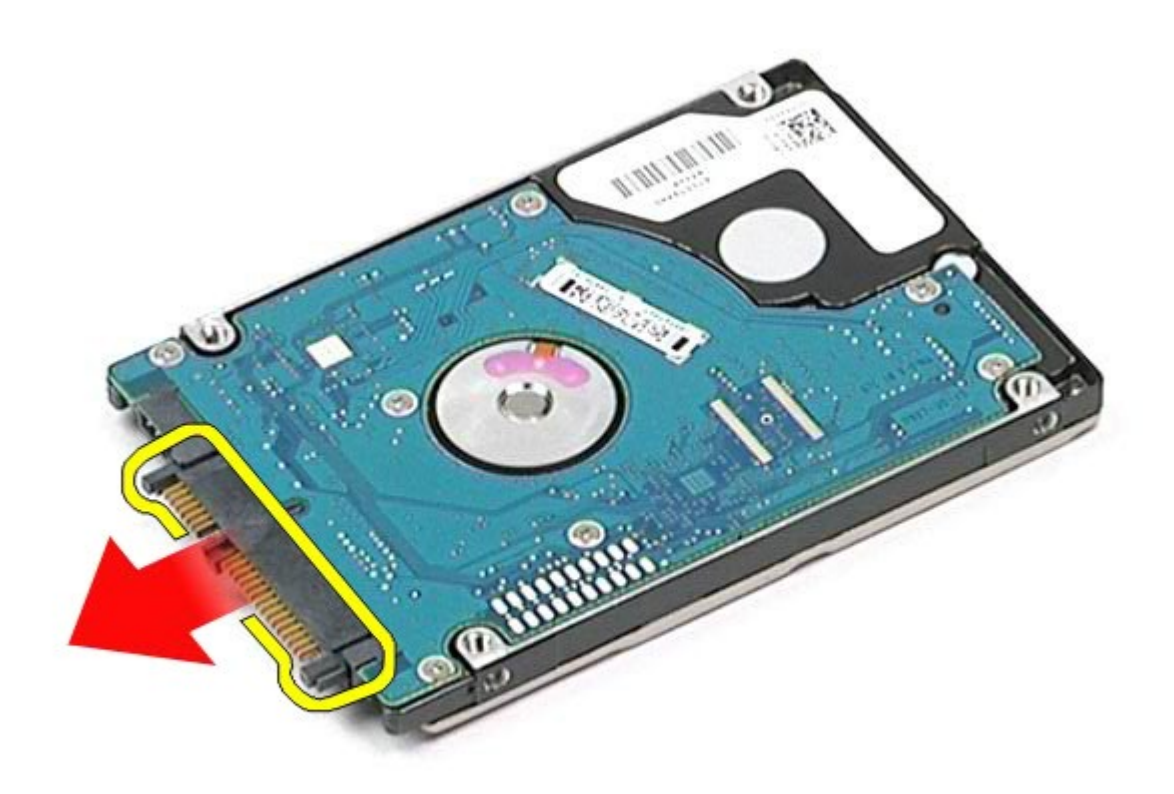

## 보조 하드 드라이브 장착

보조 하드 드라이브를 장착하려면 위의 단계를 역순으로 수행합니다.

# **WWAN(Wireless Wide Area Network)** 카드

**Dell Precision™ Workstation M6500** 서비스 설명서

경고**:** 컴퓨터 내부 작업 전에 컴퓨터와 함께 제공된 안전 정보를 읽어봅니다**.** 자세한 안전 모범 사례 정보는 **Regulatory Compliance(**규정 준수**)** 홈페이지**(www.dell.com/regulatory\_compliance)**를 참조하십시오**.**

## **WWAN** 카드 분리

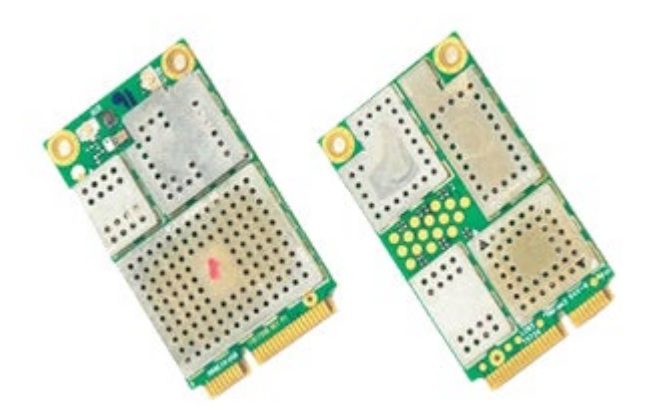

- 1. [컴퓨터](#page-1-0) [내부에서](#page-1-0) [작업하기](#page-1-0) [전에](#page-1-0)의 절차를 따릅니다.
- 2. <u>[전지](#page-22-0)</u>를 분리합니다.
- 3. [액세스](#page-80-0) [패널](#page-80-0)을 분리합니다.
- 4. WWAN 카드에서 안테나 케이블을 분리합니다.

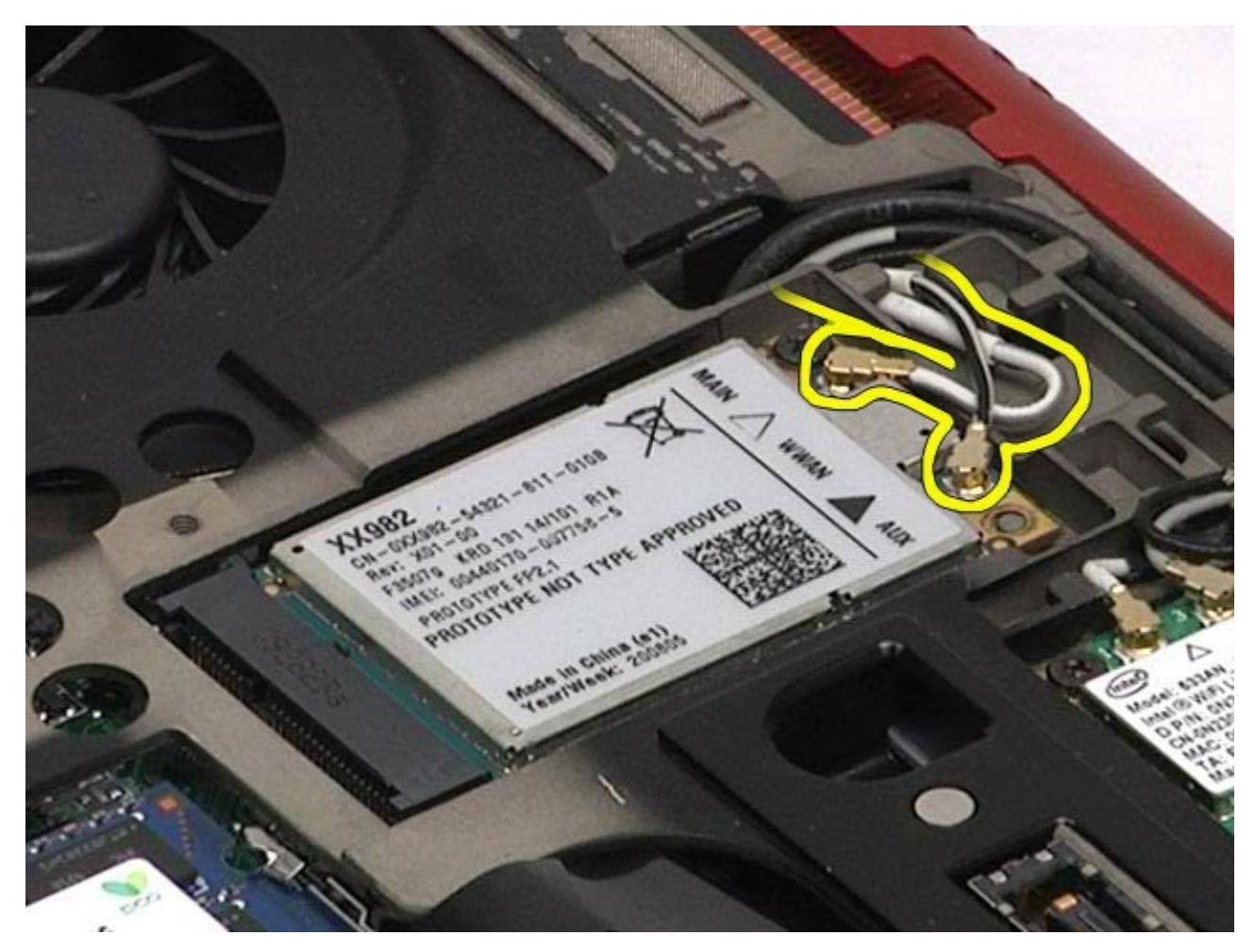

5. WWAN 카드를 시스템 보드에 고정하는 나사를 분리합니다. 카드가 45도 각도로 튀어 나오게 합니다.

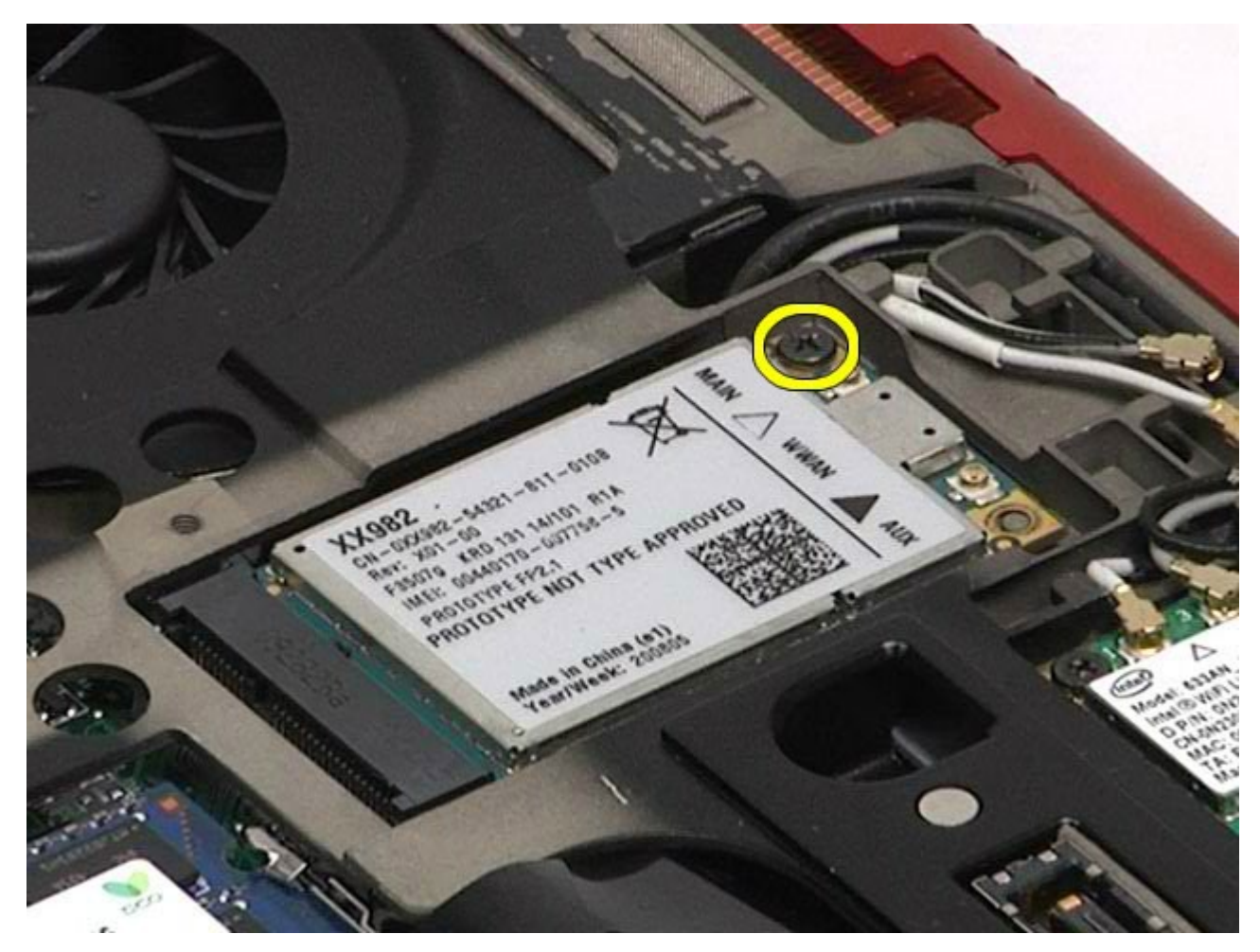

6. 시스템 보드의 커넥터 바깥으로 WWAN 카드를 밀어 꺼냅니다.

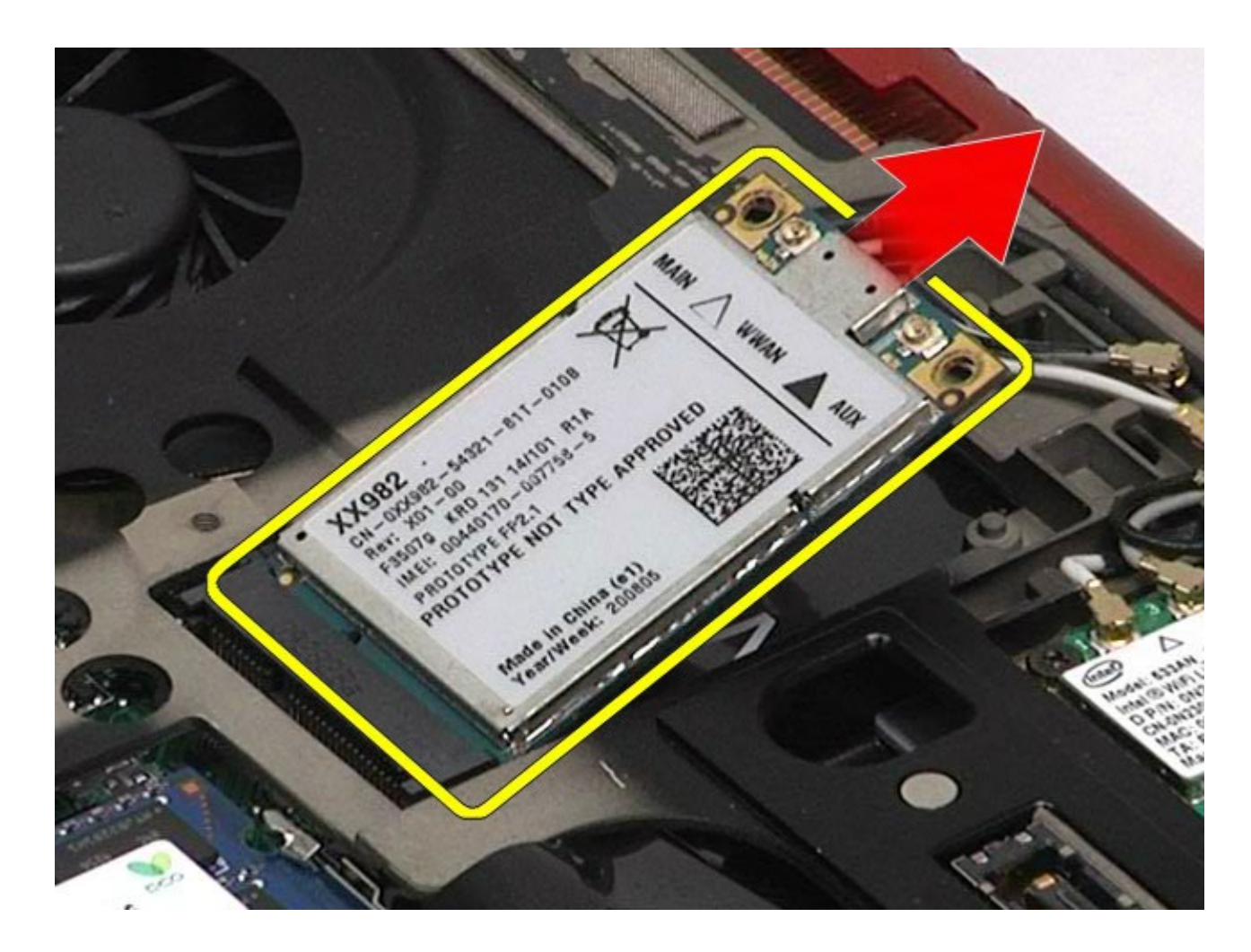

### **WWAN** 카드 장착

WWAN 카드를 장착하려면 위의 단계를 역순으로 수행합니다.

#### **FCM(**플래시 캐시 모듈**) Dell Precision™ Workstation M6500** 서비스 설명서

경고**:** 컴퓨터 내부 작업 전에 컴퓨터와 함께 제공된 안전 정보를 읽어봅니다**.** 자세한 안전 모범 사례 정보는 **Regulatory Compliance(**규정 준수**)** 홈페이지**(www.dell.com/regulatory\_compliance)**를 참조하십시오**.**

### **FCM** 카드 분리

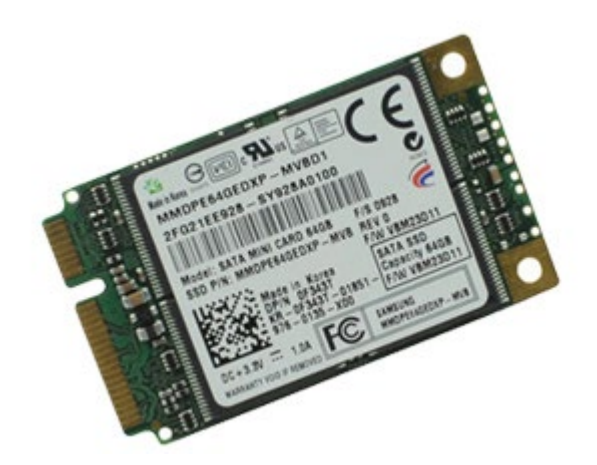

- 1. [컴퓨터](#page-1-0) [내부에서](#page-1-0) [작업하기](#page-1-0) [전에](#page-1-0)의 절차를 따릅니다.
- 2. [전지](#page-22-0)를 분리합니다.
- 3. <u>[액세스](#page-80-0) [패널](#page-80-0)</u>을 분리합니다.
- 4. FCM 카드를 시스템 보드에 고정하는 나사를 분리합니다.

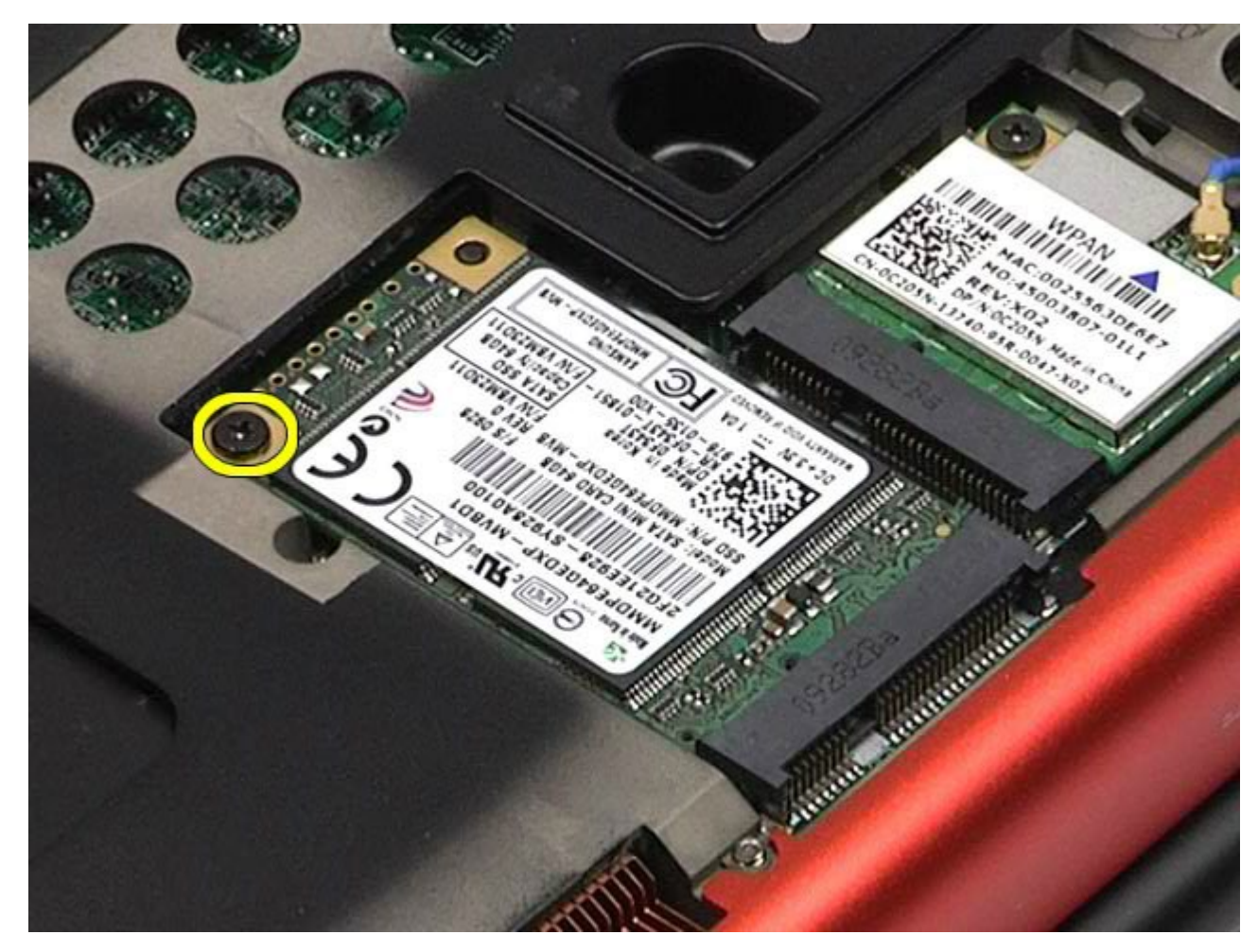

5. 컴퓨터에서 FCM 카드를 당겨 꺼냅니다.

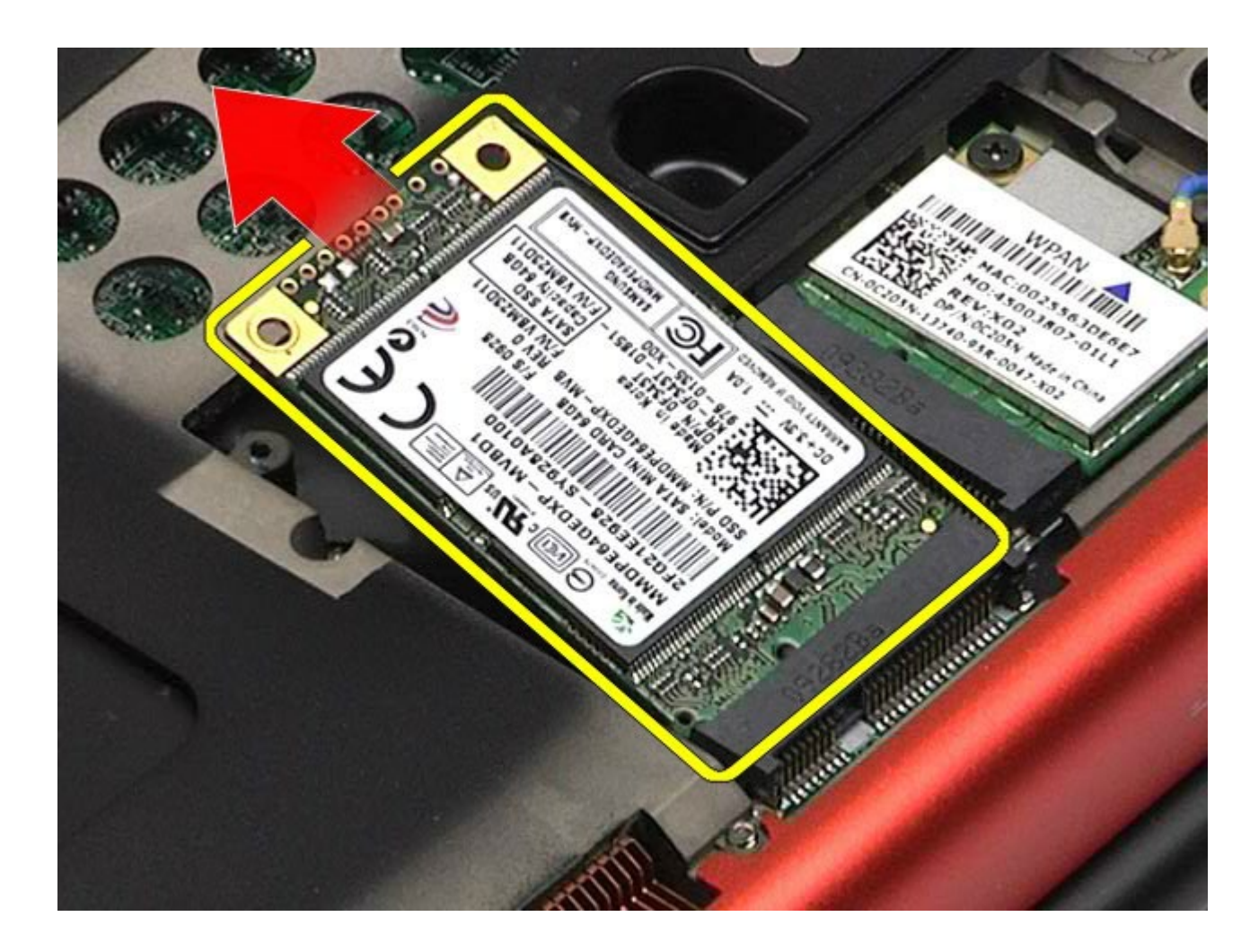

**FCM** 카드 장착

FCM 카드를 장착하려면 위의 단계를 역순으로 수행합니다.

#### 메모리 **Dell Precision™ Workstation M6500** 서비스 설명서

경고**:** 컴퓨터 내부 작업 전에 컴퓨터와 함께 제공된 안전 정보를 읽어봅니다**.** 자세한 안전 모범 사례 정보는 **Regulatory Compliance(**규정 준수**)** 홈페이지**(www.dell.com/regulatory\_compliance)**를 참조하십시오**.**

### 메모리 모듈 분리

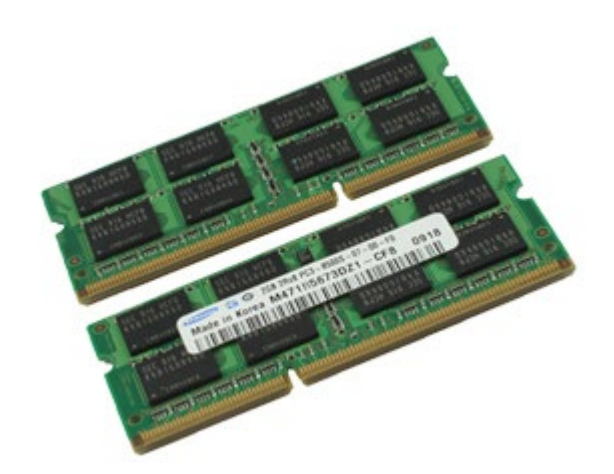

- 1. [컴퓨터](#page-1-0) [내부에서](#page-1-0) [작업하기](#page-1-0) [전에](#page-1-0)의 절차를 따릅니다.
- 2. 메모리 모듈 C와 D를 분리하려면 <u>[전지](#page-22-0)</u> 및 <u>[액세스](#page-80-0) [패널](#page-80-0)</u>을 분리합니다.
- 메모리 모듈 A와 B를 분리하려면 <u>[전지](#page-22-0), [연결쇠](#page-84-0) [덮개](#page-84-0)</u> 및 <u>[키보드](#page-100-0)</u>를 분리합니다.
- 3. 메모리 모듈이 튀어 나올 때까지 메모리 모듈 커넥터의 양 끝에 있는 고정 클립을 조심스럽게 벌립니다.

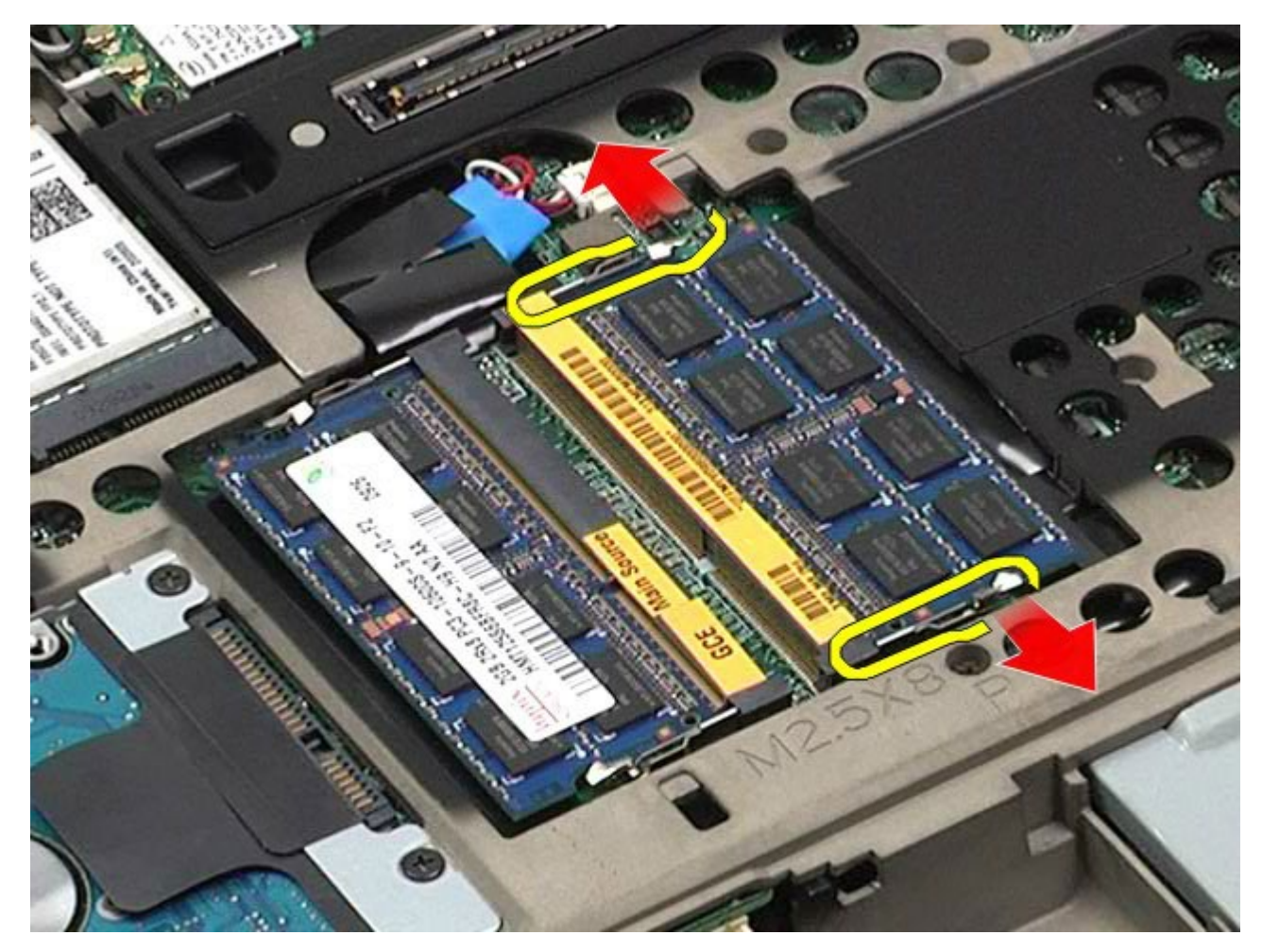

4. 메모리 모듈을 커넥터에서 분리합니다.

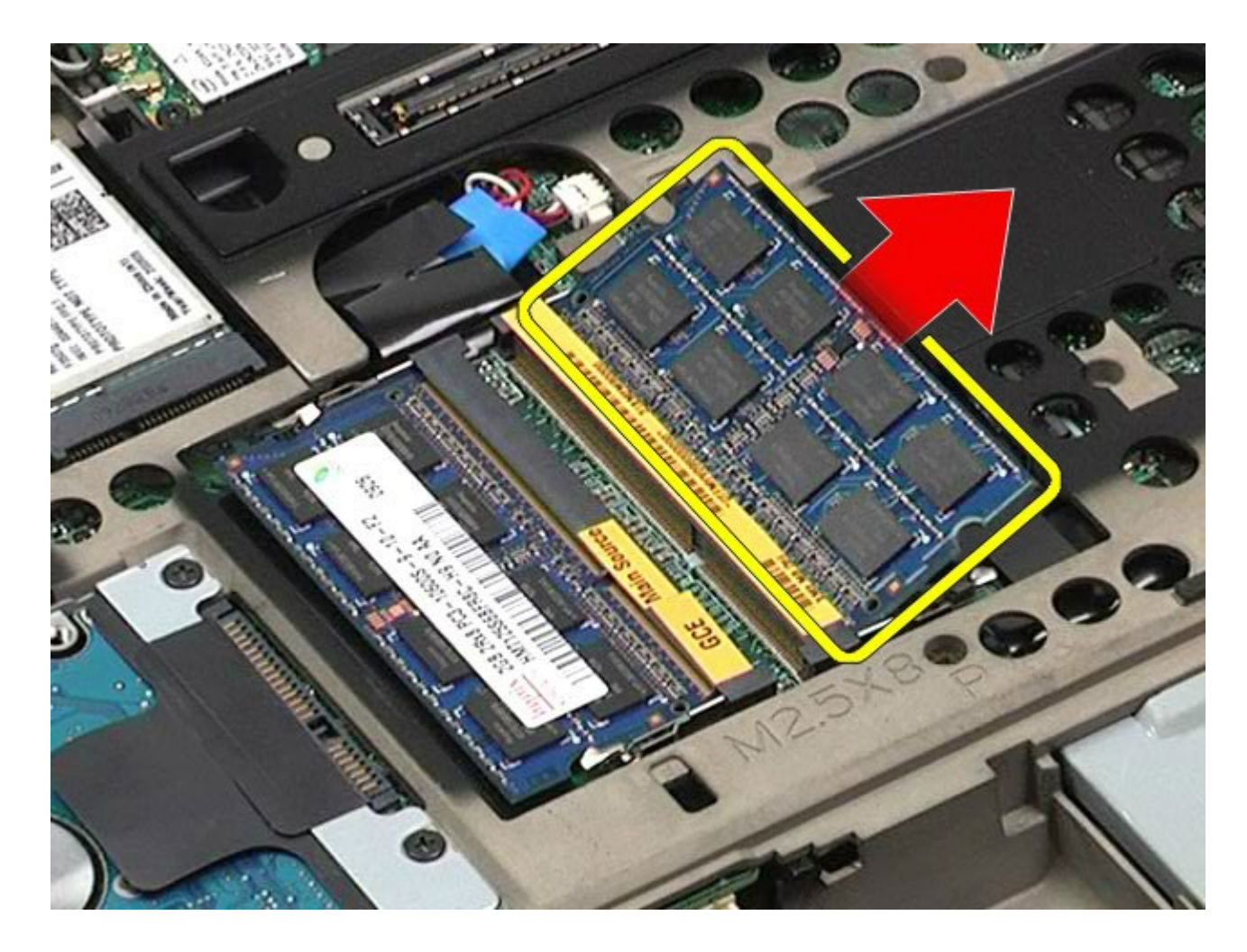

## 메모리 모듈 장착

메모리 모듈을 장착하려면 위의 단계를 역순으로 수행합니다.

#### 카메라 **Dell Precision™ Workstation M6500** 서비스 설명서

경고**:** 컴퓨터 내부 작업 전에 컴퓨터와 함께 제공된 안전 정보를 읽어봅니다**.** 자세한 안전 모범 사례 정보는 **Regulatory Compliance(**규정 준수**)** 홈페이지**(www.dell.com/regulatory\_compliance)**를 참조하십시오**.**

# 카메라 분리

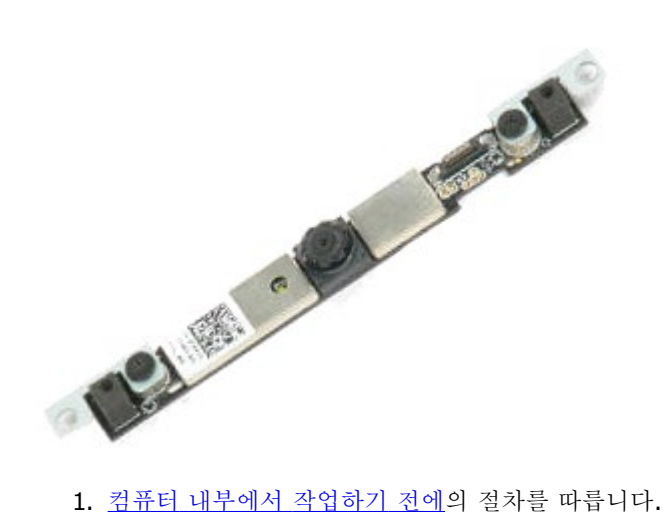

- 
- 2. [전지](#page-22-0)를 분리합니다.
- 3. [액세스](#page-80-0) [패널](#page-80-0)을 분리합니다.
- 4. [연결쇠](#page-84-0) [덮개](#page-84-0)를 분리합니다.
- 5. <u>[키보드](#page-100-0)</u>를 분리합니다.
- 6. [디스플레이](#page-104-0) [조립품](#page-104-0)을 분리합니다.
- 7. [디스플레이](#page-114-0) [베젤](#page-114-0)을 분리합니다.
- 8. [디스플레이](#page-118-0) [패널](#page-118-0)을 분리합니다.
- 9. 카메라에서 카메라 케이블을 분리합니다.

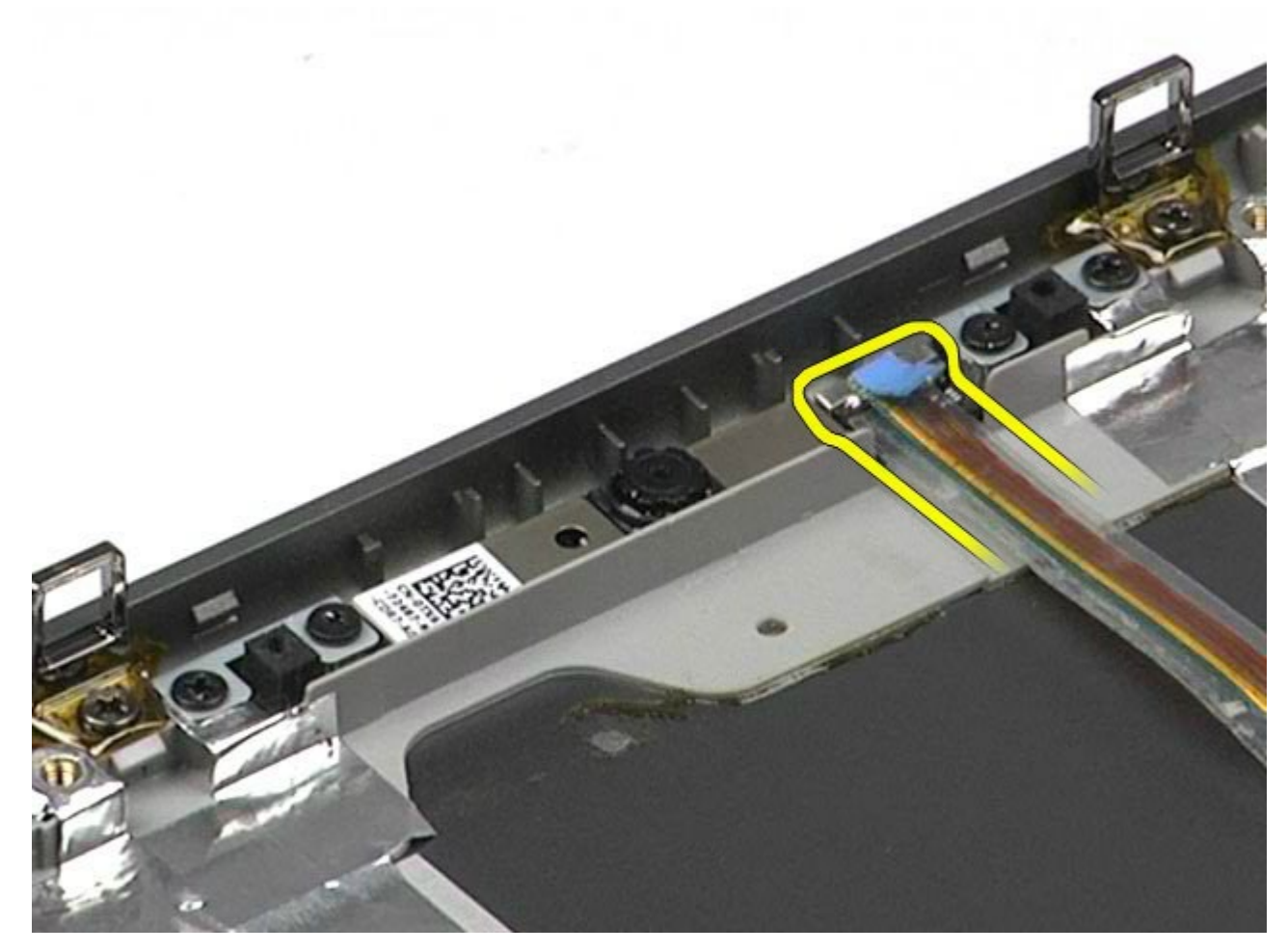

10. 카메라를 디스플레이 조립품에 고정하는 나사를 분리합니다.

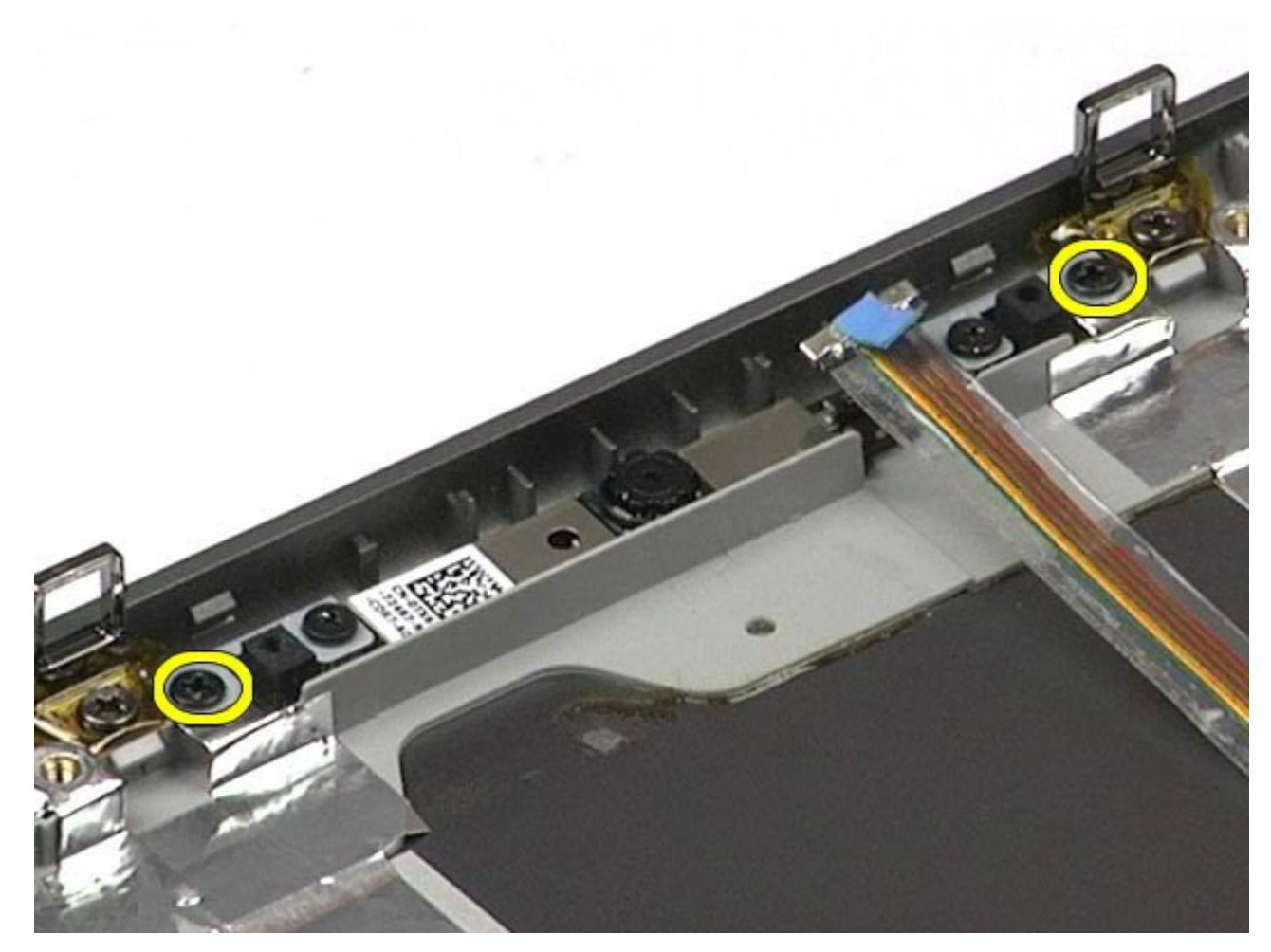

11. 디스플레이 조립품에서 카메라를 분리합니다.

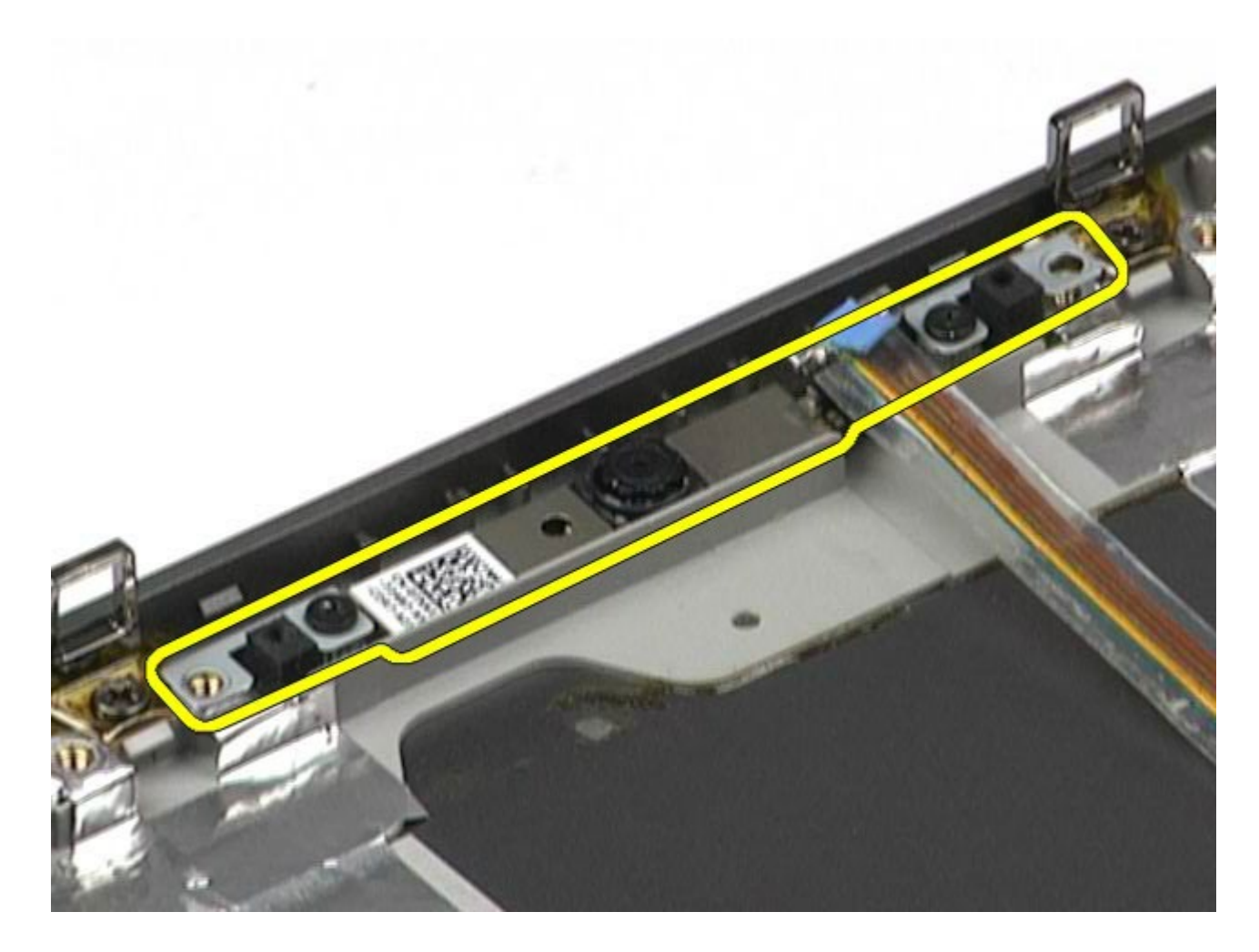

카메라 장착

카메라를 장착하려면 위의 단계를 역순으로 수행합니다.

#### **PCMCIA** 카드 케이지 **Dell Precision™ Workstation M6500** 서비스 설명서

경고**:** 컴퓨터 내부 작업 전에 컴퓨터와 함께 제공된 안전 정보를 읽어봅니다**.** 자세한 안전 모범 사례 정보는 **Regulatory Compliance(**규정 준수**)** 홈페이지**(www.dell.com/regulatory\_compliance)**를 참조하십시오**.**

## **PCMCIA** 카드 케이지 분리

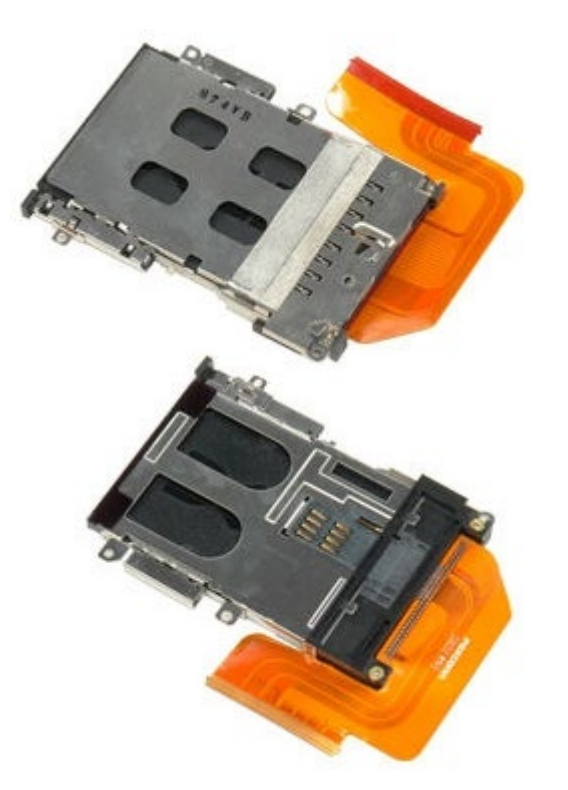

- 1. [컴퓨터](#page-1-0) [내부에서](#page-1-0) [작업하기](#page-1-0) [전에](#page-1-0)의 절차를 따릅니다.
- 2. [전지](#page-22-0)를 분리합니다.
- 3. <u>[액세스](#page-80-0) [패널](#page-80-0)</u>을 분리합니다.
- 4. <u>[하드](file:///E/FP/05_2021/L10N/ReebokSM1HKO/KO%20-%20ReebokSM%20A01/TD_Hard_Drive.htm) [드라이브](file:///E/FP/05_2021/L10N/ReebokSM1HKO/KO%20-%20ReebokSM%20A01/TD_Hard_Drive.htm)</u>를 분리합니다.
- 5. [보조](#page-42-0) [하드](#page-42-0) [드라이브](#page-42-0)를 분리합니다.
- 6. [연결쇠](#page-84-0) [덮개](#page-84-0)를 분리합니다.
- 7. [키보드](#page-100-0)를 분리합니다.
- 8. [디스플레이](#page-104-0) [조립품](#page-104-0)을 분리합니다.
- 9. [손목](#page-124-0) [받침대](#page-124-0)를 분리합니다.
- 10. 카드 케이지 케이블 탭을 풉니다.

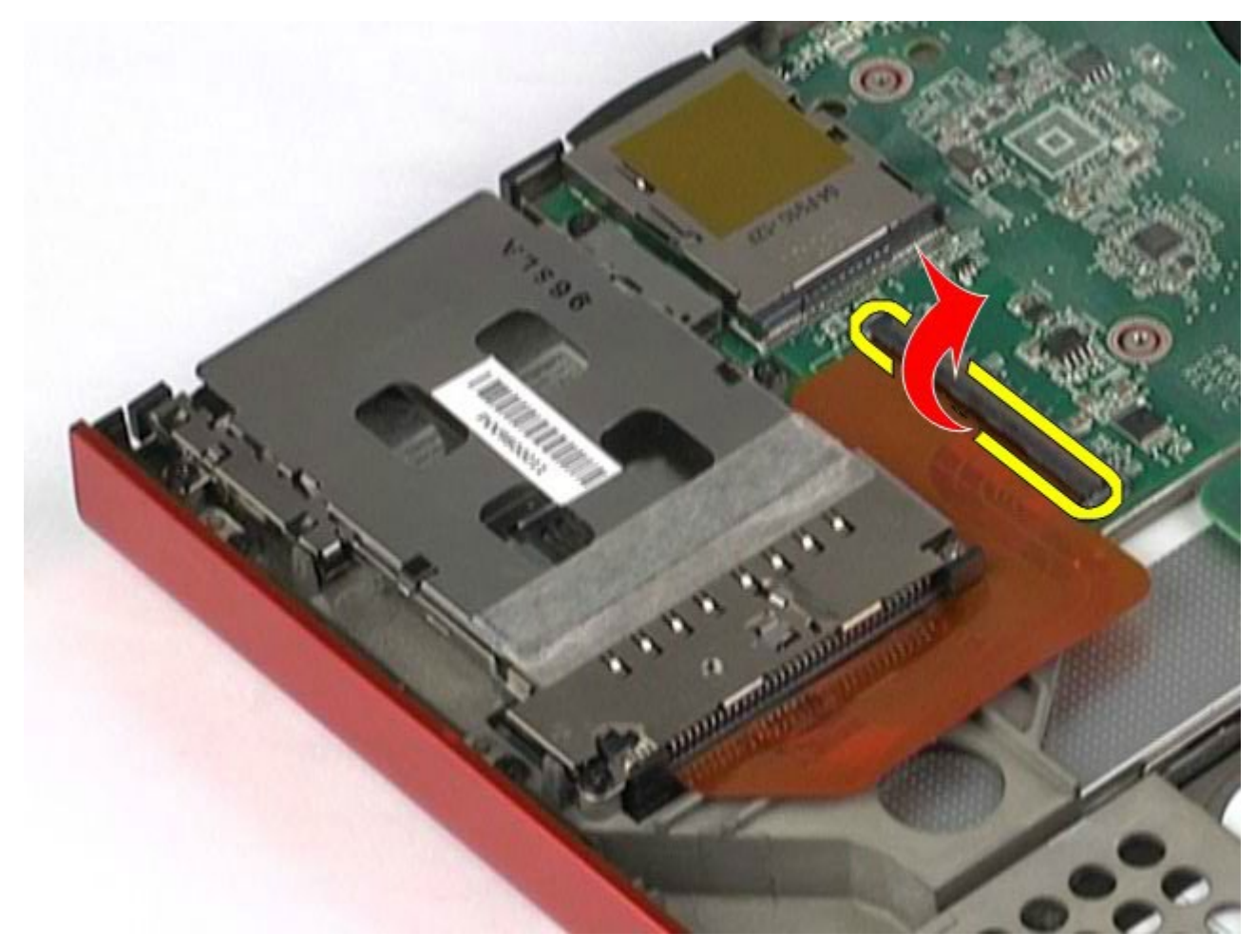

11. 시스템 보드에서 카드 케이지 케이블을 분리합니다.

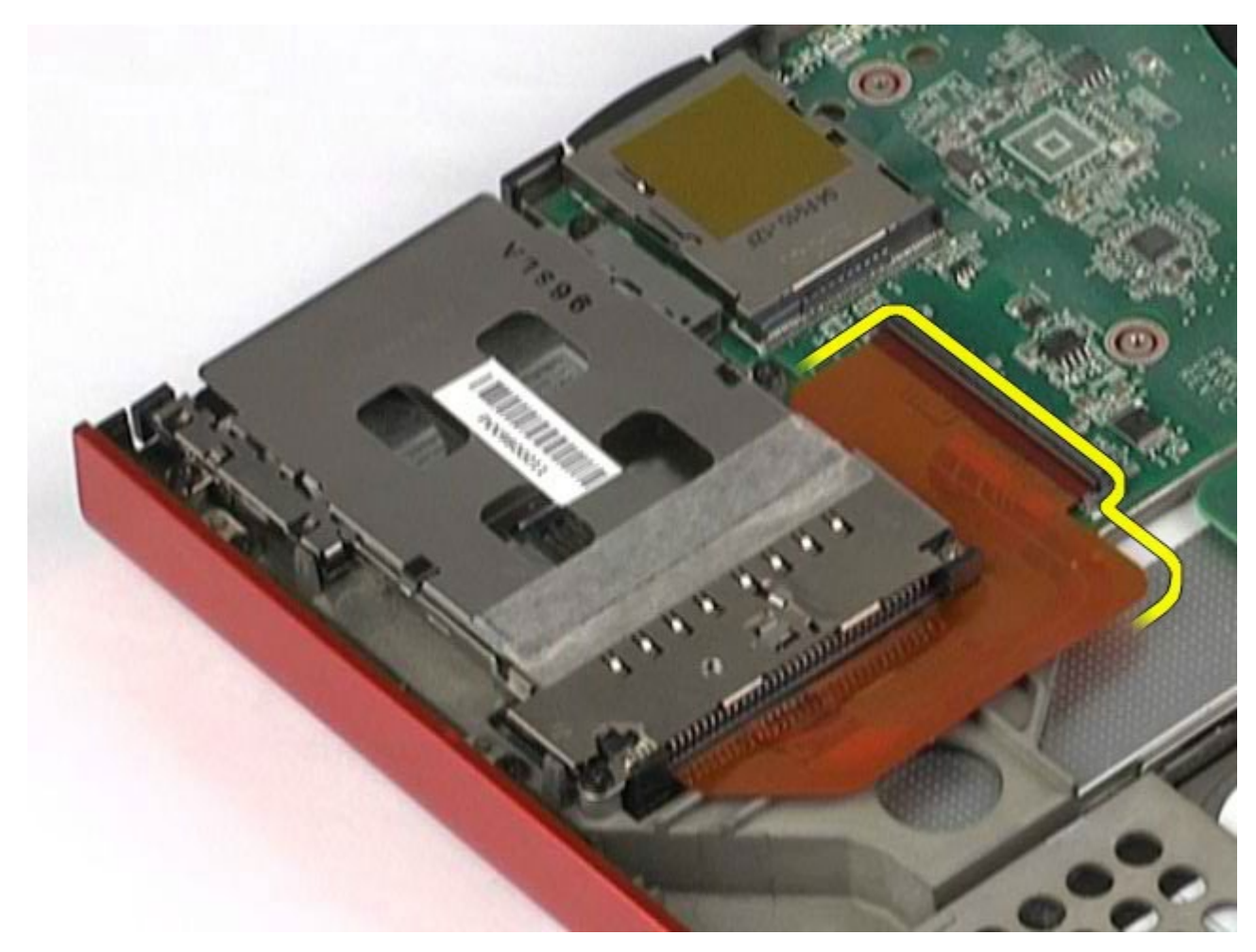

12. 카드 케이지를 컴퓨터에 고정하는 나사를 분리합니다.

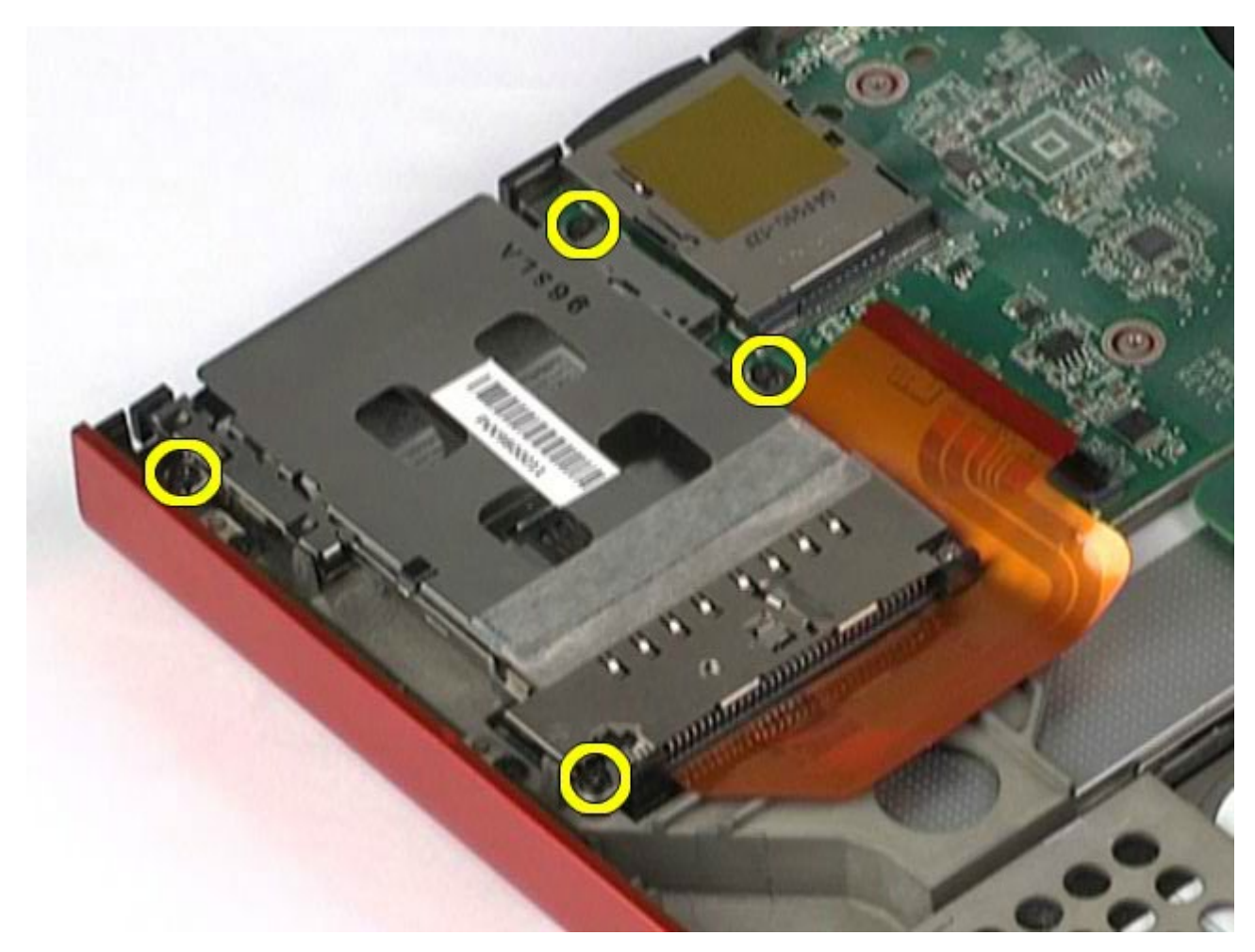

13. 컴퓨터에서 카드 케이지를 분리합니다.

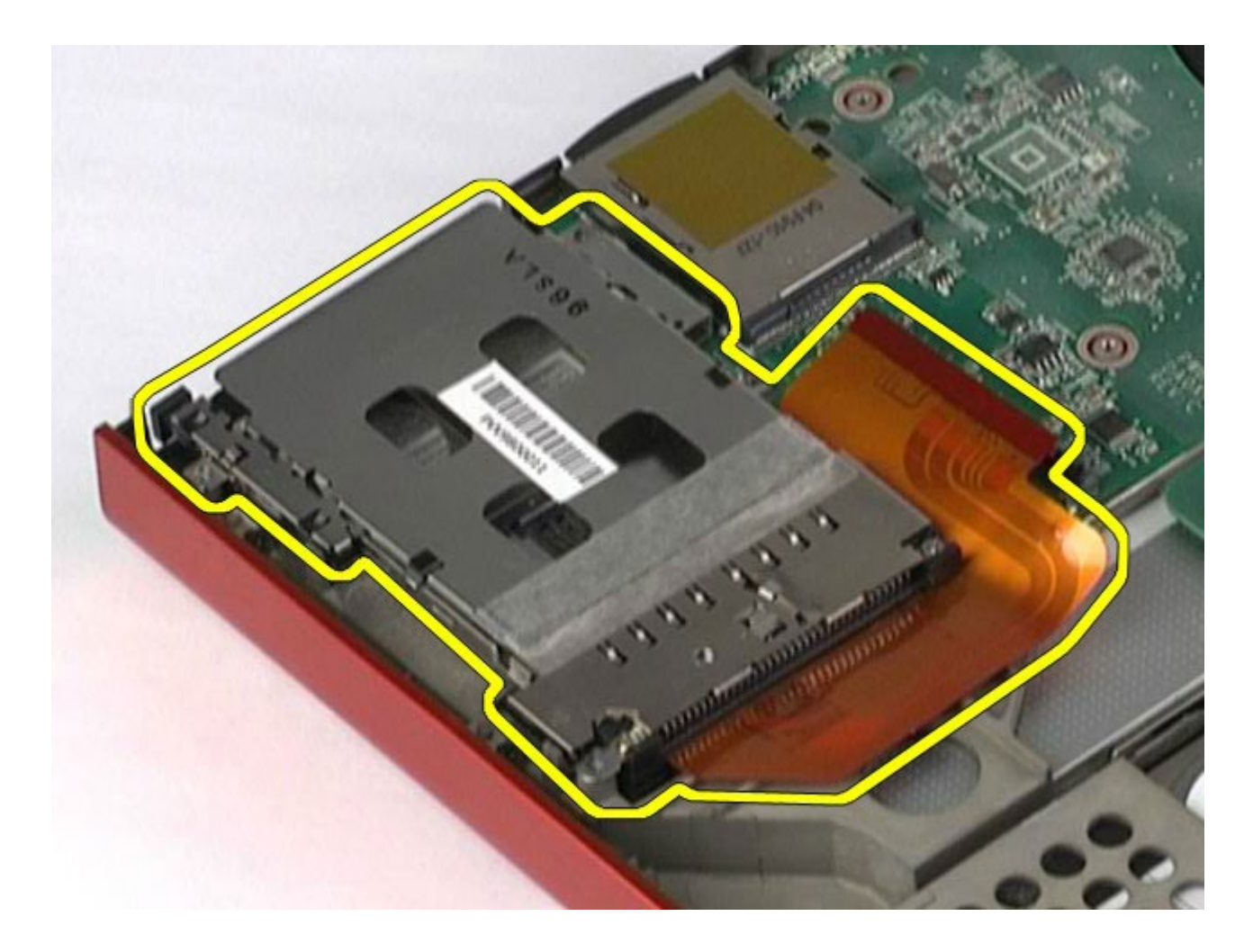

# **PCMCIA** 카드 케이지 장착

PCMCIA 카드 케이지를 장착하려면 위의 단계를 역순으로 수행합니다.

#### <span id="page-67-0"></span>방열판 **Dell Precision™ Workstation M6500** 서비스 설명서

경고**:** 컴퓨터 내부 작업 전에 컴퓨터와 함께 제공된 안전 정보를 읽어봅니다**.** 자세한 안전 모범 사례 정보는 **Regulatory Compliance(**규정 준수**)** 홈페이지**(www.dell.com/regulatory\_compliance)**를 참조하십시오**.**

## 방열판 분리

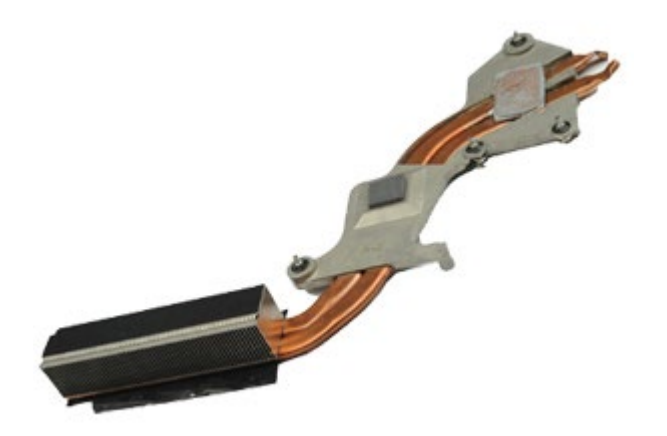

- 1. [컴퓨터](#page-1-0) [내부에서](#page-1-0) [작업하기](#page-1-0) [전에](#page-1-0)의 절차를 따릅니다.
- 2. [전지](#page-22-0)를 분리합니다.
- 3. [액세스](#page-80-0) [패널](#page-80-0)을 분리합니다.
- 4. [하드](file:///E/FP/05_2021/L10N/ReebokSM1HKO/KO%20-%20ReebokSM%20A01/TD_Hard_Drive.htm) [드라이브](file:///E/FP/05_2021/L10N/ReebokSM1HKO/KO%20-%20ReebokSM%20A01/TD_Hard_Drive.htm)를 분리합니다.
- 5. [보조](#page-42-0) [하드](#page-42-0) [드라이브](#page-42-0)를 분리합니다(해당되는 경우).
- 6. [연결쇠](#page-84-0) [덮개](#page-84-0)를 분리합니다.
- 7. [키보드](#page-100-0)를 분리합니다.
- 8. [디스플레이](#page-104-0) [조립품](#page-104-0)을 분리합니다.
- 9. [손목](#page-124-0) [받침대](#page-124-0)를 분리합니다.
- 10. 방열판을 시스템 보드에 고정하는 조임 나사 4개를 풉니다.

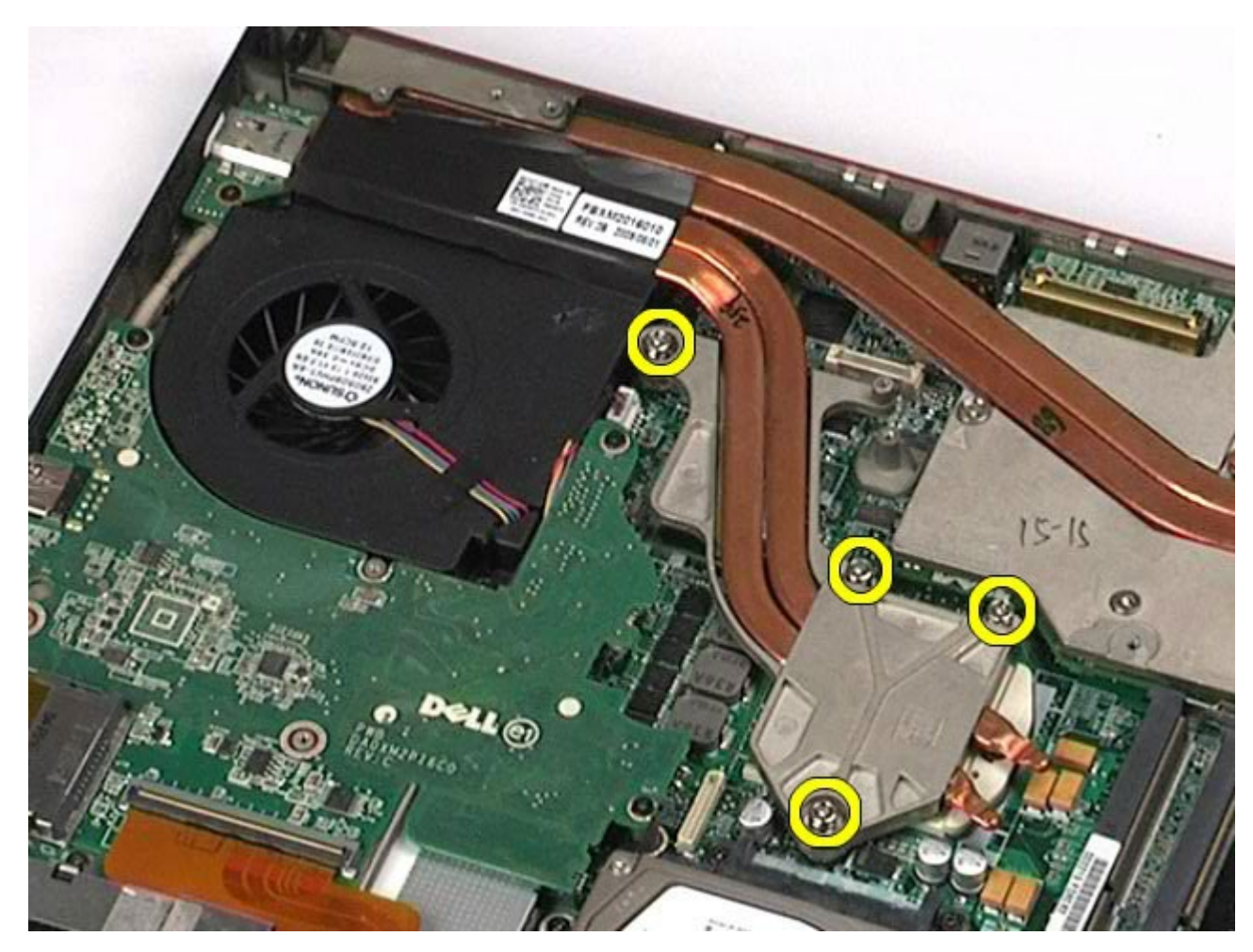

11. 컴퓨터에서 방열판을 분리합니다.

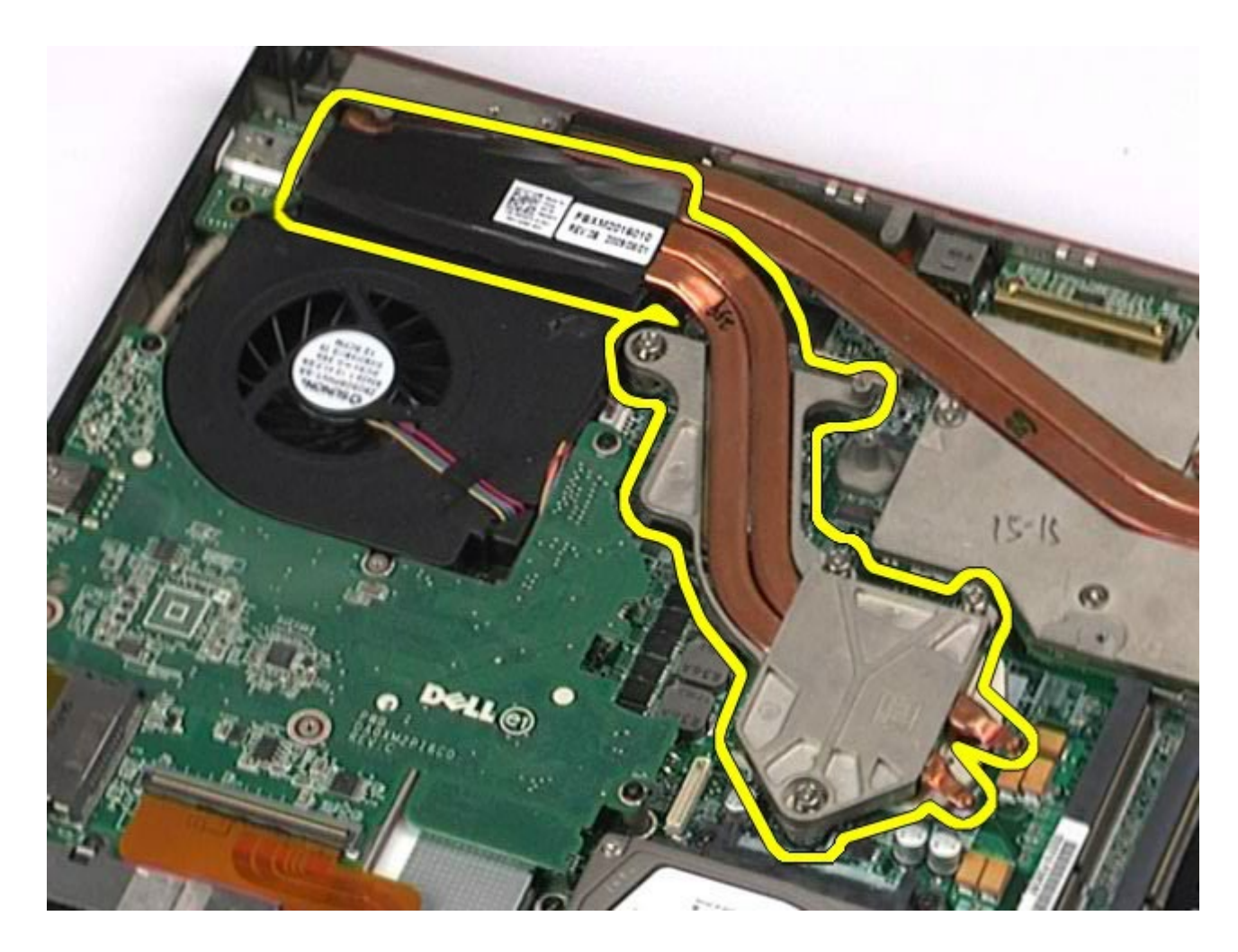

#### 방열판 장착

방열판을 장착하려면 위의 단계를 역순으로 수행합니다.

프로세서

#### **Dell Precision™ Workstation M6500** 서비스 설명서

경고**:** 컴퓨터 내부 작업 전에 컴퓨터와 함께 제공된 안전 정보를 읽어봅니다**.** 자세한 안전 모범 사례 정보는 **Regulatory Compliance(**규정 준수**)** 홈페이지**(www.dell.com/regulatory\_compliance)**를 참조하십시오**.**

### 프로세서 분리

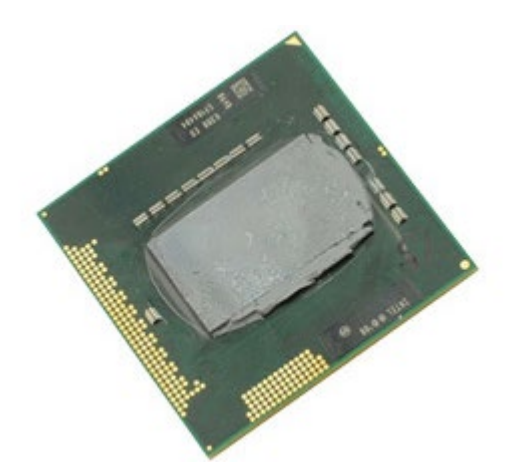

- 1. [컴퓨터](#page-1-0) [내부에서](#page-1-0) [작업하기](#page-1-0) [전에](#page-1-0)의 절차를 따릅니다.
- 2. [전지](#page-22-0)를 분리합니다.
- 3. [액세스](#page-80-0) [패널](#page-80-0)을 분리합니다.
- 4. [보조](#page-42-0) [하드](#page-42-0) [드라이브](#page-42-0)를 분리합니다.
- 5. [연결쇠](#page-84-0) [덮개](#page-84-0)를 분리합니다.
- 6. [키보드](#page-100-0)를 분리합니다.
- 7. [디스플레이](#page-104-0) [조립품](#page-104-0)을 분리합니다.
- 8. [손목](#page-124-0) [받침대](#page-124-0)를 분리합니다.
- 9. [방열판](#page-67-0)을 분리합니다.
- 10. 캠 나사를 중지 위치로 올 때까지 시계 반대 방향으로 돌려 시스템 보드에서 프로세서를 분리합니다.

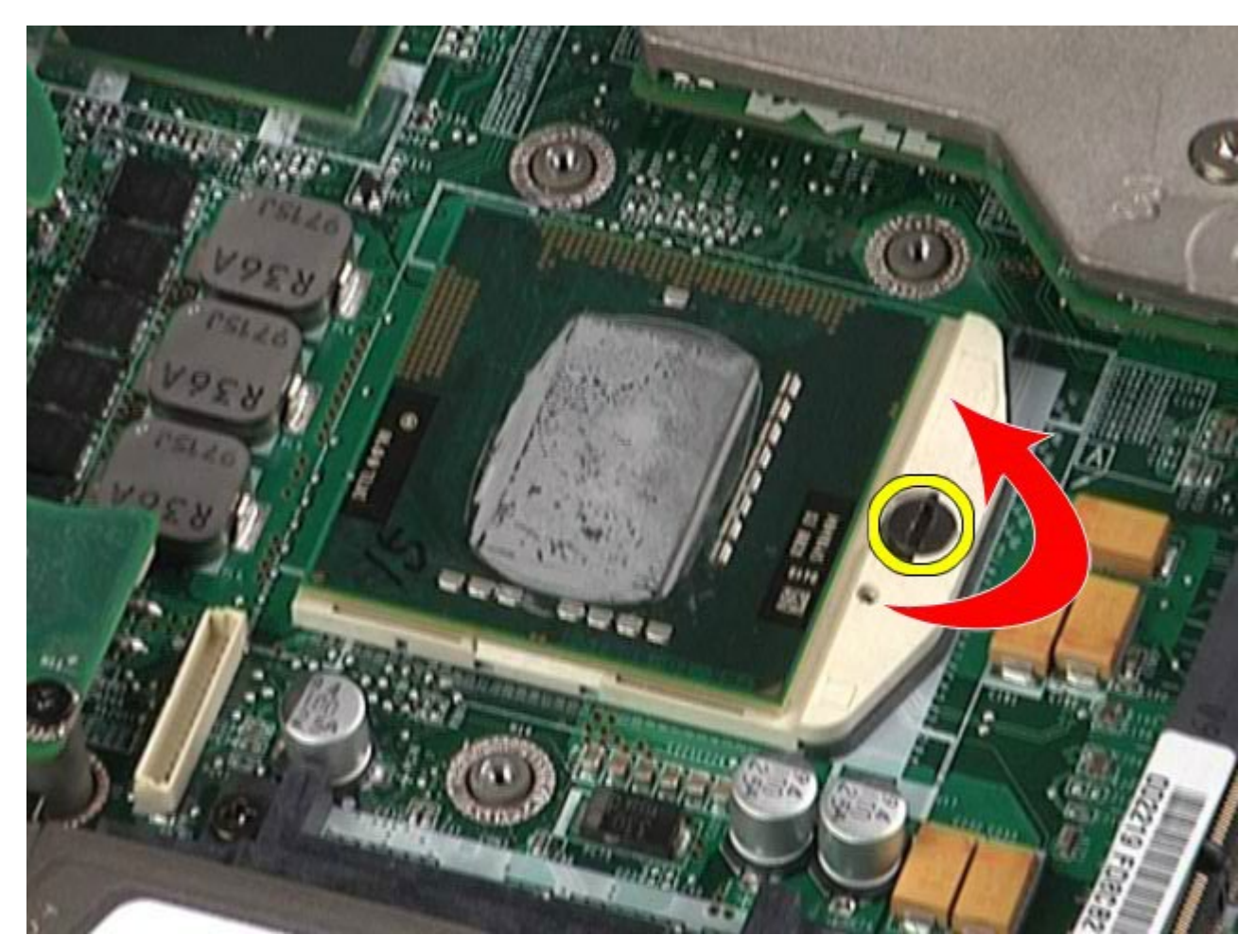

11. 프로세서를 조심스럽게 똑바로 슬롯에서 들어 올려 컴퓨터에서 분리합니다.
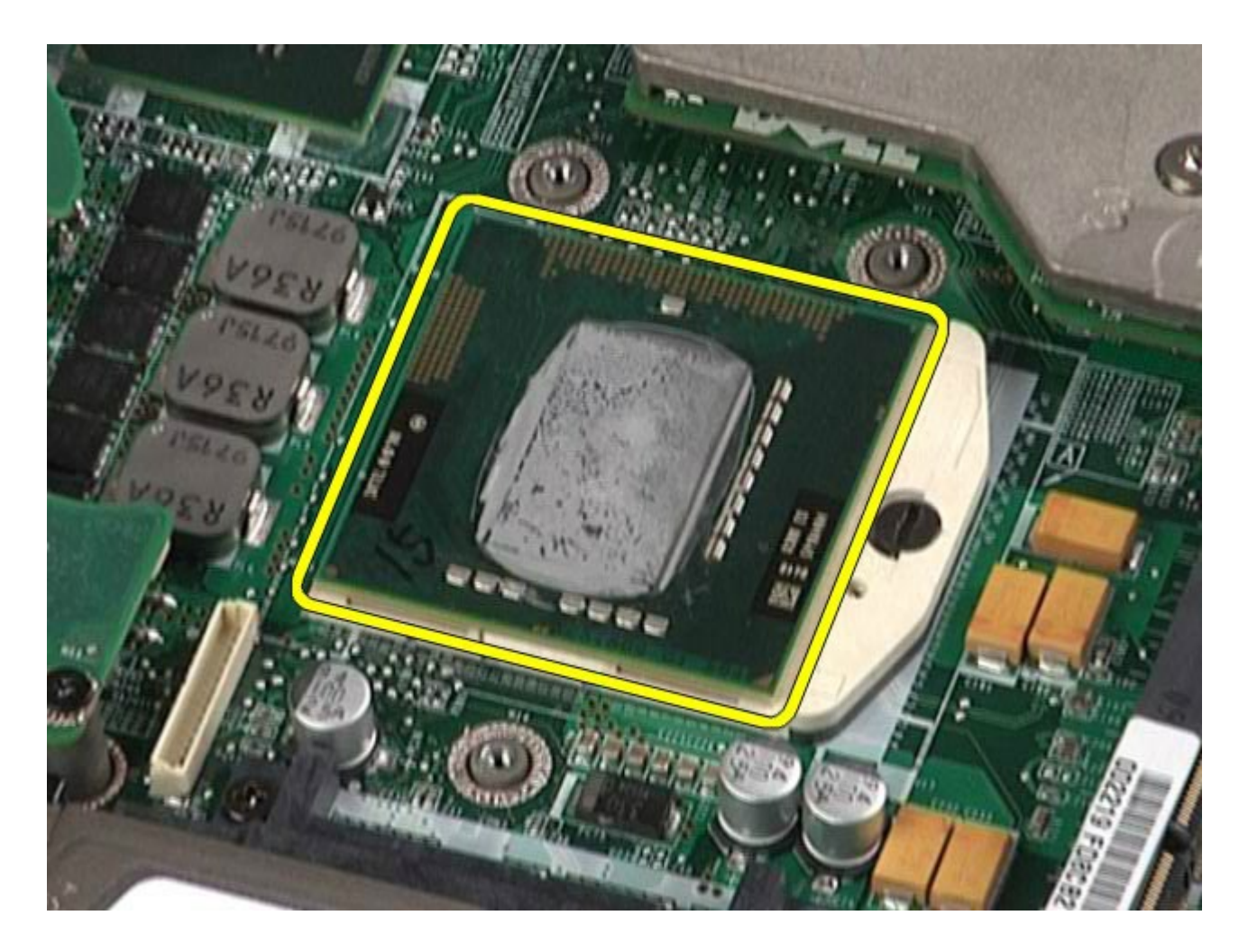

## 프로세서 장착

프로세서를 장착하려면 위의 단계를 역순으로 수행합니다.

시스템 보드

#### **Dell Precision™ Workstation M6500** 서비스 설명서

경고**:** 컴퓨터 내부 작업 전에 컴퓨터와 함께 제공된 안전 정보를 읽어봅니다**.** 자세한 안전 모범 사례 정보는 **Regulatory** ⚠ **Compliance(**규정 준수**)** 홈페이지**(www.dell.com/regulatory\_compliance)**를 참조하십시오**.**

### 시스템 보드 분리

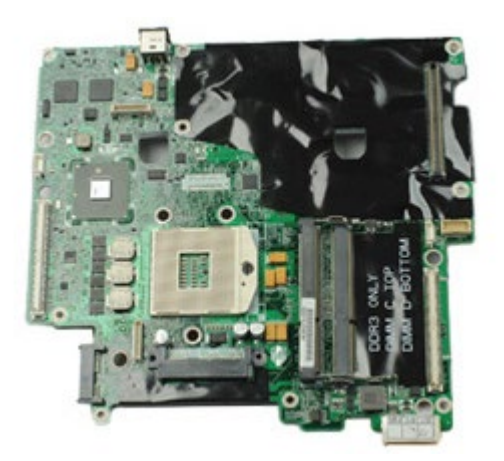

- 1. [컴퓨터](#page-1-0) [내부에서](#page-1-0) [작업하기](#page-1-0) [전에](#page-1-0)의 절차를 따릅니다.
- 2. [전지](#page-22-0)를 분리합니다.
- 3. [SIM](#page-76-0) [카드](#page-76-0)를 분리합니다.
- 4. [하드](file:///E/FP/05_2021/L10N/ReebokSM1HKO/KO%20-%20ReebokSM%20A01/TD_Hard_Drive.htm) [드라이브](file:///E/FP/05_2021/L10N/ReebokSM1HKO/KO%20-%20ReebokSM%20A01/TD_Hard_Drive.htm)를 분리합니다.
- 5. [액세스](#page-80-0) [패널](#page-80-0)을 분리합니다.
- 6. [보조](#page-42-0) [하드](#page-42-0) [드라이브](#page-42-0)를 분리합니다.
- 7. [메모리](#page-55-0)를 분리합니다.
- 8. [플래시](#page-52-0) [캐시](#page-52-0) [모듈](#page-52-0)을 분리합니다.
- 9. [WPAN\(Wireless Personal Area Network\)](#page-97-0) 카드를 분리합니다.
- 10. [WLAN\(Wireless Local Area Network\)](#page-93-0) 카드를 분리합니다.
- 11. [WWAN\(Wireless Wide Area Network\)](#page-48-0) 카드를 분리합니다.
- 12. [광학](#page-89-0) [드라이브](#page-89-0)를 분리합니다.
- 13. [코인](#page-31-0) [셀](#page-31-0) [전지](#page-31-0)를 분리합니다.
- 14. [ExpressCard](#page-25-0)를 분리합니다.
- 15. [매체](#page-78-0) [카드](#page-78-0)를 분리합니다.
- 16. [PCMCIA](#page-28-0) [카드](#page-28-0)를 분리합니다.
- 17. [연결쇠](#page-84-0) [덮개](#page-84-0)를 분리합니다.
- 18. [키보드](#page-100-0)를 분리합니다.
- 19. [내부](#page-55-0) [메모리](#page-55-0)를 분리합니다.
- 20. [디스플레이](#page-104-0) [조립품](#page-104-0)을 분리합니다.
- 21. [손목](#page-124-0) [받침대](#page-124-0)를 분리합니다.
- 22. 미디오 [카드](#page-139-0)를 분리합니다.
- 23. [방열판](#page-67-0)을 분리합니다.
- 24. [프로세서](#page-70-0)를 분리합니다.
- 25. 편을 분리합니다.
- 26. [PCMCIA](#page-62-0) [카드](#page-62-0) [케이지](#page-62-0)를 분리합니다.
- 27. [왼쪽](#page-130-0) [I/O,](#page-130-0) [오른쪽](#page-130-0) [I/O](#page-130-0) [및](#page-130-0) [IEEE 1394](#page-130-0) [보드](#page-130-0)를 분리합니다.
- 28. 시스템 보드를 컴퓨터에 고정하는 나사를 분리합니다.

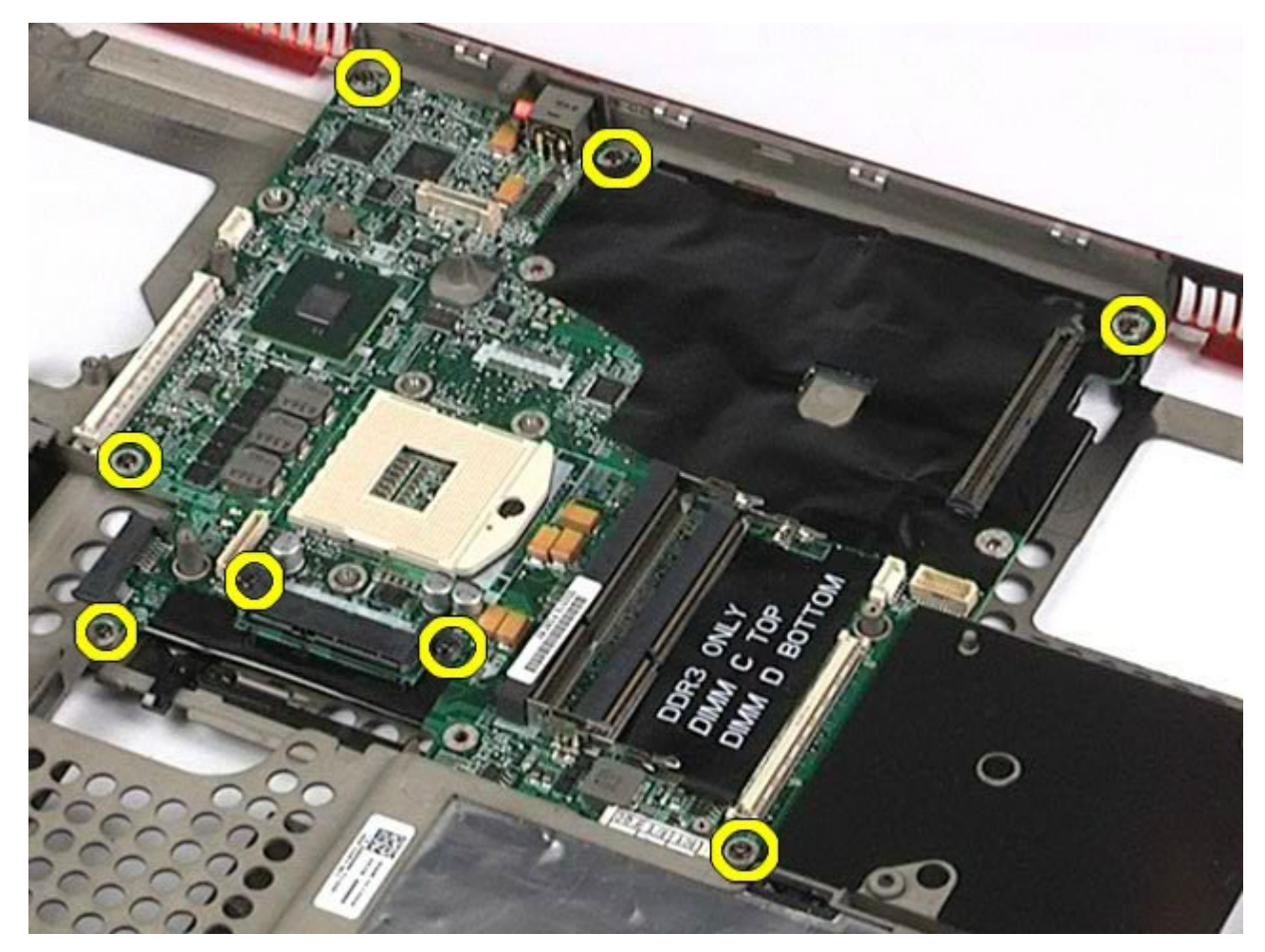

29. 컴퓨터에서 시스템 보드를 분리합니다.

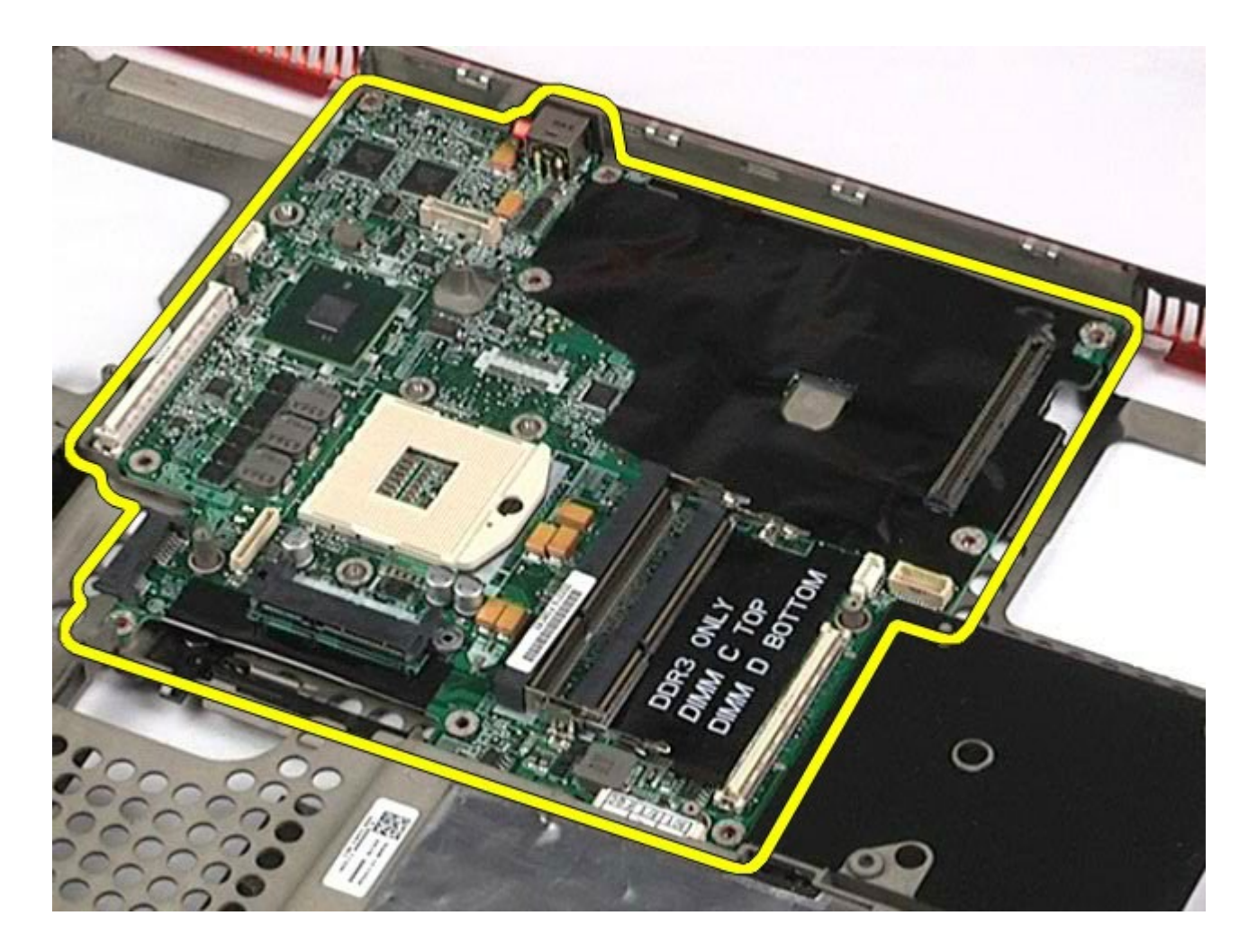

시스템 보드 장착

시스템 보드를 장착하려면 위의 단계를 역순으로 수행합니다.

#### <span id="page-76-0"></span>**SIM** 카드 **Dell Precision™ Workstation M6500** 서비스 설명서

경고**:** 컴퓨터 내부 작업 전에 컴퓨터와 함께 제공된 안전 정보를 읽어봅니다**.** 자세한 안전 모범 사례 정보는 **Regulatory Compliance(**규정 준수**)** 홈페이지**(www.dell.com/regulatory\_compliance)**를 참조하십시오**.**

# **SIM** 카드 분리

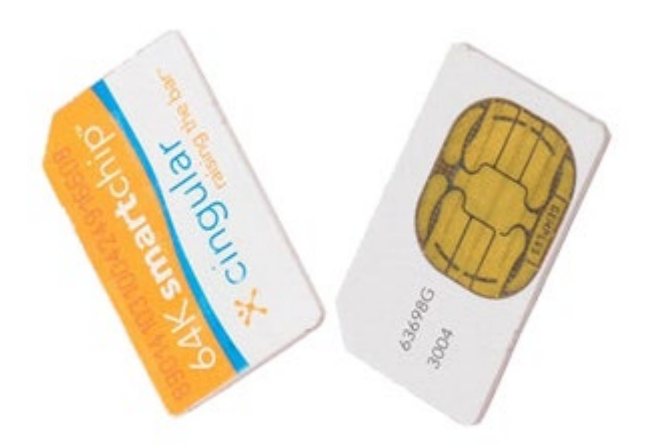

- 1. [컴퓨터](#page-1-0) [내부에서](#page-1-0) [작업하기](#page-1-0) [전에](#page-1-0)의 절차를 따릅니다.
- 2. [전지](#page-22-0)를 분리합니다.
- 3. SIM 카드를 전지 베이의 슬롯 밖으로 당겨 컴퓨터에서 분리합니다.

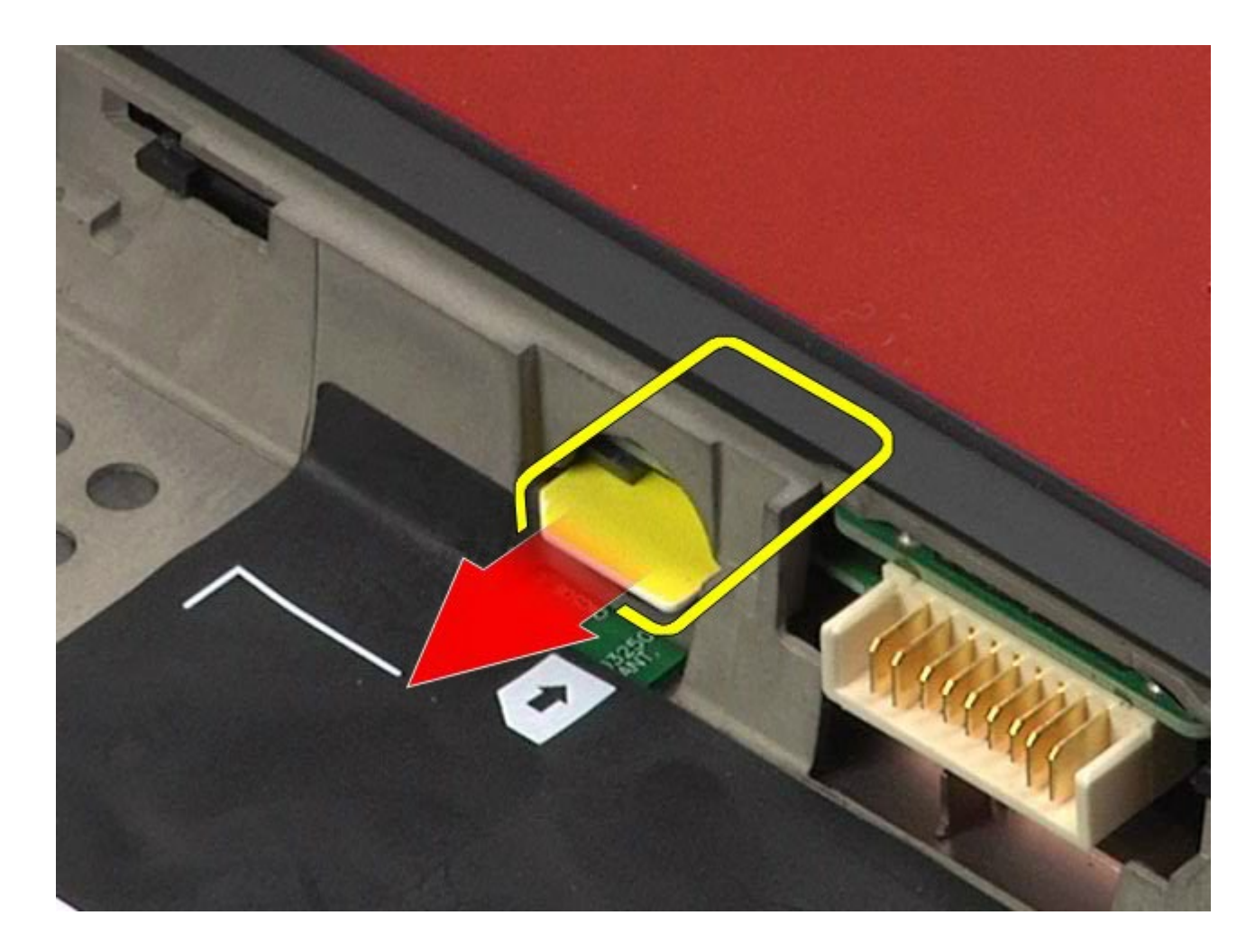

**SIM** 카드 장착

SIM 카드를 장착하려면 위의 단계를 역순으로 수행합니다.

#### <span id="page-78-0"></span>매체 카드 **Dell Precision™ Workstation M6500** 서비스 설명서

경고**:** 컴퓨터 내부 작업 전에 컴퓨터와 함께 제공된 안전 정보를 읽어봅니다**.** 자세한 안전 모범 사례 정보는 **Regulatory Compliance(**규정 준수**)** 홈페이지**(www.dell.com/regulatory\_compliance)**를 참조하십시오**.**

## 매체 카드 분리

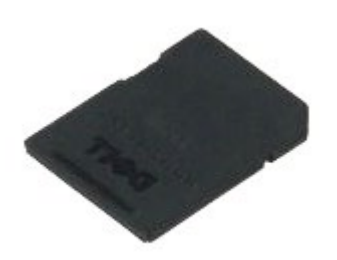

- 1. [컴퓨터](#page-1-0) [내부에서](#page-1-0) [작업하기](#page-1-0) [전에](#page-1-0)의 절차를 따릅니다.
- 2. 매체 카드를 눌러 컴퓨터에서 분리합니다.

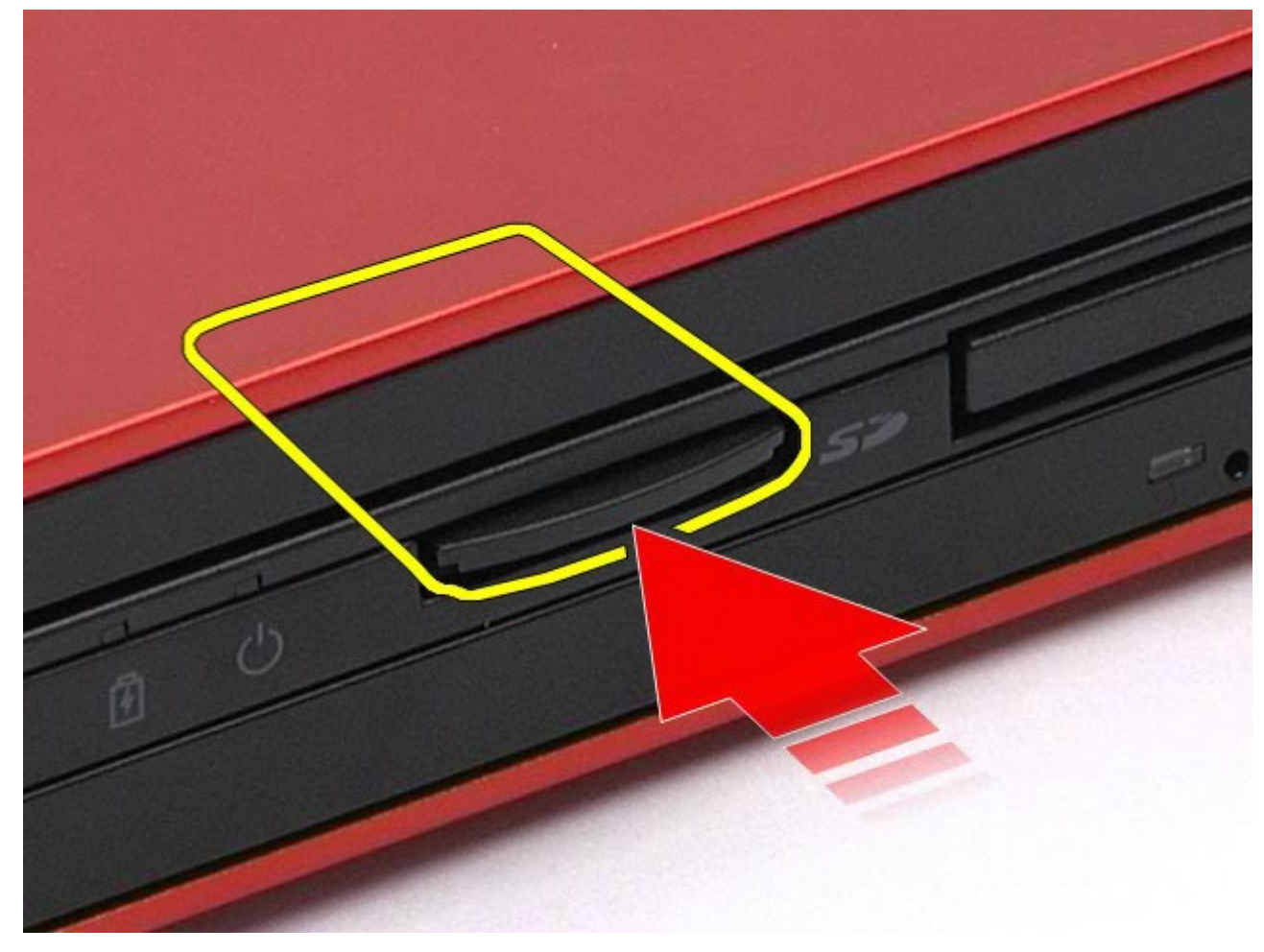

3. 매체 카드를 바깥으로 당겨 컴퓨터에서 분리합니다.

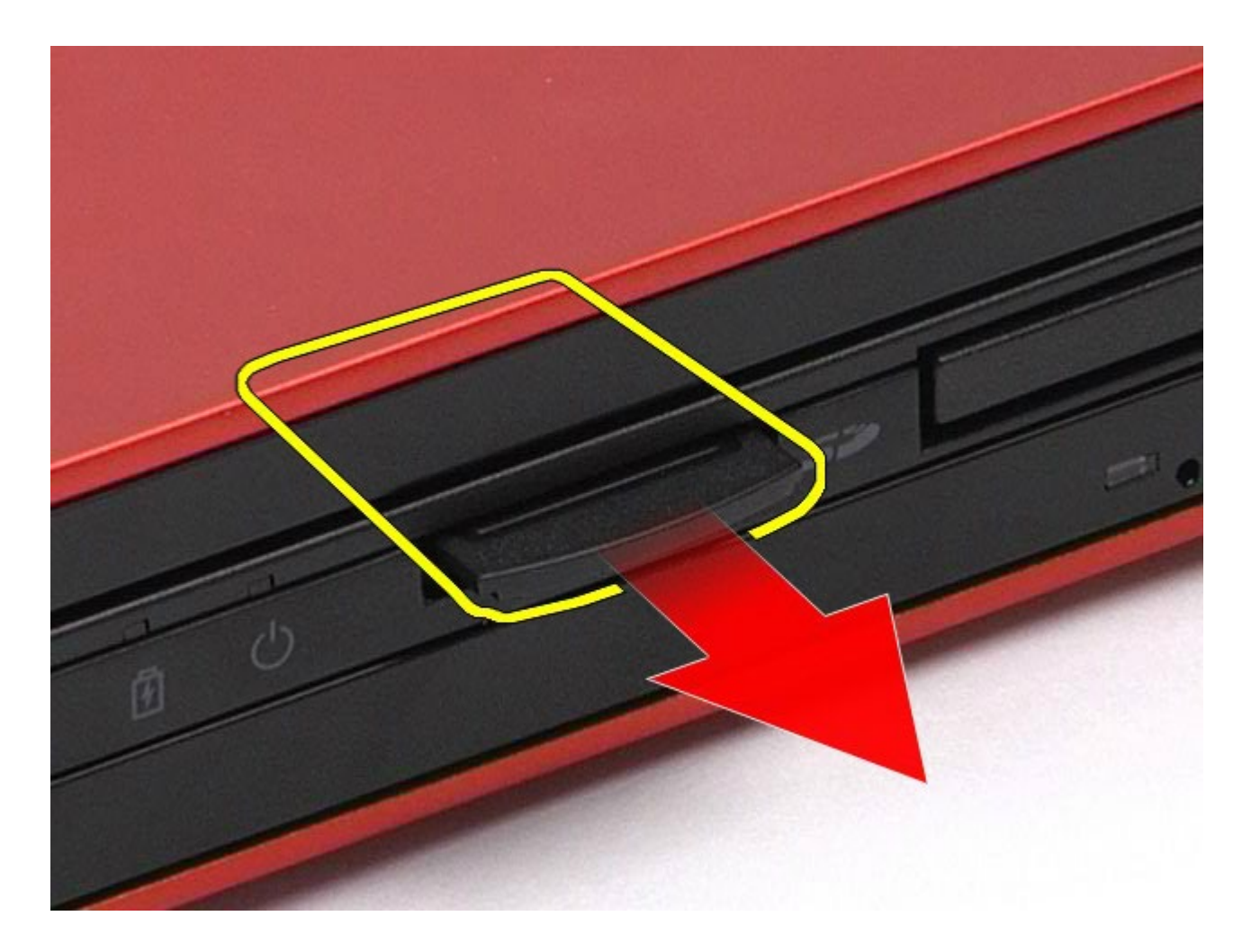

# 매체 카드 장착

매체 카드를 장착하려면 위의 단계를 역순으로 수행합니다.

<span id="page-80-0"></span>액세스 패널

#### **Dell Precision™ Workstation M6500** 서비스 설명서

경고**:** 컴퓨터 내부 작업 전에 컴퓨터와 함께 제공된 안전 정보를 읽어봅니다**.** 자세한 안전 모범 사례 정보는 **Regulatory Compliance(**규정 준수**)** 홈페이지**(www.dell.com/regulatory\_compliance)**를 참조하십시오**.**

## 액세스 패널 분리

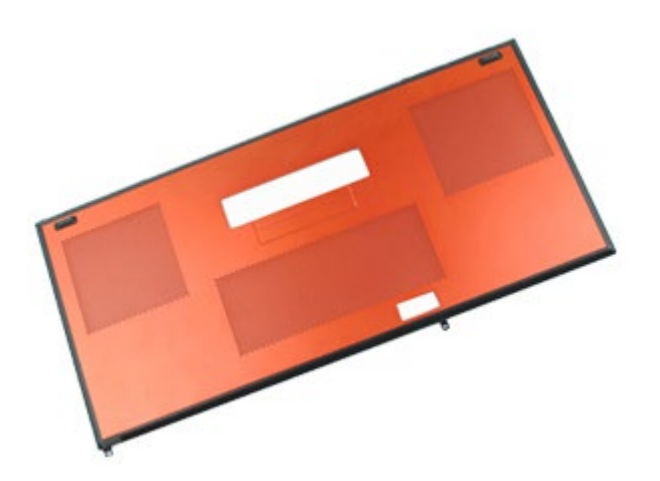

- 1. [컴퓨터](#page-1-0) [내부에서](#page-1-0) [작업하기](#page-1-0) [전에](#page-1-0)의 절차를 따릅니다.
- 2. [전지](#page-22-0)를 분리합니다.
- 3. 액세스 패널을 컴퓨터에 고정하는 나사를 분리합니다.

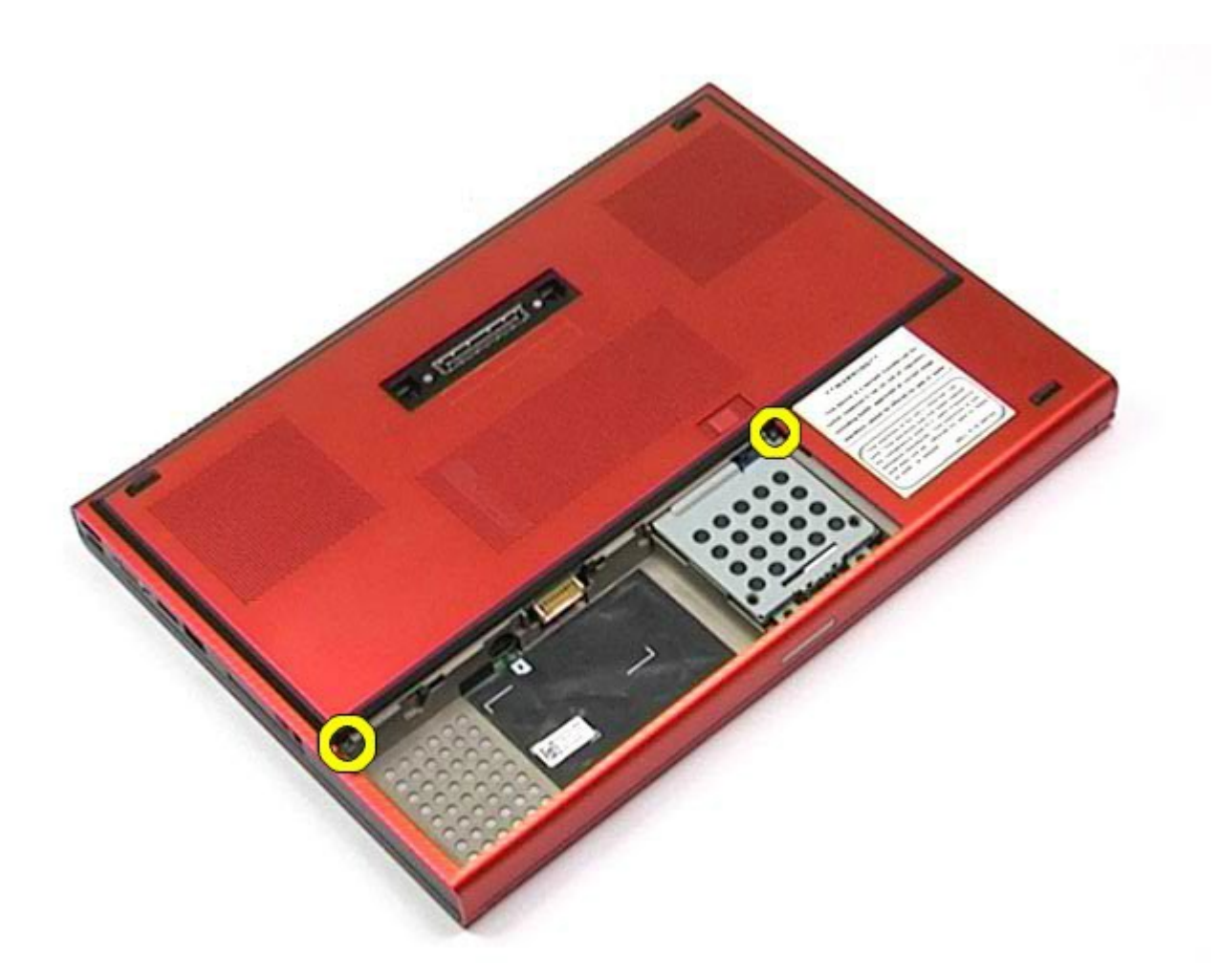

4. 액세스 패널을 전지함 쪽으로 밉니다.

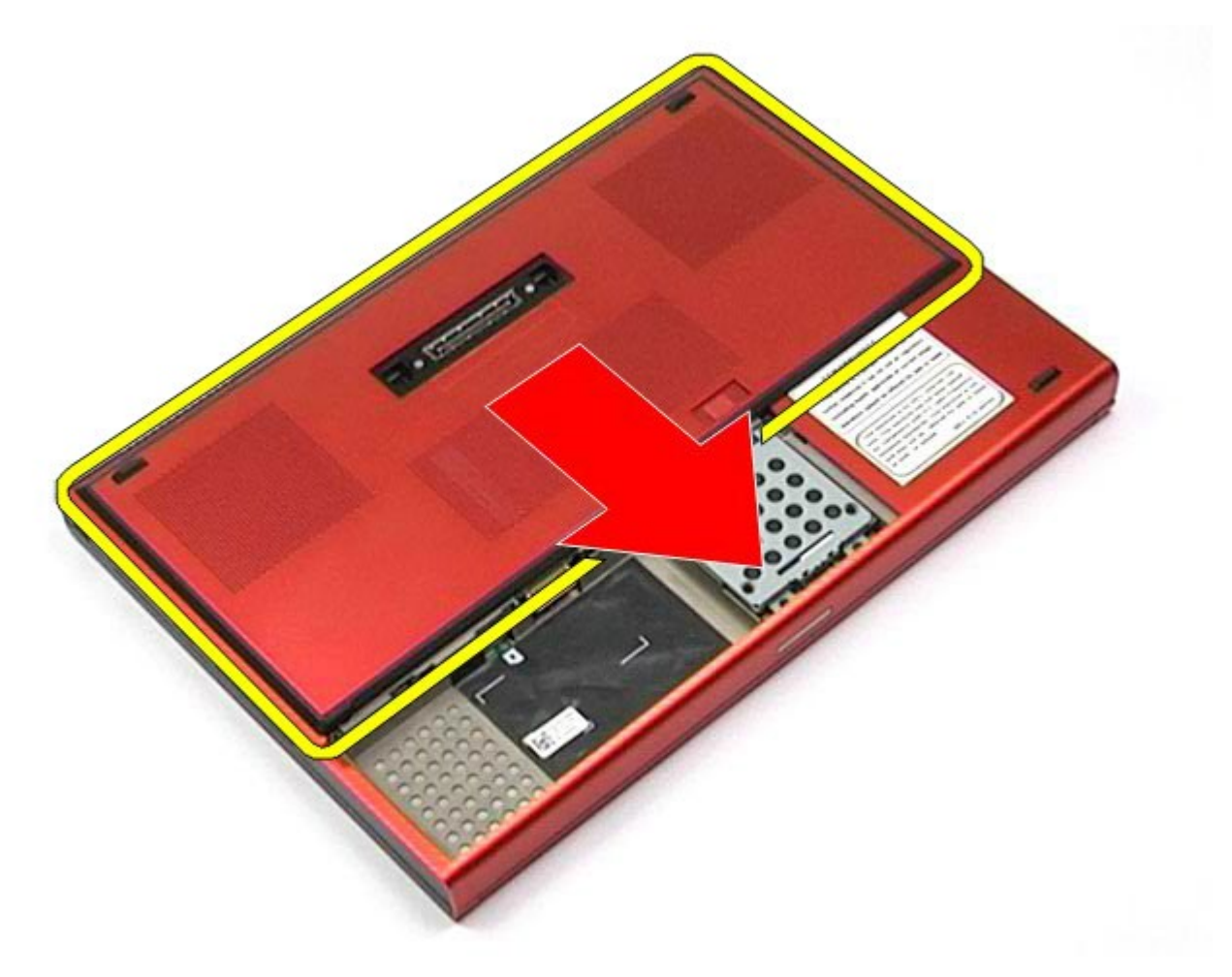

5. 컴퓨터에서 액세스 패널을 당겨 꺼냅니다.

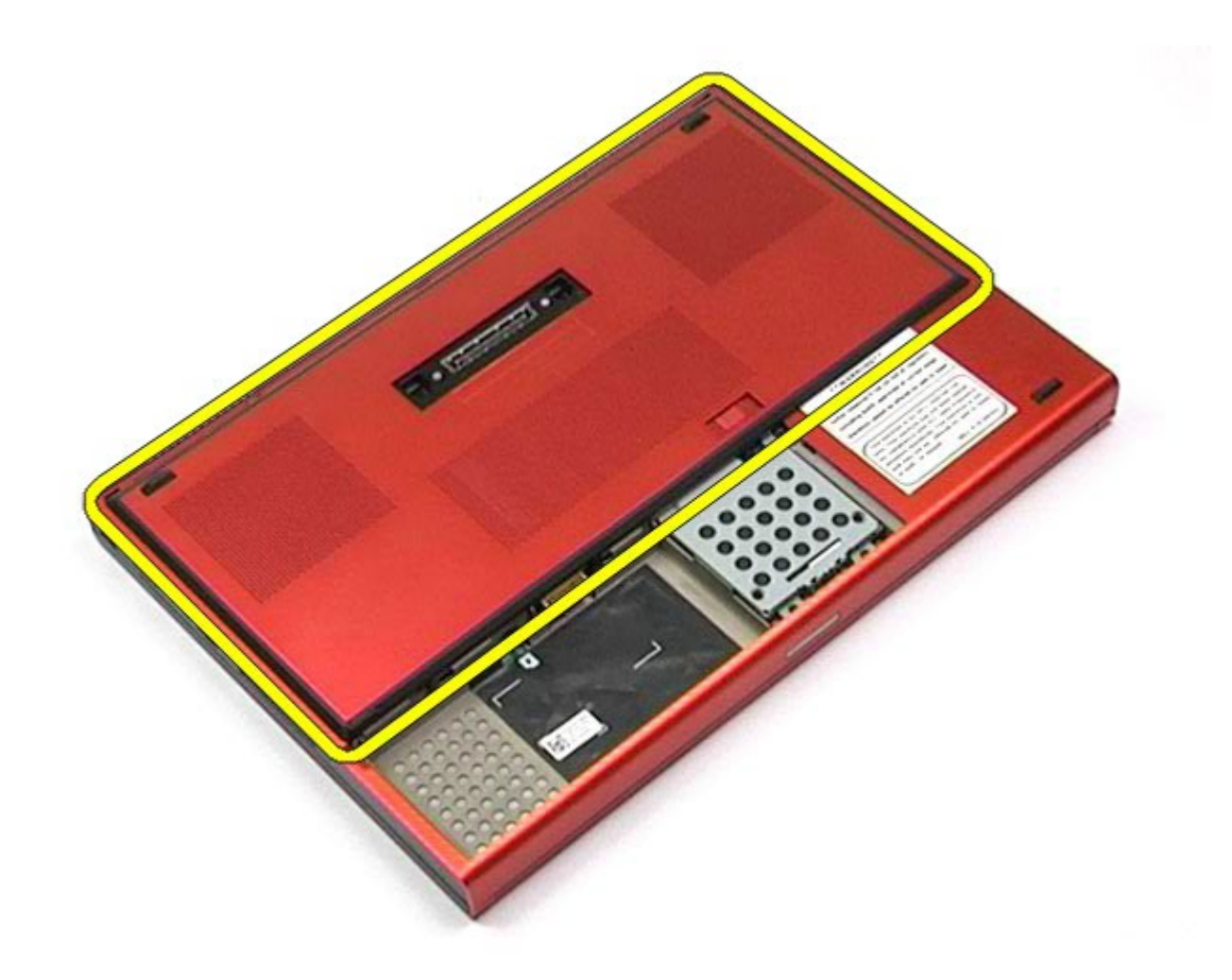

## 액세스 패널 장착

액세스 패널을 장착하려면 위의 단계를 역순으로 수행합니다. [목차](#page-0-0) [페이지로](#page-0-0) [돌아가기](#page-0-0)

<span id="page-84-0"></span>연결쇠 덮개

#### **Dell Precision™ Workstation M6500** 서비스 설명서

경고**:** 컴퓨터 내부 작업 전에 컴퓨터와 함께 제공된 안전 정보를 읽어봅니다**.** 자세한 안전 모범 사례 정보는 **Regulatory Compliance(**규정 준수**)** 홈페이지**(www.dell.com/regulatory\_compliance)**를 참조하십시오**.**

### 연결쇠 덮개 분리

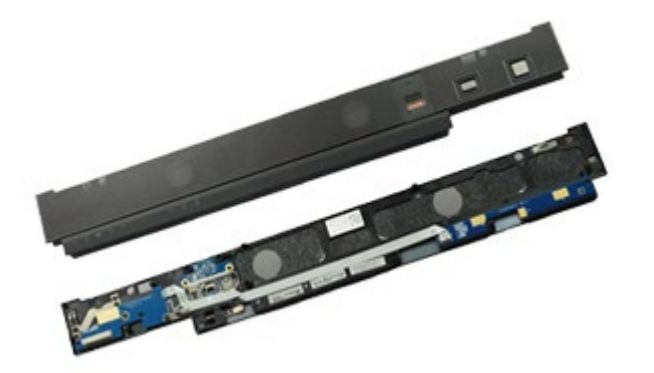

- 1. [컴퓨터](#page-1-0) [내부에서](#page-1-0) [작업하기](#page-1-0) [전에](#page-1-0)의 절차를 따릅니다.
- 2. [전지](#page-22-0)를 분리합니다.
- 3. 연결쇠 덮개를 왼쪽 가장자리부터 조심스럽게 들어 올려 컴퓨터에서 분리합니다.

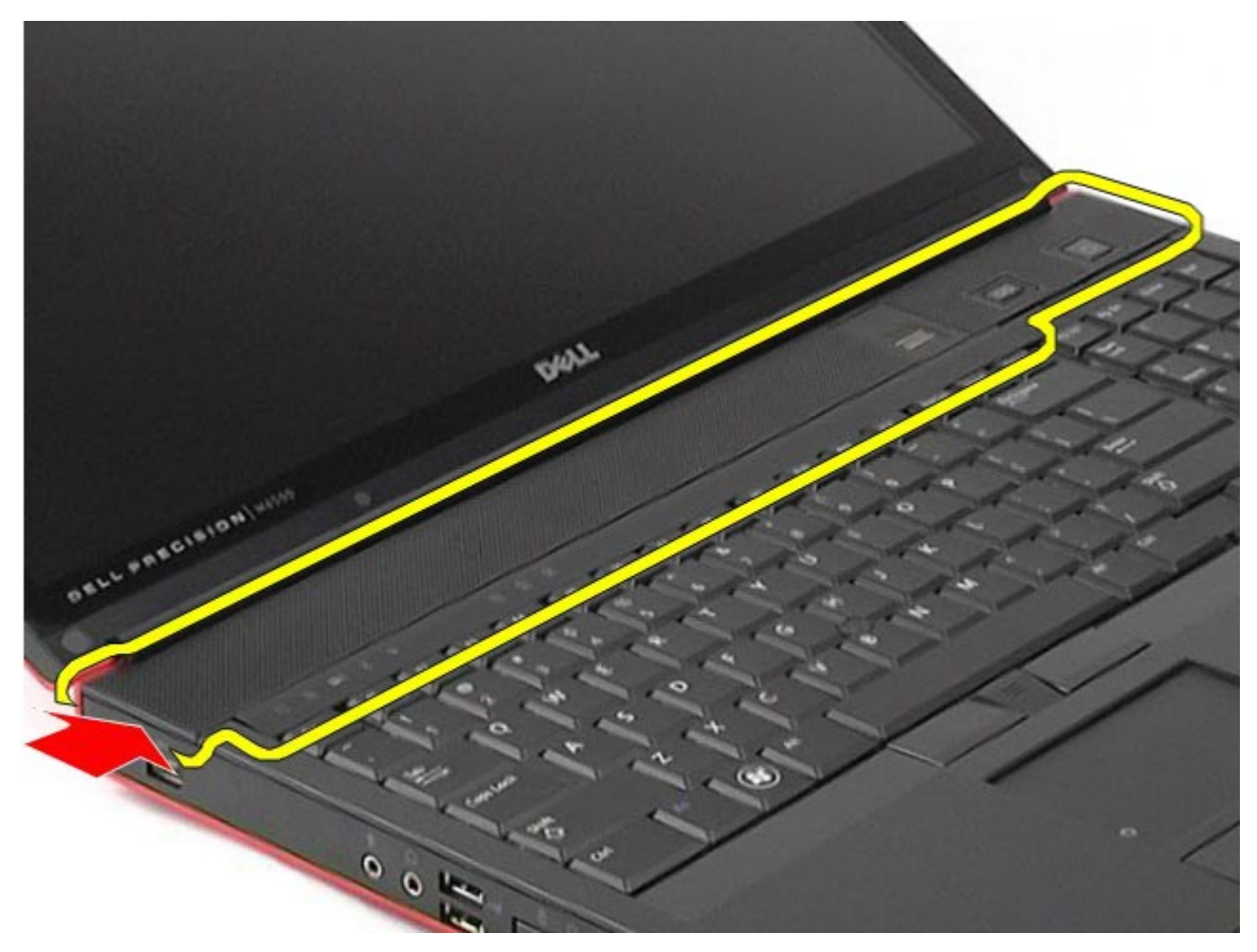

4. 연결쇠 덮개를 뒤집어서 키보드에 놓습니다.

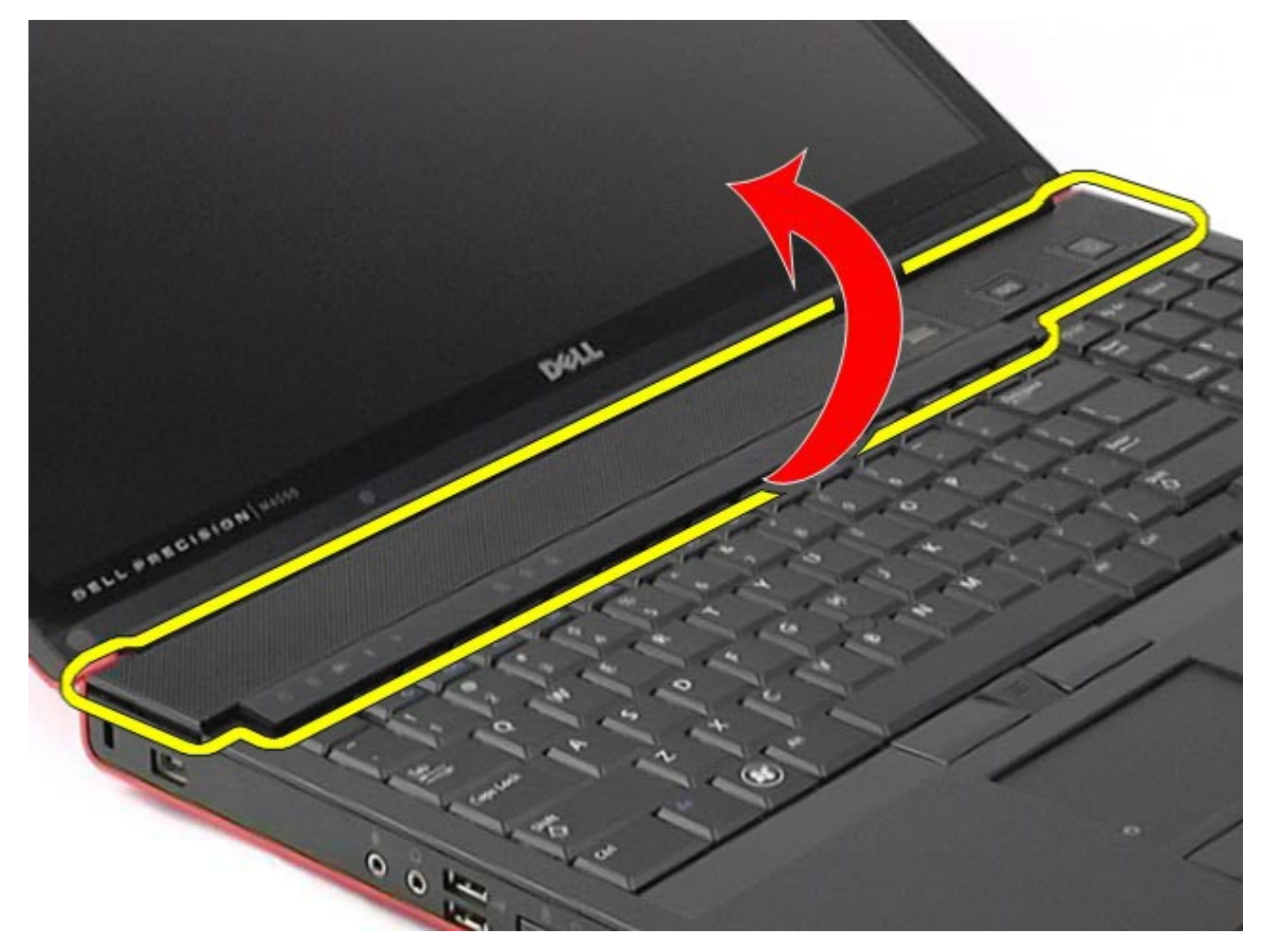

5. 연결쇠 덮개를 컴퓨터에 연결하는 케이블을 분리합니다.

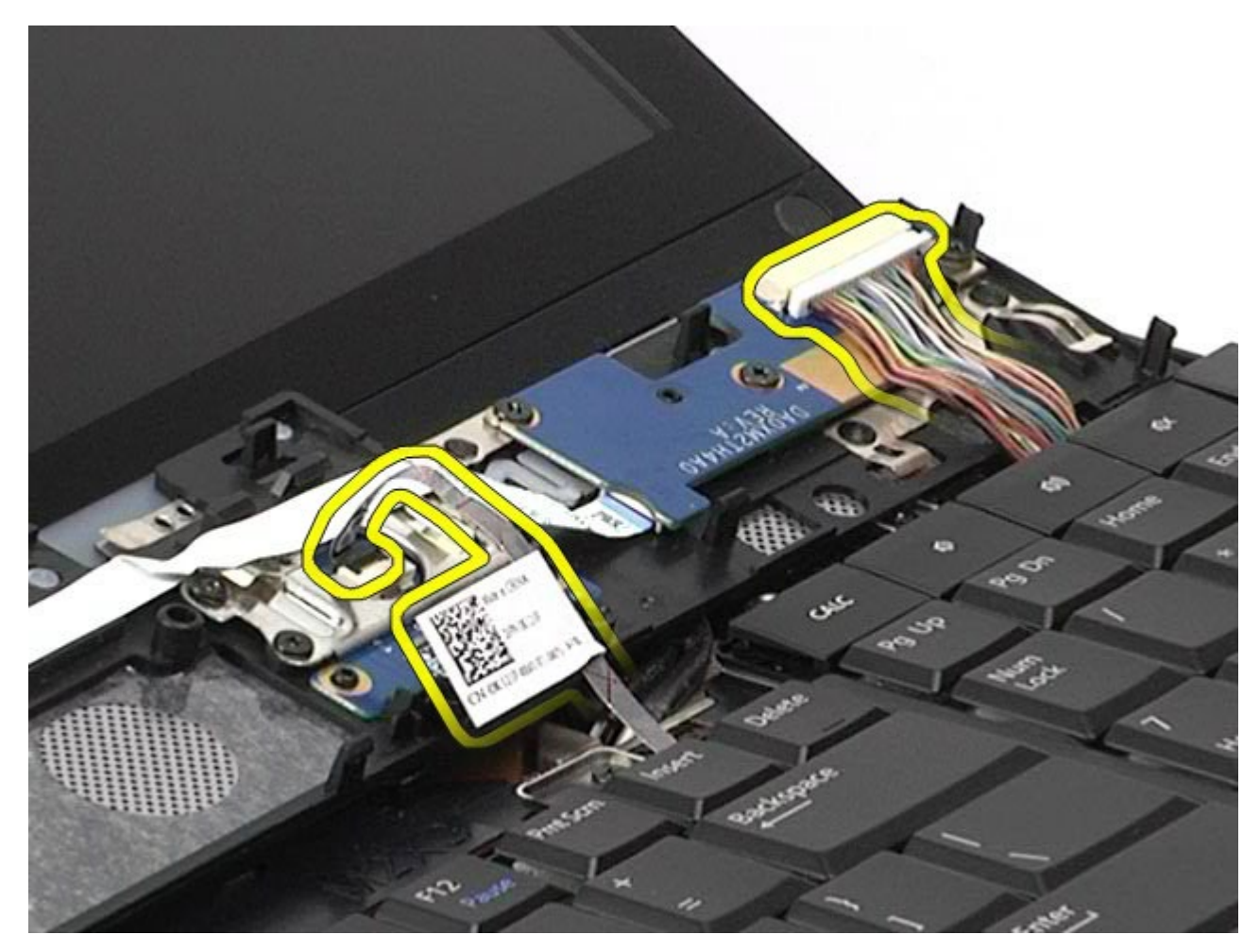

6. 컴퓨터에서 연결쇠 덮개를 분리합니다.

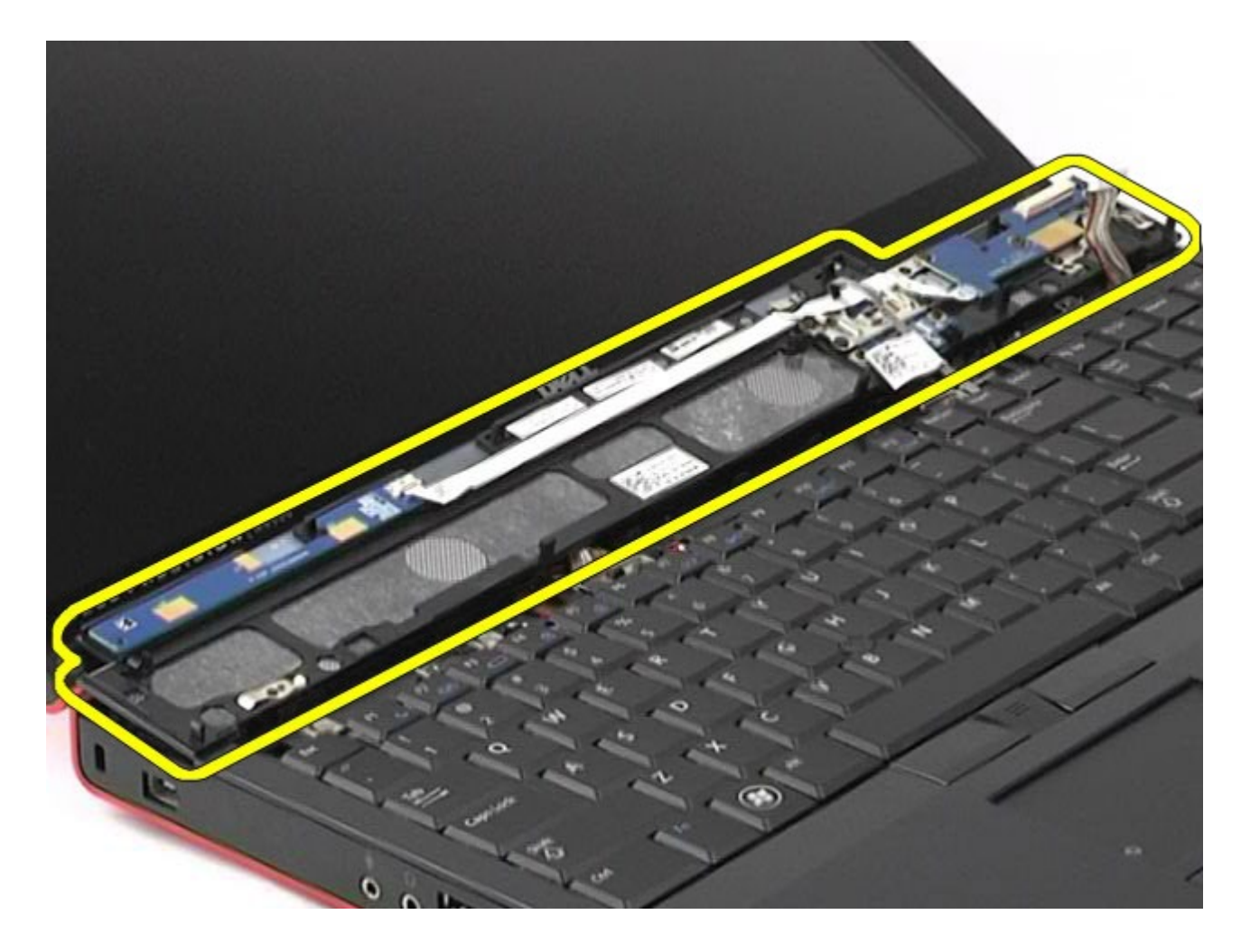

## 연결쇠 덮개 장착

연결쇠 덮개를 장착하려면 위의 단계를 역순으로 수행합니다.

<span id="page-89-0"></span>광학 드라이브

#### **Dell Precision™ Workstation M6500** 서비스 설명서

경고**:** 컴퓨터 내부 작업 전에 컴퓨터와 함께 제공된 안전 정보를 읽어봅니다**.** 자세한 안전 모범 사례 정보는 **Regulatory Compliance(**규정 준수**)** 홈페이지**(www.dell.com/regulatory\_compliance)**를 참조하십시오**.**

# 광학 드라이브 분리

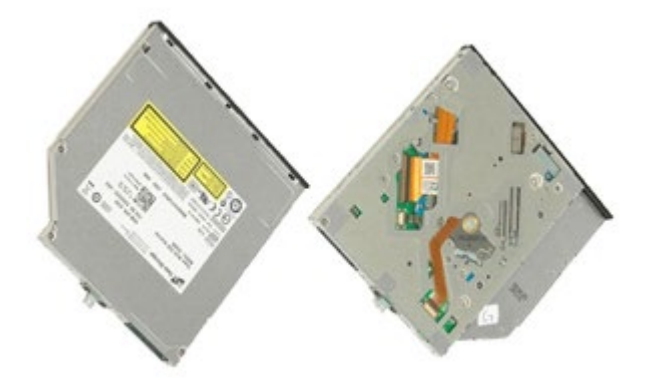

- 1. [컴퓨터](#page-1-0) [내부에서](#page-1-0) [작업하기](#page-1-0) [전에](#page-1-0)의 절차를 따릅니다.
- 2. [전지](#page-22-0)를 분리합니다.
- 3. 광학 드라이브를 컴퓨터에 고정하는 전지 베이의 나사를 분리합니다.

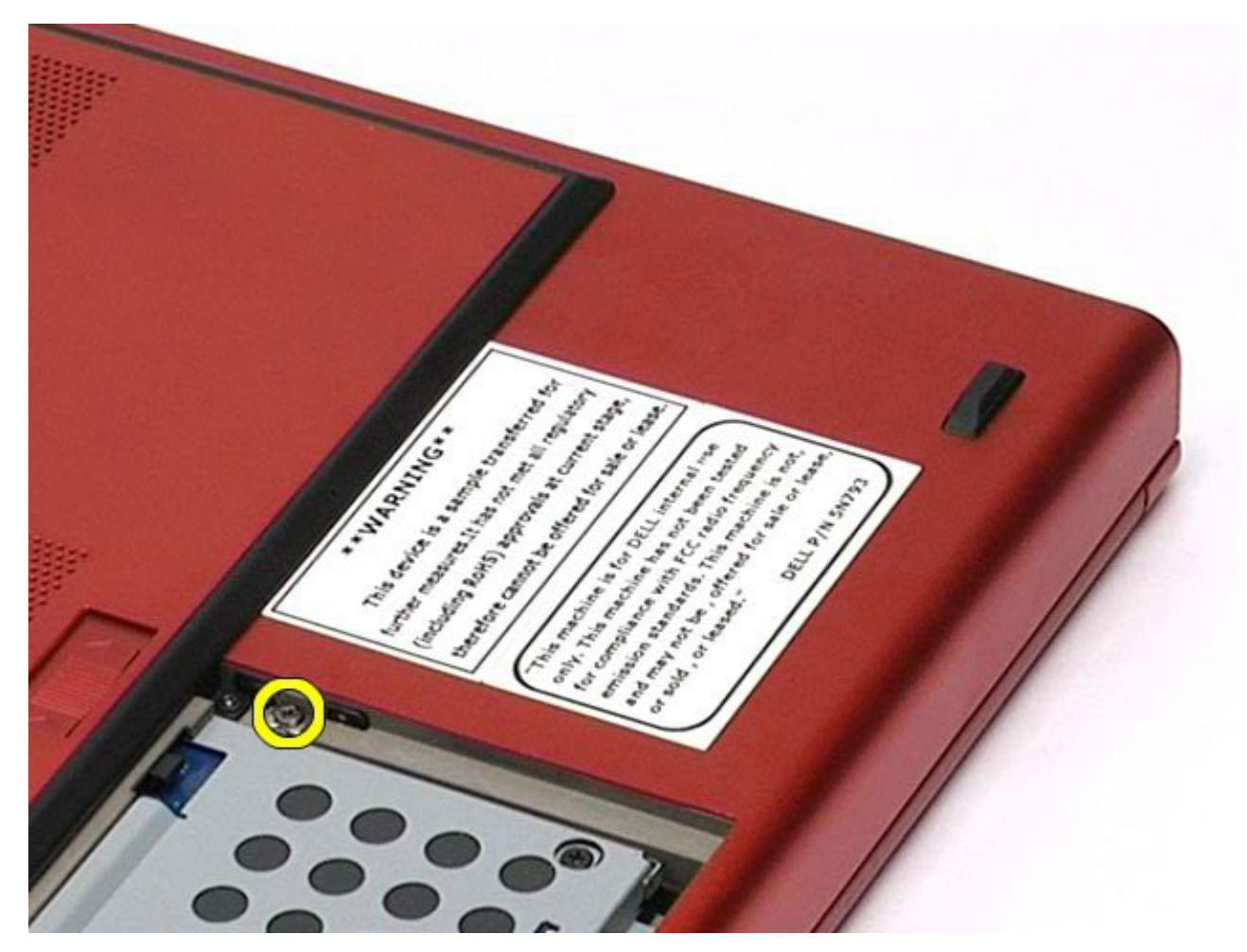

4. 드라이버 또는 소형 플라스틱 스크라이브를 사용하여 광학 드라이브를 컴퓨터의 바깥 가장자리 쪽으로 밉니다.

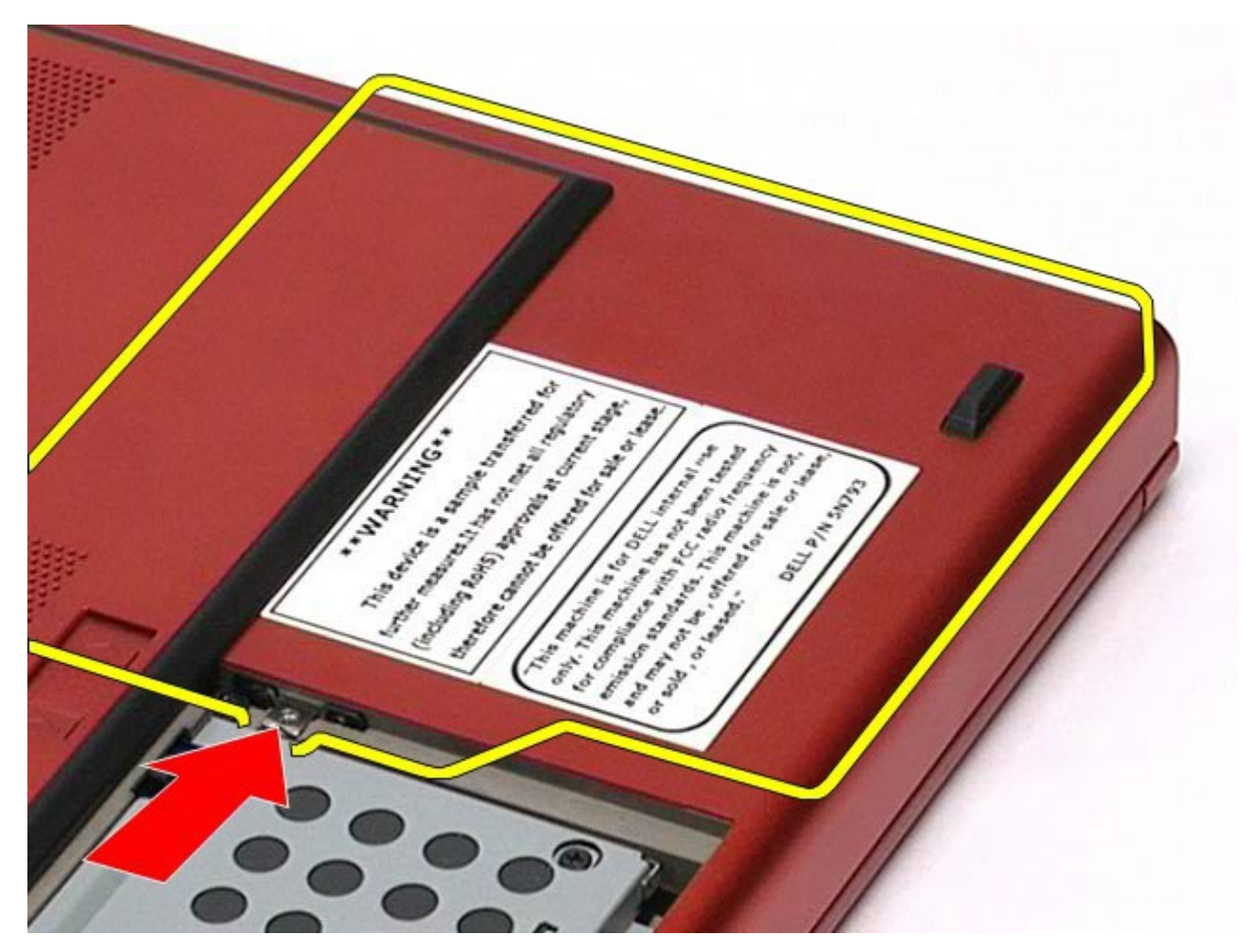

5. 광학 드라이브를 광학 드라이브 베이에서 당겨 컴퓨터에서 분리합니다.

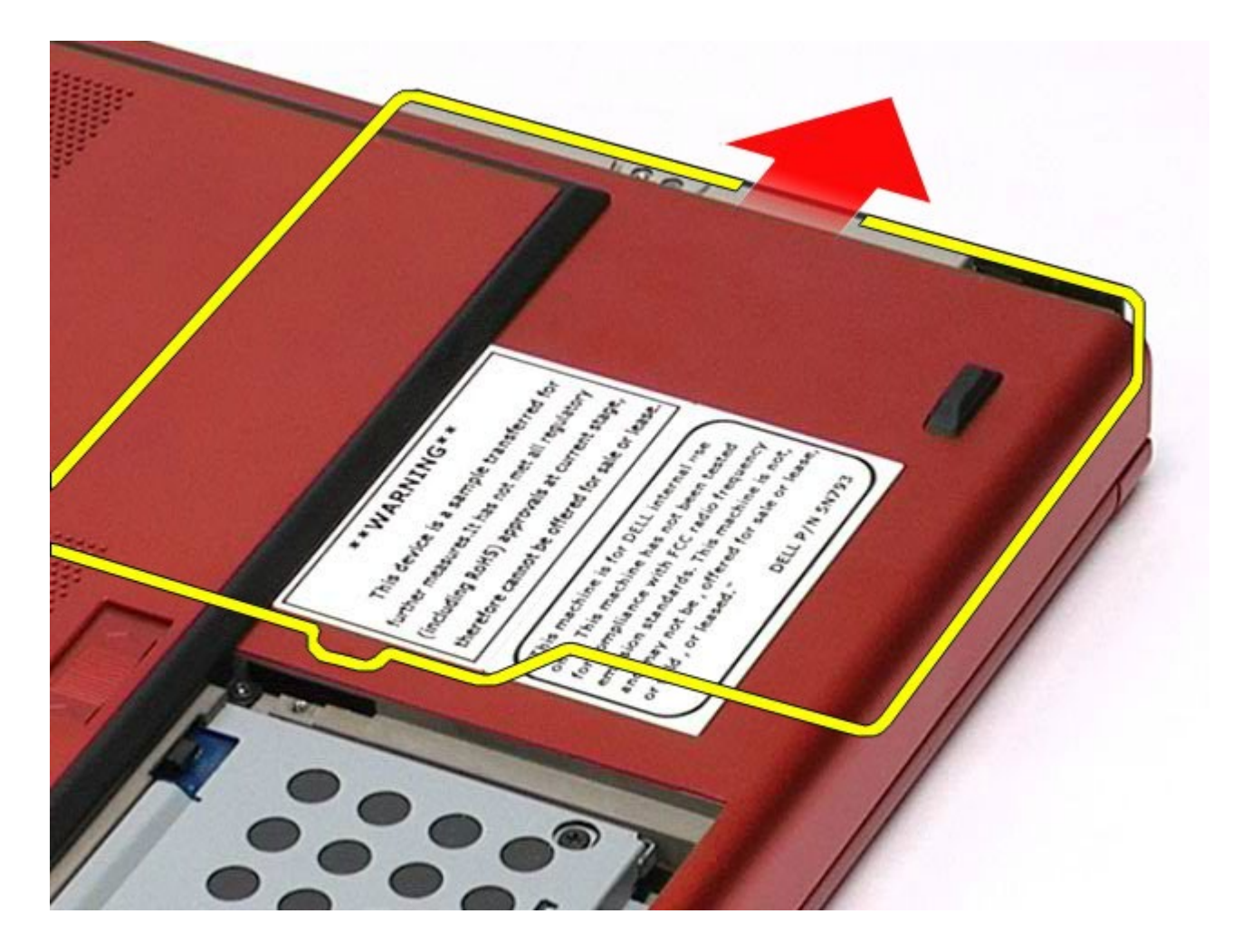

## 광학 드라이브 장착

광학 드라이브를 장착하려면 위의 단계를 역순으로 수행합니다.

# <span id="page-93-0"></span>**WLAN(Wireless Local Area Network)** 카드

**Dell Precision™ Workstation M6500** 서비스 설명서

경고**:** 컴퓨터 내부 작업 전에 컴퓨터와 함께 제공된 안전 정보를 읽어봅니다**.** 자세한 안전 모범 사례 정보는 **Regulatory Compliance(**규정 준수**)** 홈페이지**(www.dell.com/regulatory\_compliance)**를 참조하십시오**.**

## **WLAN** 카드 분리

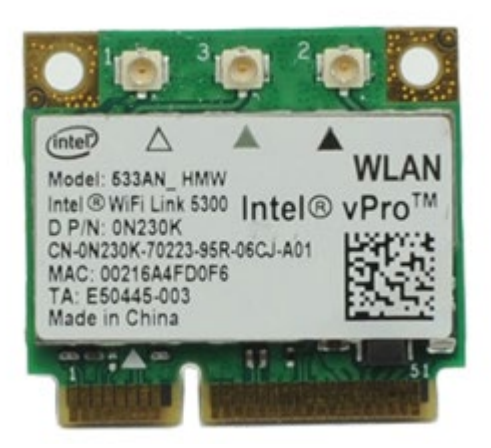

- 1. [컴퓨터](#page-1-0) [내부에서](#page-1-0) [작업하기](#page-1-0) [전에](#page-1-0)의 절차를 따릅니다.
- 2. [전지](#page-22-0)를 분리합니다.
- 3. [액세스](#page-80-0) [패널](#page-80-0)을 분리합니다.
- 4. WLAN 카드에서 안테나 케이블을 분리합니다.

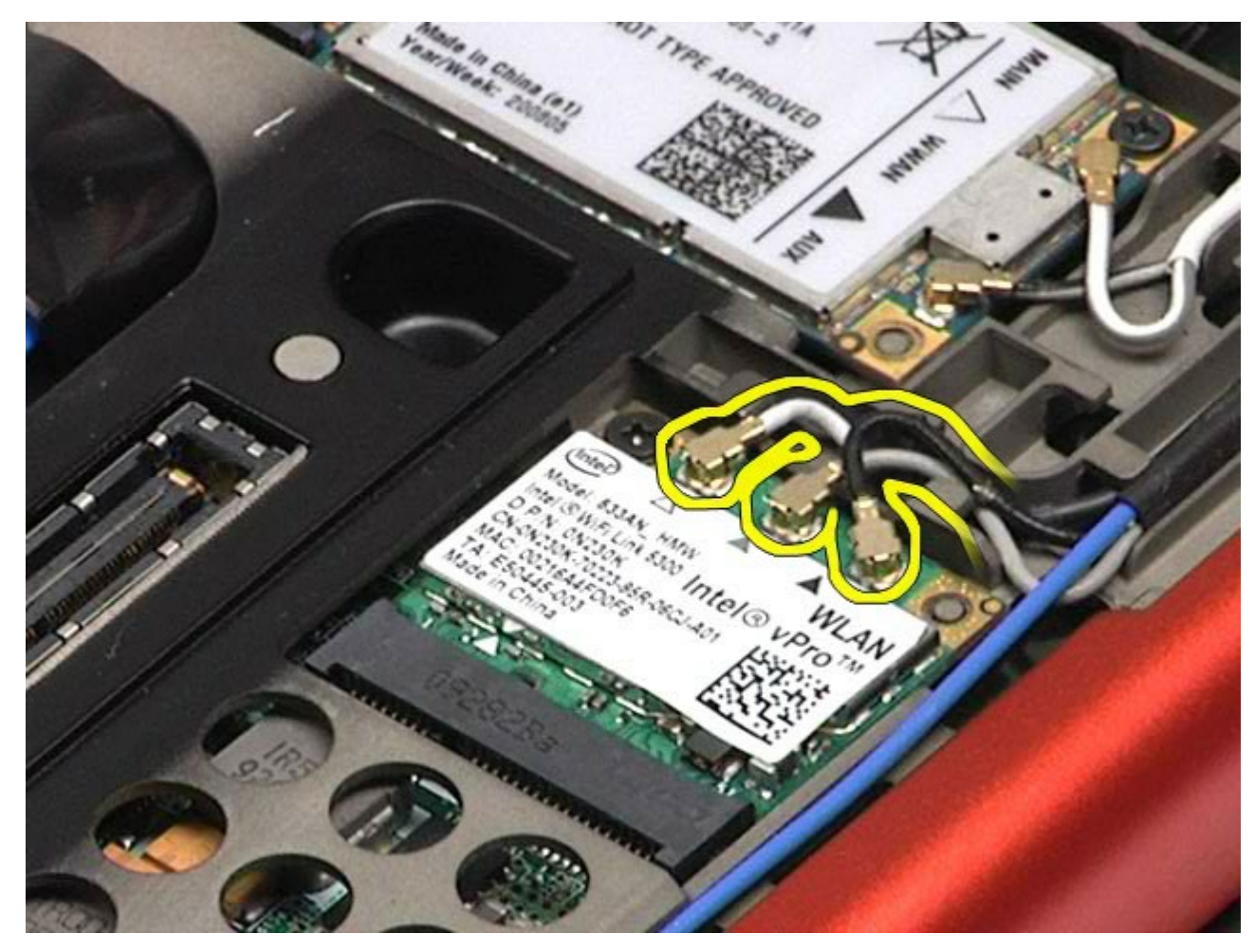

5. WLAN 카드를 시스템 보드에 고정하는 나사를 분리합니다. 카드가 45도 각도로 튀어 나오게 합니다.

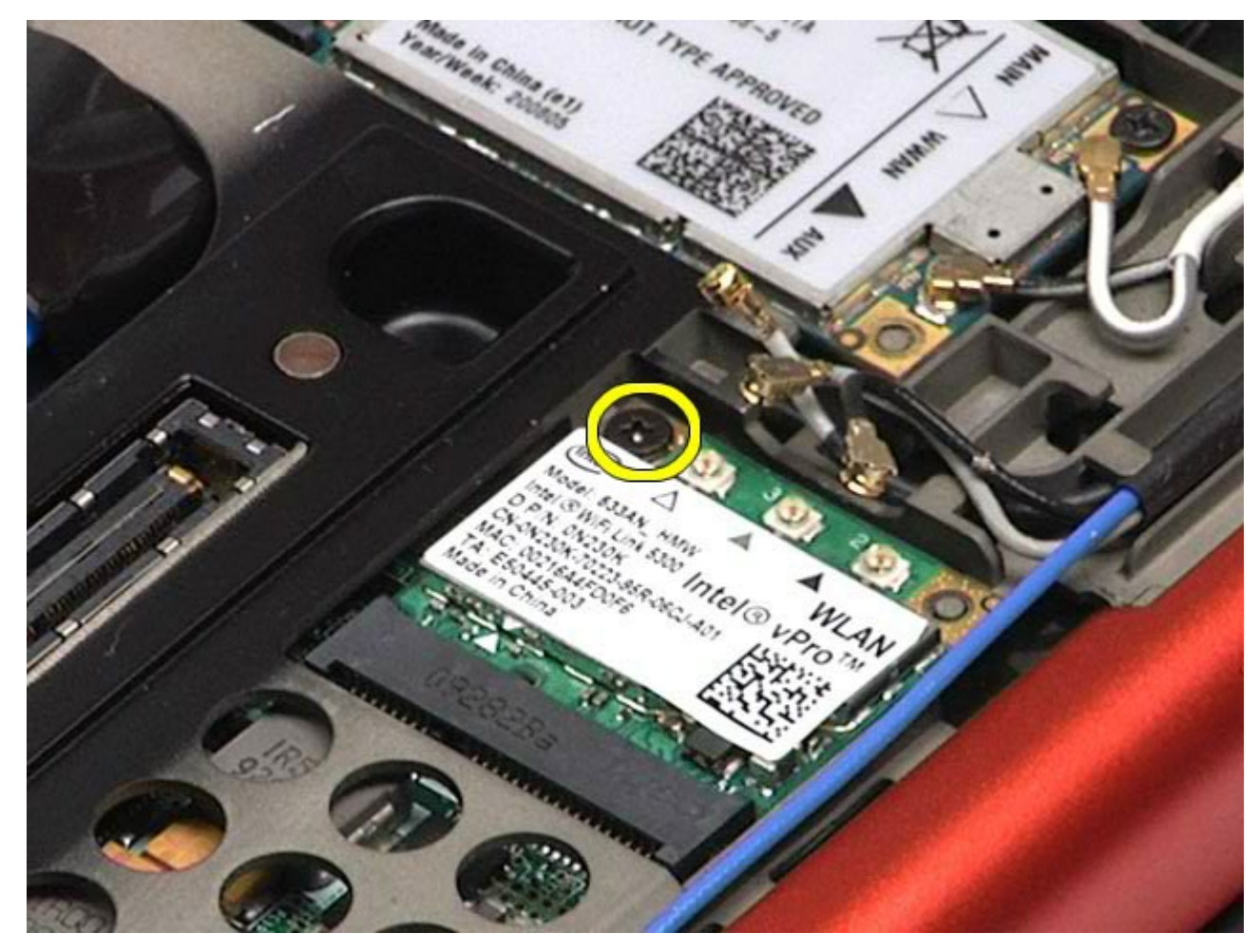

6. WLAN 카드를 시스템 보드의 커넥터 바깥으로 밀어 꺼냅니다.

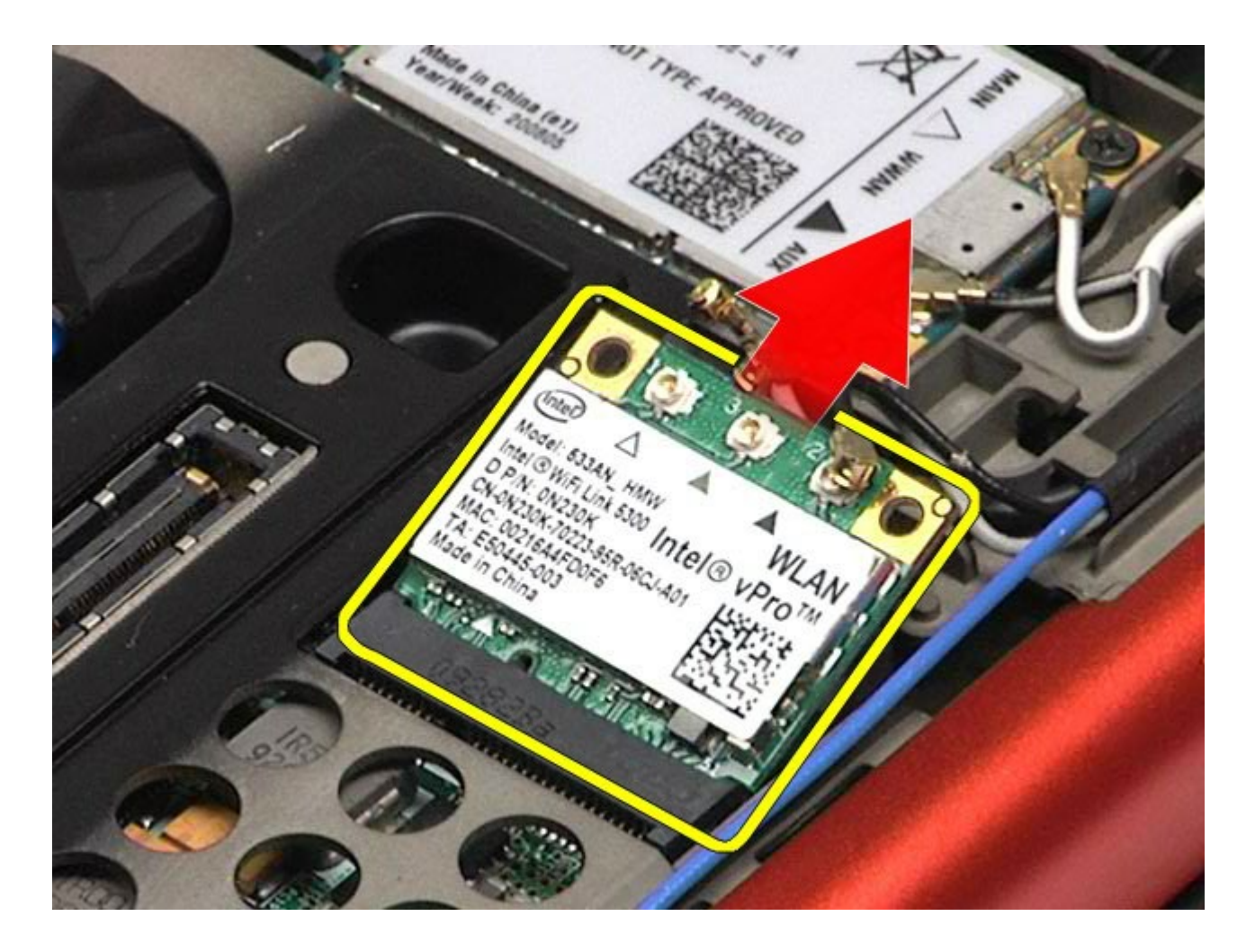

## **WLAN** 카드 장착

WLAN 카드를 장착하려면 위의 단계를 역순으로 수행합니다.

# <span id="page-97-0"></span>**WPAN(Wireless Personal Area Network)** 카드

**Dell Precision™ Workstation M6500** 서비스 설명서

경고**:** 컴퓨터 내부 작업 전에 컴퓨터와 함께 제공된 안전 정보를 읽어봅니다**.** 자세한 안전 모범 사례 정보는 **Regulatory Compliance(**규정 준수**)** 홈페이지**(www.dell.com/regulatory\_compliance)**를 참조하십시오**.**

## **WPAN** 카드 분리

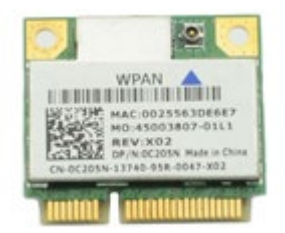

- 주**:** WPAN은 UWB(초광대역) 및 BT(Bluetooth®)의 일반적인 이름입니다. WPAN/UWB/FCM으로 표시된 슬롯에만 WPAN Ø 카드를 삽입하십시오.
	- 1. [컴퓨터](#page-1-0) [내부에서](#page-1-0) [작업하기](#page-1-0) [전에](#page-1-0)의 절차를 따릅니다.
	- 2. [전지](#page-22-0)를 분리합니다.
	- 3. [액세스](#page-80-0) [패널](#page-80-0)을 분리합니다.
	- 4. WPAN 카드에서 안테나 케이블을 분리합니다.

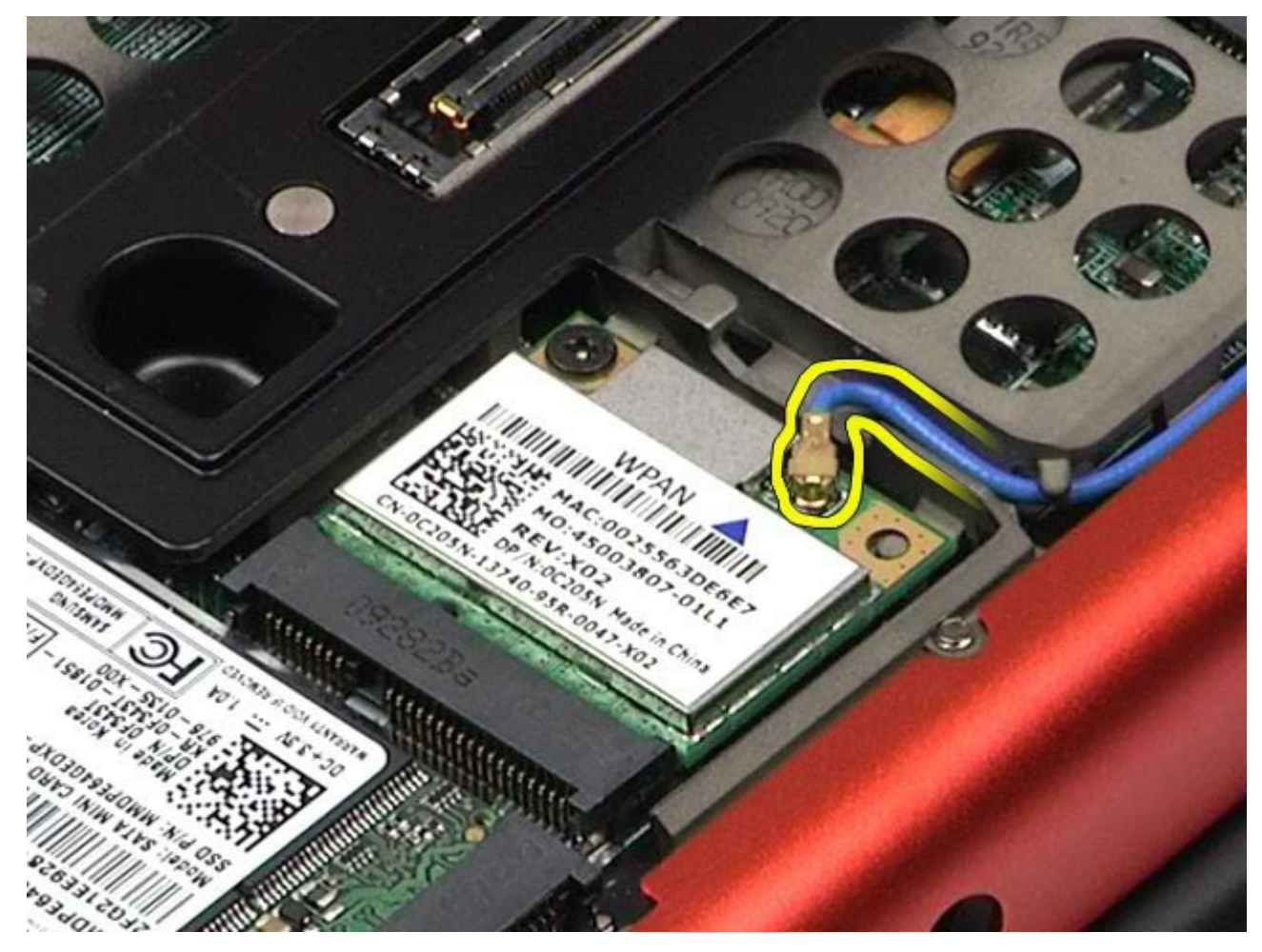

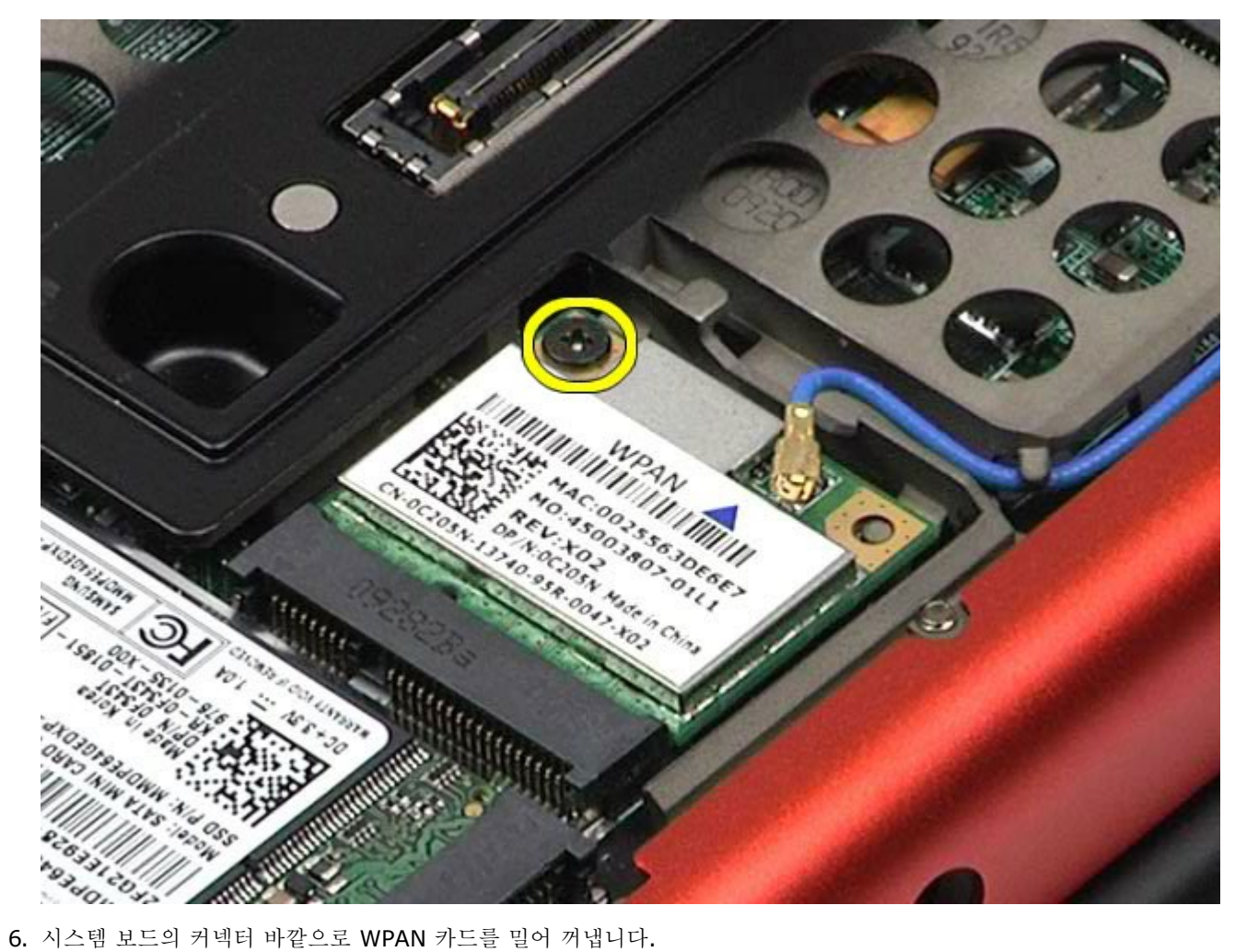

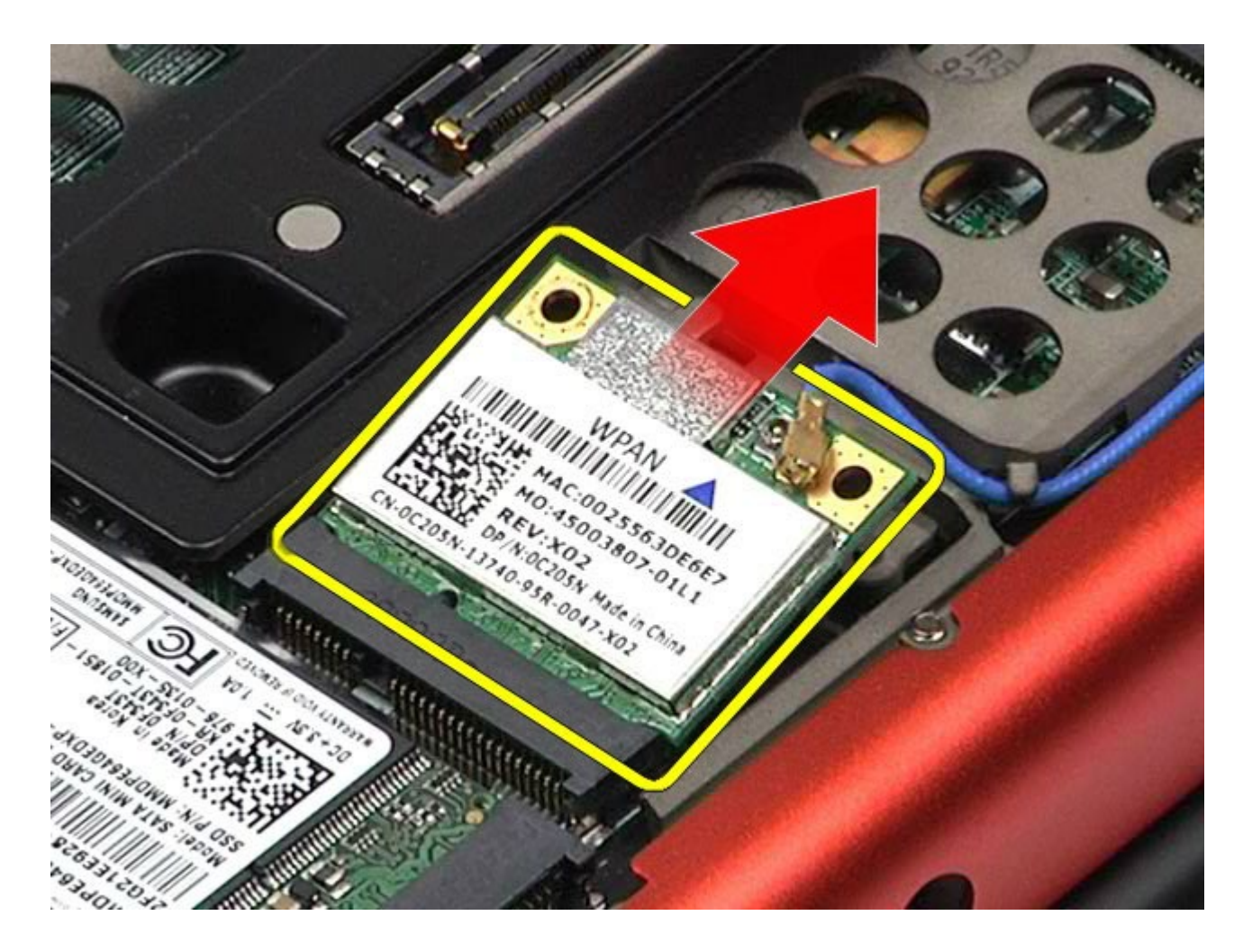

#### **WPAN** 카드 장착

WPAN 카드를 장착하려면 위의 단계를 역순으로 수행합니다.

## <span id="page-100-0"></span>키보드

#### **Dell Precision™ Workstation M6500** 서비스 설명서

경고**:** 컴퓨터 내부 작업 전에 컴퓨터와 함께 제공된 안전 정보를 읽어봅니다**.** 자세한 안전 모범 사례 정보는 **Regulatory Compliance(**규정 준수**)** 홈페이지**(www.dell.com/regulatory\_compliance)**를 참조하십시오**.**

## 키보드 분리

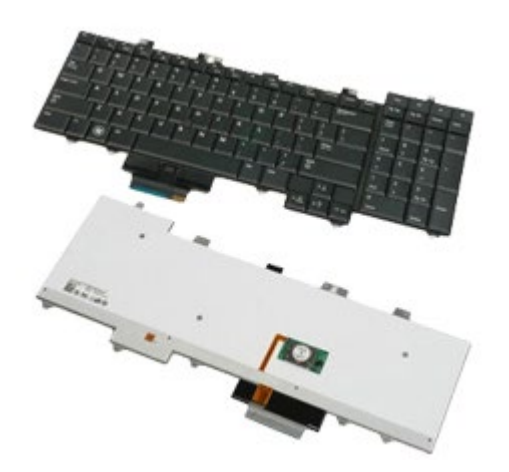

- 1. [컴퓨터](#page-1-0) [내부에서](#page-1-0) [작업하기](#page-1-0) [전에](#page-1-0)의 절차를 따릅니다.
- 2. [전지](#page-22-0)를 분리합니다.
- 3. [연결쇠](#page-84-0) [덮개](#page-84-0)를 분리합니다.
- 4. 키보드를 컴퓨터에 고정하는 나사 4개를 분리합니다.

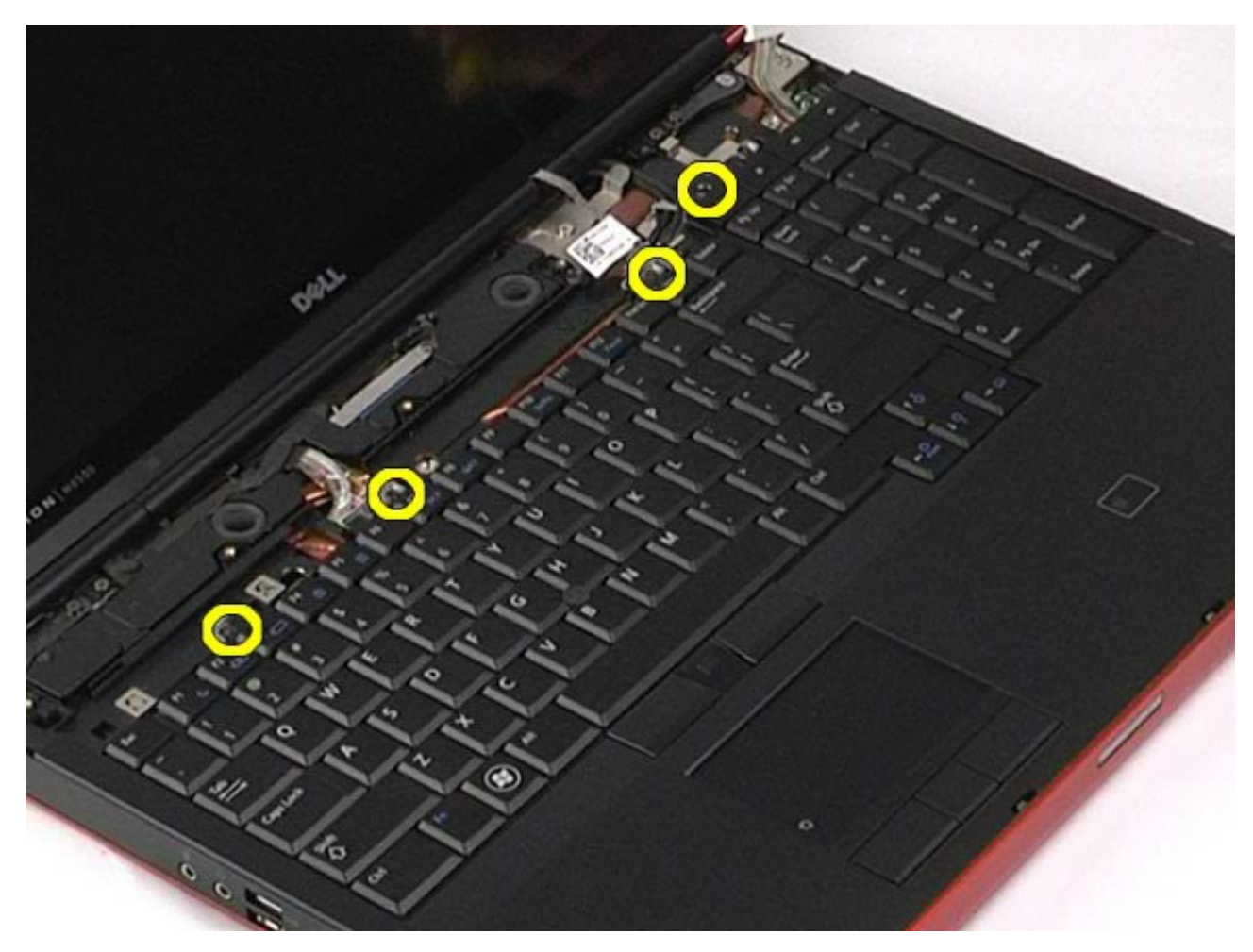

5. 키보드를 디스플레이 쪽으로 밀어 시스템 보드에서 분리합니다.

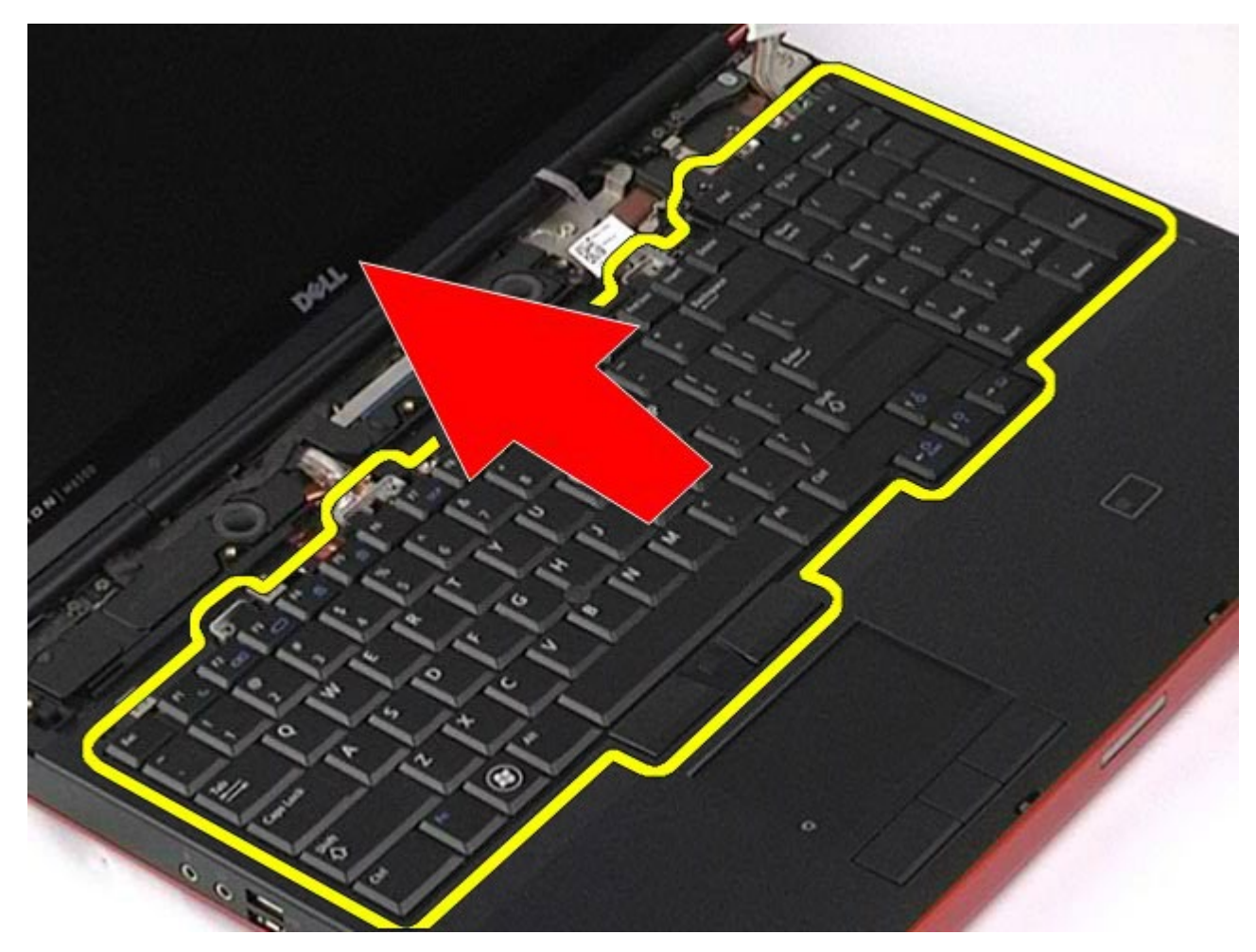

<sup>6.</sup> 컴퓨터에서 키보드를 분리합니다.

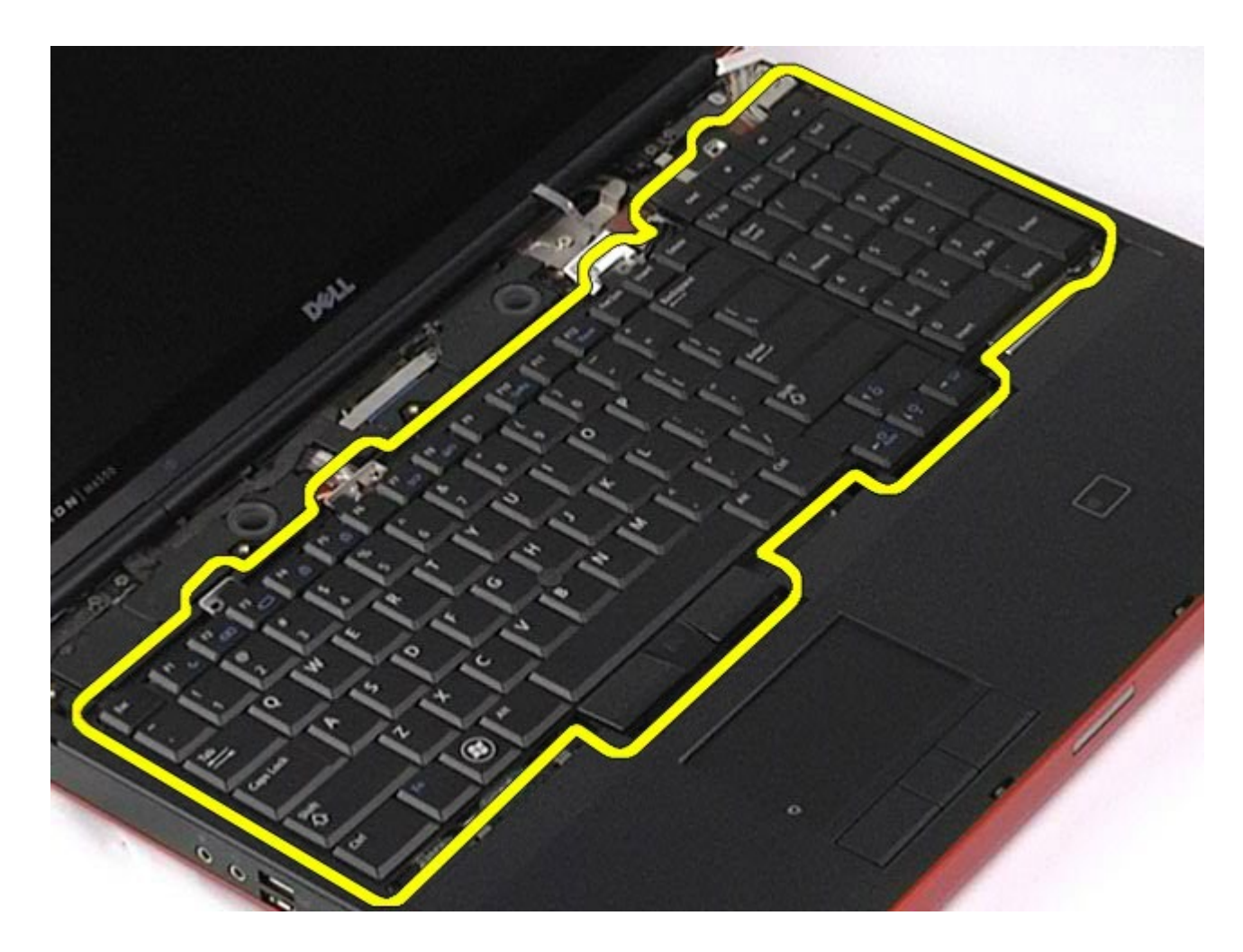

키보드 장착

키보드를 장착하려면 위의 단계를 역순으로 수행합니다.

<span id="page-104-0"></span>디스플레이 조립품

#### **Dell Precision™ Workstation M6500** 서비스 설명서

경고**:** 컴퓨터 내부 작업 전에 컴퓨터와 함께 제공된 안전 정보를 읽어봅니다**.** 자세한 안전 모범 사례 정보는 **Regulatory Compliance(**규정 준수**)** 홈페이지**(www.dell.com/regulatory\_compliance)**를 참조하십시오**.**

- [디스플레이](#page-104-1) [조립품](#page-104-1) [분리](#page-104-1)
- [디스플레이](#page-114-0) [조립품](#page-114-0) [장착](#page-114-0)
- [디스플레이](#page-114-1) [베젤](#page-114-1) [분리](#page-114-1)
- [디스플레이](#page-118-0) [베젤](#page-118-0) [장착](#page-118-0)
- [디스플레이](#page-118-1) [패널](#page-118-1) [분리](#page-118-1)
- [디스플레이](#page-123-0) [패널](#page-123-0) [장착](#page-123-0)

#### <span id="page-104-1"></span>디스플레이 조립품 분리

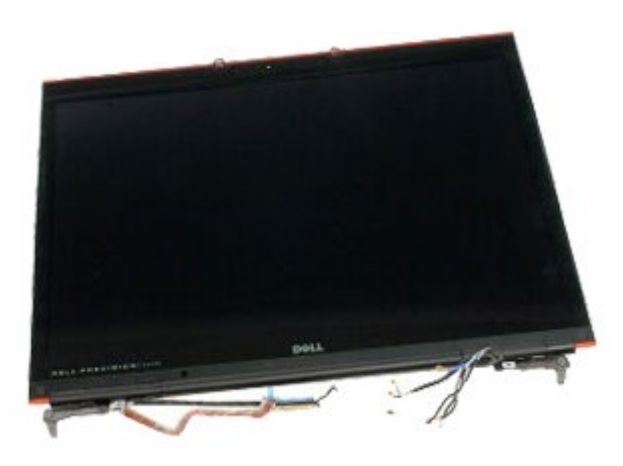

- 1. [컴퓨터](#page-1-0) [내부에서](#page-1-0) [작업하기](#page-1-0) [전에](#page-1-0)의 절차를 따릅니다.
- 2. [전지](#page-22-0)를 분리합니다.
- 3. <u>[액세스](#page-80-0) [패널](#page-80-0)</u>을 분리합니다.
- 4. [연결쇠](#page-84-0) [덮개](#page-84-0)를 분리합니다.
- 5. <u>[키보드](#page-100-0)</u>를 분리합니다.
- 6. 무선 카드에서 무선 안테나 케이블을 분리합니다.

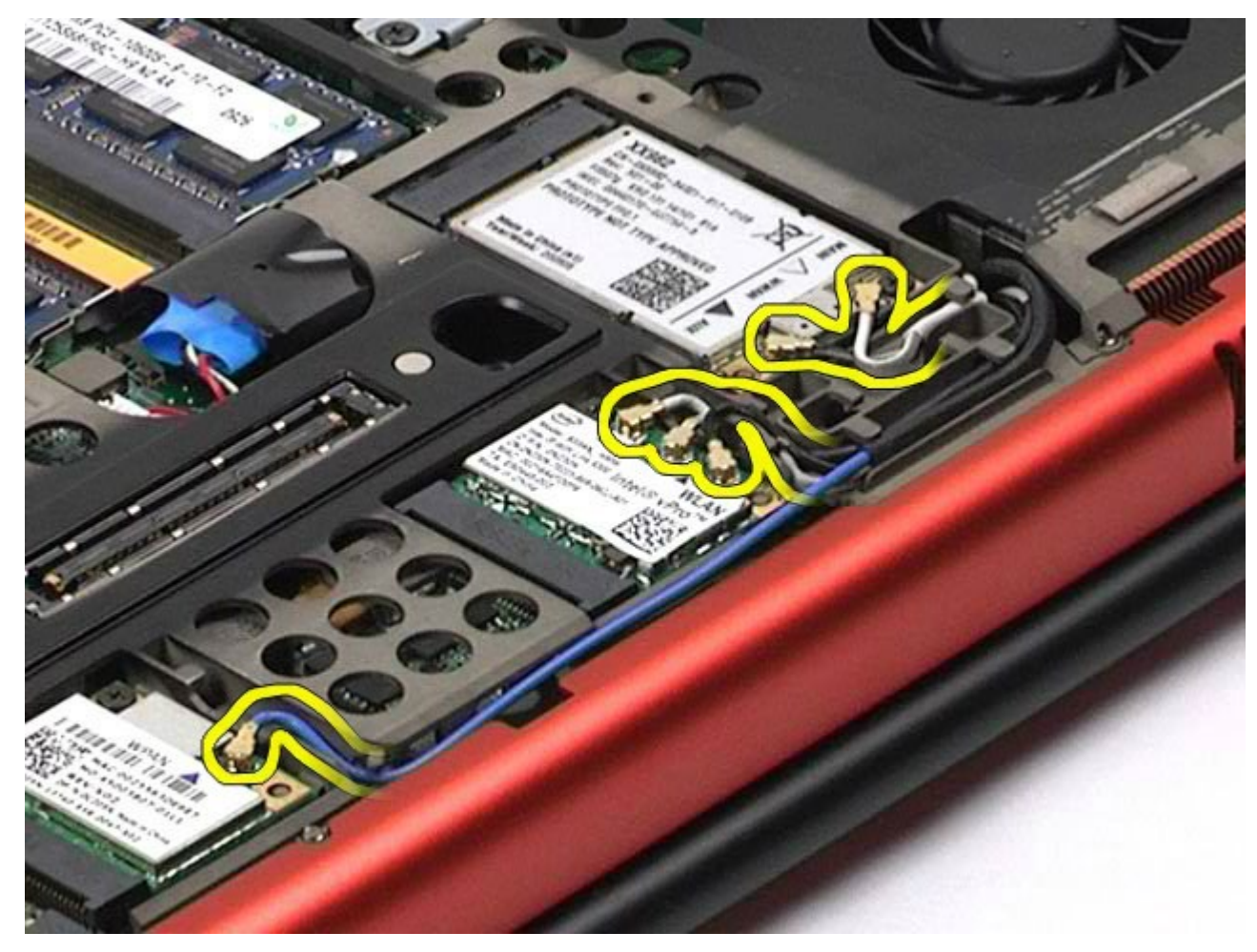

7. 라우팅 가이드에서 무선 안테나 케이블을 분리합니다.

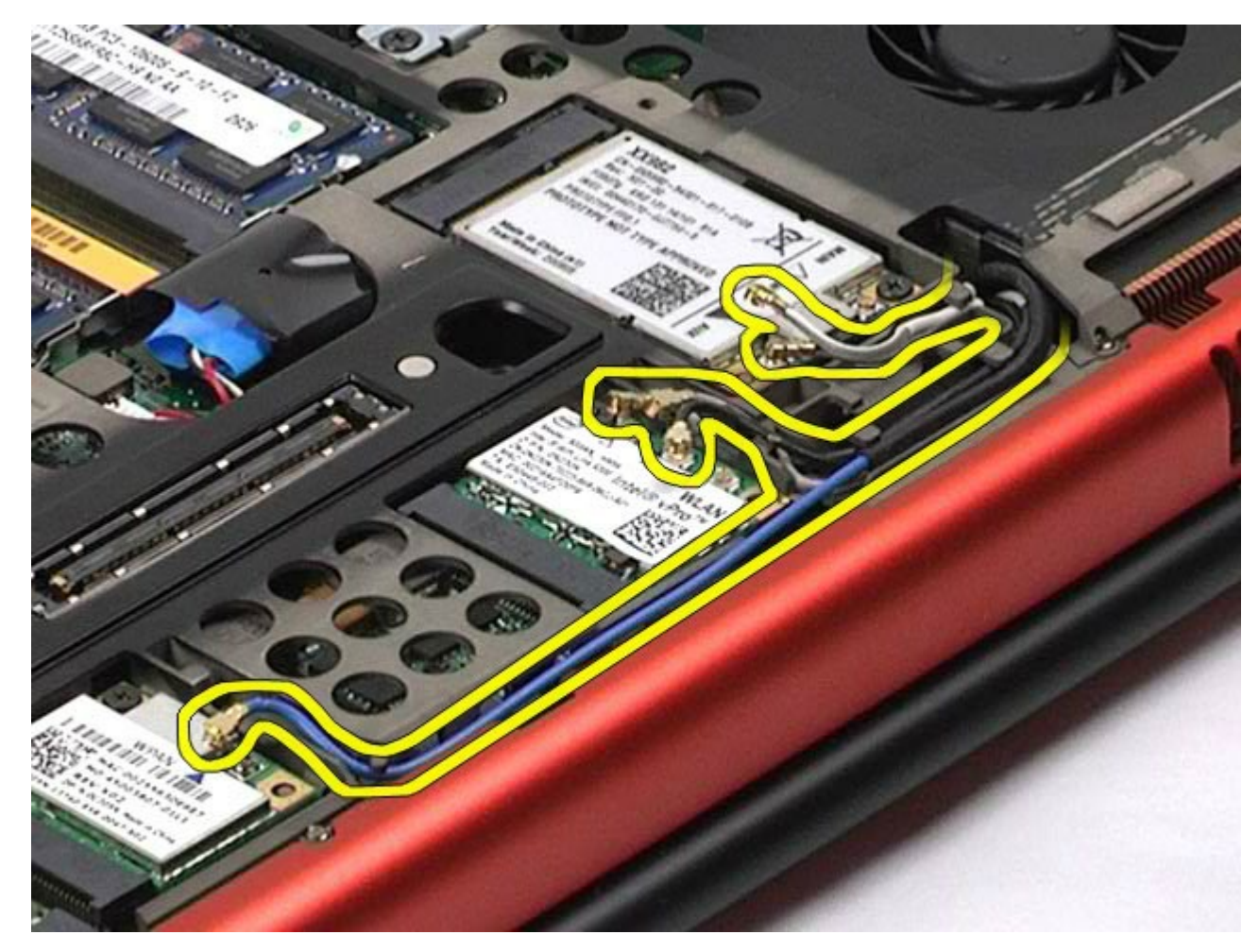

8. 디스플레이 조립품을 컴퓨터에 고정하는 나사 4개를 분리합니다.

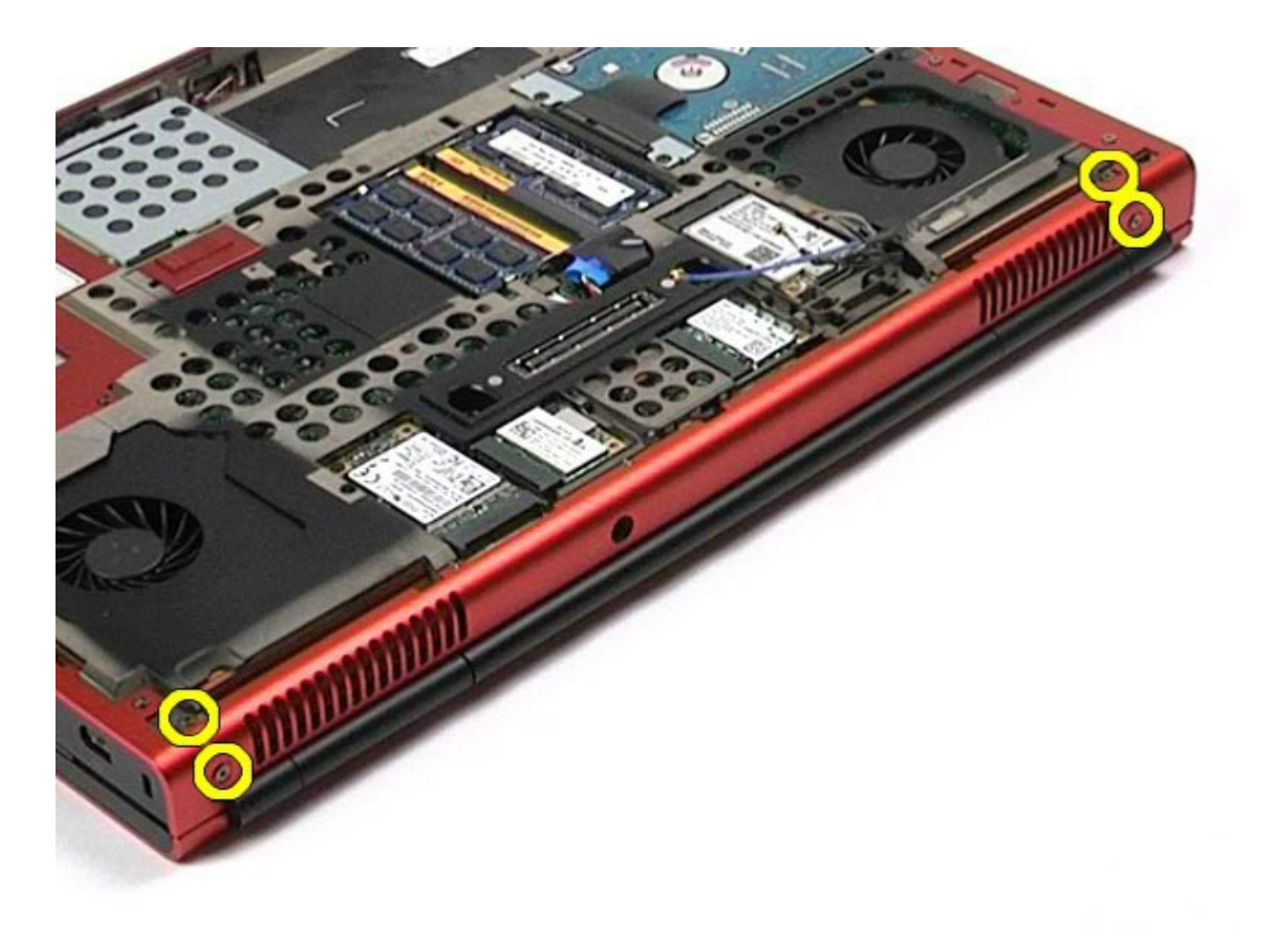

9. 컴퓨터를 뒤집어 놓고 디스플레이를 엽니다. 10. 시스템 보드의 커넥터에서 디스플레이 케이블 2개를 분리합니다.
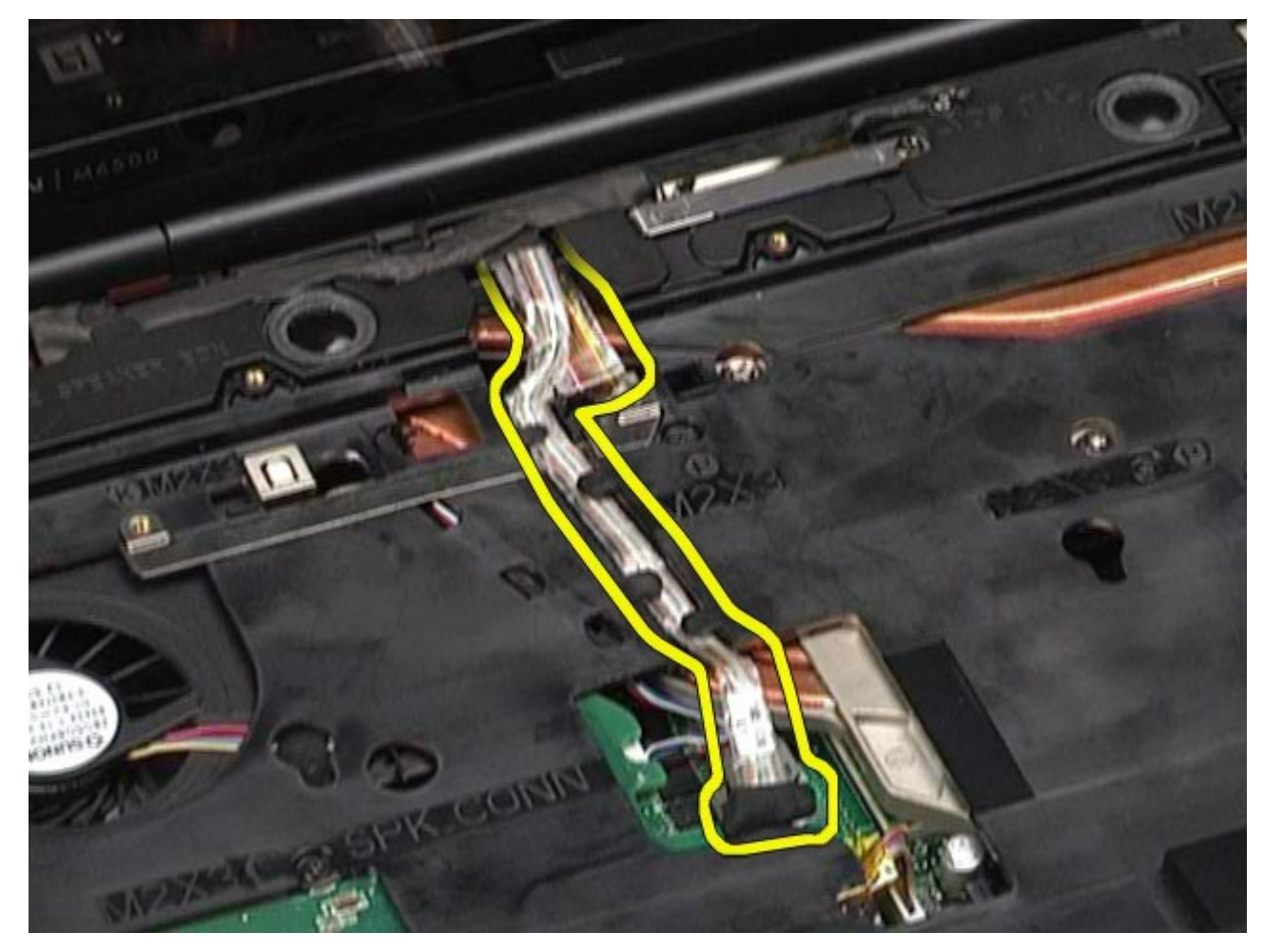

11. 디스플레이 조립품을 컴퓨터에 고정하는 나사를 분리합니다.

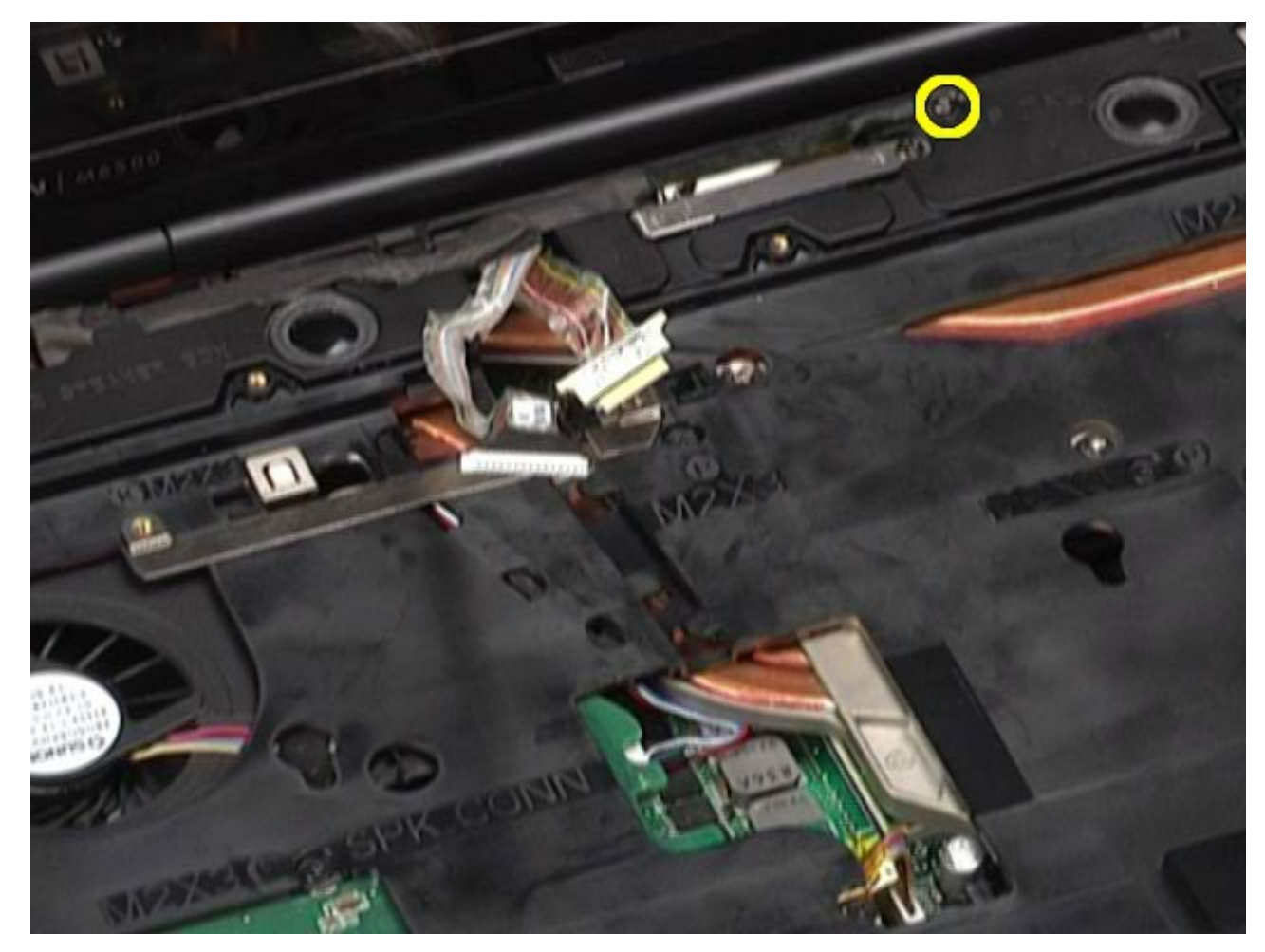

12. 조임 나사를 풀고 디스플레이 조립품을 컴퓨터에 고정하는 케이블 고정 막대를 분리합니다.

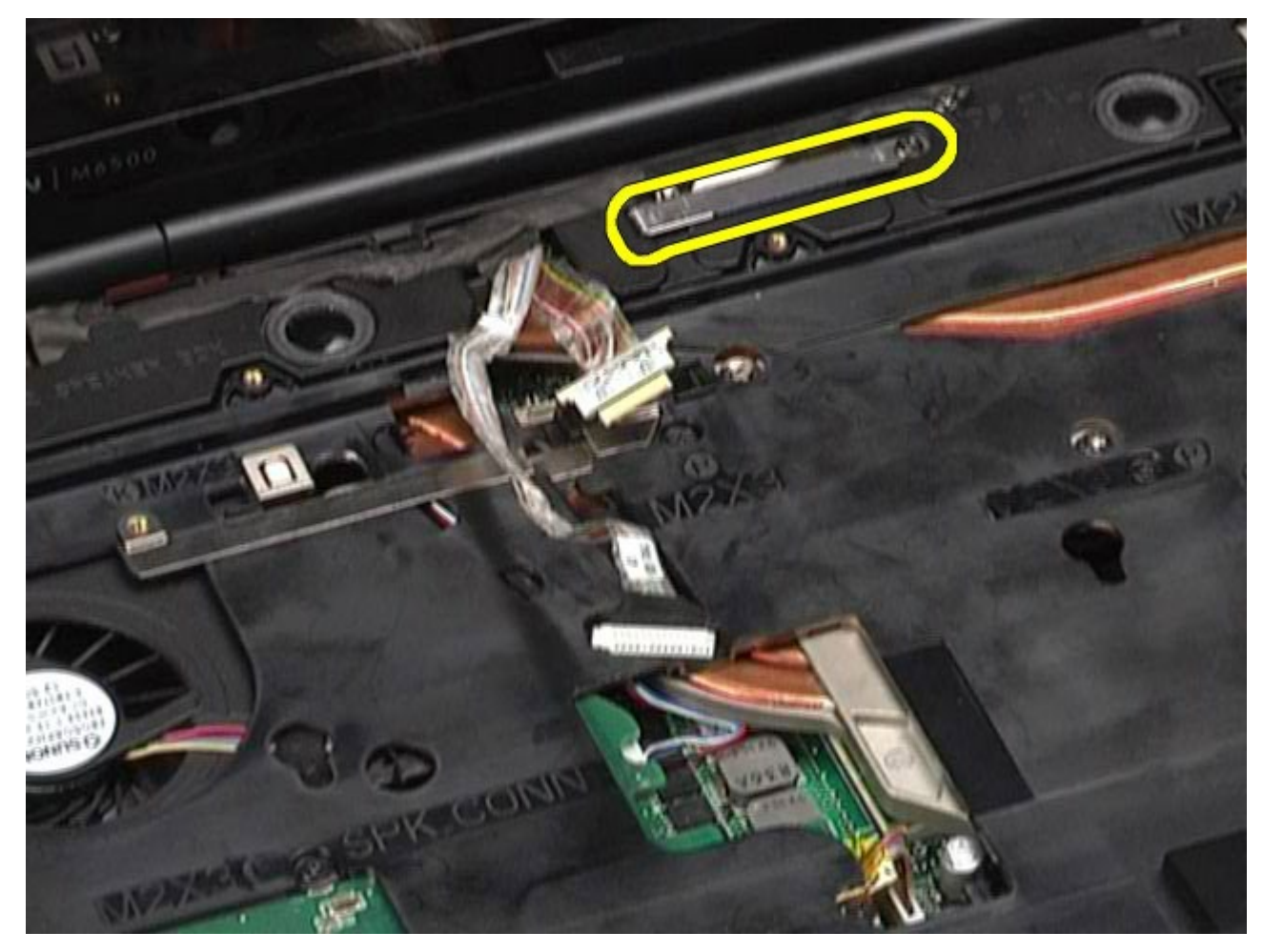

13. 컴퓨터의 커넥터에서 디스플레이 케이블을 분리합니다.

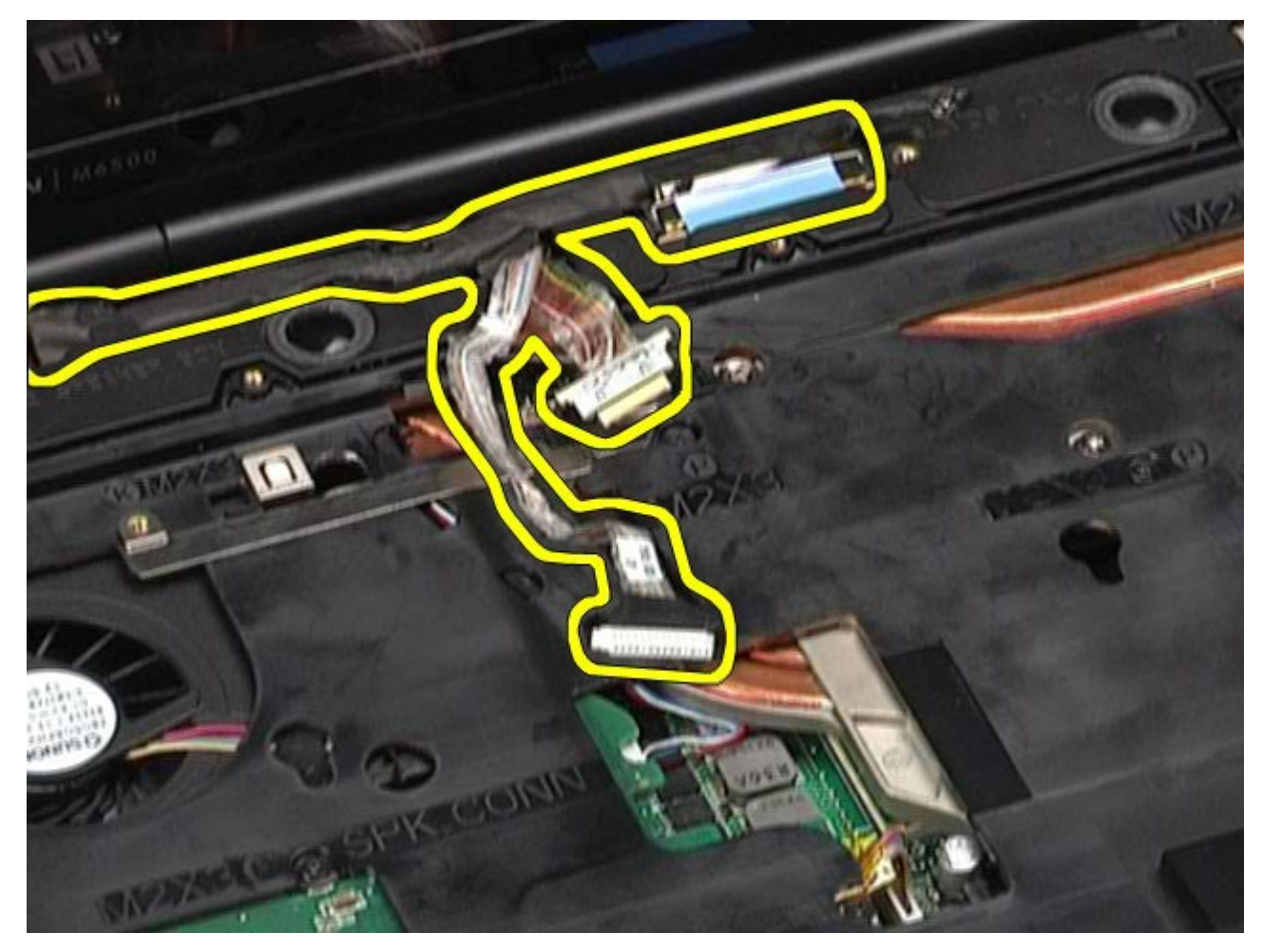

14. 라우팅 가이드에서 안테나 케이블을 분리합니다.

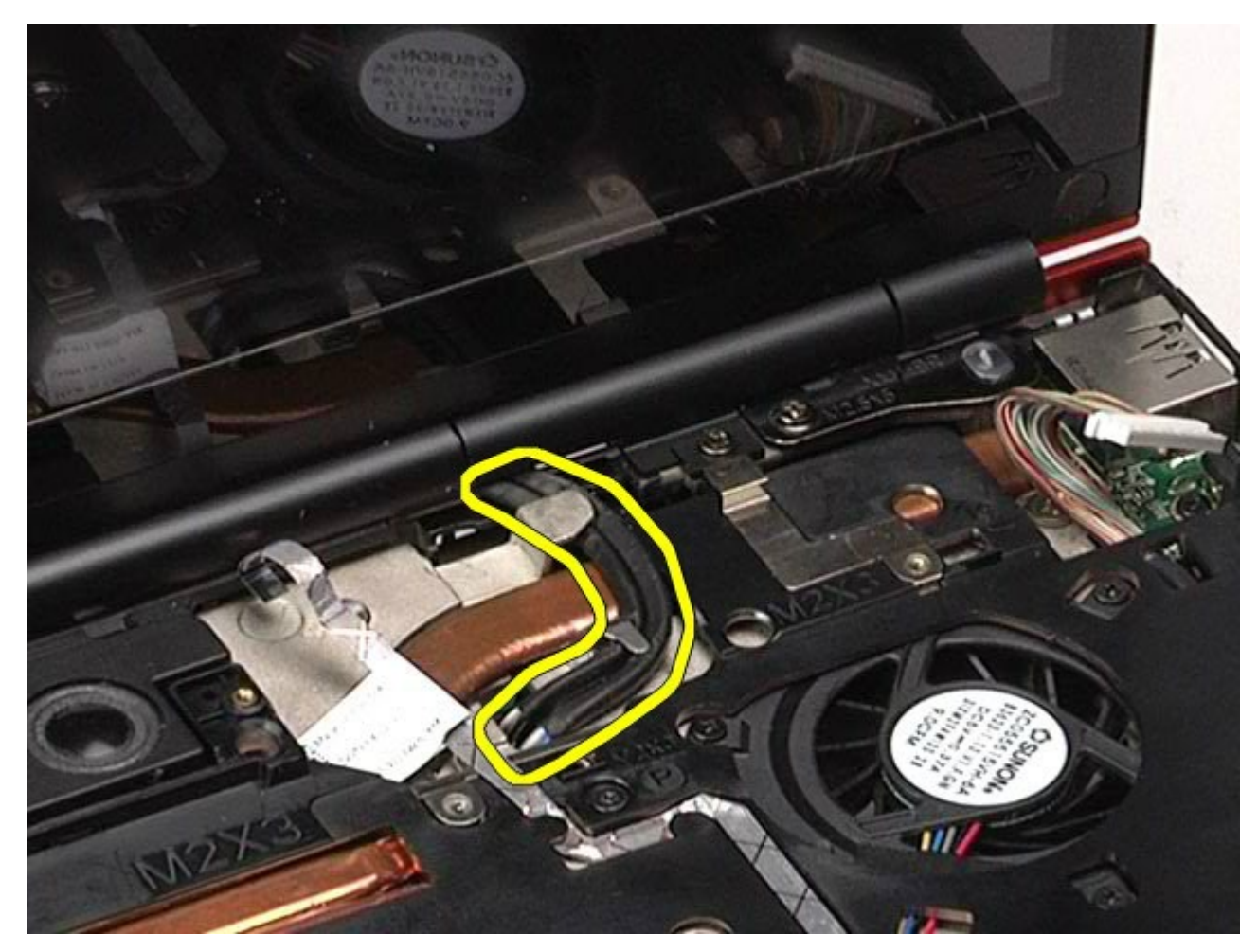

15. 디스플레이 조립품을 컴퓨터에 고정하는 나사를 분리합니다.

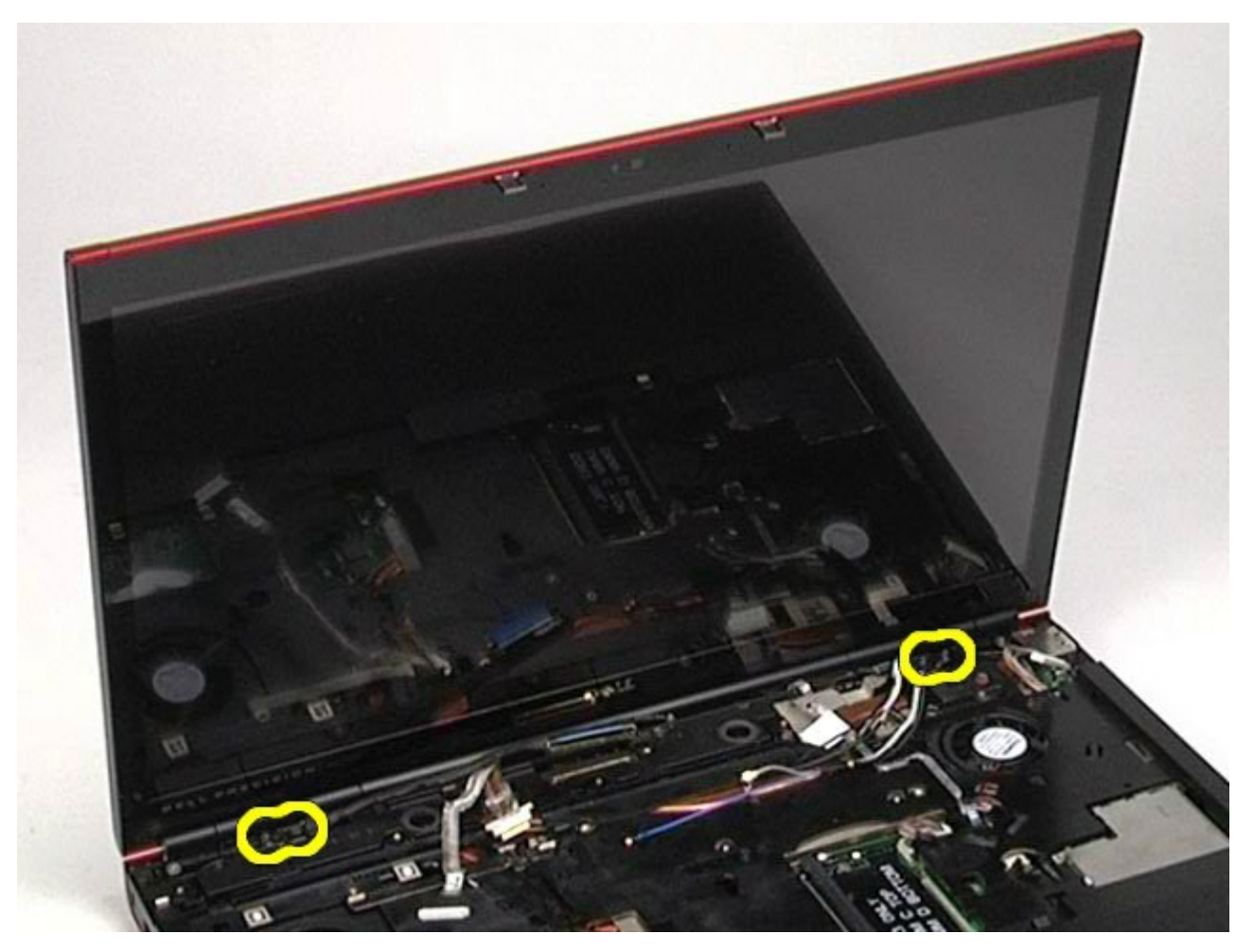

16. 컴퓨터에서 디스플레이 조립품을 분리합니다.

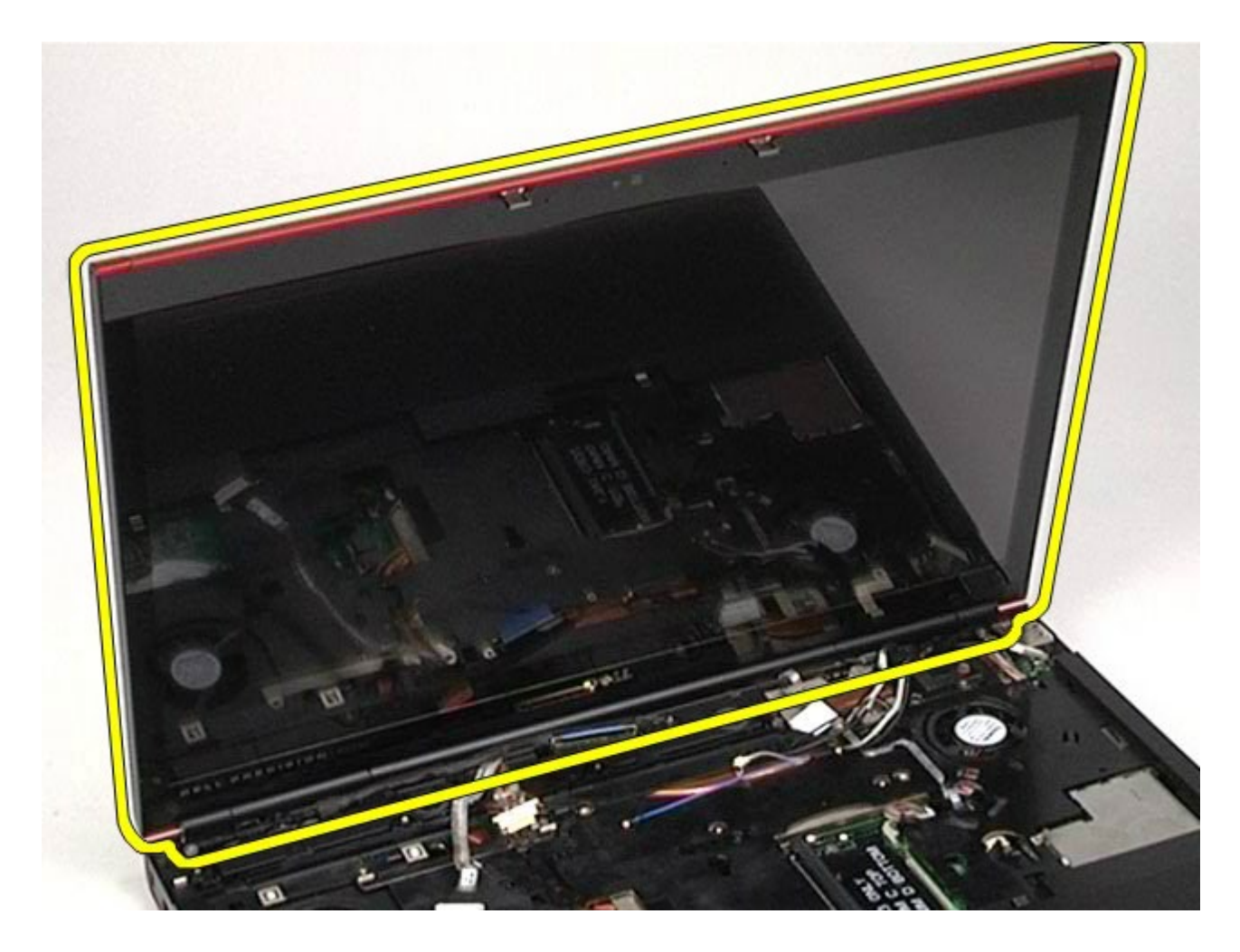

디스플레이 조립품 장착

디스플레이 조립품을 장착하려면 위의 단계를 역순으로 수행합니다.

# <span id="page-114-0"></span>디스플레이 베젤 분리

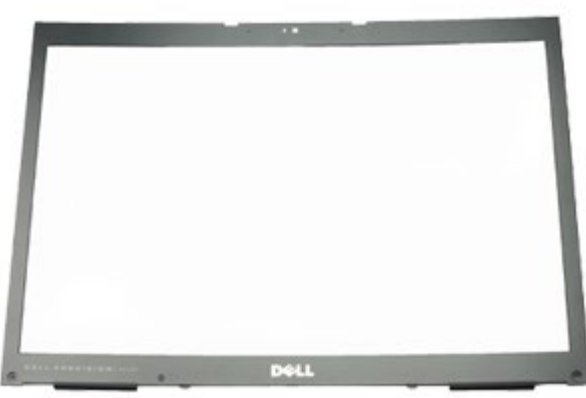

- <u>1. [컴퓨터](#page-1-0) [내부에서](#page-1-0) [작업하기](#page-1-0) [전에](#page-1-0)</u>의 절차를 따릅니다.
- 2. <u>[전지](#page-22-0)</u>를 분리합니다.
- 3. <u>[액세스](#page-80-0) [패널](#page-80-0)</u>을 분리합니다.
- 4. <u>[연결쇠](#page-84-0) [덮개](#page-84-0)</u>를 분리합니다.
- 5. <u>[키보드](#page-100-0)</u>를 분리합니다.
- 6. [디스플레이](#page-104-0) [조립품](#page-104-0)을 분리합니다.
- 7. 디스플레이 베젤에서 나사 덮개를 분리합니다.

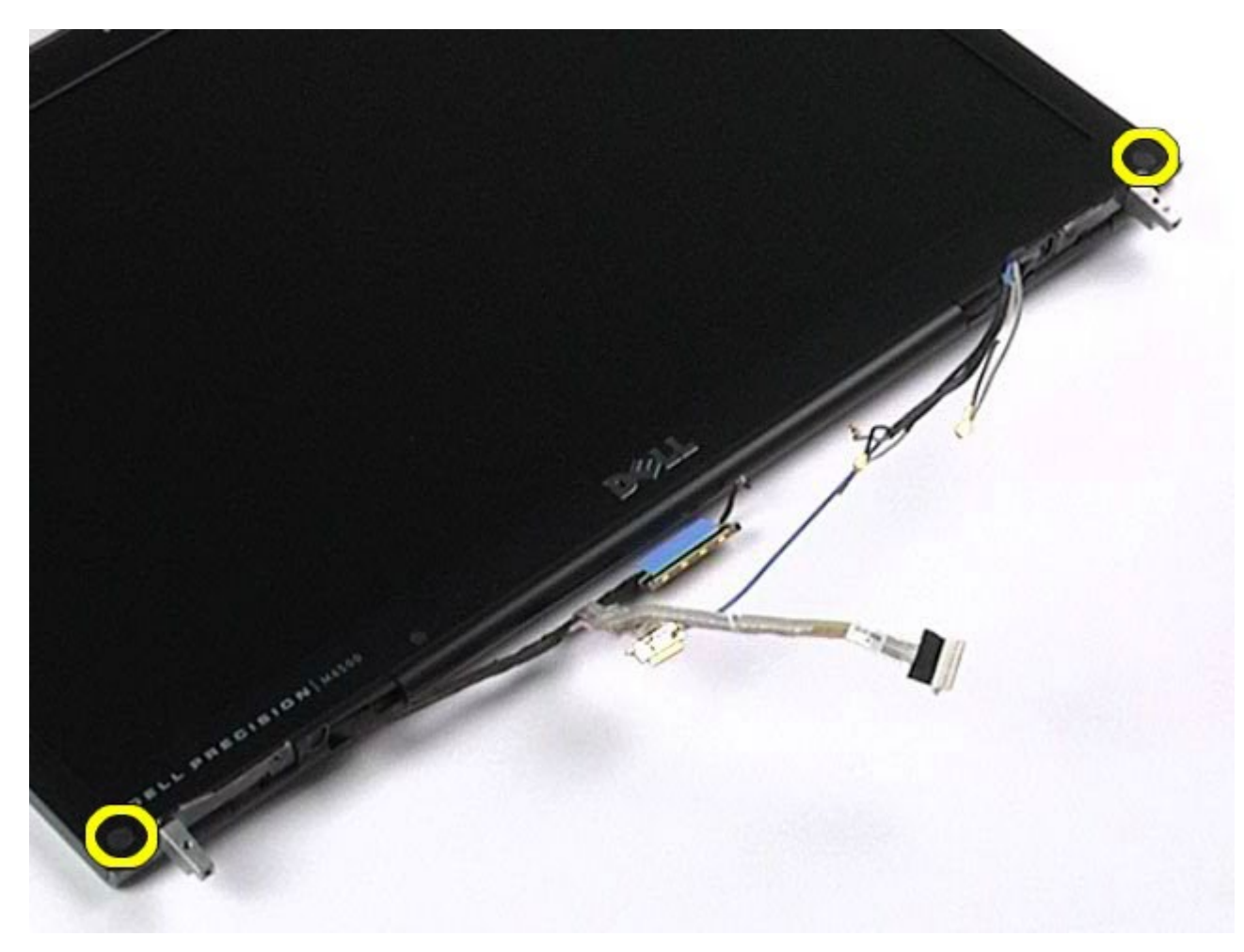

8. 디스플레이 베젤을 디스플레이 패널에 고정하는 나사를 분리합니다.

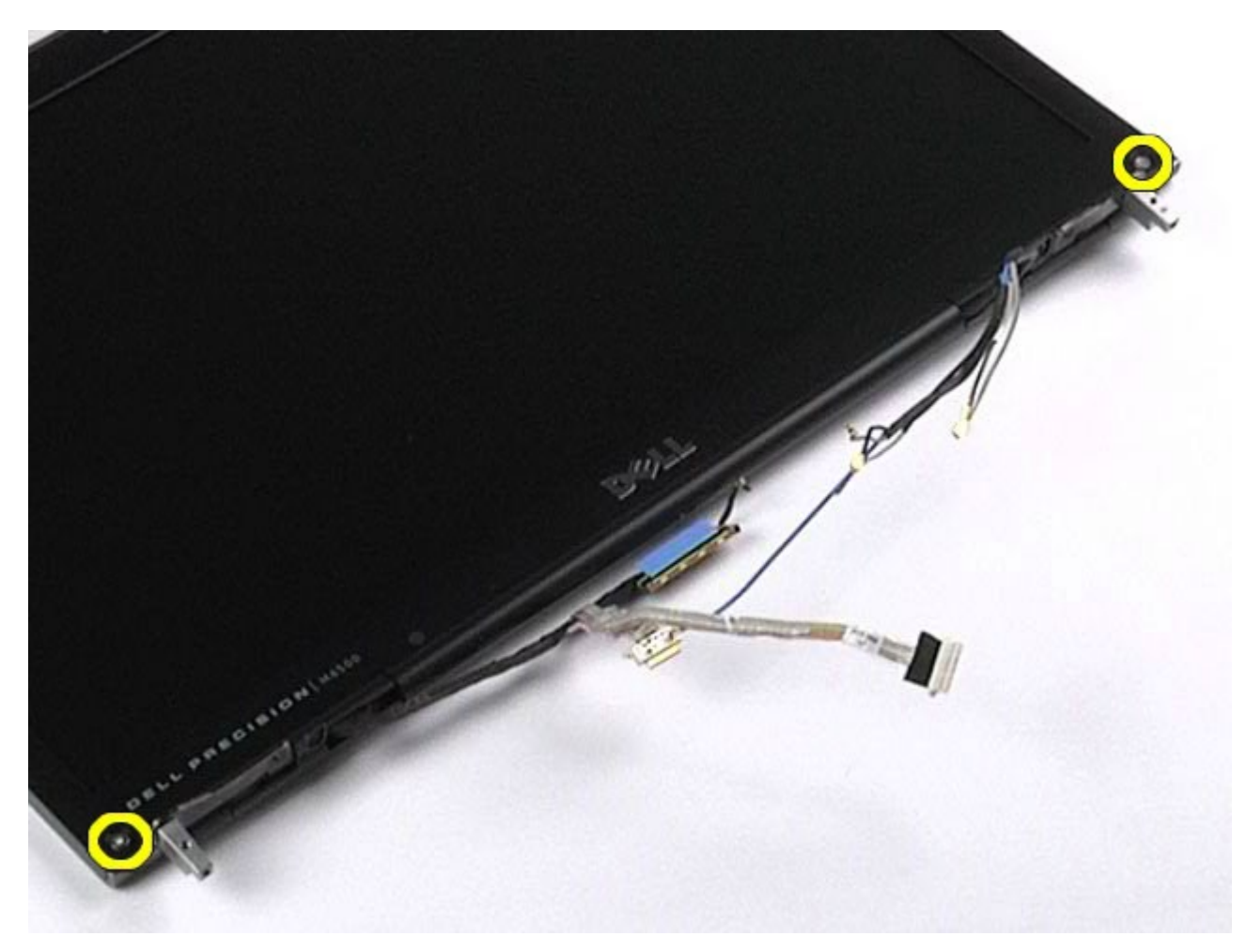

9. 디스플레이 패널과 베젤 모서리 사이에 손가락을 넣어 조심스럽게 디스플레이 패널에서 디스플레이 베젤을 분리합니다.

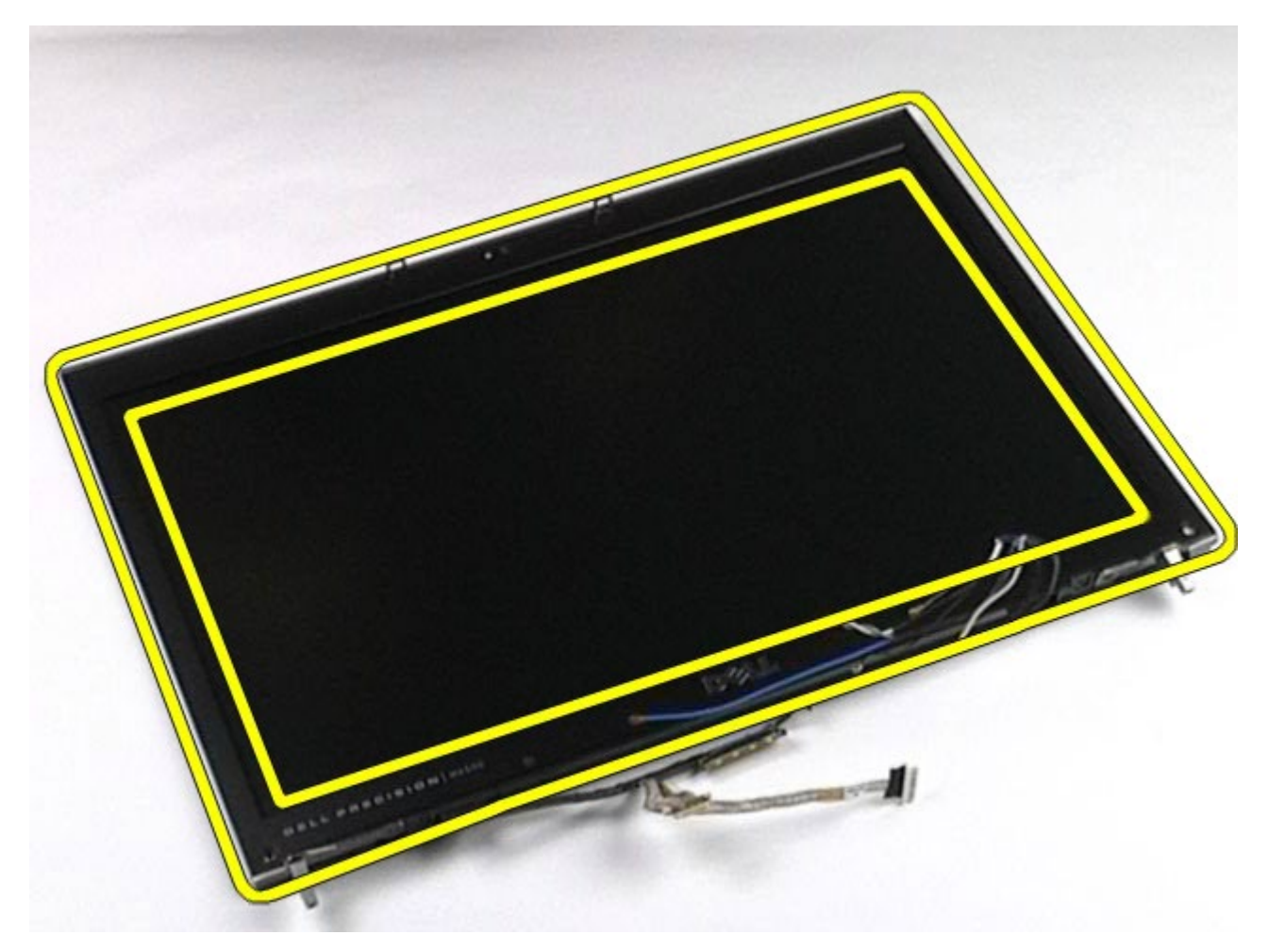

10. 디스플레이 패널에서 디스플레이 베젤을 분리합니다.

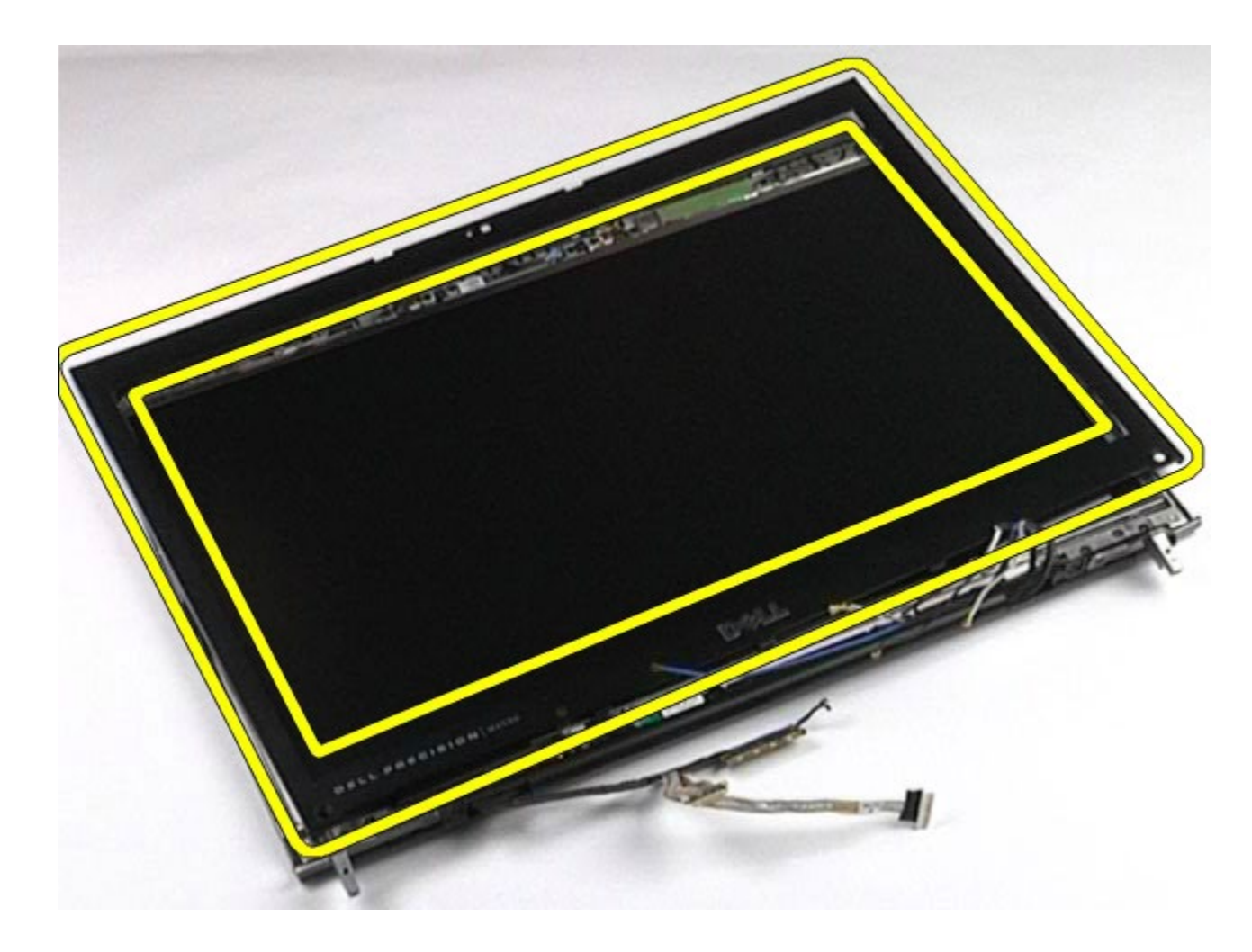

# 디스플레이 베젤 장착

디스플레이 베젤을 장착하려면 위의 단계를 역순으로 수행합니다.

# 디스플레이 패널 분리

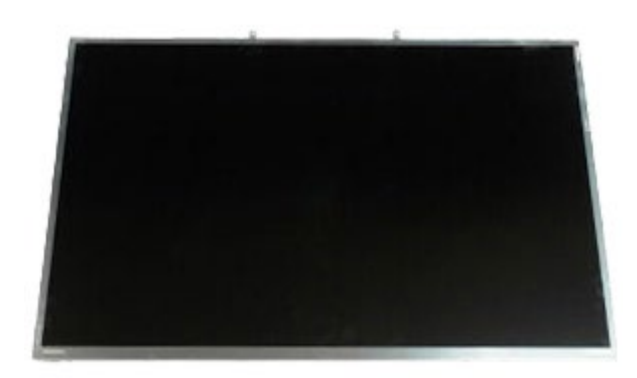

- <u>1. [컴퓨터](#page-1-0) [내부에서](#page-1-0) [작업하기](#page-1-0) [전에](#page-1-0)</u>의 절차를 따릅니다.
- 2. <u>[전지](#page-22-0)</u>를 분리합니다.
- 3. <u>[액세스](#page-80-0) [패널](#page-80-0)</u>을 분리합니다.
- 4. <u>[연결쇠](#page-84-0) [덮개](#page-84-0)</u>를 분리합니다.
- 5. <u>[키보드](#page-100-0)</u>를 분리합니다.
- 6. [디스플레이](#page-104-0) [조립품](#page-104-0)을 분리합니다.
- 7. <u>[디스플레이](#page-114-0) [베젤](#page-114-0)</u>을 분리합니다.

8. 디스플레이 패널 위쪽을 디스플레이 조립품에 고정하는 나사를 분리합니다.

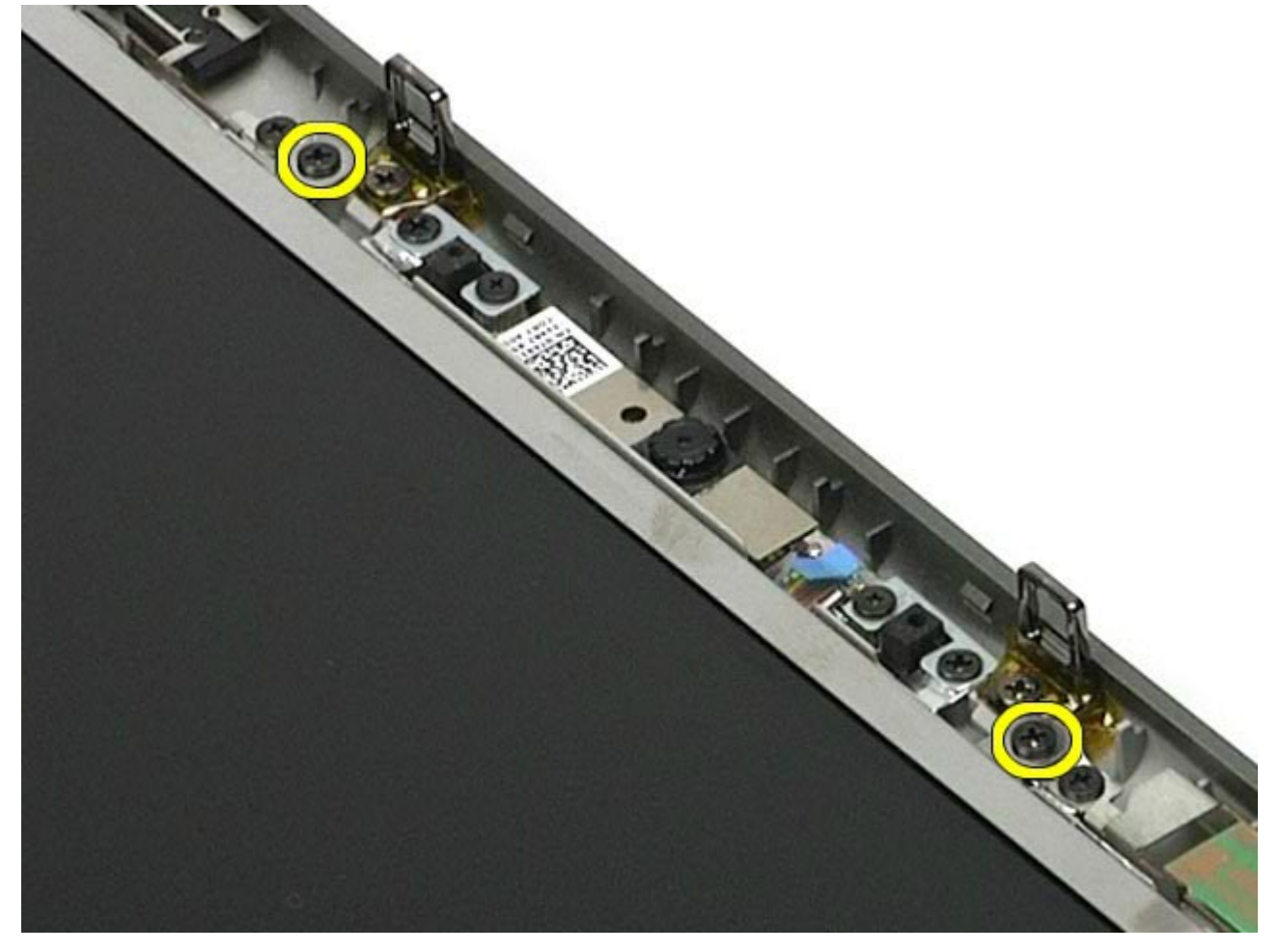

9. 디스플레이 패널 양쪽을 따라 이어진 안테나 케이블을 분리합니다.

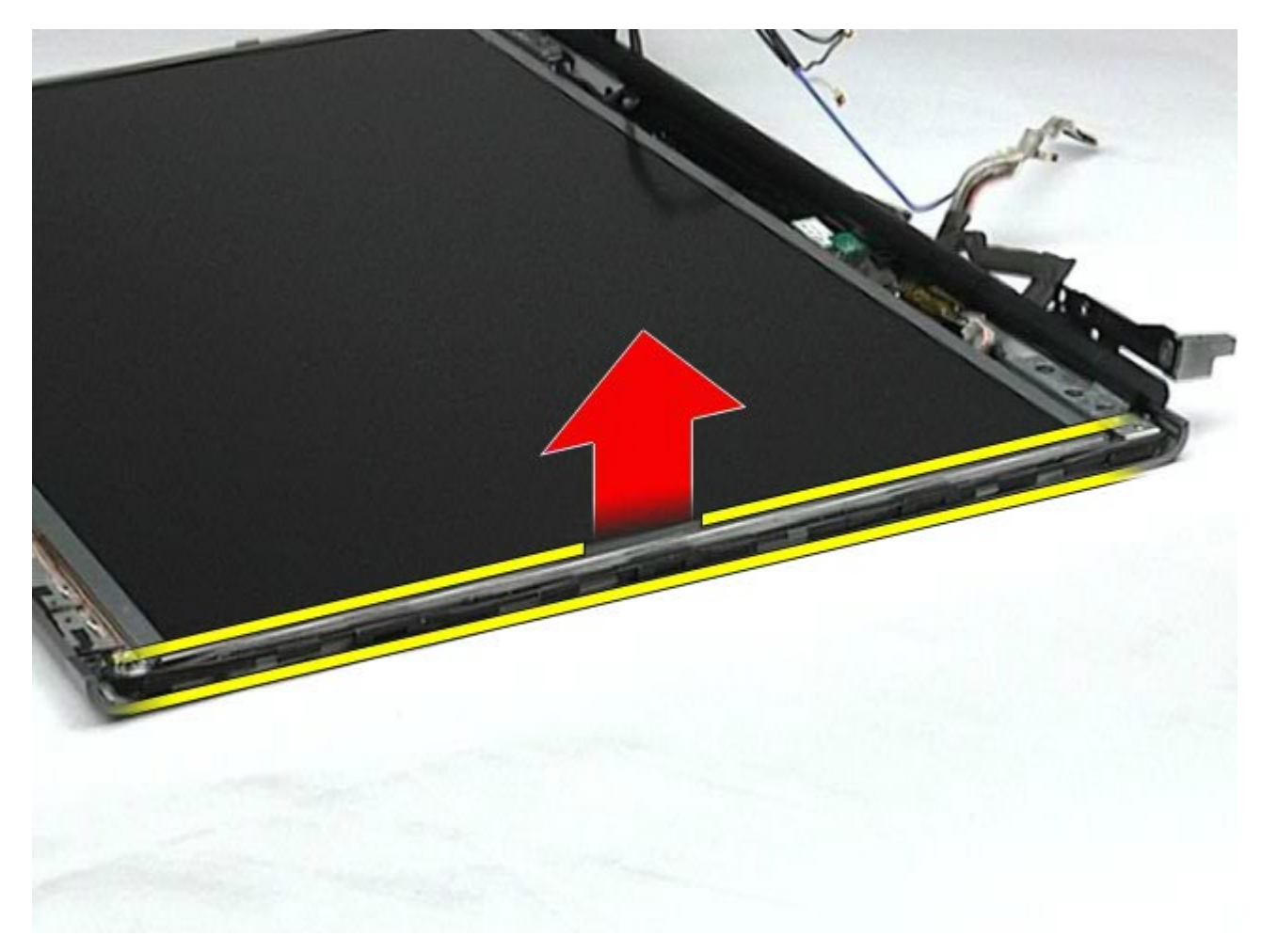

10. 디스플레이 패널 양쪽에 있는 나사를 분리합니다.

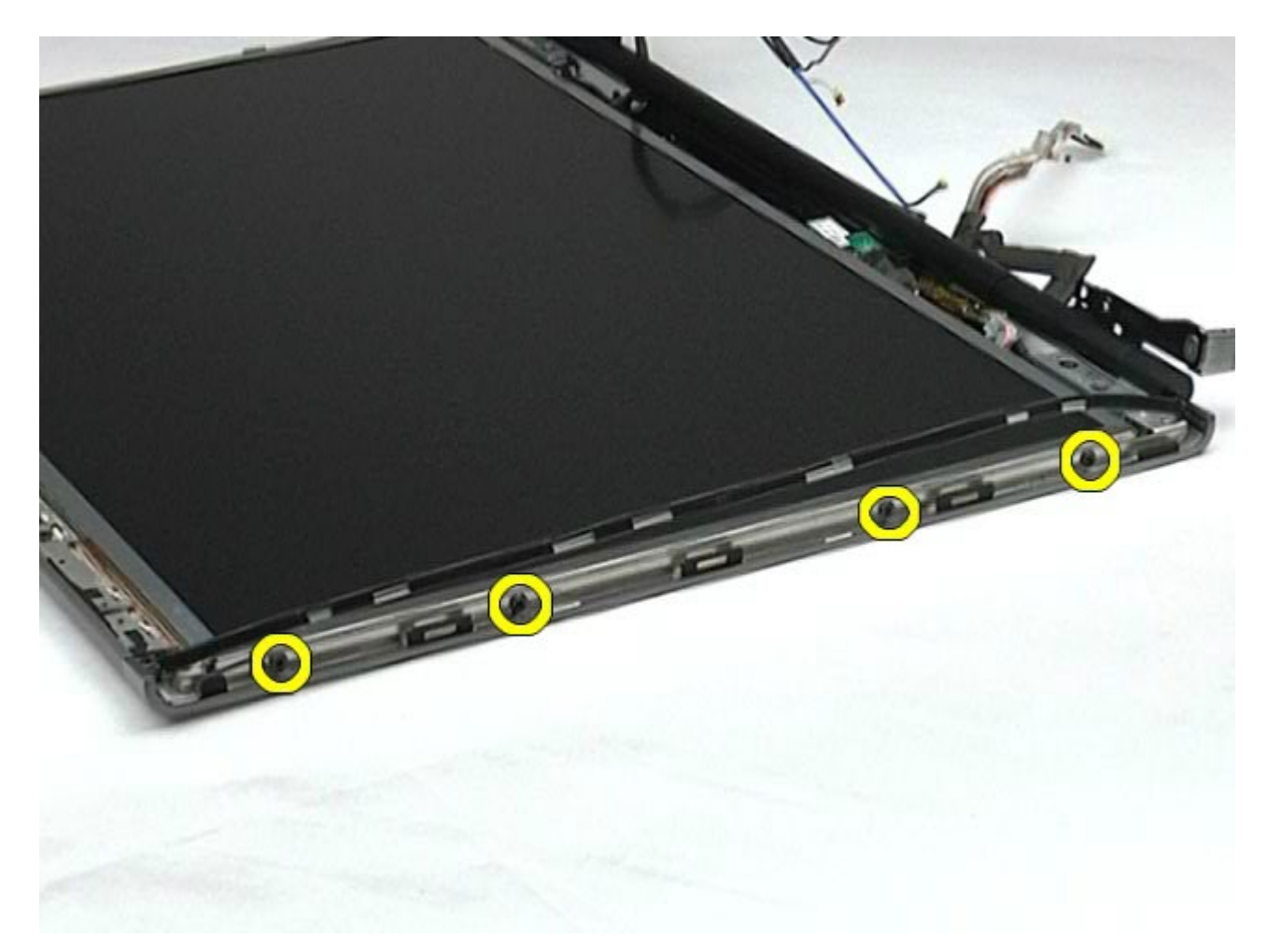

11. 플렉스 케이블을 디스플레이 패널에 고정하는 테이프를 벗겨냅니다.

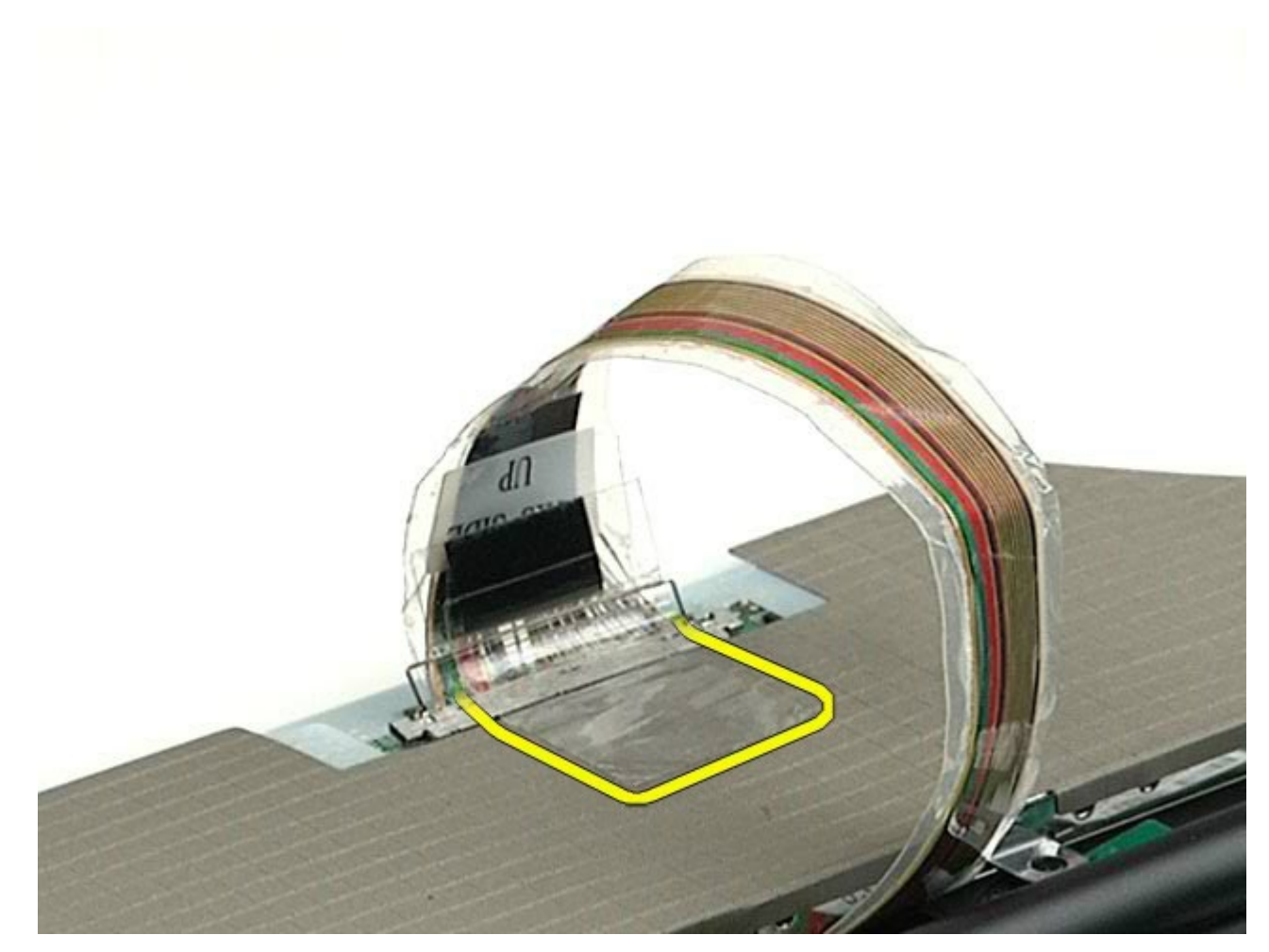

12. 디스플레이 커넥터 분리 탭을 사용하여 디스플레이에서 디스플레이 케이블을 분리합니다.

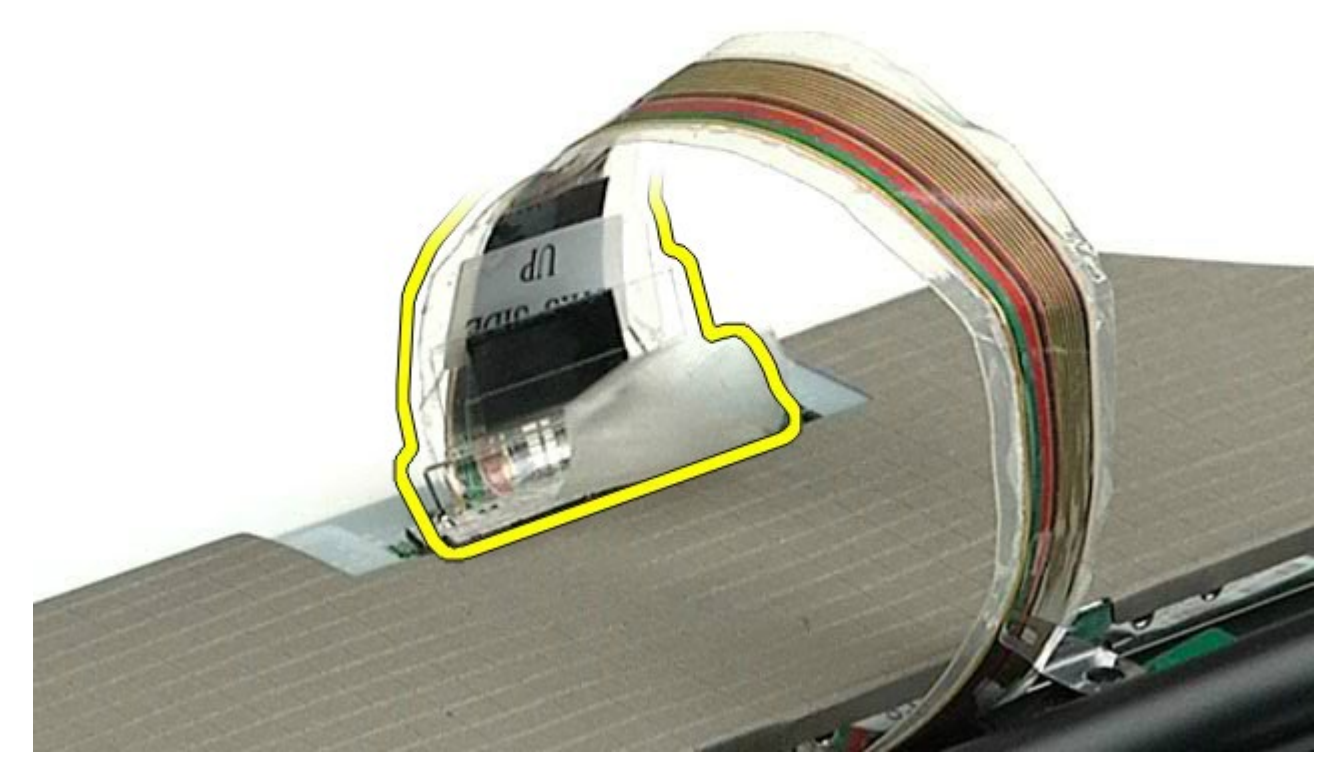

13. 디스플레이 조립품에서 디스플레이 패널을 분리합니다.

# 디스플레이 패널 장착

디스플레이 패널을 장착하려면 위의 단계를 역순으로 수행합니다. [목차](#page-0-0) [페이지로](#page-0-0) [돌아가기](#page-0-0)

<span id="page-124-0"></span>손목 받침대

#### **Dell Precision™ Workstation M6500** 서비스 설명서

경고**:** 컴퓨터 내부 작업 전에 컴퓨터와 함께 제공된 안전 정보를 읽어봅니다**.** 자세한 안전 모범 사례 정보는 **Regulatory Compliance(**규정 준수**)** 홈페이지**(www.dell.com/regulatory\_compliance)**를 참조하십시오**.**

# 손목 받침대 분리

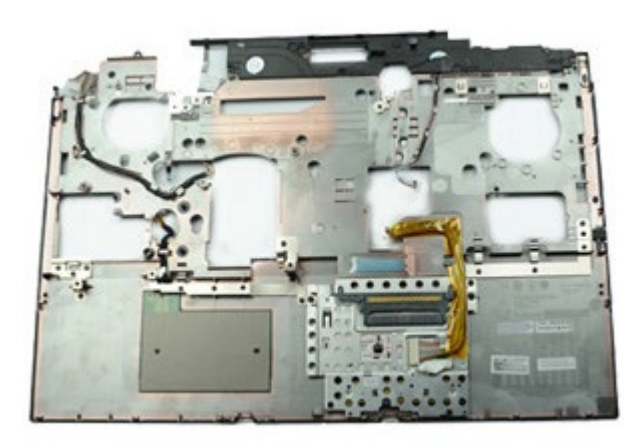

- 1. [컴퓨터](#page-1-0) [내부에서](#page-1-0) [작업하기](#page-1-0) [전에](#page-1-0)의 절차를 따릅니다.
- 2. [전지](#page-22-0)를 분리합니다.
- 3. [액세스](#page-80-0) [패널](#page-80-0)을 분리합니다.
- 4. [하드](file:///E/FP/05_2021/L10N/ReebokSM1HKO/KO%20-%20ReebokSM%20A01/TD_Hard_Drive.htm) [드라이브](file:///E/FP/05_2021/L10N/ReebokSM1HKO/KO%20-%20ReebokSM%20A01/TD_Hard_Drive.htm)를 분리합니다.
- 5. [보조](#page-42-0) [하드](#page-42-0) [드라이브](#page-42-0)를 분리합니다.
- 6. [연결쇠](#page-84-0) [덮개](#page-84-0)를 분리합니다.
- 7. [키보드](#page-100-0)를 분리합니다.
- 8. [디스플레이](#page-104-0) [조립품](#page-104-0)을 분리합니다.
- 9. 손목 받침대를 컴퓨터 하단에 고정하는 나사를 분리합니다.

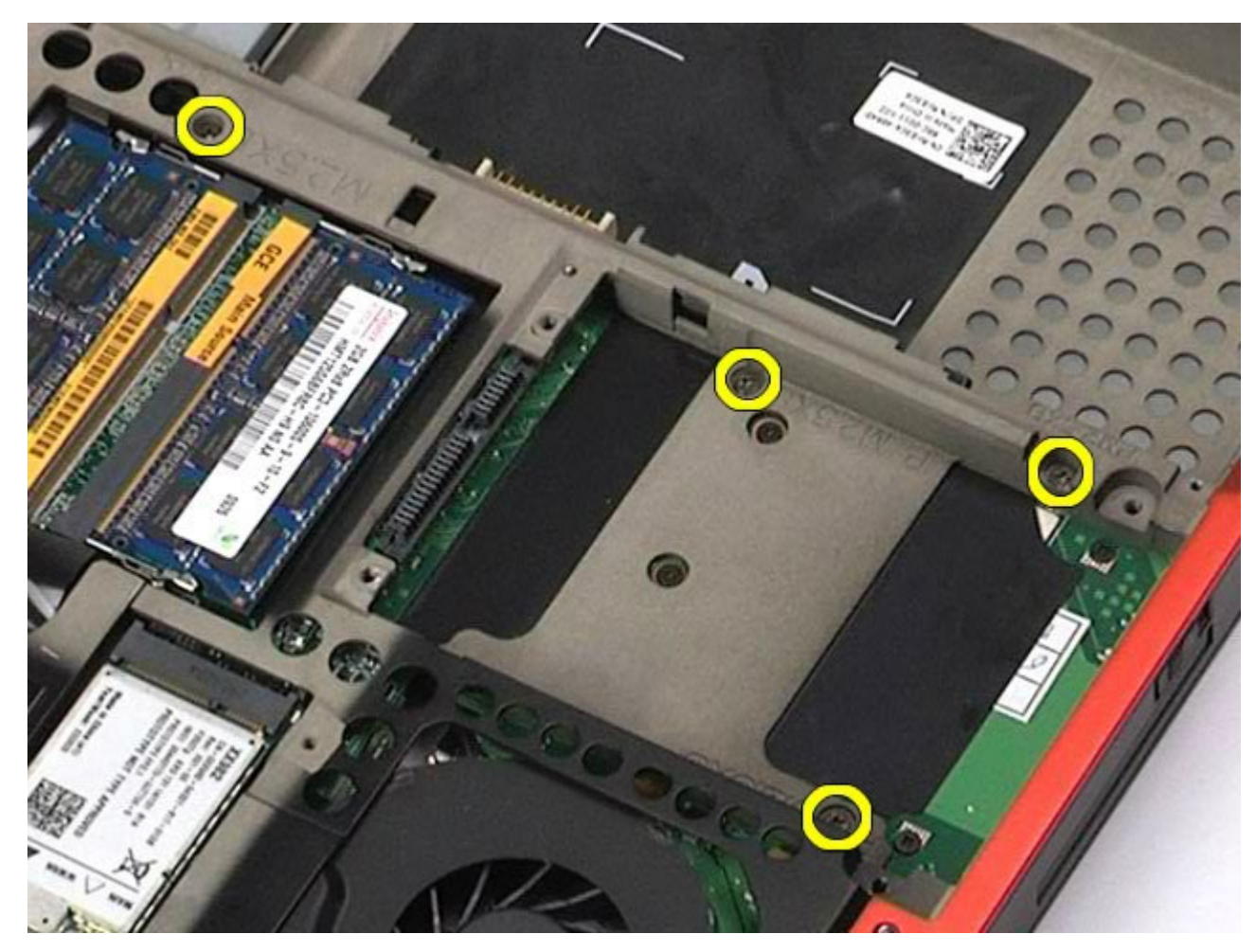

10. 디스플레이 케이블, 오른쪽 IO 패널 및 팬 케이블을 시스템 보드에서 분리합니다.

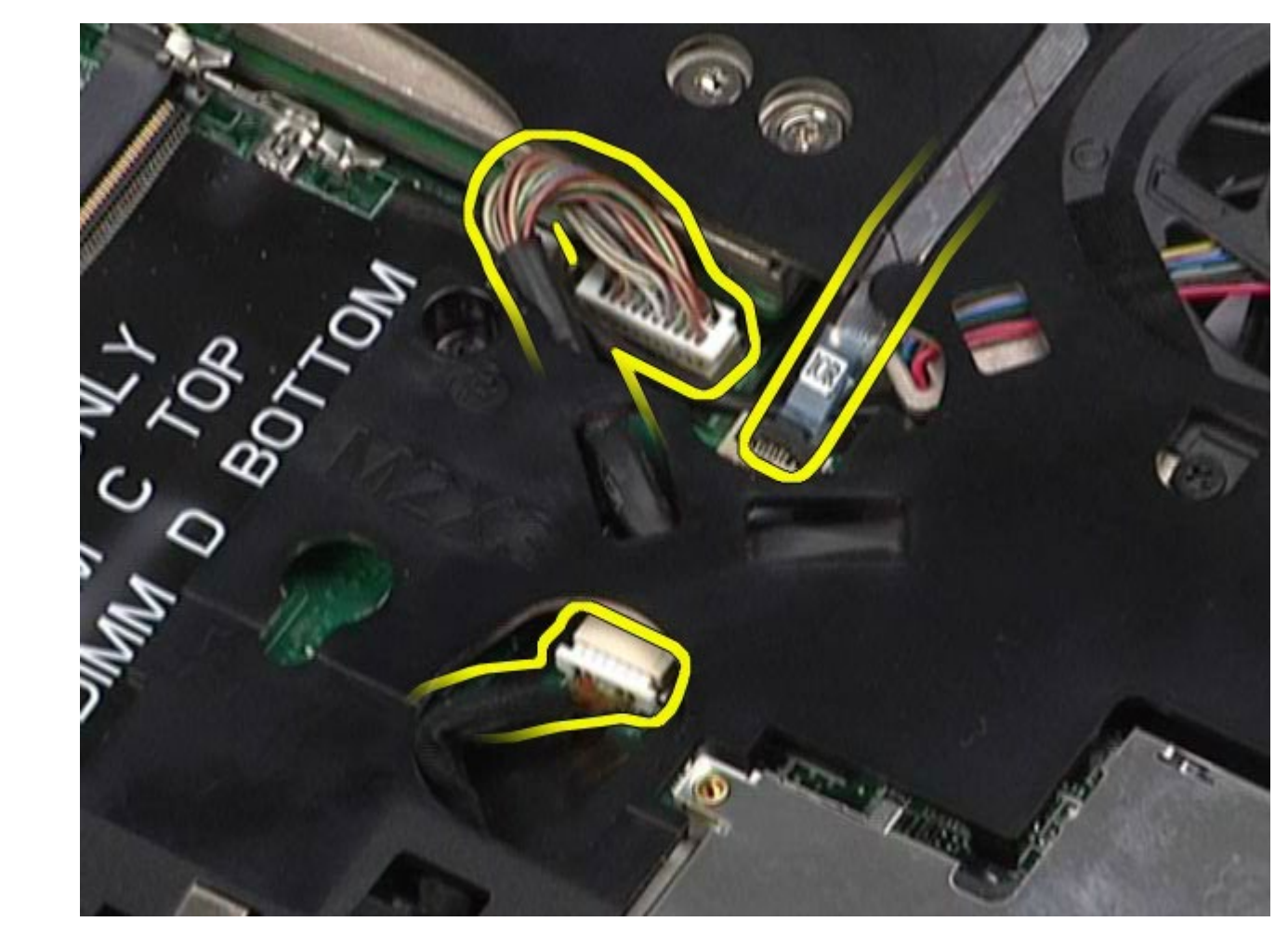

11. 왼쪽 IO 패널 및 팬 케이블을 시스템 보드에서 분리합니다.

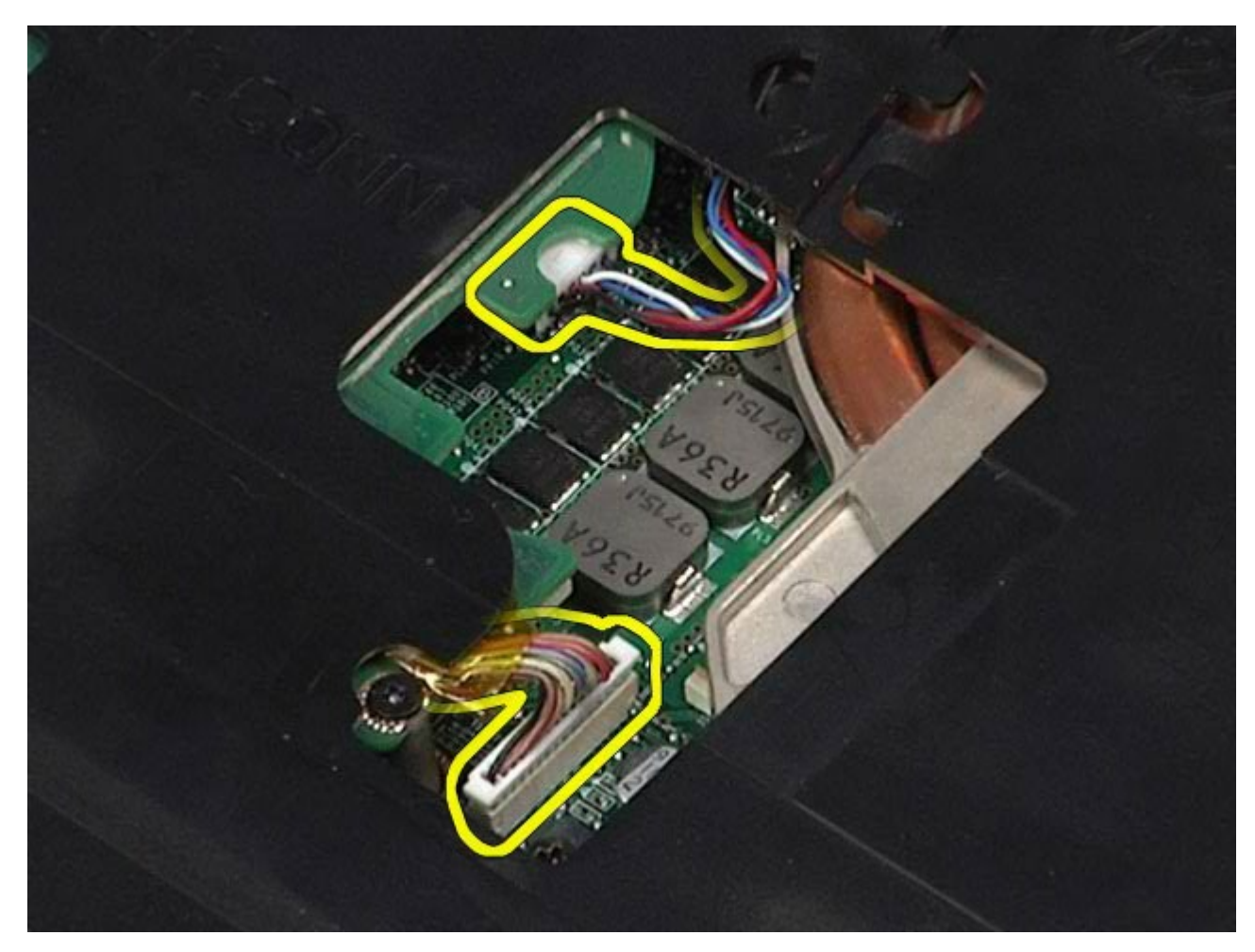

12. 손목 받침대를 컴퓨터에 고정하는 나사를 분리합니다.

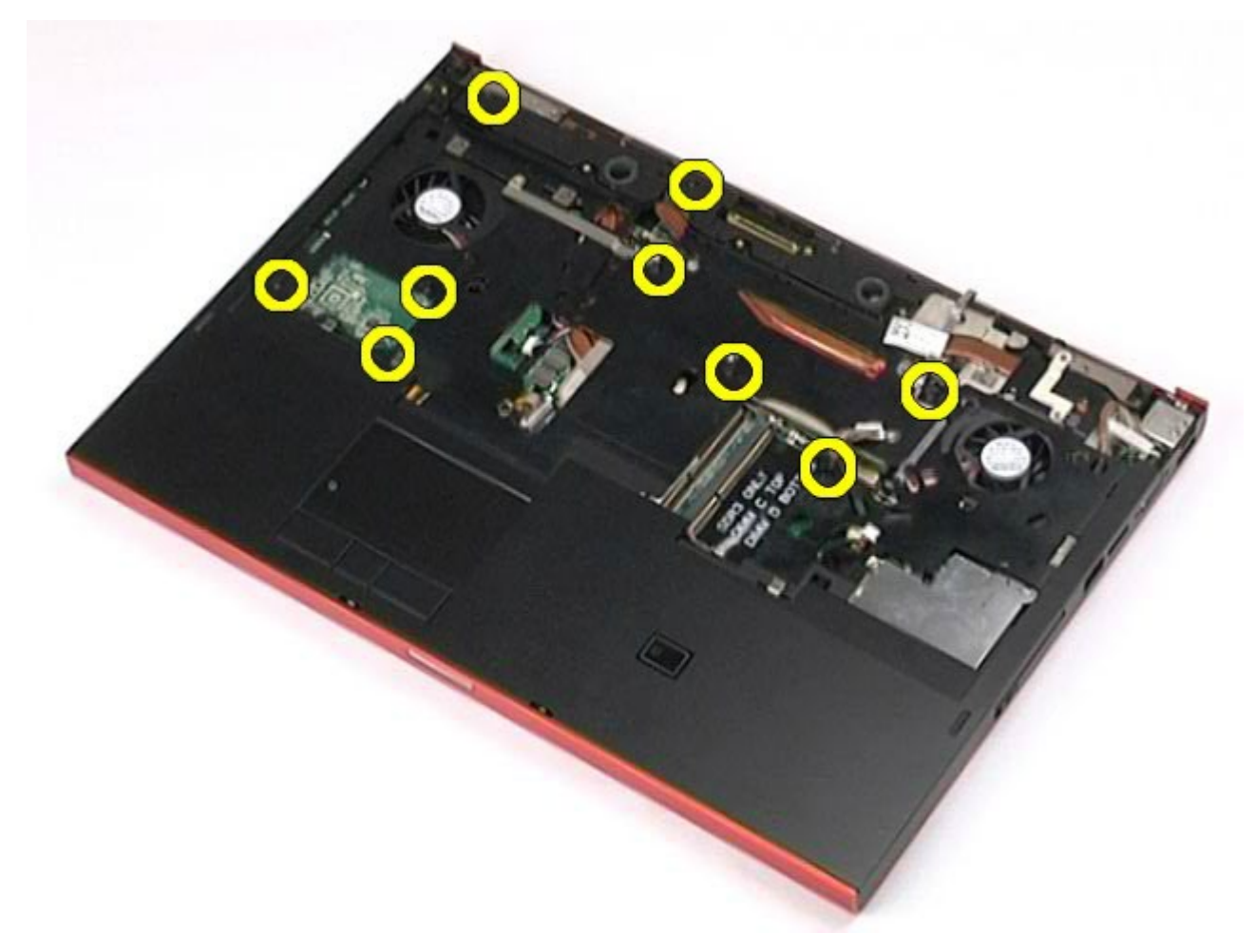

13. 손목 받침대를 조심스럽게 들어 올려 컴퓨터에서 분리합니다.

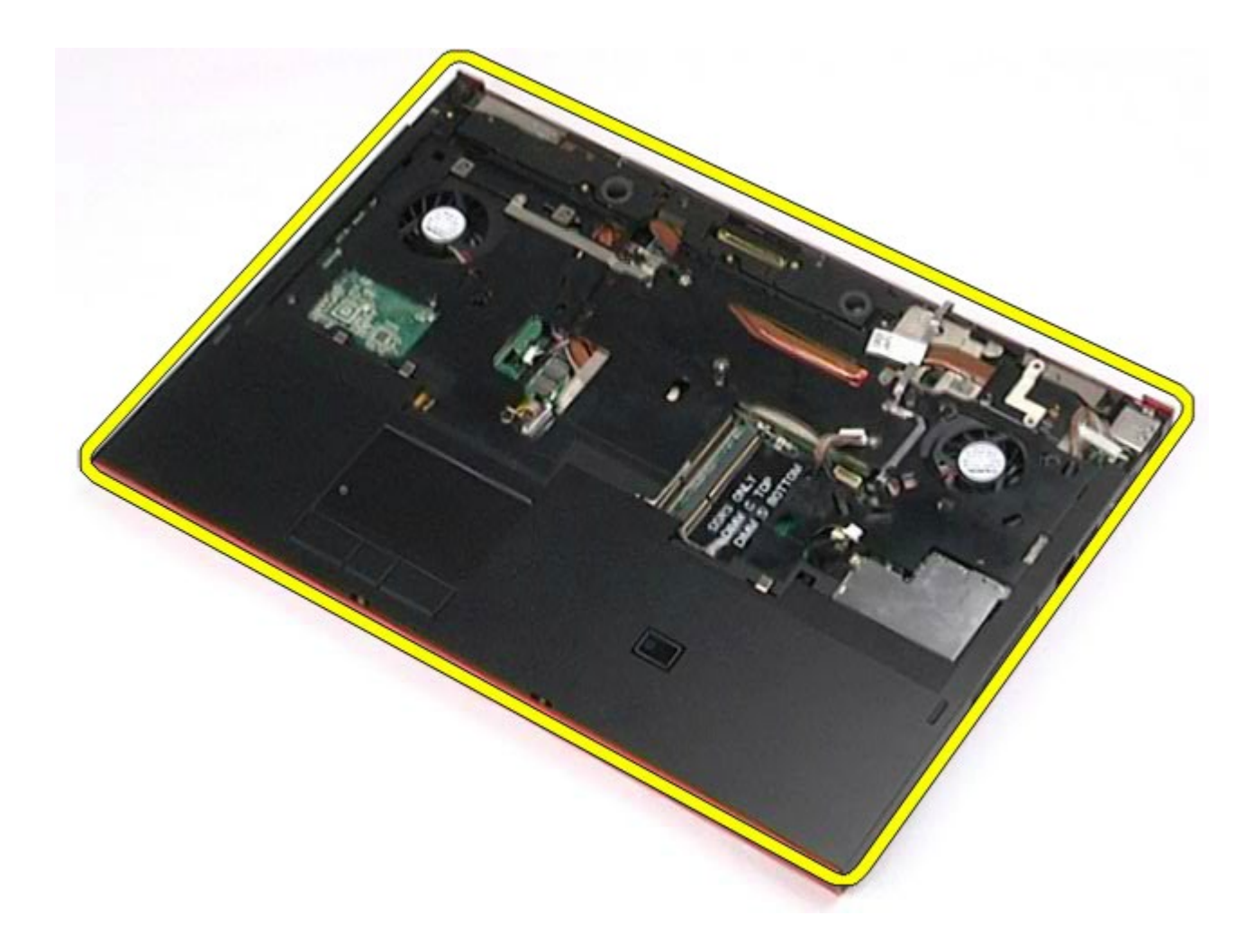

# 손목 받침대 장착

손목 받침대를 장착하려면 위의 단계를 역순으로 수행합니다.

### **I/O** 및 **IEEE 1394** 보드 **Dell Precision™ Workstation M6500** 서비스 설명서

경고**:** 컴퓨터 내부 작업 전에 컴퓨터와 함께 제공된 안전 정보를 읽어봅니다**.** 자세한 안전 모범 사례 정보는 **Regulatory Compliance(**규정 준수**)** 홈페이지**(www.dell.com/regulatory\_compliance)**를 참조하십시오**.**

- **[오른쪽](#page-130-0) [I/O](#page-130-0) [보드](#page-130-0) [분리](#page-130-0)**
- [오른쪽](#page-132-0) [I/O](#page-132-0) [보드](#page-132-0) [장착](#page-132-0)
- **[왼쪽](#page-132-1) [I/O](#page-132-1) [및](#page-132-1) [IEEE 1394](#page-132-1) [보드](#page-132-1) [분리](#page-132-1)**
- [왼쪽](#page-135-0) [I/O](#page-135-0) [및](#page-135-0) [IEEE 1394](#page-135-0) [보드](#page-135-0) [장착](#page-135-0)

#### <span id="page-130-0"></span>오른쪽 **I/O** 보드 분리

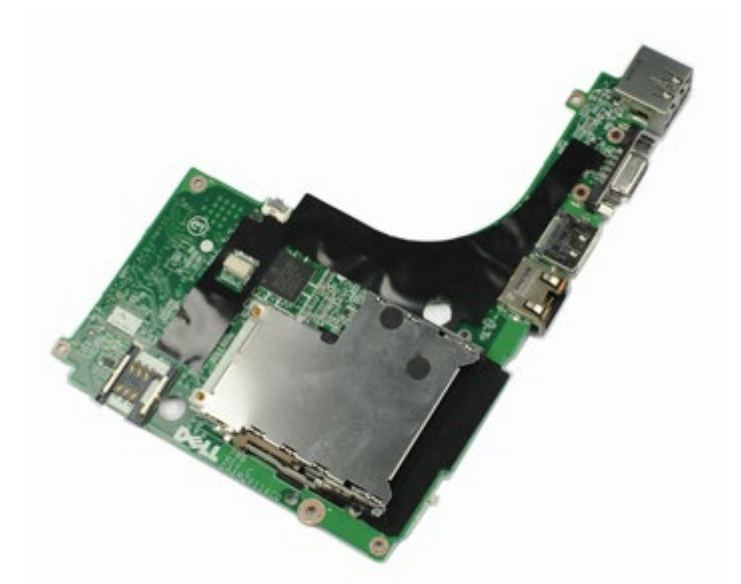

- 1. [컴퓨터](#page-1-0) [내부에서](#page-1-0) [작업하기](#page-1-0) [전에](#page-1-0)의 절차를 따릅니다.
- 2. <u>[전지](#page-22-0)</u>를 분리합니다.
- 3. <u>[액세스](#page-80-0) [패널](#page-80-0)</u>을 분리합니다.
- 4. <u>[보조](#page-42-0) [하드](#page-42-0) [드라이브](#page-42-0)</u>를 분리합니다.
- 5. [연결쇠](#page-84-0) [덮개](#page-84-0)를 분리합니다.
- 6. [키보드](#page-100-0)를 분리합니다.
- 7. [디스플레이](#page-104-0) [조립품](#page-104-0)을 분리합니다.
- 8. [손목](#page-124-0) [받침대](#page-124-0)를 분리합니다.
- 9. 오른쪽 I/O 보드를 섀시에 고정하는 나사 4개를 분리합니다.

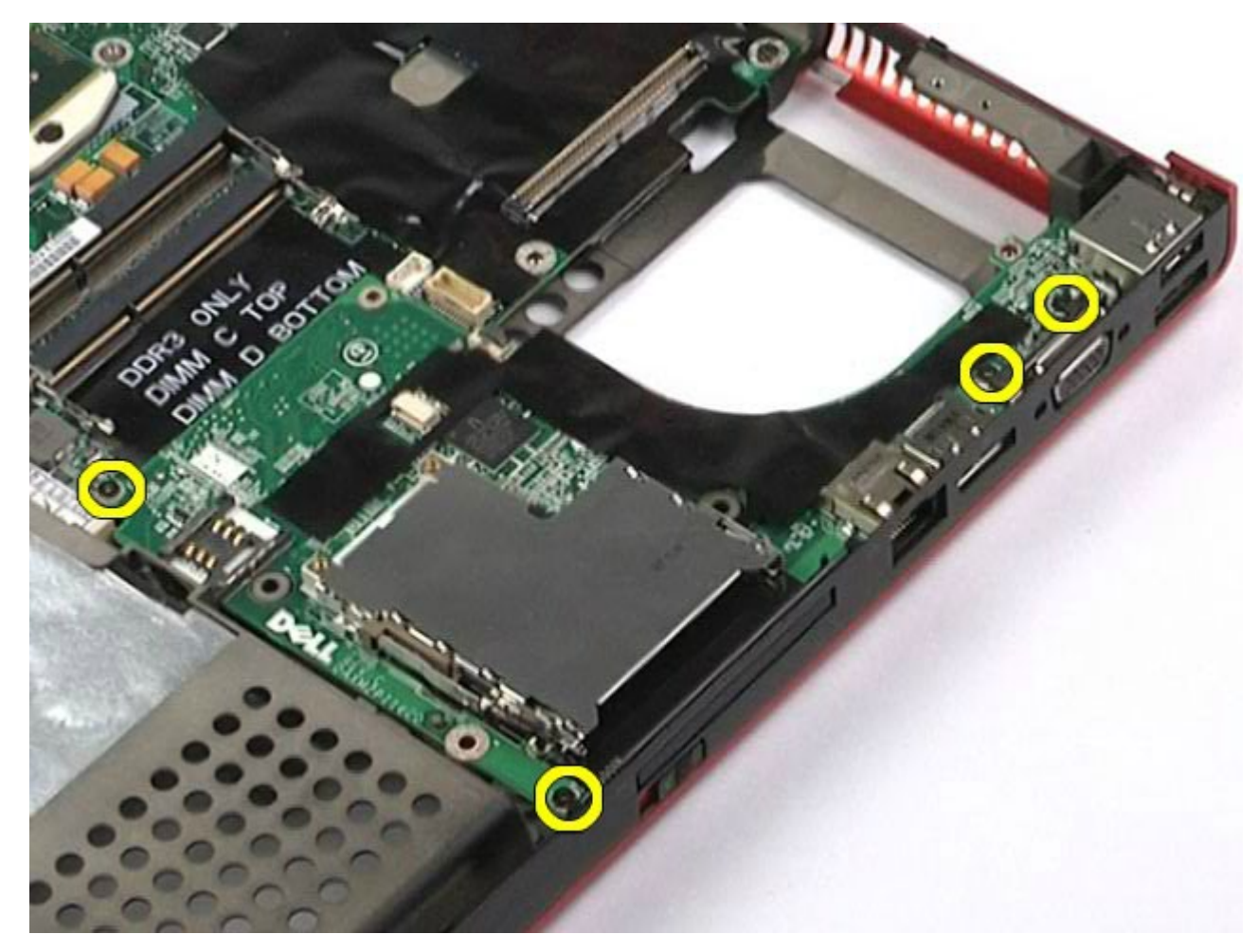

10. 오른쪽 I/O 보드를 들어 올려 컴퓨터에서 분리합니다.

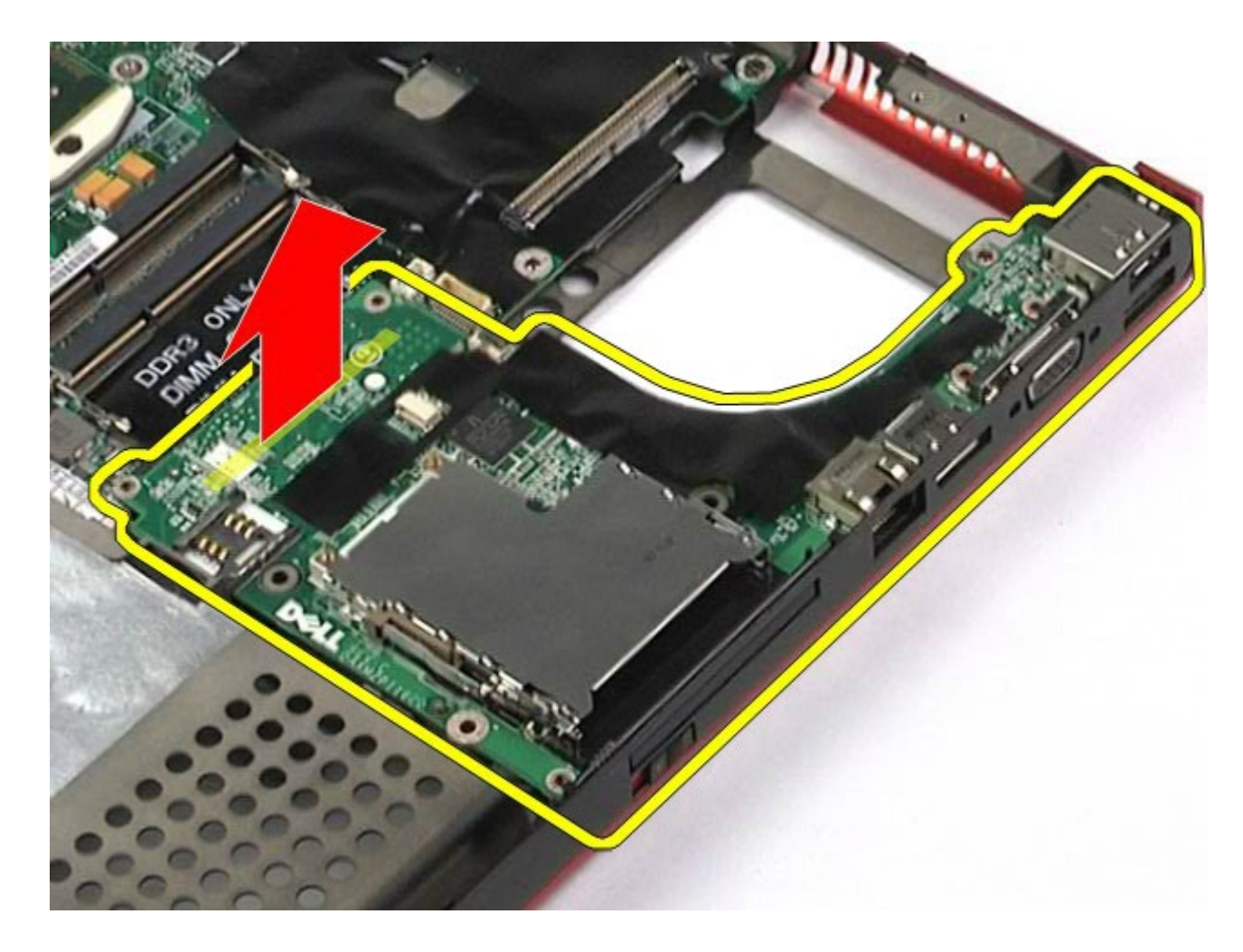

# <span id="page-132-0"></span>오른쪽 **I/O** 보드 장착

오른쪽 I/O 보드를 장착하려면 위의 단계를 역순으로 수행합니다.

# <span id="page-132-1"></span>왼쪽 **I/O** 및 **IEEE 1394** 보드 분리

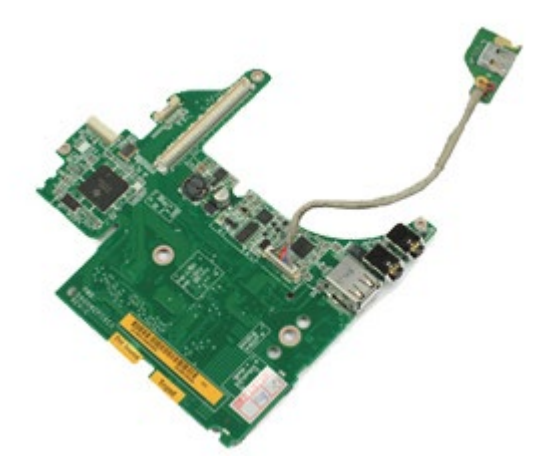

- <u>1. [컴퓨터](#page-1-0) [내부에서](#page-1-0) [작업하기](#page-1-0) [전에](#page-1-0)</u>의 절차를 따릅니다.
- 2. <u>[전지](#page-22-0)</u>를 분리합니다.
- 3. <u>[액세스](#page-80-0) [패널](#page-80-0)</u>을 분리합니다.
- 4. <u>[보조](#page-42-0) [하드](#page-42-0) [드라이브](#page-42-0)</u>를 분리합니다(해당되는 경우).
- 5. <u>[연결쇠](#page-84-0) [덮개](#page-84-0)</u>를 분리합니다.
- 6. <u>[키보드](#page-100-0)</u>를 분리합니다.
- 7. <u>[디스플레이](#page-104-0) [조립품](#page-104-0)</u>을 분리합니다.
- 8. <u>[손목](#page-124-0) [받침대](#page-124-0)</u>를 분리합니다.
- 9. <u>[PCMCIA](#page-62-0) [카드](#page-62-0) [케이지](#page-62-0)</u>를 분리합니다.
- 10. 왼쪽 I/O 및 IEEE 1394 보드를 컴퓨터에 고정하는 나사 4개를 분리합니다.

11. 왼쪽 I/O 및 IEEE 1394 보드를 들어 올려 컴퓨터에서 분리합니다.

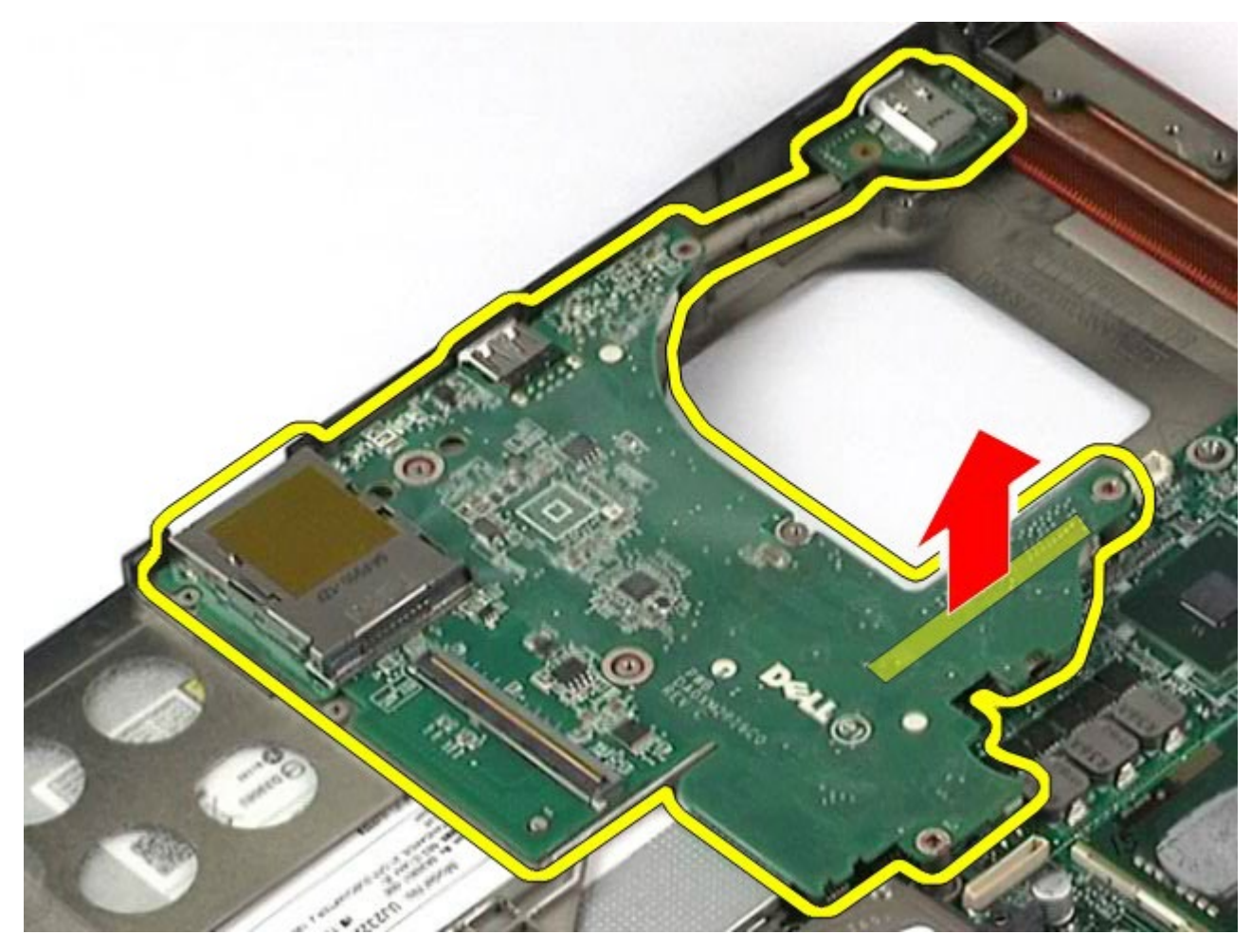

12. IEEE 1394 보드를 왼쪽 I/O 보드에 연결하는 케이블을 분리합니다.

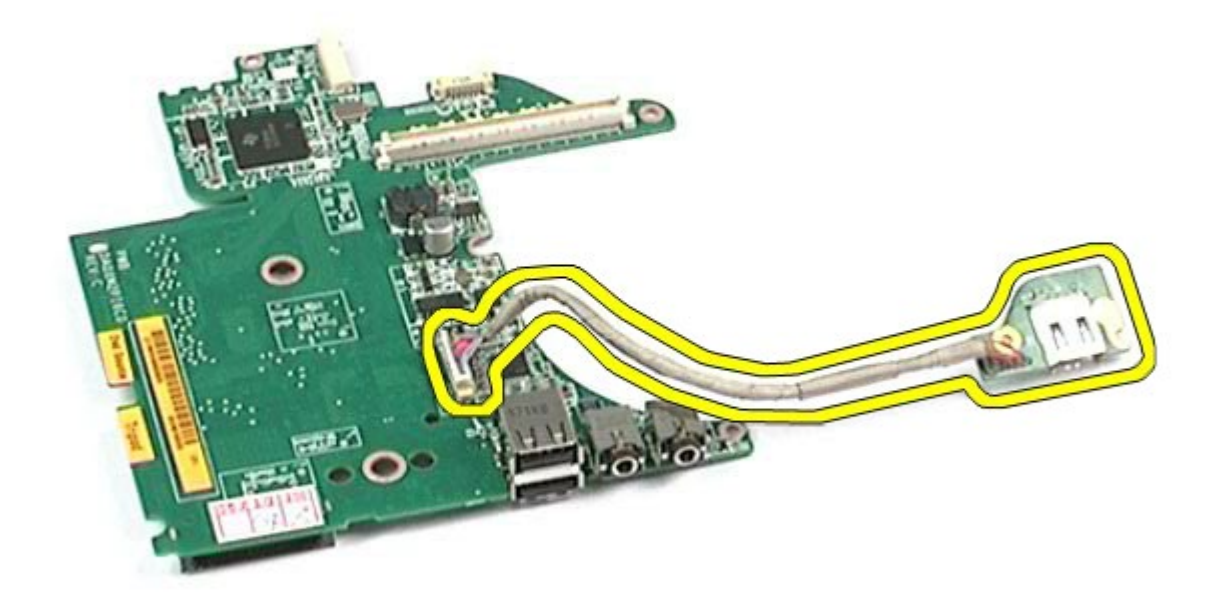

# <span id="page-135-0"></span>왼쪽 **I/O** 및 **IEEE 1394** 보드 장착

왼쪽 I/O 및 IEEE 1394 보드를 장착하려면 위의 단계를 역순으로 수행합니다.

#### 팬

#### **Dell Precision™ Workstation M6500** 서비스 설명서

경고**:** 컴퓨터 내부 작업 전에 컴퓨터와 함께 제공된 안전 정보를 읽어봅니다**.** 자세한 안전 모범 사례 정보는 **Regulatory Compliance(**규정 준수**)** 홈페이지**(www.dell.com/regulatory\_compliance)**를 참조하십시오**.**

## 팬 분리

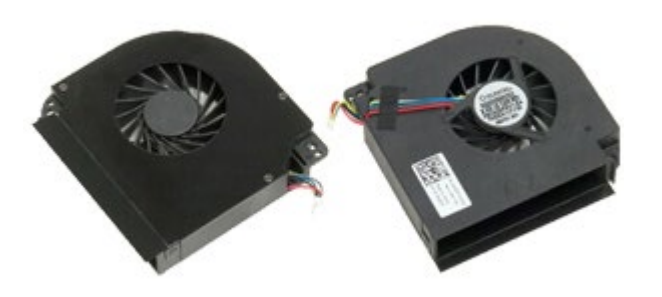

- 1. [컴퓨터](#page-1-0) [내부에서](#page-1-0) [작업하기](#page-1-0) [전에](#page-1-0)의 절차를 따릅니다.
- 2. [전지](#page-22-0)를 분리합니다.
- 3. [액세스](#page-80-0) [패널](#page-80-0)을 분리합니다.
- 4. [하드](file:///E/FP/05_2021/L10N/ReebokSM1HKO/KO%20-%20ReebokSM%20A01/TD_Hard_Drive.htm) [드라이브](file:///E/FP/05_2021/L10N/ReebokSM1HKO/KO%20-%20ReebokSM%20A01/TD_Hard_Drive.htm)를 분리합니다.
- 5. [보조](#page-42-0) [하드](#page-42-0) [드라이브](#page-42-0)를 분리합니다.
- 6. [연결쇠](#page-84-0) [덮개](#page-84-0)를 분리합니다.
- 7. 기보드를 분리합니다.
- 8. [디스플레이](#page-104-0) [조립품](#page-104-0)을 분리합니다.
- 9. [손목](#page-124-0) [받침대](#page-124-0)를 분리합니다.
- 10. <u>[방열판](#page-67-0)</u>을 분리합니다.
- <span id="page-136-0"></span>11. 시스템 보드에서 팬 케이블을 분리합니다.

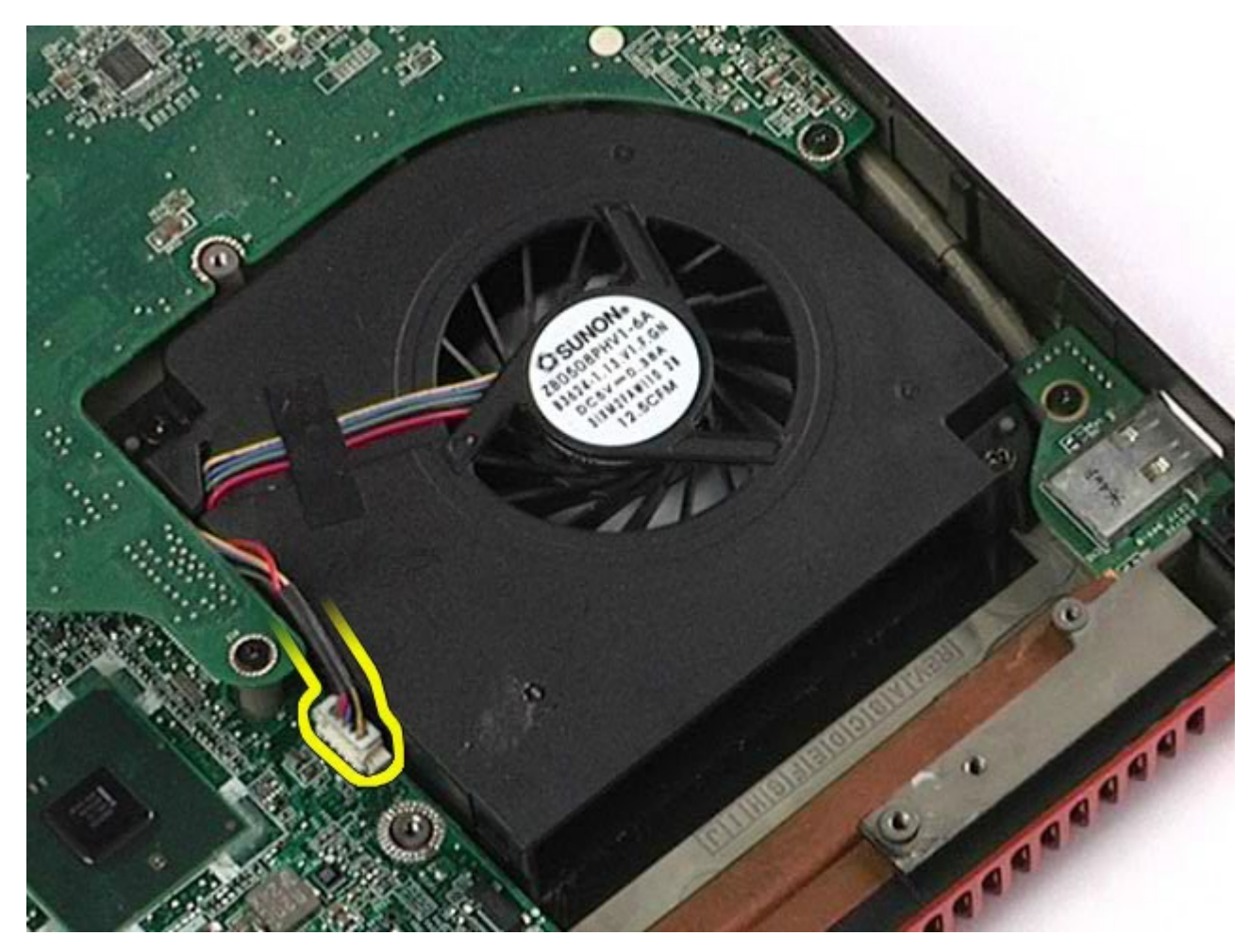

12. 팬을 컴퓨터에 고정하는 나사를 분리합니다.

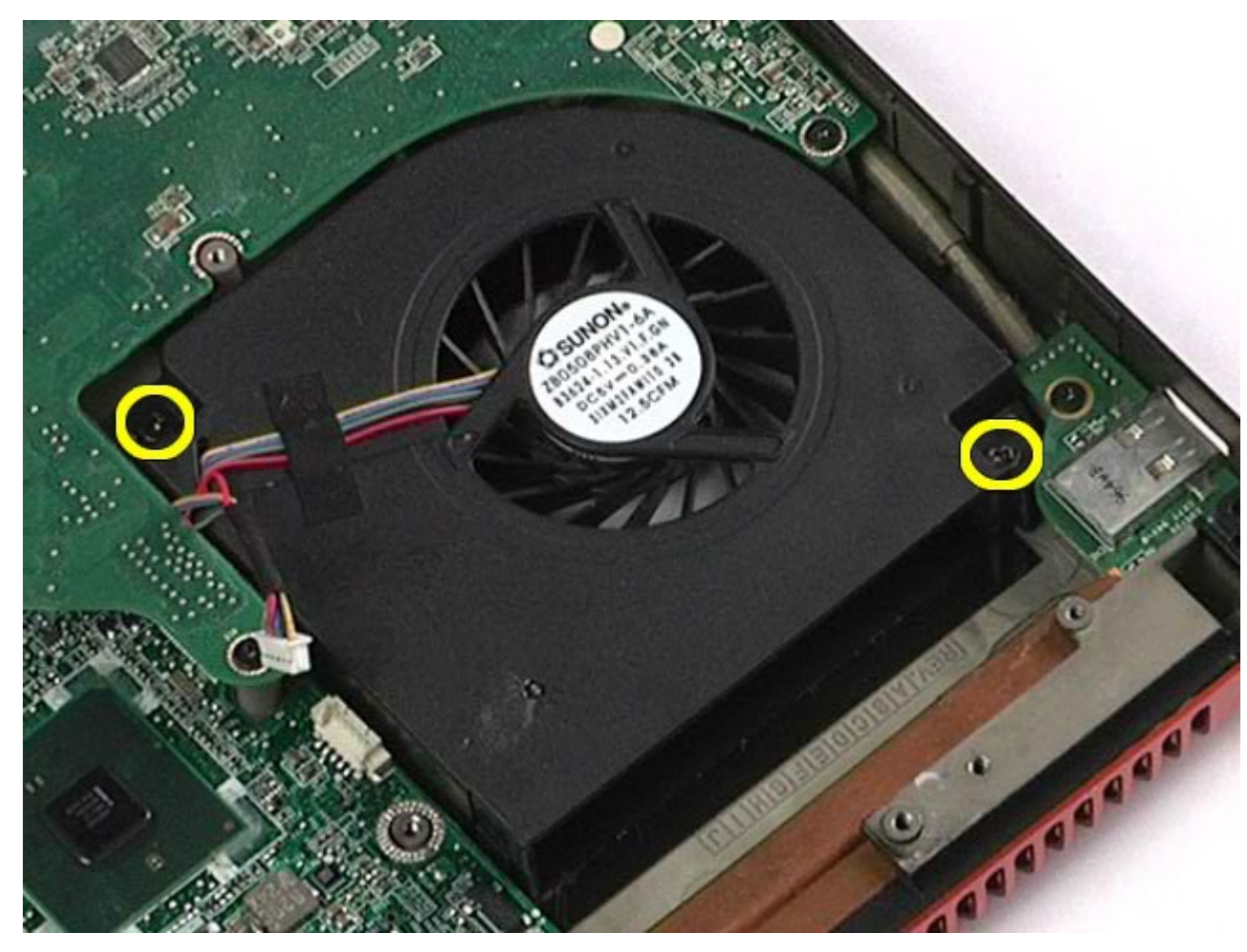

- <span id="page-138-0"></span>13. 컴퓨터에서 팬을 분리합니다.
- **14. <u>[11](#page-136-0)</u> ~ <u>13[단계](#page-138-0)</u>를 반복하여 나머지 팬을 분리합니다.**

팬 장착

팬을 장착하려면 위의 단계를 역순으로 수행합니다.

#### 비디오 카드 조립품 **Dell Precision™ Workstation M6500** 서비스 설명서

경고**:** 컴퓨터 내부 작업 전에 컴퓨터와 함께 제공된 안전 정보를 읽어봅니다**.** 자세한 안전 모범 사례 정보는 **Regulatory Compliance(**규정 준수**)** 홈페이지**(www.dell.com/regulatory\_compliance)**를 참조하십시오**.**

# 비디오 카드 조립품 분리

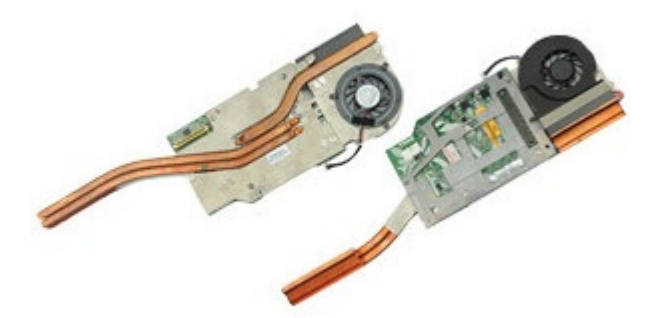

- 1. [컴퓨터](#page-1-0) [내부에서](#page-1-0) [작업하기](#page-1-0) [전에](#page-1-0)의 절차를 따릅니다.
- 2. [전지](#page-22-0)를 분리합니다.
- 3. [액세스](#page-80-0) [패널](#page-80-0)을 분리합니다.
- 4. [보조](#page-42-0) [하드](#page-42-0) [드라이브](#page-42-0)를 분리합니다.
- 5. [연결쇠](#page-84-0) [덮개](#page-84-0)를 분리합니다.
- 6. [키보드](#page-100-0)를 분리합니다.
- 7. [디스플레이](#page-104-0) [조립품](#page-104-0)을 분리합니다.
- 8. [손목](#page-124-0) [받침대](#page-124-0)를 분리합니다.
- 9. [방열판](#page-67-0)을 분리합니다.
- 10. 시스템 보드에서 비디오 팬 케이블을 분리합니다.

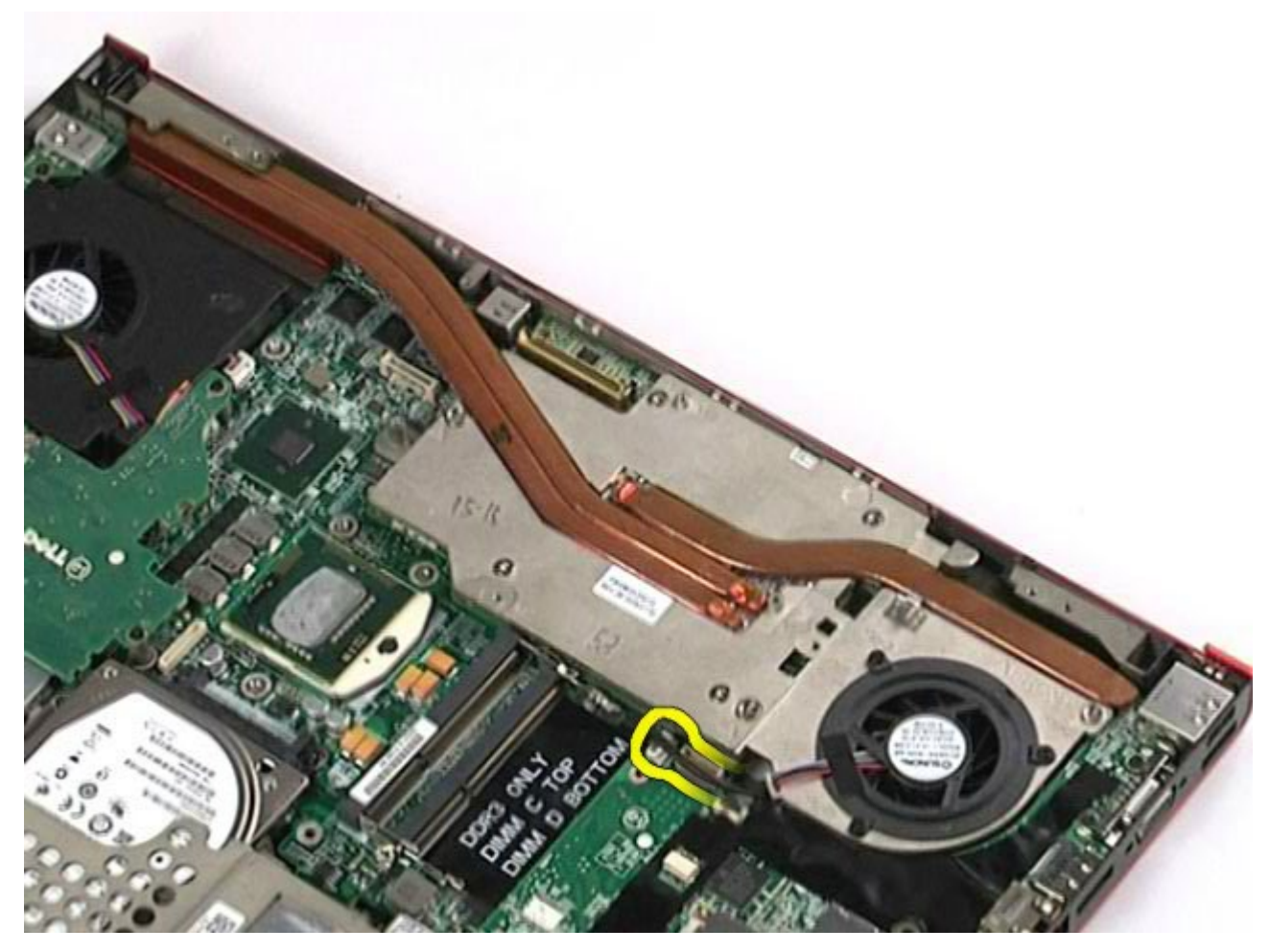

11. 비디오 카드 조립품을 컴퓨터에 고정하는 조임 나사를 풉니다.

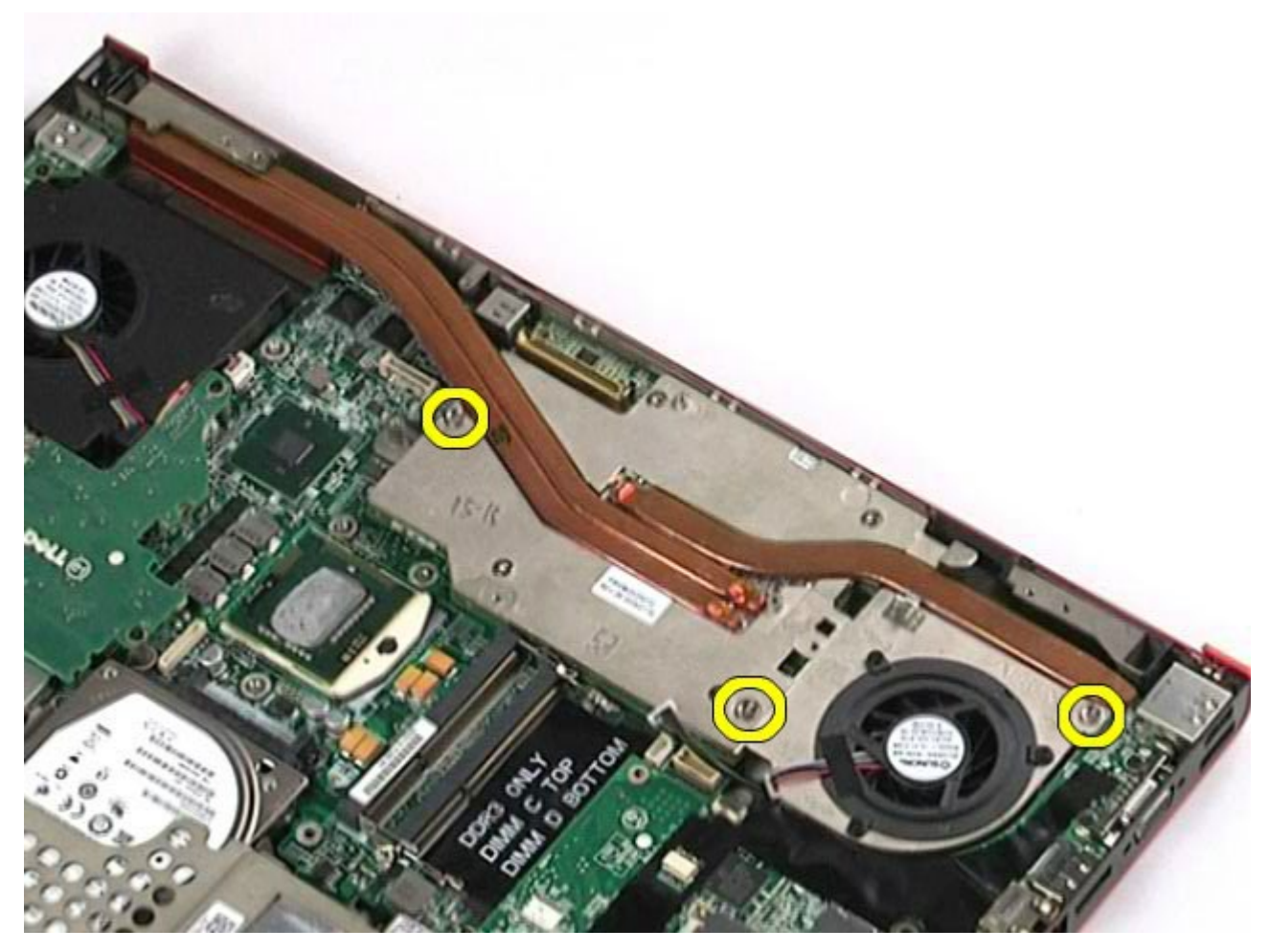

12. 비디오 카드 조립품을 컴퓨터에서 분리합니다.

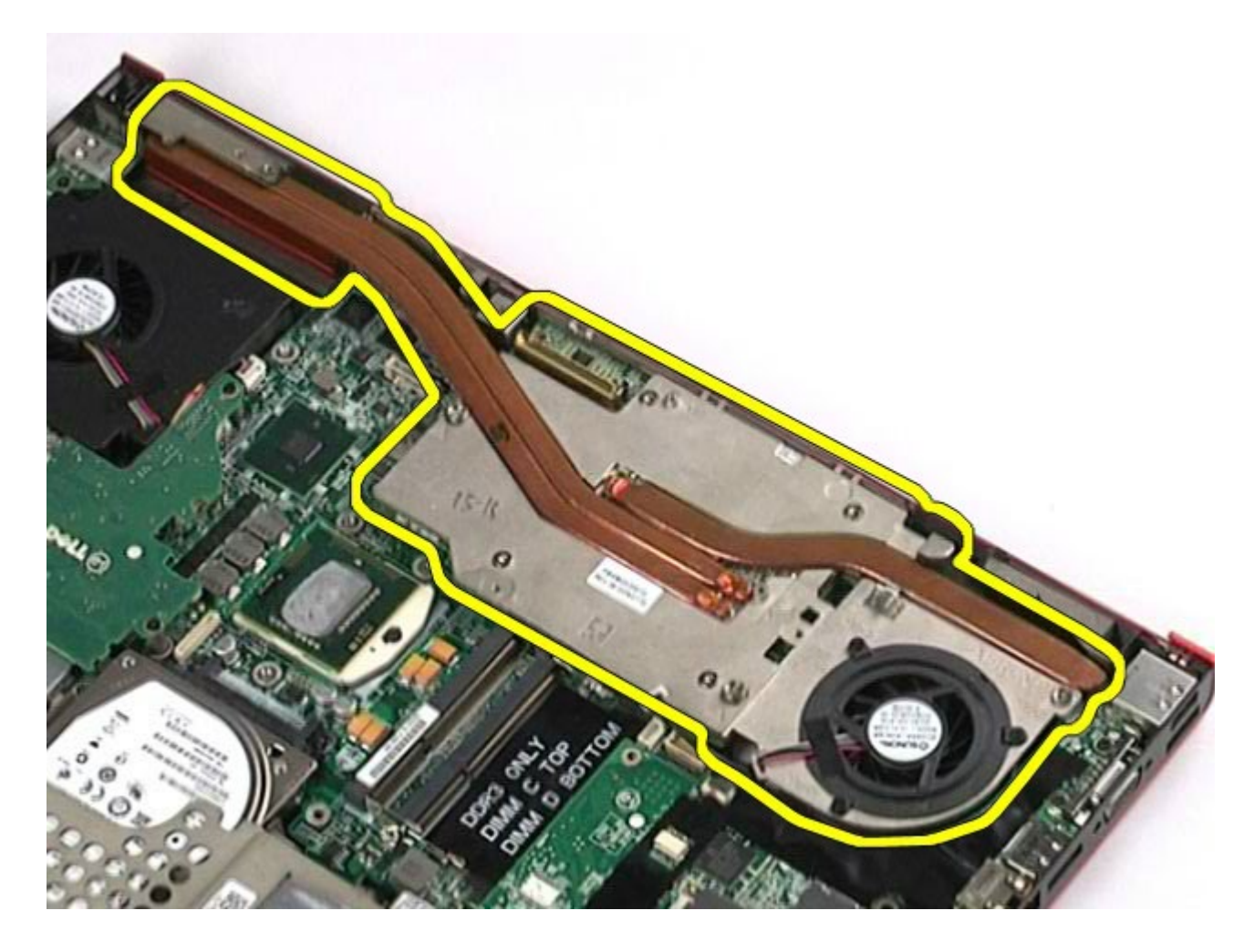

비디오 카드 조립품 장착

비디오 카드 조립품을 장착하려면 위의 단계를 역순으로 수행합니다.